# Multifunctionele printer Gebruikershandleiding

[www.dell.com |](www.dell.com) [support.dell.com](http://support.dell.com)

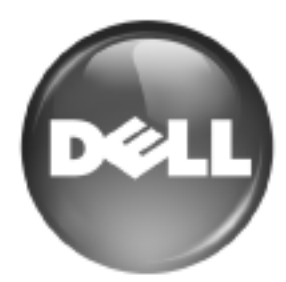

# <span id="page-1-0"></span>de functies van uw nieuwe laserproduct

Uw nieuwe apparaat is uitgerust met een aantal speciale functies die de kwaliteit van de documenten die u afdrukt verbeteren. Met dit apparaat kunt u:

## **SPECIALE FUNCTIES**

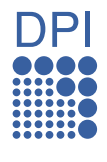

#### **Afdrukken met een hoge snelheid en uitstekende kwaliteit**

- U kunt alle kleuren afdrukken met behulp van de kleuren cyaan, magenta, geel en zwart.
- U kunt afdrukken tot een resolutie van 2.400 x 600 dpi. Zie *Software*.
- Uw apparaat drukt tot 20 ppm van A4-formaat af en tot 21 ppm van Letter-formaat.

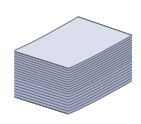

#### **Veel verschillende soorten afdrukmateriaal verwerken**

- De multifunctionele lade biedt plaats aan briefhoofden, enveloppen, etiketten, transparanten, aangepaste afdrukmaterialen, briefkaarten en zwaar papier. De multifunctionele lade kan maximaal 100 vel gewoon papier bevatten.
- Lade 1 voor 250 vellen en de optionele lade voor 500 vellen kunnen worden gebruikt voor normaal papier van diverse afmetingen.

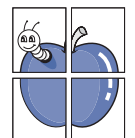

#### **Professionele documenten maken**

- Watermerken afdrukken. U kunt uw documenten voorzien van een watermerk (bijvoorbeeld "Vertrouwelijk"). Zie *Software*.
- Posters afdrukken. De tekst en afbeeldingen op elke pagina van uw document worden vergroot, en afgedrukt op afzonderlijke vellen papier die u kunt samenvoegen tot een poster. Zie *Software*.
- U kunt gebruikmaken van voorbedrukte formulieren en gewoon papier met briefhoofd. Zie *Software*.

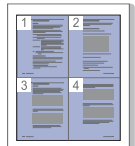

#### **Tijd en geld besparen**

- U kunt meerdere pagina's op één vel afdrukken om papier te besparen.
- Dit apparaat bespaart automatisch stroom door het stroomverbruik aanzienlijk te beperken wanneer het apparaat niet wordt gebruikt.
- Om papier te besparen, kunt u op beide zijden van het papier afdrukken (dubbelzijdig afdrukken). Zie *Software*.

#### **De capaciteit van uw apparaat uitbreiden**

- Uw apparaat heeft een extra sleuf om het geheugen uit te breiden [\(zie "Toebehoren" op pagina 88\)](#page-87-0).
- Zoran IPS Emulation\* dat compatibel is met PostScript 3 (PS) maakt PS-afdrukken mogelijk.

#### **ZORAN** \* Zoran IPS Emulation compatibel met PostScript 3

© Copyright 1995-2005, Zoran Corporation. Alle rechten voorbehouden. Zoran, het Zoran-logo, IPS/PS3 en OneImage zijn handelsmerken van Zoran Corporation.

#### **\* 136 PS3-lettertypen**

Bevat UFST en MicroType van Monotype Imaging Inc.

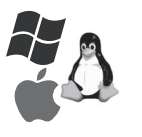

#### **Afdrukken onder verschillende besturingssystemen**

- U kunt afdrukken met Windows 2000 en Windows XP/ 2003/2008/Vista, evenals met Linux- en Macintoshsystemen.
- Het apparaat is voorzien van een USB-interface en een netwerkinterface.

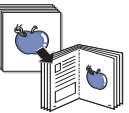

#### **Originelen van diverse formaten kopiëren**

- Het is mogelijk de afbeelding op het origineel verschillende keren te laten afdrukken op één enkele pagina.
- Er zijn speciale functies waarmee u een catalogus- of krantenachtergrond verwijdert.
- De afdrukkwaliteit en de grootte van de afbeelding kunnen tegelijkertijd worden aangepast en verbeterd.

#### **De originelen scannen en direct verzenden**

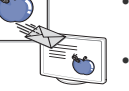

• In kleur scannen en de juiste compressie voor JPEG-, TIFF- en PDF-indeling gebruiken.

• Bestanden snel scannen en verzenden naar verschillende bestemmingen via Netwerkscan.

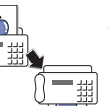

#### **Een specifiek tijdstip instellen voor het verzenden van een fax**

U kunt een bepaald tijdstip instellen om een fax te verzenden en u kunt de fax ook naar meerdere opgeslagen bestemmingen verzenden.

• Na het verzenden kunnen er faxrapporten worden afgedrukt op basis van uw instellingen.

## **FUNCTIES PER MODEL**

Het apparaat voorziet in alles wat u nodig hebt voor de verwerking van documenten: van afdrukken en kopiëren tot meer geavanceerde netwerkoplossingen voor uw bedrijf.

De belangrijkste functies van dit apparaat zijn:

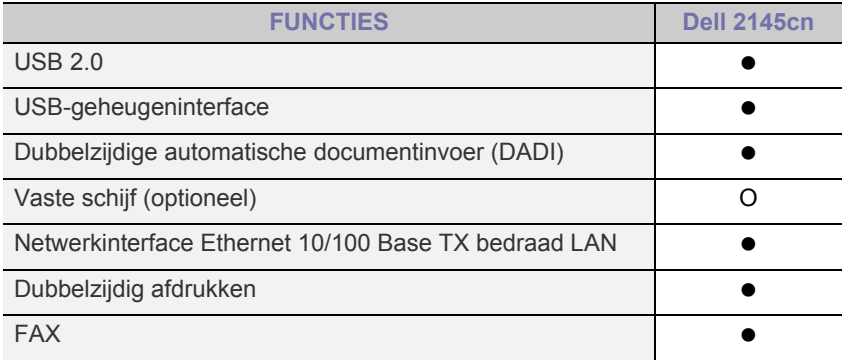

#### ( $\bullet$ : aanwezig, O: optioneel)

## **INFORMATIE OVER DEZE GEBRUIKERSHANDLEIDING**

Deze gebruikershandleiding bevat basisinformatie over het apparaat en biedt tevens gedetailleerde informatie met betrekking tot de verschillende procedures die doorlopen worden tijdens het gebruik van het apparaat. Zowel beginnende als professionele gebruikers kunnen deze handleiding raadplegen voor het installeren van en het werken met het apparaat.

Bepaalde termen in deze gebruikershandleiding hebben dezelfde betekenis:

- Document is synoniem met origineel.
- Papier is synoniem met materiaal of afdrukmateriaal.

De volgende tabel bevat informatie over de conventies die in deze gebruikershandleiding worden gebruikt:

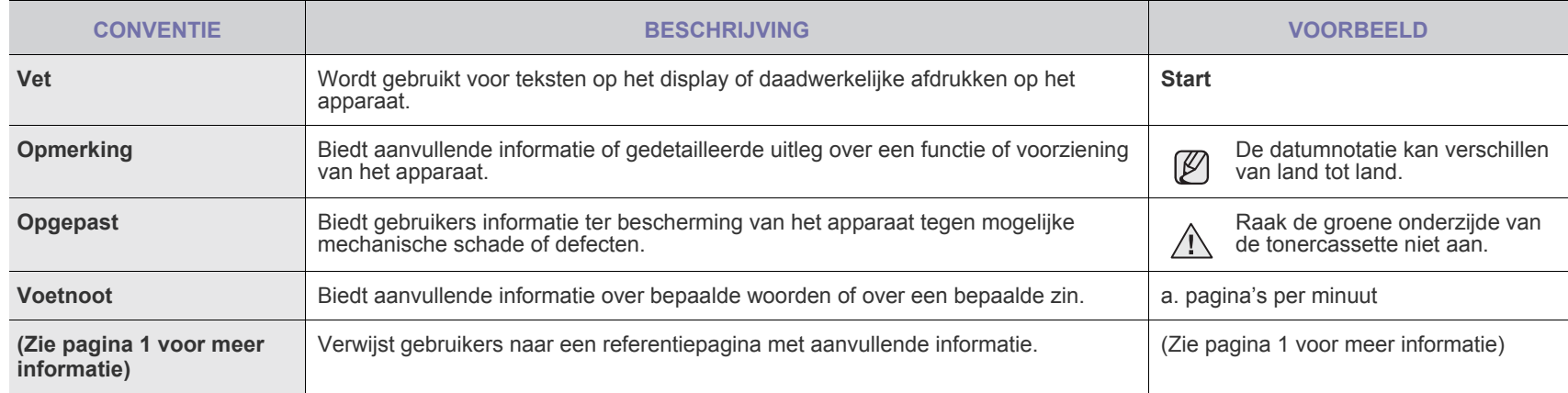

## **MEER INFORMATIE**

Meer informatie over de instelling en het gebruik van uw apparaat vindt u in de volgende bronnen. Dit kunnen papieren of online documenten zijn.

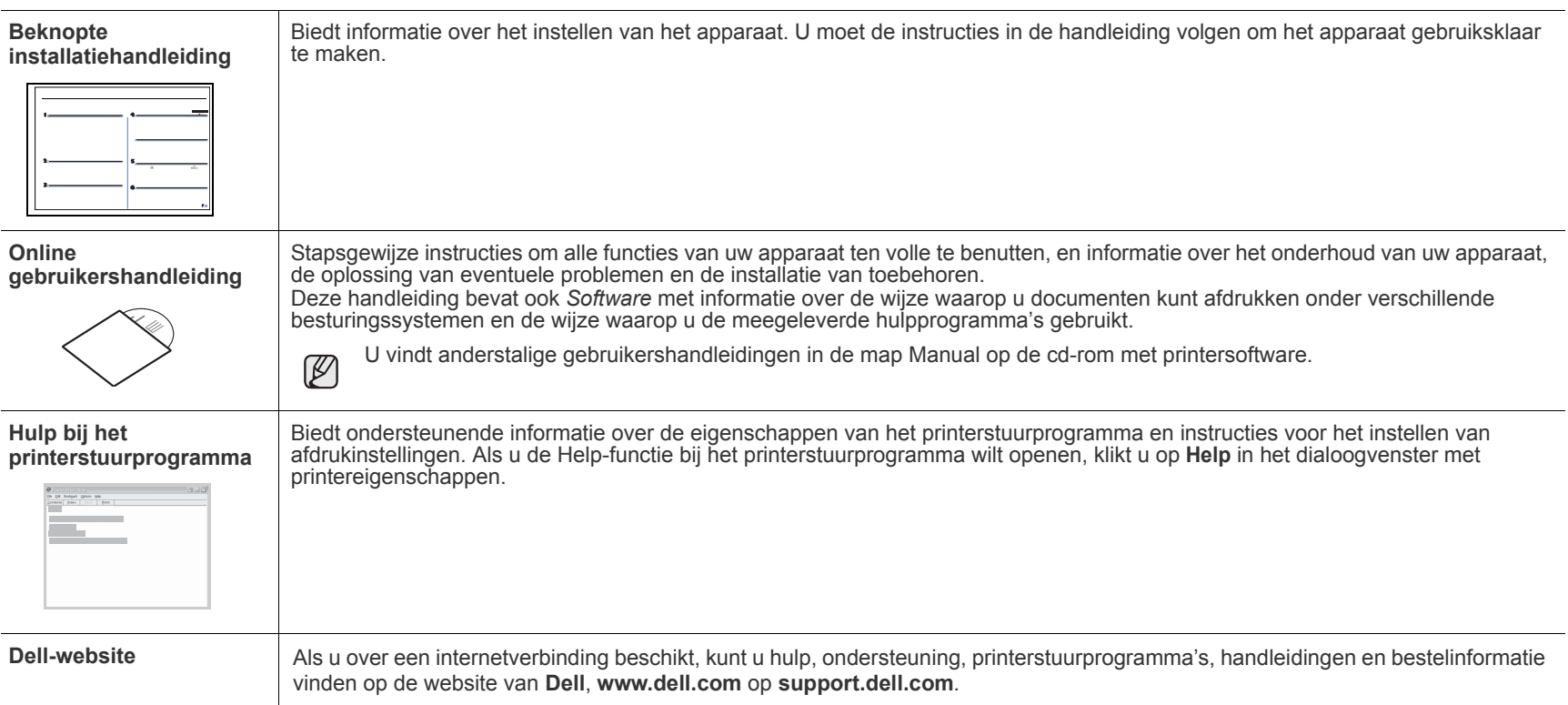

# <span id="page-4-0"></span>veiligheidsinformatie

## **BELANGRIJKE VEILIGHEIDSSYMBOLEN EN VOORZORGSMAATREGELEN**

#### **Betekenis van de pictogrammen en symbolen in deze gebruikershandleiding:**

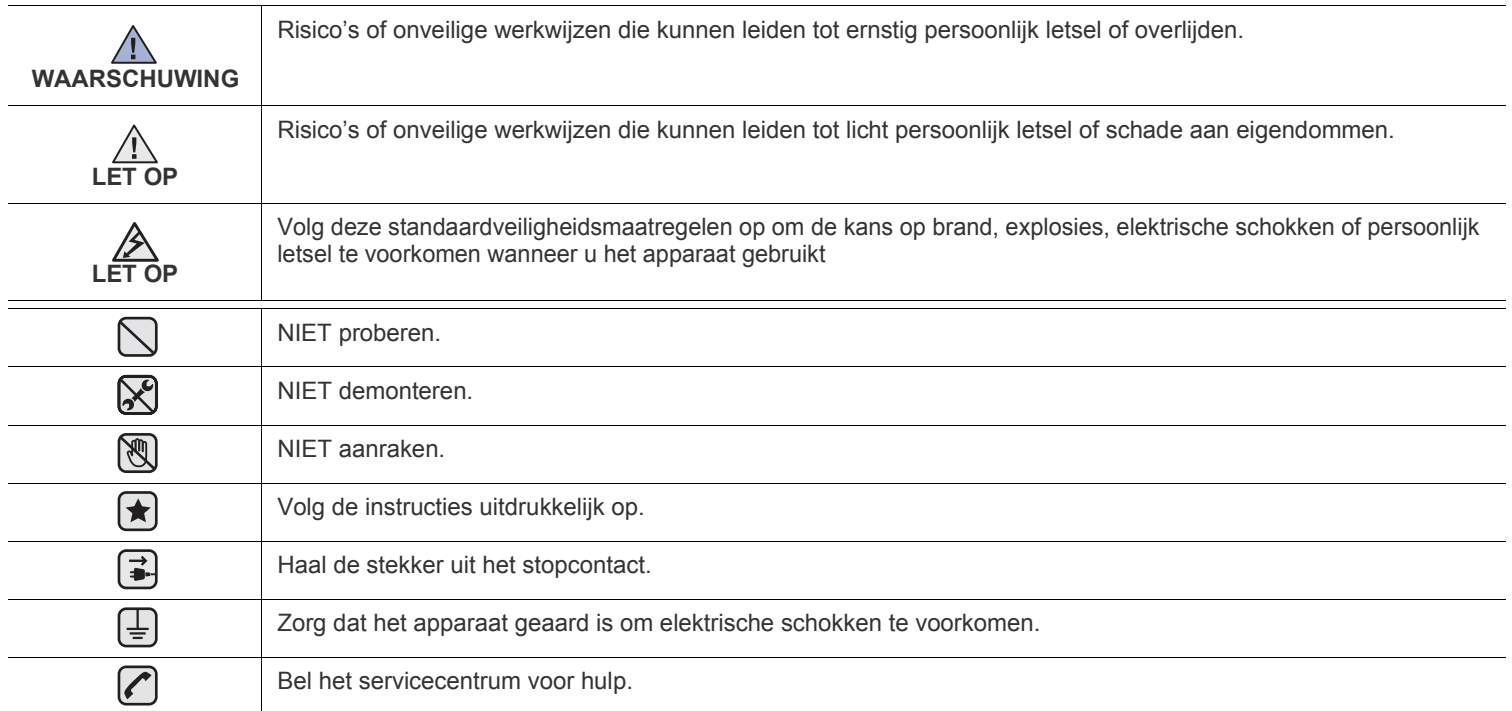

**Deze waarschuwingssymbolen zijn aanwezig om te voorkomen dat u of anderen gewond raken. Volg deze uitdrukkelijk op. Bewaar dit gedeelte nadat u het hebt doorgelezen op een veilige plaats, zodat u het later kunt raadplegen.**

- **1.** Zorg dat u alle instructies gelezen en begrepen hebt. 第
	- **2.** Gebruik altijd uw gezonde verstand bij het gebruik van elektrische apparaten.
	- **3.** Volg alle aanwijzingen en waarschuwingen op die zich op het product en in de bijbehorende documentatie bevinden.
- 4. Als andere gebruiksinstructies deze veiligheidsinstructies lijken tegen te spreken, moet u zich aan deze veiligheidsinstructies houden. Misschien zijn de andere gebruiksinstructies u niet helemaal duidelijk. Wanneer u er niet uit komt, moet u contact opnemen met uw leverancier of service center.
- **5.** Haal de stekker van het apparaat altijd uit het stopcontact en trek ook de telefoonstekker uit het telefoonstopcontact voordat u het apparaat reinigt. Gebruik geen vloeistoffen of spuitbussen. Gebruik voor het schoonmaken alleen een vochtige doek.
- **6.** Zet het apparaat niet op een wankel wagentje, onderstel of tafel. Het apparaat kan dan vallen, waardoor het ernstig beschadigd kan raken.  $\blacktriangleright$ 
	- **7.** Het apparaat mag nooit op of dichtbij een radiator, kachel, airconditioner of ventilatiekanaal worden geplaatst.
	- **8.** Zet of leg geen voorwerpen op het netsnoer of de telefoonkabel. Zet het apparaat ook niet op een plaats waar de kabels kunnen knikken of problemen kunnen ontstaan doordat er mensen over de kabels heen lopen.

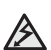

- **9.** Sluit niet te veel apparaten op hetzelfde stopcontact of verlengsnoer aan. Dit kan de werking verstoren en verhoogt de kans op brand en elektrische schokken.
- **10.** Voorkom dat huisdieren op het netsnoer, de telefoonkabel of de kabel naar de computer bijten.
- **11.** Steek nooit vreemde voorwerpen door de openingen in de behuizing van het apparaat. Ze kunnen dan in aanraking komen met een gevaarlijk hoge spanning, met kans op brand of elektrische schokken. Zorg dat er nooit vloeistoffen op of in het apparaat worden gemorst.

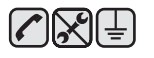

**12.** Om de kans op elektrische schokken zo klein mogelijk te houden, moet u het apparaat niet uit elkaar halen. Breng het apparaat naar een gekwalificeerde onderhoudsmonteur wanneer dit gerepareerd moet worden. Als u de behuizing opent of verwijdert, kunt u worden blootgesteld aan een gevaarlijk hoge spanning en andere gevaren. Wanneer het apparaat niet op de juiste manier in elkaar wordt gezet, bestaat ook tijdens gebruik kans op elektrische schokken.

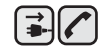

日日▲

**13.** In de volgende gevallen koppelt u het apparaat los van het telefoonstopcontact, de pc en het stopcontact, en laat u controle en reparatie over aan een goed opgeleide onderhoudsmonteur:

- als een deel van het netsnoer of de stekker of connector is beschadigd of gerafeld;
- als er vloeistof in het apparaat is gemorst;
- als het apparaat is blootgesteld aan regen of water;
- als het apparaat niet goed werkt hoewel de instructies goed zijn opgevolgd;
- als het apparaat is gevallen of wanneer de behuizing zichtbaar beschadigd is;
- als het apparaat plotseling duidelijk anders functioneert.

**14.** Verander alleen instellingen die in de handleiding worden behandeld. Wijzigen van andere instellingen kan schade tot gevolg hebben, en een deskundige onderhoudsmonteur kan daarna heel wat tijd nodig hebben om het apparaat weer in orde te maken.

**15.** Gebruik het apparaat niet tijdens onweer. Er bestaat dan enige kans op elektrische schokken ten gevolge van blikseminslag. Koppel het apparaat zo mogelijk los van het telefoonstopcontact en het stopcontact, en sluit het pas weer aan als het onweer voorbij is.

**16.** Gebruik het netsnoer dat bij het apparaat werd geleverd voor een veilige werking. Als u een netsnoer met een lengte van meer dan twee meter gebruikt voor een apparaat dat op 110 V werkt, moet de draaddikte van het netsnoer minstens 16 AWG<sup>a</sup> zijn.

- **17.** Gebruik alleen een telefoonsnoer met een doorsnede van 26 AWG of hoger.
- **18.** BEWAAR DEZE INSTRUCTIES.

**19.** Dit apparaat kan alleen worden gebruikt in het land waar u het hebt aangekocht. (Als gevolg van spannings- en frequentieverschillen, verschillende telecommunicatie-instellingen, enz.)

*a. AWG: American Wire Guage.*

 $|\bigstar$ 

## inhoud

- **[2 De functies van uw nieuwe laserproduct](#page-1-0)**
- **[5 Veiligheidsinformatie](#page-4-0)**

12

- **[INLEIDING](#page-11-0)  [12 Overzicht van de printer](#page-11-1)**
	- [12 Voorkant](#page-11-2)
	- [12 Achterkant](#page-11-3)
	- **[13 Overzicht van het bedieningspaneel](#page-12-0)**
	- **[14 Informatie over de](#page-13-0) Status-LED**
	- **[14 De status van de tonercassette bevestigen](#page-13-1)**
	- **[15 Menu-overzicht](#page-14-0)**
	- **[16 Meegeleverde software](#page-15-0)**
	- **[16 Functies van de printerstuurprogramma's](#page-15-1)**
	- [16 Printerstuurprogramma](#page-15-2)
	- [17 PostScript-stuurprogramma](#page-16-0)

#### **[AAN DE SLAG](#page-17-0)**

- 18  **[18 De hardware installeren](#page-17-1)**
	- **[18 Een testpagina afdrukken](#page-17-2)**
	- **[18 Het netwerk installeren](#page-17-3)**
	- [18 Ondersteunde netwerkomgevingen](#page-17-4)<br>19 Netwerkorotocol configureren via he
	- Netwerkprotocol configureren via het apparaat
	- [19 Het programma SetIP gebruiken](#page-18-1)

#### **[19 Systeemvereisten](#page-18-2)**

- [19 Microsoft® Windows®](#page-18-3)<br>20 Macintosh
- **Macintosh**
- [20 Linux](#page-19-1)
- **[20 De software installeren](#page-19-2)**
- **[21 Basisinstellingen van het apparaat](#page-20-0)**
- [21 Hoogte-instelling](#page-20-1)<br>21 De taal op het dis
- [21 De taal op het display wijzigen](#page-20-2)<br>22 Datum en tijd instellen
- [22 Datum en tijd instellen](#page-21-0)<br>22 De kloknotatie wijzigen
- De kloknotatie wijzigen
- [22 De standaardmodus wijzigen](#page-21-2)<br>22 Geluiden instellen
- Geluiden instellen
- [23 Tekens via het numerieke toetsenblok invoeren](#page-22-0)
- [23 Gebruik van de energiebesparende modi](#page-22-1)<br>23 Time-out van afdruktaak instellen
- [23 Time-out van afdruktaak instellen](#page-22-2)<br>23 Automatisch doorgaan
- Automatisch doorgaan
- [24 Het lettertype wijzigen](#page-23-0)

#### **[ORIGINELEN EN AFDRUKMATERIAAL PLAATSEN](#page-24-0)**

- **[25 Originelen plaatsen](#page-24-1)**
- [25 Op de glasplaat van de scanner](#page-24-2)<br>25 In de DADI
	- In de DADI

25

#### **[26 Afdrukmateriaal selecteren](#page-25-0)**

- [27 Specificaties van afdrukmateriaal](#page-26-0)<br>28 Formaten van afdrukmaterialen di
- [28 Formaten van afdrukmaterialen die in elke modus worden ondersteund](#page-27-0)<br>28 Fichtlijnen voor speciale afdrukmaterialen
- Richtlijnen voor speciale afdrukmaterialen
	- **[29 Het formaat van het papier in de papierlade wijzigen](#page-28-0)**

#### **[30 Papier plaatsen](#page-29-0)**

- [30 Papier plaatsen in lade 1 of in de optionele lade](#page-29-1)
- [30 Papier plaatsen in de multifunctionele lade](#page-29-2)

#### **[31 De uitvoersteun instellen](#page-30-0)**

- [31 Voor papier van Letter-formaat](#page-30-1)
- [31 Voor papier van A4- of Legal-formaat](#page-30-2)
- **[32 Papierformaat en -type instellen](#page-31-0)**

#### **[KOPIËREN](#page-32-0)**

33

- **[33 De papierlade selecteren](#page-32-1)**
- **[33 Kopiëren](#page-32-2)**
- **[33 De instellingen per kopie wijzigen](#page-32-3)**
- [33 Tonerdichtheid](#page-32-4)<br>33 Type origineel
- [33 Type origineel](#page-32-5)<br>33 Verkleinde of v
- Verkleinde of vergrote kopie
- **[34 De instellingen voor het scanformaat wijzigen](#page-33-0)**
- **[34 De standaardkopieerinstellingen wijzigen](#page-33-1)**
- **[34 ID-kaart kopiëren](#page-33-2)**
- **[34 Speciale kopieerfuncties gebruiken](#page-33-3)**
- 
- [34 Sorteren](#page-33-4)<br>35 2 of 4 pay 2 of 4 pagina's per vel kopiëren
- [35 Poster kopiëren](#page-34-1)
- [35 Klonen](#page-34-2)<br>35 Achterg
- [35 Achtergrond afbeeldingen wissen](#page-34-3)<br>36 Boeken kopiëren
- Boeken kopiëren
- [36 Marge verschuiven](#page-35-1)<br>36 Rand wissen
- Rand wissen
- [36 Verbeterde kopieën met grijstinten](#page-35-3)
- **[37 Dubbelzijdig afdrukken](#page-36-0)  [37 Time-out voor kopiëren instellen](#page-36-1)**

## **[SCANNEN](#page-37-0)**

38

- **[38 Basisinformatie over scannen](#page-37-1)**
- **[38 Scannen via het bedieningspaneel](#page-37-2)**
- [38 Scaninformatie instellen in Dell Scanbeheer.](#page-37-3)
- [38 Scannen naar toepassingen](#page-37-4)
- **[39 Scannen via het netwerk](#page-38-0)**
- [39 Voorbereiden om te scannen via het netwerk](#page-38-1)<br>41 Naar e-mail scannen
- Naar e-mail scannen
- [41 Naar een FTP-server scannen](#page-40-1)
- [41 Naar een SMB-server scannen](#page-40-2)
- **[41 De instellingen voor iedere scanopdracht wijzigen](#page-40-3)**
- **[42 De standaardscaninstellingen wijzigen](#page-41-0)**
- **[42 Automatisch scanbevestigingsrapport afdrukken](#page-41-1)**

#### **[42 Een adresboek aanmaken](#page-41-2)**

- [42 Snelkiesnummers voor e-mail registreren](#page-41-3)<br>42 Groepskiesnummers voor e-mailgroepen
- [42 Groepskiesnummers voor e-mailgroepen configureren](#page-41-4)
- [42 Globale e-mailadressen ophalen van de LDAP-server](#page-41-5)
- Adresboekitems gebruiken
- [43 Een item zoeken in het adresboek](#page-42-0)
- [43 Adresboek afdrukken](#page-42-1)
- **[43 Dubbelzijdig scannen](#page-42-2)**

#### **[EENVOUDIGE AFDRUKTAKEN](#page-43-0)**

- **[44 Een document afdrukken](#page-43-1)**
- **[44 Een afdruktaak annuleren](#page-43-2)**

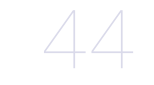

- [45 Faxhoofd instellen](#page-44-2)<br>45 De documentinstel
- 
- 
- 

45

- 
- **[FAXEN](#page-44-0)  [45 Een fax verzenden](#page-44-1)**

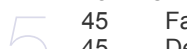

## [45 De documentinstellingen aanpassen](#page-44-3)<br>46 Een fax automatisch verzenden

- [46 Een fax automatisch verzenden](#page-45-0)<br>46 Een fax handmatig verzenden [46 Een fax handmatig verzenden](#page-45-1)<br>46 Een verzending bevestigen
- Een verzending bevestigen

## inhoud

- [46 Automatisch opnieuw kiezen](#page-45-3)<br>46 Het laatste nummer opnieuw
- Het laatste nummer opnieuw kiezen
- [46 Faxen dubbelzijdig verzenden](#page-45-5)

#### **[46 Een fax ontvangen](#page-45-6)**

- [46 De papierlade selecteren](#page-45-7)<br>46 Ontvangstmodus wiizigen
- [46 Ontvangstmodus wijzigen](#page-45-8)
- [47 Automatisch ontvangen in modus](#page-46-0) **Fax**
- [47 Handmatig ontvangen in de modus](#page-46-1) **Tel**
- [47 Handmatig ontvangen via een intern telefoontoestel](#page-46-2)<br>47 Automatisch ontvangen in modus Ant/Fax
- [47 Automatisch ontvangen in modus](#page-46-3) **Ant/Fax**
- [47 Faxen ontvangen via de modus](#page-46-4) **DRPD**
- [48 Ontvangen in veilige ontvangstmodus](#page-47-0)<br>48 Veilige ontvangstmodus inschakelen
- [48 Veilige ontvangstmodus inschakelen](#page-47-1)<br>48 Faxen ontvangen in het geheugen
- Faxen ontvangen in het geheugen

#### **[48 Andere manieren om een fax te verzenden](#page-47-3)**

- [48 Groepsverzenden \(een fax naar meerdere bestemmingen verzenden\)](#page-47-4)
- [49 Een uitgestelde fax verzenden](#page-48-0)
- [49 Een fax met hoge prioriteit verzenden](#page-48-1)
- [49 Faxen doorsturen](#page-48-2)

#### **[50 Fax instellen](#page-49-0)**

- [50 De faxinstellingen wijzigen](#page-49-1)<br>51 De standaarddocumentinst
- [51 De standaarddocumentinstellingen wijzigen](#page-50-0)<br>52 Automatisch een verzendrapport afdrukken
- [52 Automatisch een verzendrapport afdrukken](#page-51-0)<br>52 Een adresboek aanmaken
- Een adresboek aanmaken

#### **[GEBRUIK VAN EEN USB-FLASHGEHEUGEN](#page-53-0)**

54

 **[54 Over USB-geheugen](#page-53-1)**

- **[54 Een USB-geheugenapparaat aansluiten](#page-53-2)**
- **[54 Scannen naar een USB-geheugenapparaat](#page-53-3)**
- [54 Scannen](#page-53-4)<br>55 Aangepa
- [55 Aangepast scannen naar USB](#page-54-0)
- **[55 Afdrukken vanaf een USB-geheugenapparaat](#page-54-1)**
- [55 Om een document af te drukken vanaf een USB-geheugenapparaat](#page-54-2)
- **[55 Een back-up maken van uw gegevens](#page-54-3)**
- [55 Een back-up maken van uw gegevens](#page-54-4)<br>56 Gegevens terugzetten
- [56 Gegevens terugzetten](#page-55-0)
- **[56 USB-geheugen beheren](#page-55-1)**
- [56 Een afbeeldingsbestand verwijderen](#page-55-2)
- [56 USB-geheugenapparaat formatteren](#page-55-3)
- De USB-geheugenstatus weergeven

#### **[ONDERHOUD](#page-56-0)**

- **[57 Rapporten afdrukken](#page-56-1)**
- [57 Een rapport afdrukken](#page-56-2)  **[57 Het kleurcontrast aanpassen](#page-56-3)**

57

 **[58 Waarschuwing Toner bijna op gebruiken](#page-57-0)**

#### **[58 Geheugen wissen](#page-57-1)**

- **[58 Uw apparaat reinigen](#page-57-2)**
- [58 De buitenkant reinigen](#page-57-3)
- [58 Binnenkant reinigen](#page-57-4)
- [60 De scannereenheid reinigen](#page-59-0)
- **[61 De cassette onderhouden](#page-60-0)**
- [61 Tonercassette bewaren](#page-60-1)
- [61 Verwachte levensduur van de cassette](#page-60-2)
- [61 Toner herverdelen](#page-60-3)
- **[62 De tonercassette vervangen](#page-61-0)**
- [63 Het bericht](#page-62-0) **Toner op** wissen
- **[63 De transportriem vervangen](#page-62-1)**

#### **[64 Te onderhouden onderdelen](#page-63-0)**

- [64 Verbruiksartikelen controleren](#page-63-1)<br>65 Het rubberen matie van de DA
- Het rubberen matje van de DADI vervangen
- **[65 Het apparaat beheren via de website](#page-64-1)**
- [65 Zo krijgt u toegang tot](#page-64-2) Embedded Web Service
- **[65 Het serienummer van het apparaat controleren](#page-64-3)**

#### **[PROBLEMEN OPLOSSEN](#page-65-0)**

66

 **[66 Tips om papierstoringen te vermijden](#page-65-1)**

#### **[66 Vastgelopen papier verwijderden](#page-65-2)**

- [66 Papierstoring in het invoergedeelte](#page-65-3)<br>67 Papierstoring aan uitgang
- [67 Papierstoring aan uitgang](#page-66-0)<br>67 Papierstoring bij de roller
- Papierstoring bij de roller
- **[67 Vastgelopen papier verwijderen](#page-66-2)**
- [68 In het papierinvoergedeelte](#page-67-0)
- [68 In de multifunctionele lade](#page-67-1)<br>70 Rond de fixeereenheid
- Rond de fixeereenheid
- [71 In het papierinvoergedeelte](#page-70-0)
- [72 In de optionele lade](#page-71-0)

#### **[73 Informatie over berichten op het display](#page-72-0)**

#### **[77 Andere problemen oplossen](#page-76-0)**

- [77 Papierinvoer](#page-76-1)<br>78 Afdrukprobler
- **Afdrukproblemen**

 **[88 Verbruiksartikelen](#page-87-2)  [88 Toebehoren](#page-87-3)**

 **[88 Aanschafmogelijkheden](#page-87-4)**

- [79 Problemen met de afdrukkwaliteit](#page-78-0)
- [81 Problemen met kopiëren](#page-80-0)<br>82 Problemen met scannen
- [82 Problemen met scannen](#page-81-0)<br>83 Problemen met faxen
- [83 Problemen met faxen](#page-82-0)<br>84 Veelvoorkomende Pos
- [84 Veelvoorkomende PostScript -problemen](#page-83-0)<br>84 Veel voorkomende Windows -problemen
- Veel voorkomende Windows -problemen
- [85 Algemene Linux-problemen](#page-84-0)
- [87 Veel voorkomende Macintosh-problemen](#page-86-0)

#### **[VERBRUIKSARTIKELEN EN TOEBEHOREN BESTELLEN](#page-87-1)**

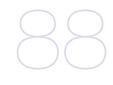

**[ACCESSOIRES INSTALLEREN](#page-88-0)**

- **[89 Voorzorgsmaatregelen die u in acht moet nemen bij de installatie van](#page-88-1)  accessoires**
- **[89 Toegevoegde accessoires in de printereigenschappen activeren](#page-88-2)**
- **[89 Een geheugenmodule upgraden](#page-88-3)**
- [89 Een geheugenmodule installeren](#page-88-4)
- **[90 De vaste schijf gebruiken](#page-89-0)**
- [90 De vaste schijf installeren](#page-89-1)
- [91 Afdrukken met een optionele vaste schijf](#page-90-0)
- [92](#page-91-0) **Best.beleid**
- Achtergebleven afbeeldingsgegevens verwijderen

#### **[SPECIFICATIES](#page-93-0)**

- 94  **[94 Algemene specificaties](#page-93-1)**
	- **[95 Specificaties van de printer](#page-94-0)**
	- **[95 Specificaties van de scanner](#page-94-1)**
	- **[95 Specificaties van het kopieerapparaat](#page-94-2)**
	- **[96 Specificaties van de fax](#page-95-0)**

**10** | inhoud

89

## inhoud

97

- **[BIJLAGE](#page-96-0)  [97 Beleid van Dell voor technische ondersteuning](#page-96-1)**
	- **[97 Contact opnemen met Dell](#page-96-2)**
	- **[97 Garantie- en teruggavebeleid](#page-96-3)**

**[VERKLARENDE WOORDENLIJST](#page-97-0)**

98

**[INDEX](#page-101-0)**

# <span id="page-11-0"></span>inleiding

Hieronder ziet u waar de belangrijkste onderdelen van het apparaat zich bevinden:

#### **In dit hoofdstuk vindt u de volgende onderwerpen:**

- • [Overzicht van de printer](#page-11-1)
- • [Overzicht van het bedieningspaneel](#page-12-0)
- • [Informatie over de Status-LED](#page-13-0) • [De status van de tonercassette bevestigen](#page-13-1)
- 

## <span id="page-11-1"></span>**OVERZICHT VAN DE PRINTER**

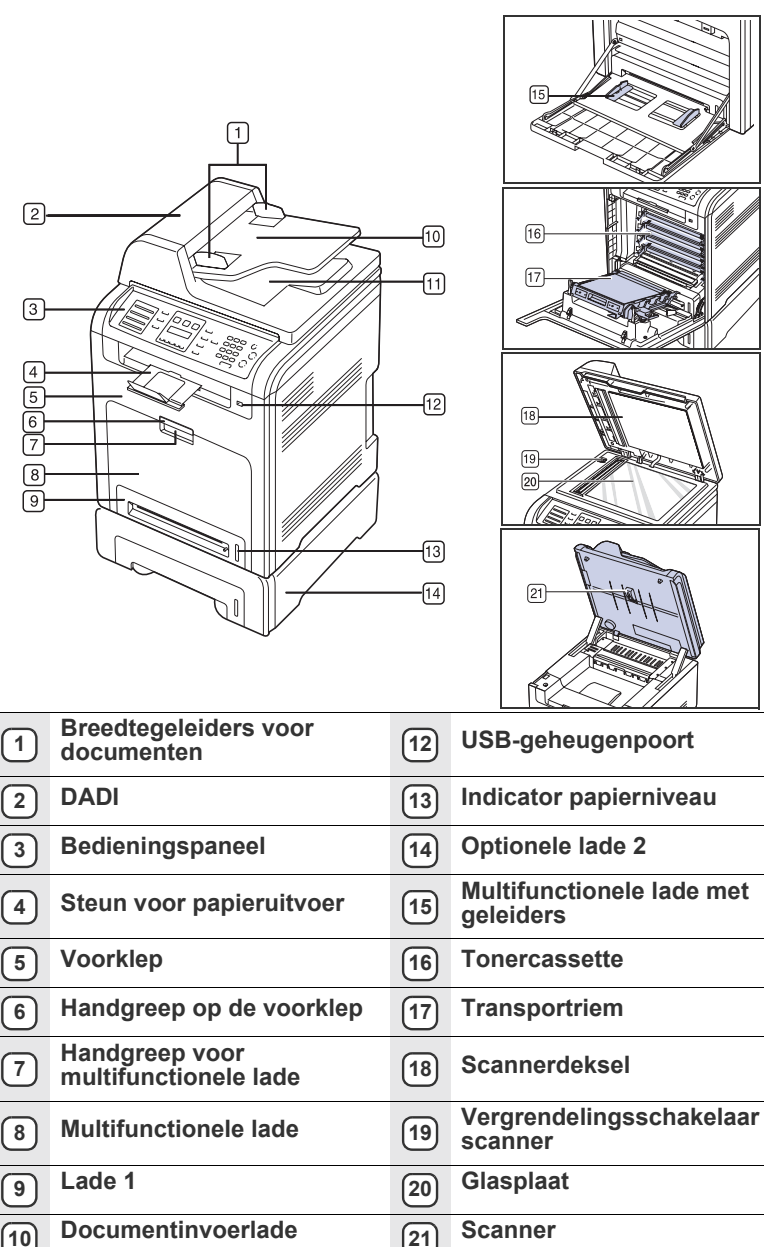

- • [Menu-overzicht](#page-14-0)
- • [Meegeleverde software](#page-15-0)
- <span id="page-11-3"></span>• [Functies van de printerstuurprogramma's](#page-15-1)

<span id="page-11-2"></span>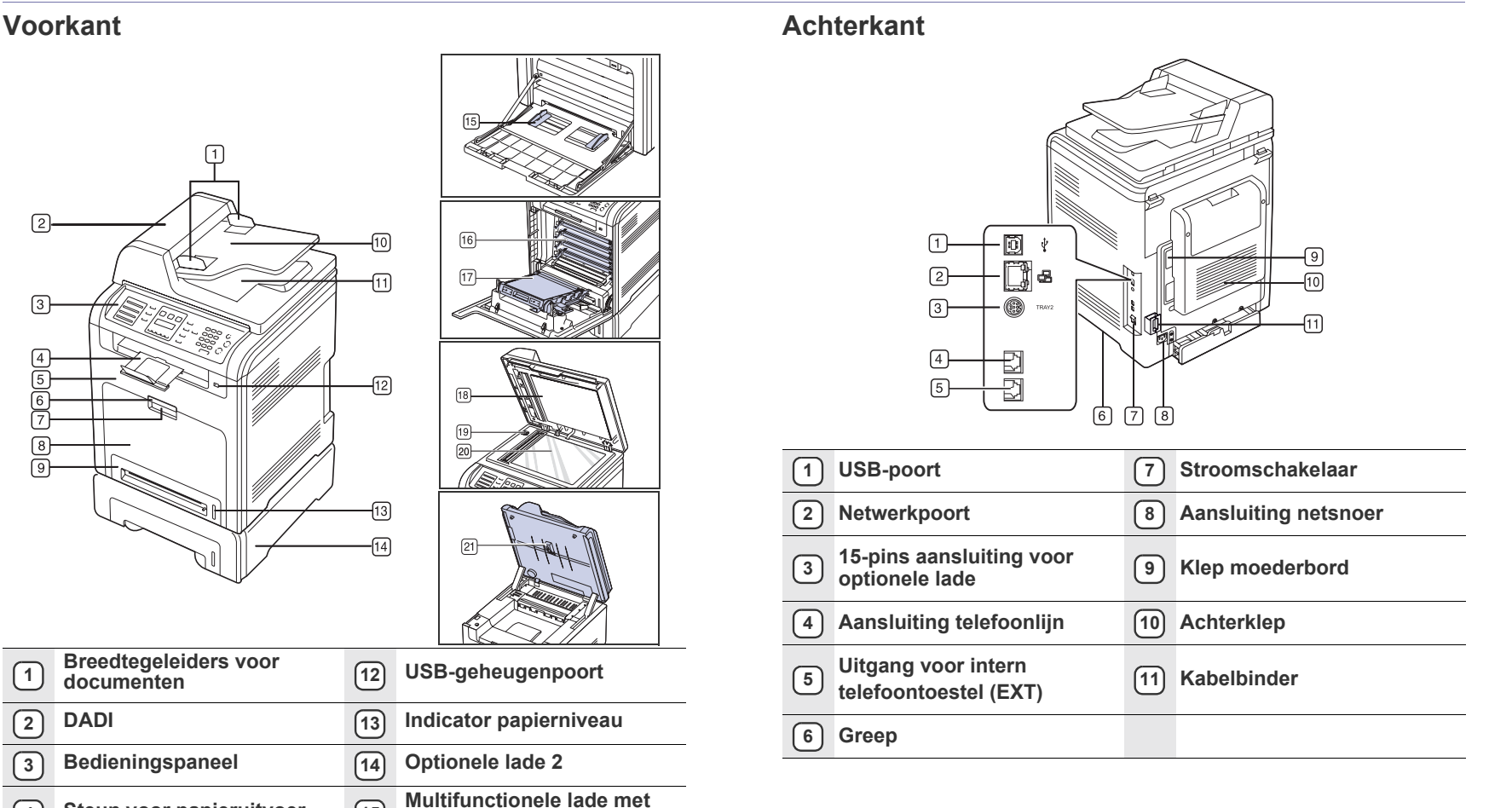

**<sup>11</sup> Documentuitvoerlade**

## <span id="page-12-0"></span>**OVERZICHT VAN HET BEDIENINGSPANEEL**

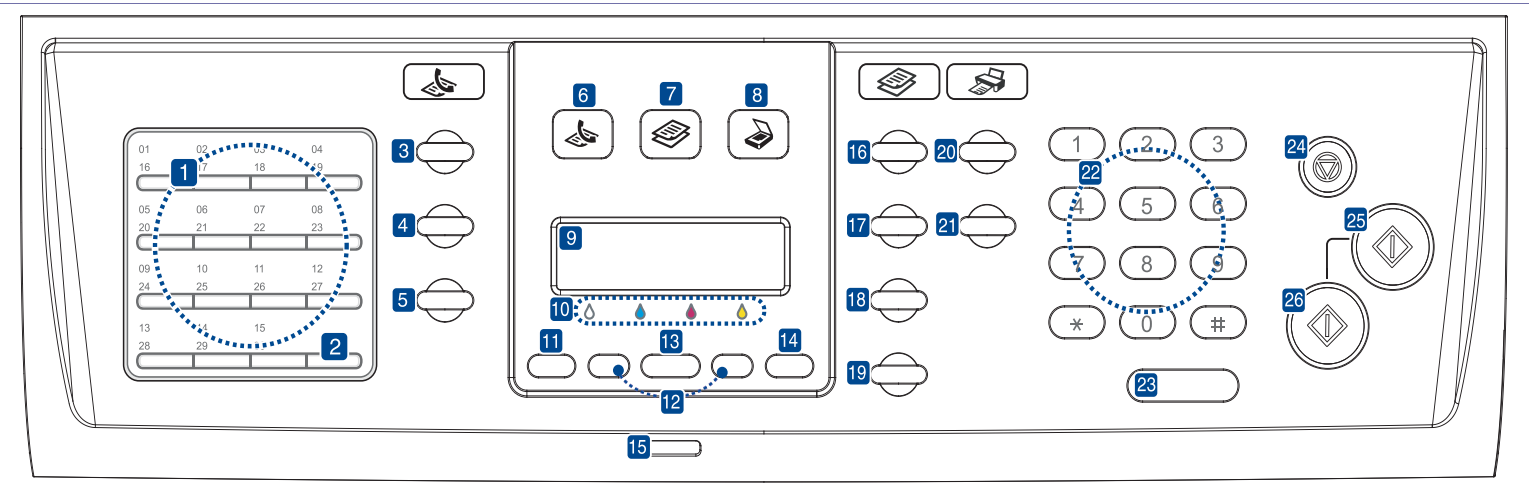

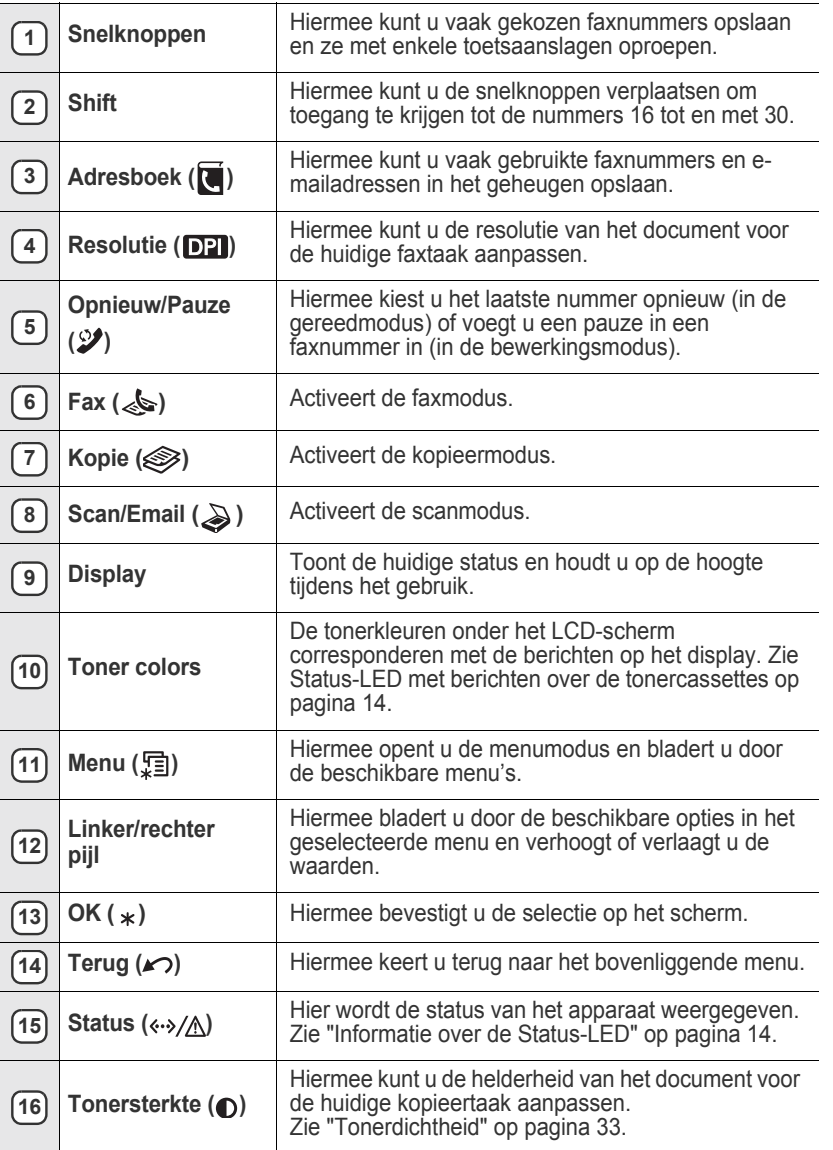

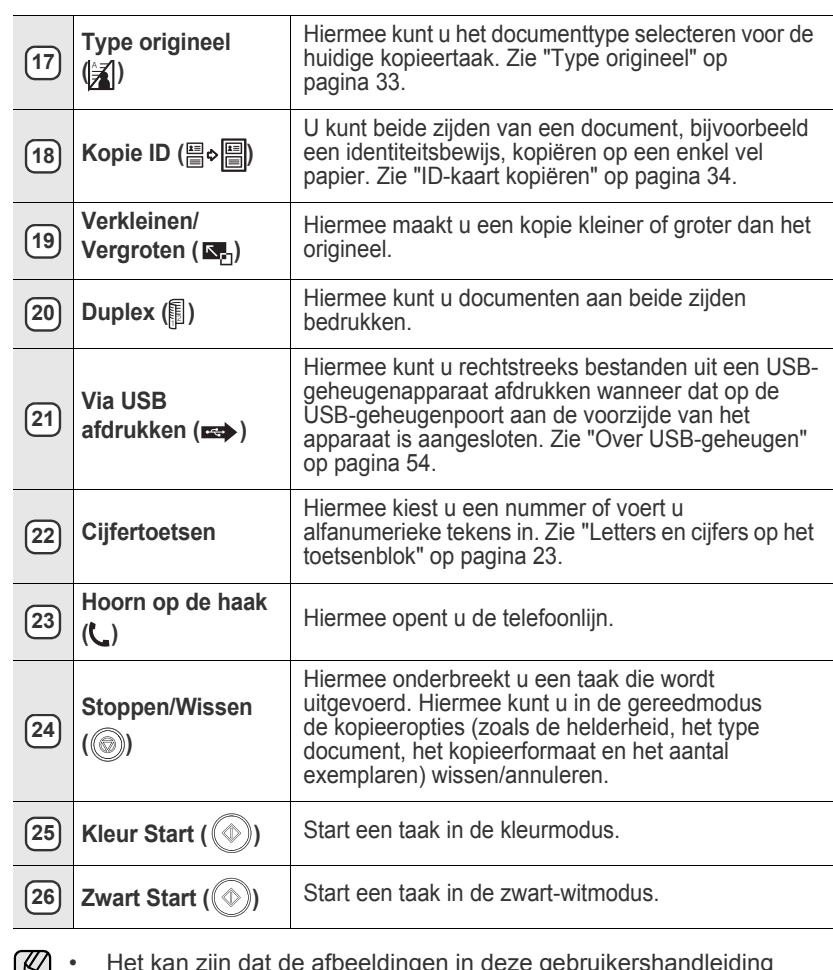

• Het kan zijn dat de afbeeldingen in deze gebruikershandleiding لگا niet geheel overeenkomen met uw apparaat. Dit is afhankelijk van de opties en het model.

• Als u een groot aantal pagina's tegelijk afdrukt, kan het oppervlak van de uitvoerlade heet worden. Let erop dat u het oppervlak niet aanraakt en zorg ervoor dat kinderen niet in de buurt komen.

## <span id="page-13-0"></span>**INFORMATIE OVER DE STATUS-LED**

De kleur van de Status (<->>>>>>>/A)-LED geeft de huidige status van het apparaat weer.

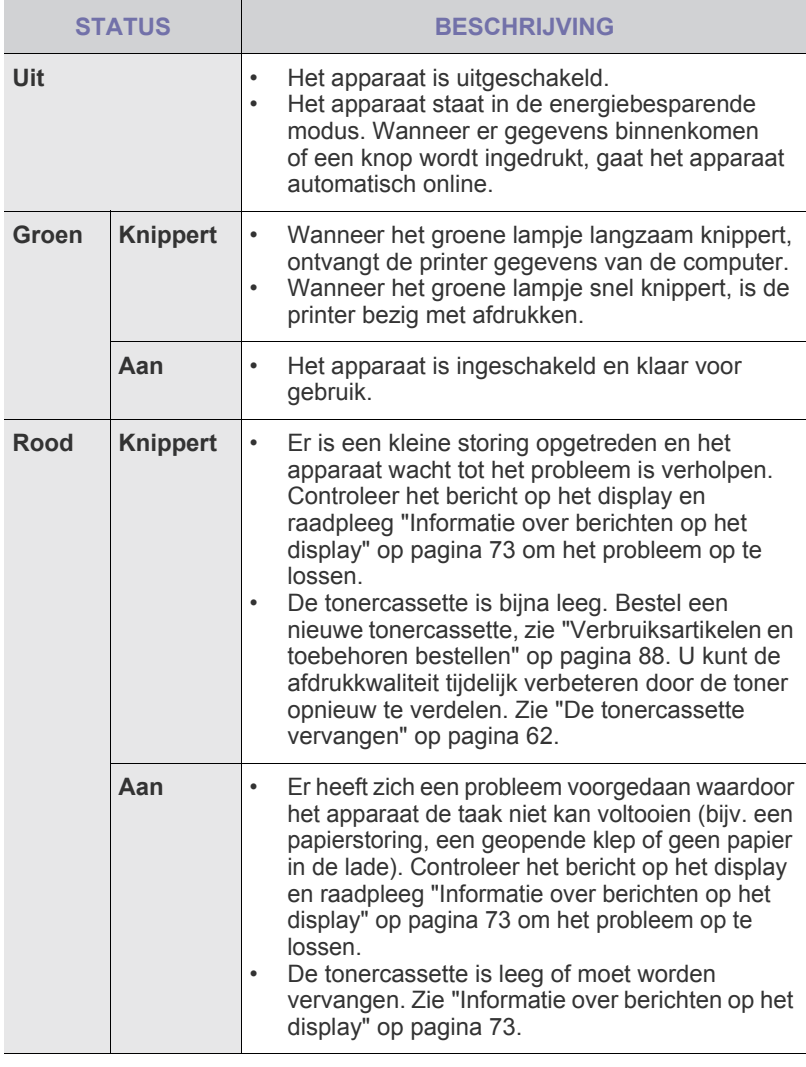

Controleer altijd het bericht op het display voor het oplossen van het  $\mathbb{Z}$ probleem. Aan de hand van de aanwijzingen onder Probleemoplossing kunt u ervoor zorgen dat het apparaat weer naar behoren werkt. [Zie "Informatie over berichten op het display" op pagina 73](#page-72-1) voor meer informatie.

## <span id="page-13-1"></span>**DE STATUS VAN DE TONERCASSETTE BEVESTIGEN**

De status van de tonercassettes wordt aangegeven door de **Status** ( $\leftrightarrow$ /A)-LED en het LCD-display. Als de tonercassette bijna leeg is of moet worden vervangen, licht de Status (<->>>>>>/A)-LED rood op en wordt het bericht op het display weergegeven. Met de pijl wordt aangegeven op welke tonerkleur het bericht betrekking heeft of welke cassette eventueel vervangen moet worden.

Voorbeeld:

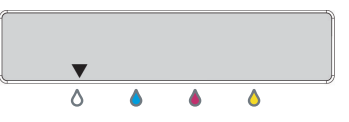

In het bovenstaande voorbeeld wordt de status van de kleur in de tonercassette door middel van pijltjes aangegeven. Controleer het bericht op het display om te achterhalen wat het probleem is en hoe u dit kunt oplossen. Zie pagina [73](#page-72-1) voor gedetailleerde informatie over foutmeldingen.

## <span id="page-14-0"></span>**MENU-OVERZICHT**

Het bedieningspaneel biedt toegang tot verschillende menu's voor instelling en gebruik van het apparaat. Druk op Menu (#1) om toegang te krijgen tot deze menu's. Raadpleeg onderstaand diagram.

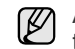

Afhankelijk van de opties en het model zullen sommige menu's mogelijk niet op het display verschijnen. Als dit het geval is, zijn deze menu's niet van toepassing op uw apparaat.

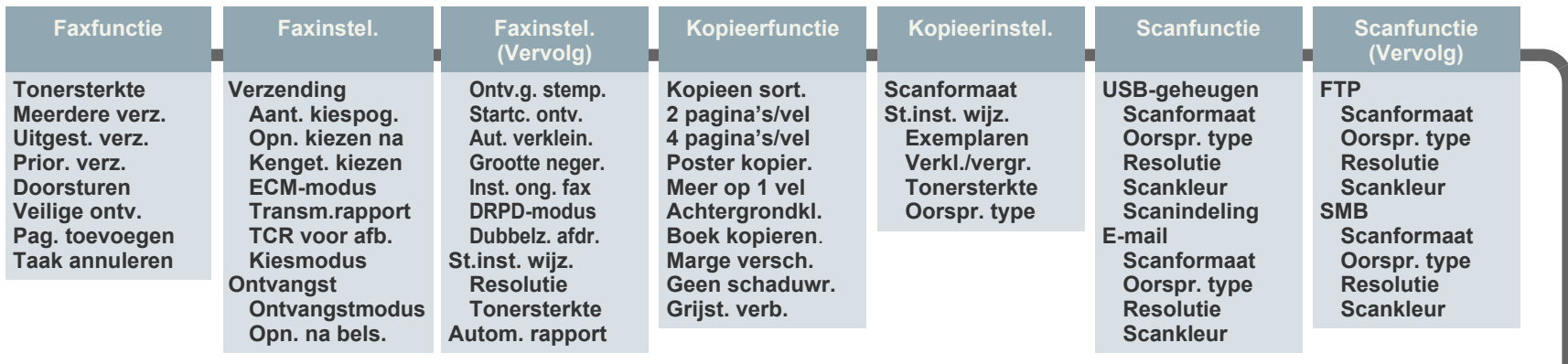

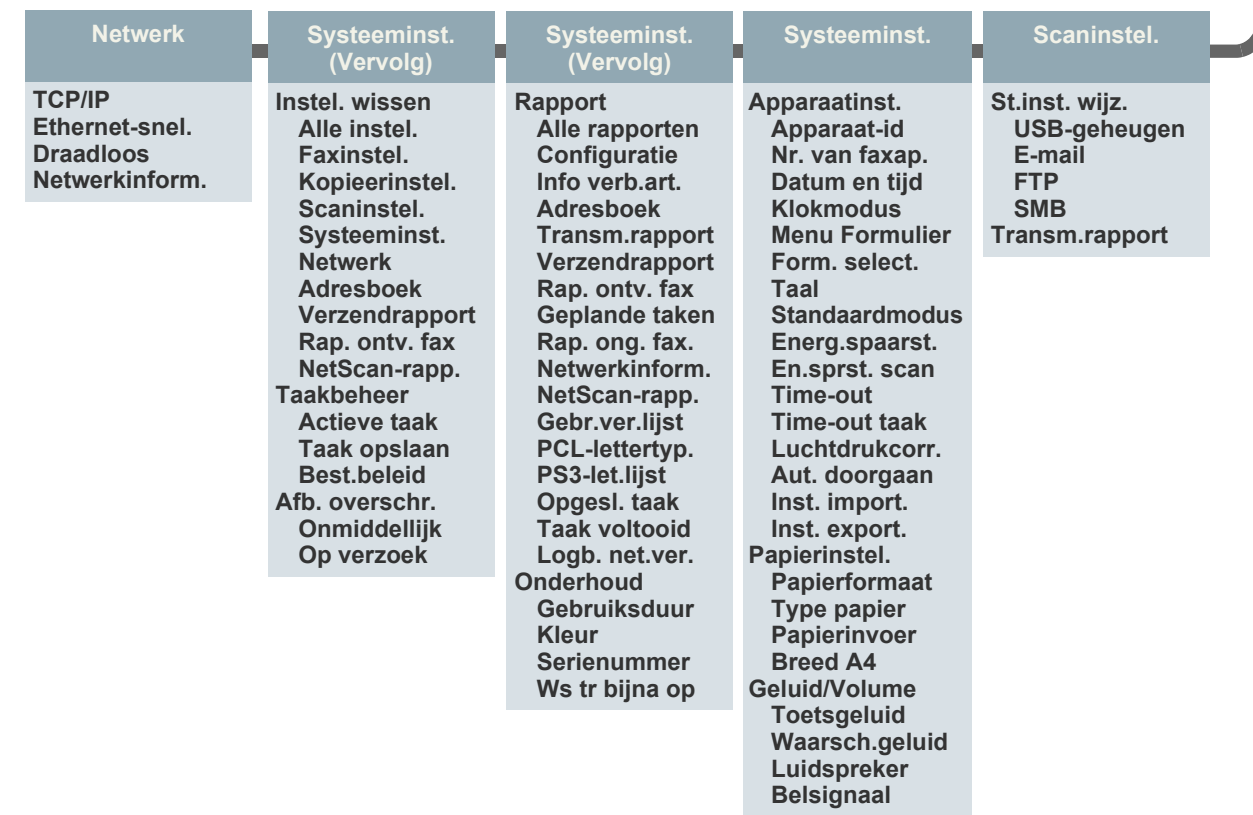

## <span id="page-15-0"></span>**MEEGELEVERDE SOFTWARE**

U moet de printer- en scannersoftware installeren vanaf de meegeleverde cd nadat u het apparaat hebt geïnstalleerd en op uw computer hebt aangesloten. De cd bevat de volgende software.

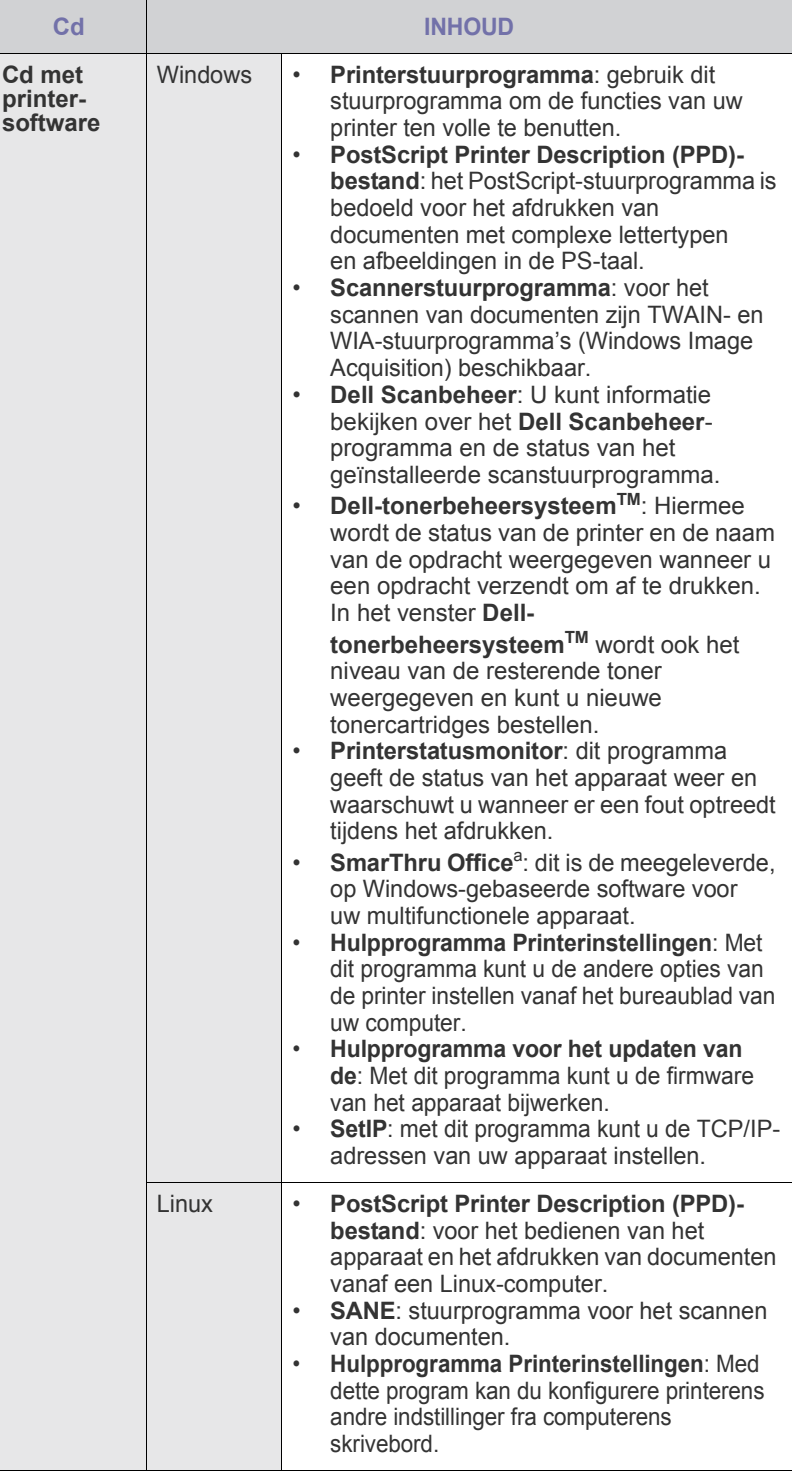

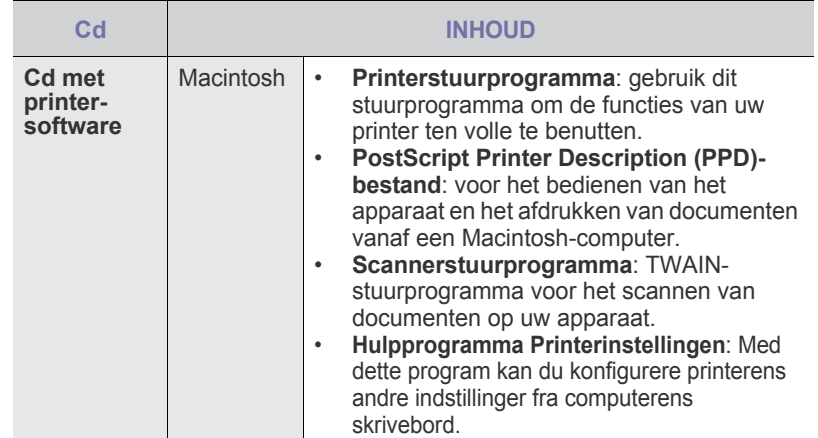

a. Voor het bewerken van gescande afbeeldingen met behulp van een krachtig beeldbewerkingsprogramma en voor het verzenden van afbeeldingen per e-mail. U kunt ook andere beeldbewerkingsprogramma's openen vanuit SmarThru, zoals Adobe Photoshop. Raadpleeg de Help-functie van het meegeleverde SmarThru-programma voor meer informatie.

### <span id="page-15-1"></span>**FUNCTIES VAN DE PRINTERSTUURPROGRAMMA'S**

De printerstuurprogramma's ondersteunen de volgende standaardfuncties:

• Selectie van papierrichting, formaat, bron en afdrukmateriaal • Aantal exemplaren

U kunt bovendien verschillende speciale afdrukfuncties gebruiken. De onderstaande tabel geeft een algemeen overzicht van de functies die door de printerstuurprogramma's worden ondersteund.

## <span id="page-15-2"></span>**Printerstuurprogramma**

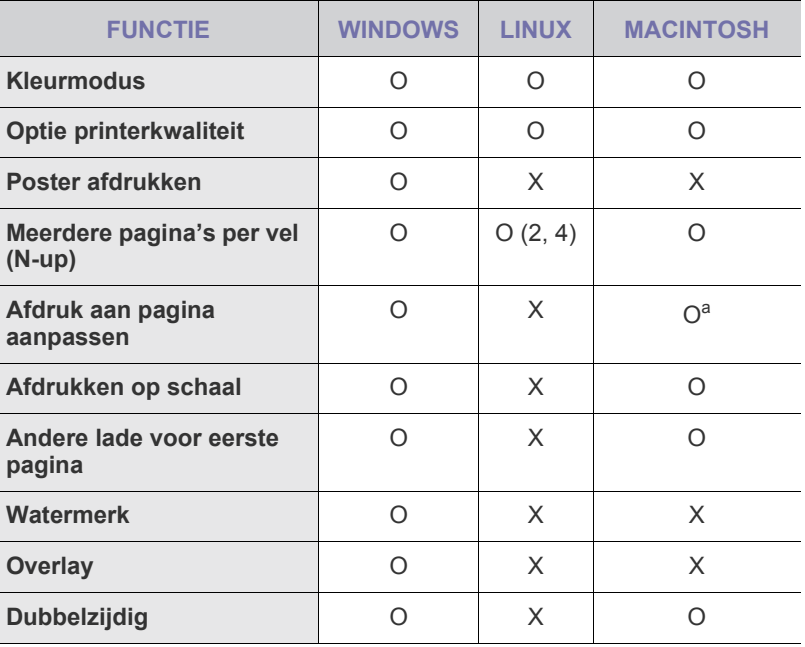

a.Deze functie wordt alleen ondersteund door MAC OS X 10.4~10.5.

## <span id="page-16-0"></span>**PostScript-stuurprogramma**

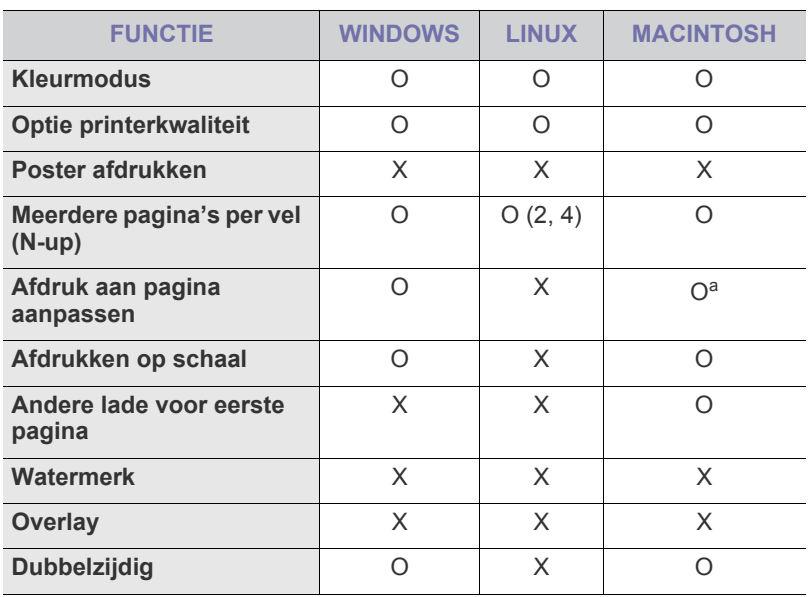

a.Deze functie wordt alleen ondersteund door MAC OS X 10.4~10.5.

## <span id="page-17-0"></span>aan de slag

In dit hoofdstuk wordt stap voor stap uitgelegd hoe u het apparaat instelt.

**In dit hoofdstuk vindt u de volgende onderwerpen:**

- De hardware installeren
- • [Een testpagina afdrukken](#page-17-2)
- • [Het netwerk installeren](#page-17-3)

## <span id="page-17-1"></span>**DE HARDWARE INSTALLEREN**

In deze sectie worden de stappen getoond die noodzakelijk zijn voor het installeren van de hardware. Dit wordt uitgelegd in de *beknopte installatiehandleiding*. Lees de *beknopte installatiehandleiding* door en voer de volgende stappen uit.

**1.** Kies een stabiele locatie.

Kies een vlak, stabiel oppervlak met voldoende ruimte voor luchtcirculatie. Zorg dat u kleppen en papierladen gemakkelijk kunt openen. Plaats het apparaat in een ruimte die voldoende geventileerd is, maar niet in direct zonlicht, vlakbij een warmte- of koudebron of op een vochtige plek. Plaats het apparaat niet vlakbij de rand van een bureau of tafel.

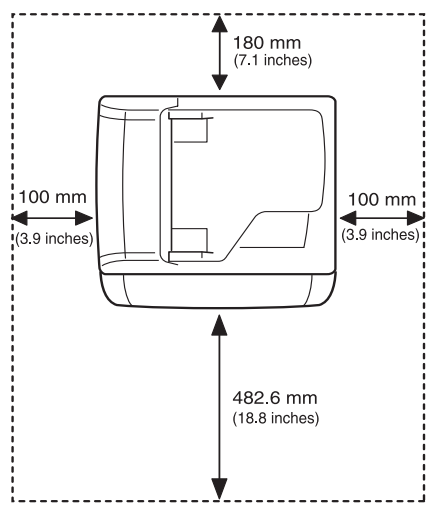

U kunt probleemloos afdrukken tot op een hoogte van 1.000 m. Raadpleeg Hoogte instellen om het printen te optimaliseren. Zie ["Hoogte-instelling" op pagina 21](#page-20-1) voor meer informatie. Plaats het apparaat op een plat en stabiel oppervlak en laat het niet meer dan 2 mm overhellen. Dit kan de afdrukkwaliteit mogelijk beïnvloeden.

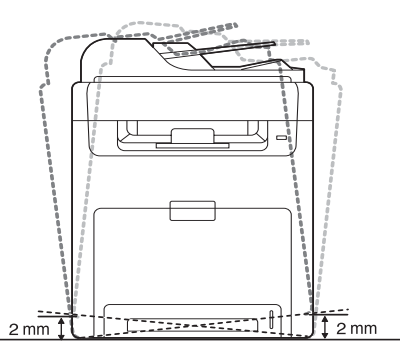

**2.** Haal het apparaat uit de verpakking en controleer of alle onderdelen zijn meegeleverd.

- **Systeemvereisten**
- De software installeren
- • [Basisinstellingen van het apparaat](#page-20-0)
- **3.** Verwijder de tape en houd het apparaat daarbij goed vast.
- **4.** Plaats een tonercassette.
- **5.** Plaats papier ([zie "Papier plaatsen" op pagina 30\)](#page-29-3).
- **6.** Controleer of alle kabels op de juiste wijze zijn aangesloten op het apparaat.
- **7.** Zet het apparaat aan.

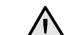

Als u het apparaat verplaatst, mag u het niet ondersteboven of op zijn kant houden. Er kan dan toner vrijkomen binnenin het apparaat waardoor er schade aan het apparaat kan ontstaan of de afdrukkwaliteit kan verslechteren.

## <span id="page-17-2"></span>**EEN TESTPAGINA AFDRUKKEN**

Om te controleren of het apparaat juist werkt, kunt u een testpagina afdrukken.

Een testpagina afdrukken:

Houd de knop **OK** ongeveer 2 seconden ingedrukt in de gereedmodus.

## <span id="page-17-3"></span>**HET NETWERK INSTALLEREN**

U moet de netwerkprotocollen installeren op het apparaat om het te kunnen gebruiken als netwerkprinter. U kunt de basisnetwerkinstellingen opgeven via het bedieningspaneel van het apparaat.

## <span id="page-17-4"></span>**Ondersteunde netwerkomgevingen**

De volgende tabel toont de netwerkomgevingen die het apparaat ondersteunt:

| <b>ITFM</b>                   | <b>VEREISTEN</b>                                                                                                |
|-------------------------------|----------------------------------------------------------------------------------------------------|
| <b>Netwerkinterface</b>       | Ethernet 10/100 Base-TX<br>٠                                                                                    |
| Netwerk-<br>besturingssysteem | Windows 2000/XP/2003/2008/Vista<br>٠<br>Diverse Linux-besturingssystemen<br>٠<br>Mac OS X $10.3 \sim 10.5$<br>٠ |
| Netwerkprotocollen            | <b>TCP/IP op Windows</b><br>IPP<br>٠<br><b>SNMP</b><br>٠<br><b>DHCP</b><br>٠<br><b>BOOTP</b><br>٠               |

[Als u een DHCP-netwerkprotocol wilt opzetten, gaat u naar h](http://developer.apple.com/networking/bonjour/download/)ttp:// developer.apple.com/networking/bonjour/download/, selecteert het

(K

benodigde Bonjour for Windows-programma voor uw besturingssysteem en installeert het programma. Met dit programma stelt u de netwerkparameters automatisch in. Volg de instructies in het installatievenster. Dit programma biedt geen ondersteuning voor Linux.

**18** | Aan de slag

## <span id="page-18-0"></span>**Netwerkprotocol configureren via het apparaat**

U kunt de TCP/IP-netwerkparameters instellen. Volg hiervoor onderstaande stappen.

- **1.** Zorg dat het apparaat is aangesloten op het netwerk met een RJ-45 Ethernet-kabel.
- **2.** Controleer of het apparaat is ingeschakeld.
- **3.** Druk op Menu (, op het bedieningspaneel tot u op de onderste regel van het display **Netwerk** ziet verschijnen.
- **4.** Druk op **OK** om toegang te krijgen tot het menu.
- **5.** Druk op de pijltoetsen tot **TCP/IP** verschijnt.
- **6.** Druk op **OK**.
- **7.** Druk op de pijltoetsen tot **Statisch** verschijnt.
- **8.** Druk op **OK**.
- **9.** Druk op de pijltoetsen tot **IP-adres** verschijnt.
- **10.** Druk op **OK**.

Voer met de cijfertoetsen een byte tussen 0 en 255 in en druk op pijllinks/rechts om tussen de bytes te schakelen.

Herhaal dit tot u het adres volledig hebt ingevuld (van byte 1 tot en met byte 4).

**11.** Wanneer u klaar bent, drukt u op **OK**.

Herhaal stap 9 en 10 voor de configuratie van de andere TCP/IPparameters: subnetmasker en gateway-adres.

Neem contact op met de netwerkbeheerder als u niet weet hoe u het apparaat moet configureren.

- U kunt de netwerkinstellingen ook opgeven via de netwerkbeheerprogramma's.
- **Embedded Web Service**: een in de netwerkafdrukserver geïntegreerde webserver om:
	- netwerkparameters voor het apparaat te configureren, zodat
	- u een verbinding kunt maken met diverse netwerkomgevingen. - apparaatinstellingen aan te passen.
- **SetIP**: hulpprogramma waarmee u een netwerkinterface kunt selecteren en handmatig IP-adressen kunt configureren voor gebruik met het TCP/IP-protocol.

## <span id="page-18-1"></span>**Het programma SetIP gebruiken**

Dit programma wordt gebruikt om IP-adressen van netwerkapparaten in te stellen met het MAC-adres, het hardwareserienummer van de netwerkprinterkaart of interface. Het wordt met name door netwerkbeheerders gebruikt om de IP-adressen van meerdere netwerkapparaten tegelijk in te stellen.

- U kunt het programma SetIP alleen gebruiken als uw printer met een netwerk is verbonden.
	- De volgende procedure is gebaseerd op Windows XP.

#### **Netwerkinstellingen opgeven**

- **1.** Druk het netwerkconfiguratierapport uit om te weten wat het MAC-adres van uw printer is. Zie "Printing reports" op pagina 55.
- **2.** In het menu **Start** in Windows selecteert u **Alle programma's** → **Dell** → **Dell-printers** → **Dell 2145cn Color Laser MFP** → **Dell 2145cn Color Laser MFP** → **Set IP**.
- **3.** Klik op  $\sum$  om het venster met TCP/IP-instellingen te openen.
- **4.** Voer het MAC-adres, IP-adres, subnetmasker en de standaardgateway van de netwerkkaart in en klik vervolgens op **Toepassen**.
- Als u het MAC-adres, IP-adres, subnetmasker en de standaardgateway van de netwerkkaart hebt ingevoerd, klikt u op **Toepassen**.
- **5.** Klik op **OK**. De printer drukt de netwerkinformatie af. Controleer of alle instellingen juist zijn.
- **6.** Klik op **Afsluiten**.

## <span id="page-18-2"></span>**SYSTEEMVEREISTEN**

Het systeem moet aan de volgende vereisten voldoen:

## <span id="page-18-3"></span>**Microsoft**® **Windows**®

Het apparaat ondersteunt de volgende Windows-besturingssystemen.

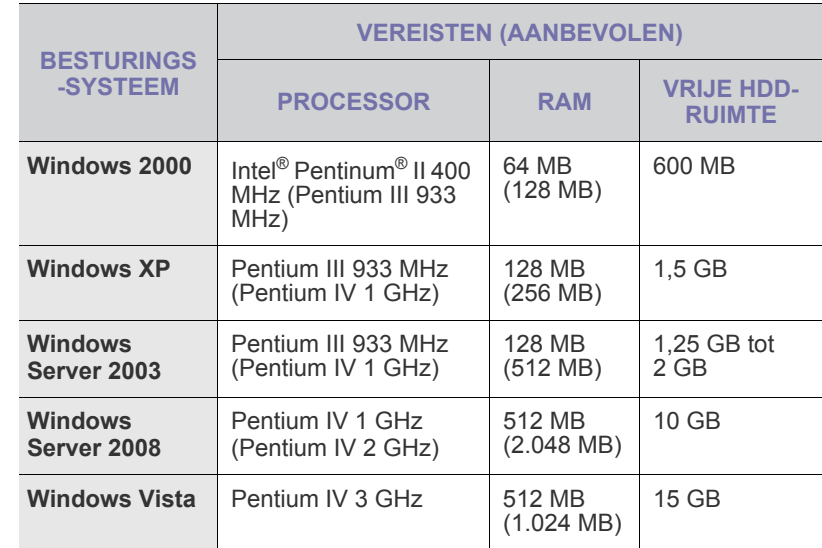

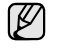

• Internet Explorer 5.0 of hoger is minimaal vereist voor alle Windows-besturingssystemen.

- Alleen gebruikers met beheerdersrechten kunnen software installeren.
- Dit apparaat is compatibel met **Windows Terminal Services**.

## <span id="page-19-0"></span>**Macintosh**

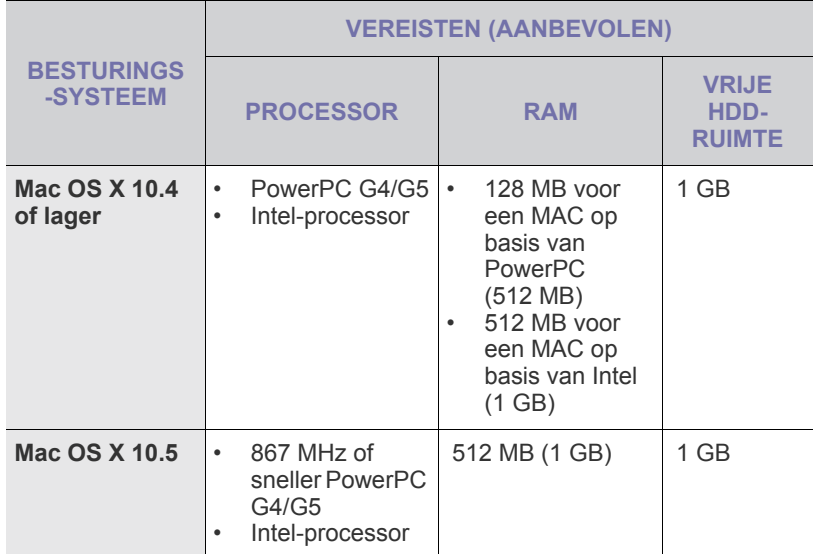

#### <span id="page-19-1"></span>**Linux**

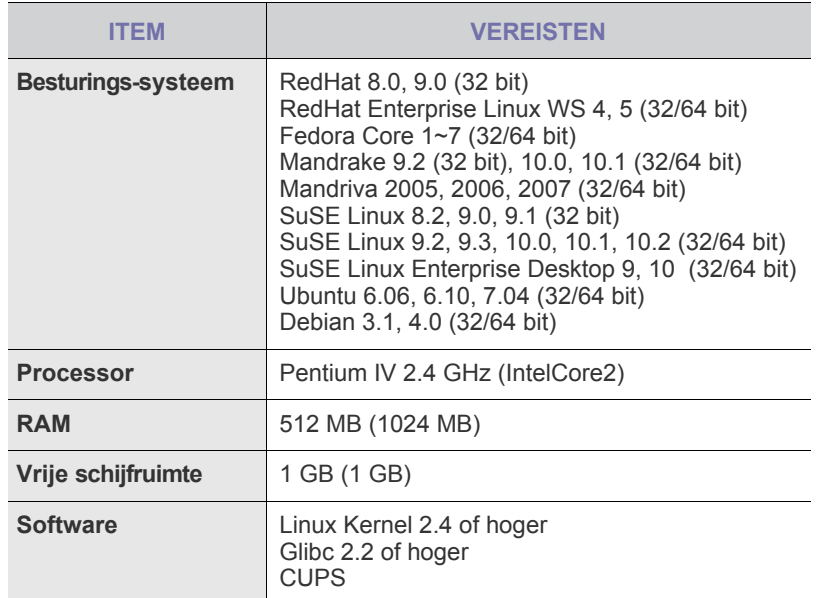

 $\mathbb{Z}$ • U moet een swappartitie van 300 MB of meer vastleggen om met grote gescande afbeeldingen te kunnen werken.

• Het Linux-stuurprogramma voor de scanner ondersteunt de maximale optische resolutie.

## <span id="page-19-2"></span>**DE SOFTWARE INSTALLEREN**

U moet de apparaatsoftware voor afdrukken installeren. De software bestaat uit stuurprogramma's, toepassingen en andere gebruiksvriendelijke programma's.

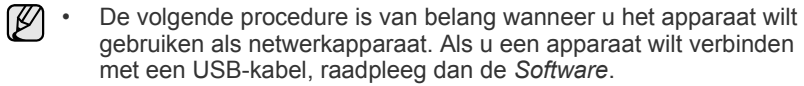

- De volgende procedure is gebaseerd op het besturingssysteem Windows XP. De procedure die u moet volgen en het popupvenster dat verschijnt tijdens de installatie, kunnen verschillen afhankelijk van het besturingssysteem, de printerfunctie of de interface die wordt gebruikt.
- **1.** Sluit de netwerkkabel aan op uw apparaat.
- **2.** Controleer of de netwerkinstellingen voor het apparaat zijn voltooid ([zie "Het netwerk installeren" op pagina 18\)](#page-17-3). Sluit alle toepassingen op de computer voordat u begint met de installatie.
- **3.** Plaats de cd-rom met printersoftware in het cd-romstation van de computer.

De cd-rom start automatisch en er wordt een installatievenster weergegeven.

Als het installatievenster niet verschijnt, klikt u op **Start** en vervolgens op **Uitvoeren**. Typ X:\**Setup.exe**, waarbij u "X" vervangt door de letter van het cd-romstation, en klik op **OK**.

Als u Windows Vista gebruikt, klikt u op **Start** → **Alle programma's** → **Bureau-accessories** → **Uitvoeren** en typt u X:\**Setup.exe**.

**4.** Klik op **Volgende**.

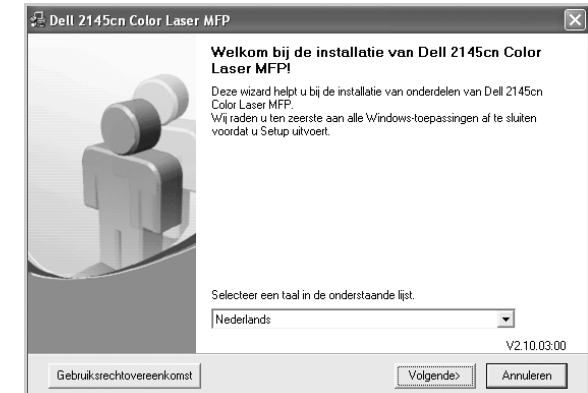

- Het bovenstaande venster kan er enigszins anders uitzien als u het stuurprogramma opnieuw installeert.
- **5.** Selecteer **Typische installatie voor een netwerkprinter** en klik vervolgens op **Volgende**.

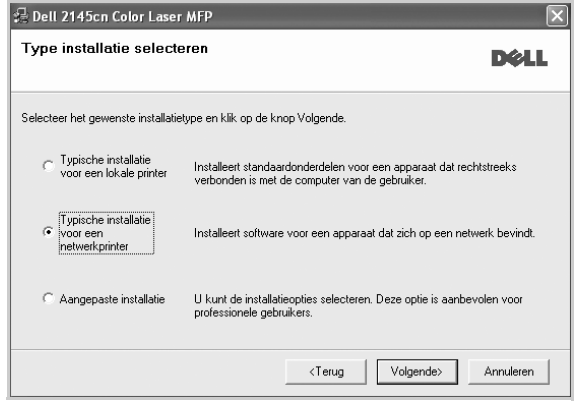

**6.** De lijst met in het netwerk beschikbare apparaten verschijnt. Selecteer in deze lijst de printer die u wilt installeren en klik op **Volgende**.

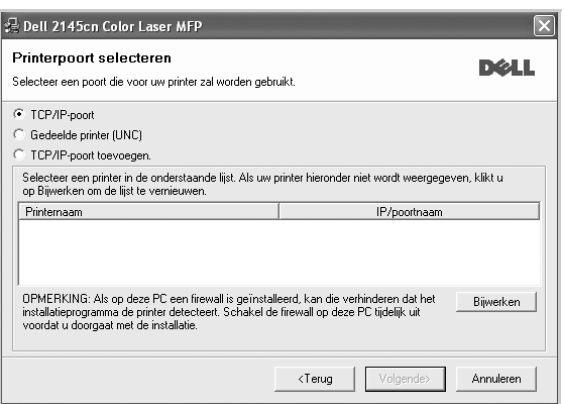

• Als uw apparaat niet in de lijst voorkomt, klikt u op **Bijwerken** om de lijst te vernieuwen of selecteert u **TCP/IP-poort toevoegen** om uw apparaat aan het netwerk toe te voegen. Als u het apparaat aan het netwerk wilt toevoegen, moet u de poortnaam en het IP-adres voor het apparaat invoeren.

Om het IP-adres of het MAC-adres van uw apparaat te controleren, drukt u een netwerkconfiguratiepagina af ([zie "Rapporten afdrukken"](#page-56-4)  [op pagina 57\)](#page-56-4).

- Selecteer **Gedeelde printer (UNC)** om een gedeelde netwerkprinter (UNC-pad) te vinden en voer de gedeelde naam handmatig in of zoek een gedeelde printer door te klikken op de knop **Bladeren**.
	- Als u niet zeker bent van het IP-adres neem dan contact op met uw netwerkbeheerder of druk de netwerkgegevens af ([zie "Rapporten afdrukken" op pagina 57\)](#page-56-4).
- **7.** Klik op **Voltooien**.
	- $[{\not\!{\nu}}]$ • Als uw apparaat na de installatie niet naar behoren werkt, probeer dan het printerstuurprogramma opnieuw te installeren. Zie *Software*.
		- Tijdens de installatie van het printerstuurprogramma detecteert het installatieprogramma de taalversie van het besturingssysteem en wordt het standaardpapierformaat voor het apparaat ingesteld. Als u een andere taalversie van Windows gebruikt, moet het papierformaat van het apparaat worden gewijzigd in het papierformaat dat meestal wordt gebruikt. Ga naar de printereigenschappen om het papierformaat te wijzigen nadat de installatie is voltooid.

## <span id="page-20-0"></span>**BASISINSTELLINGEN VAN HET APPARAAT**

Nadat de installatie is voltooid, kunt u de standaardinstellingen van het apparaat opgeven. Raadpleeg de volgende sectie om waarden in te stellen of te wijzigen.

## <span id="page-20-1"></span>**Hoogte-instelling**

De afdrukkwaliteit wordt beïnvloed door atmosferische druk, die wordt bepaald door de hoogte waarop het apparaat zich boven zeeniveau bevindt. Aan de hand van de volgende informatie kunt u uw apparaat instellen op een optimale afdrukkwaliteit.

Voordat u de hoogte-instelling bepaalt, moet u controleren op welke hoogte het apparaat wordt gebruikt.

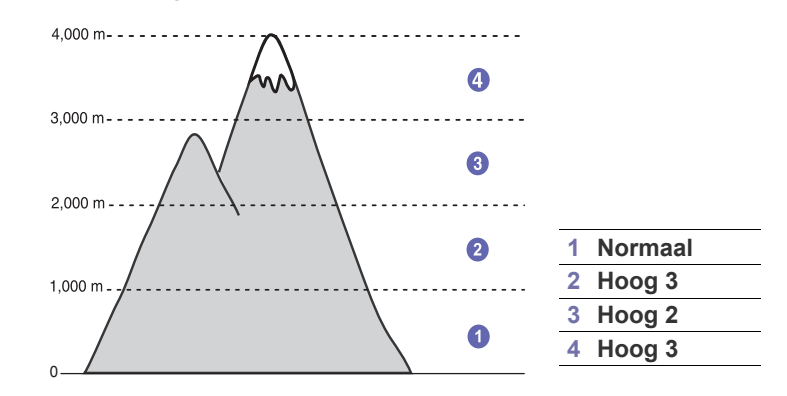

- **1.** Controleer of u het printerstuurprogramma hebt geïnstalleerd met behulp van de bijgeleverde cd met printersoftware.
- **2.** Klik op **Start** → **Alle programma's** → **DELL** → **Dell-printers** → **Dell 2145cn Color Laser MFP** → **Hulpprogramma Printerinstellingen**. U kunt ook op **Hulpprogramma Printerinstellingen** in de statusbalk van Mac OS X (of in het systeemvak van Linux) klikken.
- **3.** Klik op **Instelling** → **Luchtdrukaanpassing**. Selecteer de juiste waarde in de keuzelijst en klik op **Apply**.
	- Als uw apparaat is aangesloten op een netwerk, verschijnt het  $\mathbb{Z}$ scherm **Embedded Web Service** automatisch. Klik op **Machine Settings** → **Setup** (of **Machine Setup**) → **Altitude**. Selecteer de juiste hoogte-instelling en klik op **Apply**.

## <span id="page-20-2"></span>**De taal op het display wijzigen**

Volg onderstaande stappen om de taal op het display te wijzigen:

- **1.** Druk op Menu (, ) tot Systeeminst. verschijnt op de onderste regel van het display en druk vervolgens op **OK**.
- **2.** Druk op **OK** zodra **Apparaatinst.** verschijnt.
- **3.** Druk op de pijltoetsen tot **Taal** verschijnt en druk op **OK**.
- **4.** Druk op de pijltoetsen tot de gewenste taal verschijnt en druk vervolgens op **OK**.
- **5.** Druk op **Stoppen/Wissen** (...) om terug te keren naar de gereedmodus.

## <span id="page-21-0"></span>**Datum en tijd instellen**

De huidige datum en tijd worden weergegeven op het display wanneer het apparaat ingeschakeld is en klaar is voor gebruik.

- **1.** Druk op **Menu ( )** tot **Systeeminst.** verschijnt op de onderste regel van het display en druk vervolgens op **OK**.
- **2.** Druk op **OK** zodra **Apparaatinst.** verschijnt.
- **3.** Druk op de pijltoetsen tot **Datum en tijd** verschijnt en druk op **OK**.
- **4.** Voer de juiste tijd en datum in met behulp van de cijfertoetsen.
	- Maand =  $01$  t/m 12
	- Dag =  $01$  t/m 31
	- Jaar = vier cijfers vereist
	- Uur =  $01$  t/m 12 (12-uursnotatie)
	- 00 t/m 23 (24-uursnotatie)

Minuut =  $00$  t/m 59

De datumnotatie kan verschillen van land tot land.

U kunt ook de pijltoetsen gebruiken om de cursor onder het nummer te plaatsen dat u wilt corrigeren. Daarna kunt u een nieuw nummer invoeren.

**5.** Om **VM** of **NM** te selecteren voor de 12-uursnotatie, drukt u op de knop \* of # of een willekeurige cijfertoets.

Als de cursor niet onder de AM- of PM-indicator staat, kunt u de cursor onmiddellijk naar de indicator verplaatsen door op de knop \* of # te drukken.

U kunt de klok ook instellen op de 24-uursnotatie (voorbeeld: 01:00 PM wordt dan weergegeven als 13:00). Raadpleeg de volgende sectie voor meer informatie.

**6.** Druk op **OK** om datum en tijd op te slaan.

Als u een verkeerd nummer hebt ingevoerd, verschijnt er **Buiten bereik** en gaat het apparaat niet door met de volgende stap. Voer in dat geval het juiste nummer in.

**7.** Druk op **Stoppen/Wissen** (...) om terug te keren naar de gereedmodus.

## <span id="page-21-1"></span>**De kloknotatie wijzigen**

U kunt uw apparaat zo instellen dat de tijd wordt weergegeven in de 12-uursnotatie of de 24-uursnotatie.

- **1.** Druk op Menu (, ) tot Systeeminst. verschijnt op de onderste regel van het display en druk vervolgens op **OK**.
- **2.** Druk op **OK** zodra **Apparaatinst.** verschijnt.
- **3.** Druk op de pijltoetsen tot **Klokmodus** verschijnt en druk op **OK**.
- **4.** Druk op de pijltoetsen om de andere modus te selecteren en druk op **OK**.
- **5.** Druk op Stoppen/Wissen (...) om terug te keren naar de gereedmodus.

## <span id="page-21-2"></span>**De standaardmodus wijzigen**

Uw apparaat werd vooraf ingesteld op faxmodus. U kunt de standaardmodus afwisselen tussen faxmodus en kopieermodus.

- **1.** Druk op **Menu** (, **)** tot **Systeeminst**. verschijnt op de onderste regel van het display en druk vervolgens op **OK**.
- **2.** Druk op **OK** zodra **Apparaatinst.** verschijnt.
- **3.** Druk op de pijltoetsen tot **Standaardmodus** verschijnt en druk op **OK**.
- **4.** Druk op de pijltoetsen tot de standaardmodus verschijnt en druk vervolgens op **OK**.
- **5.** Druk op Stoppen/Wissen (...) om terug te keren naar de gereedmodus.

## <span id="page-21-3"></span>**Geluiden instellen**

U kunt de volgende geluidsinstellingen aanpassen:

- **Toetsgeluid**: Schakelt het geluid van de toetsen aan of uit. Wanneer deze optie op **Aan** staat, klinkt er een toon telkens wanneer er een toets wordt ingedrukt.
- **Waarsch.geluid**: Schakelt het alarmsignaal aan of uit. Wanneer deze optie op **Aan** staat, klinkt er een alarmsignaal wanneer er een fout optreedt of na verzending of ontvangst van een fax.
- **Luidspreker**: Schakelt weergave van geluiden van de telefoonlijn via de luidspreker (bijv. een kiestoon of een faxsignaal) aan of uit. Met deze optie op **Communicatie**, wat "Normaal" betekent, blijft de luidspreker aan tot het andere apparaat reageert.

U kunt het volume regelen met behulp van **Hoorn op de haak** ß **( )**.

**• Belsignaal**: Stelt het volume van de beltoon in. Het beltoonvolume kunt u instellen op **Uit**, **Laag**, **Midden** en **Hoog**.

#### **Luidspreker, beltoon, toetsgeluid en alarmsignaal**

- **1.** Druk op Menu (這) tot Systeeminst. verschijnt op de onderste regel van het display en druk vervolgens op **OK**.
- **2.** Druk op de pijltoetsen tot **Geluid/Volume** verschijnt en druk op **OK**.
- **3.** Druk op de pijltoetsen tot de geluidsoptie verschijnt en druk vervolgens op **OK**.
- **4.** Druk op de pijltoetsen tot de gewenste status of het gewenste volume voor het geselecteerde geluid verschijnt en druk vervolgens op **OK**.
- **5.** Herhaal indien nodig de stappen 3 tot en met 5 om andere geluiden in te stellen.
- **6.** Druk op Stoppen/Wissen (...) om terug te keren naar de gereedmodus.

#### **Luidsprekervolume**

- **1.** Druk op **Hoorn op de haak ( )**. U hoort een kiestoon uit de luidspreker.
- **2.** Druk op de pijltoetsen tot u het gewenste volume hoort.
- **3.** Druk op **Stoppen/Wissen** (...) om de wijziging op te slaan en terug te keren naar de gereedmodus.

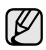

U kunt het volume van de luidspreker alleen wijzigen als de telefoonlijn is aangesloten.

## <span id="page-22-0"></span>**Tekens via het numerieke toetsenblok invoeren**

U zult voor verschillende taken namen en nummers moeten invoeren. Bij de installatie van uw apparaat moet u bijvoorbeeld uw naam of de naam van uw bedrijf en uw faxnummer invoeren. Wanneer u faxnummers of e-mailadressen in het geheugen opslaat, kunt u ook de bijbehorende namen invoeren.

#### **Alfanumerieke tekens invoeren**

**1.** Als u gevraagd wordt om een letter in te voeren, zoekt u de toets met het gewenste teken. Druk een aantal keren op deze toets tot het gewenste teken op het display verschijnt.

Om bijvoorbeeld de letter **O** in te voeren, drukt u op **6**, de toets met opschrift **MNO**.

Elke keer dat u op **6** drukt, verschijnt op het display een andere letter, **M**, **N**, **O**, **m**, **n**, **o** en tot slot **6**.

U kunt ook speciale tekens invoeren (spatie, plusteken, enz.). Raadpleeg onderstaande sectie voor meer informatie.

**2.** Als u nog meer letters wilt invoeren, herhaalt u stap 1. Indien op dezelfde knop de volgende letter staat, verplaatst u de cursor door op de rechter pijltoets te drukken en vervolgens op de knop met de gewenste letter. De cursor gaat naar rechts en het volgende teken verschijnt op het display. Als u een spatie wilt invoeren, drukt u tweemaal op **1**.

<span id="page-22-4"></span>**3.** Na het invoeren van de letters drukt u op **OK**.

#### **Letters en cijfers op het toetsenblok**

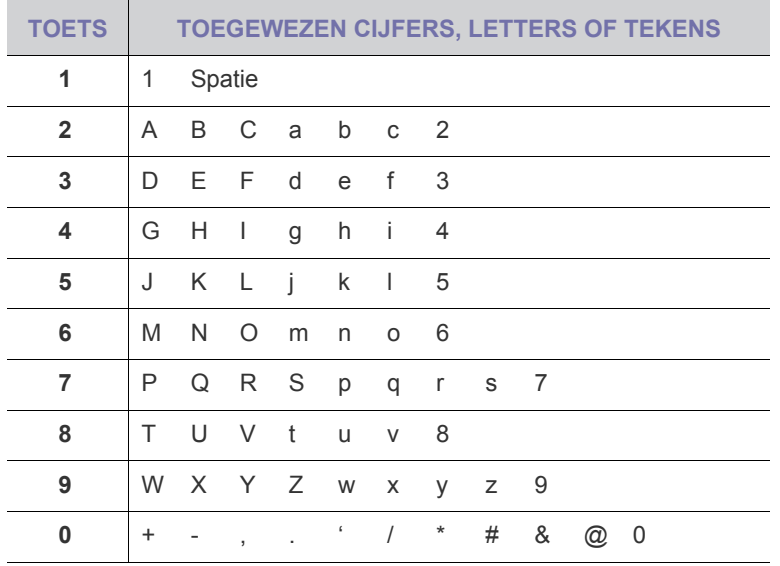

#### **Cijfers of namen corrigeren**

Wanneer u zich bij het invoeren van een nummer of naam vergist hebt, drukt u op de linker pijltoets om het laatste cijfer of teken te wissen. Voer vervolgens het juiste cijfer of teken in.

#### **Een pauze invoegen**

Bij sommige telefooncentrales moet u eerst een toegangscode (bijvoorbeeld een 9) intoetsen en vervolgens wachten tot u een tweede kiestoon hoort. In dergelijke gevallen moet u in het telefoonnummer een pauze invoegen. U kunt een pauze invoegen bij het instellen van snelknoppen of snelkiesnummers.

Om een pauze in te voegen, drukt u op Opnieuw/Pauze (y) tijdens het invoeren van het telefoonnummer. Op het display wordt de pauze aangegeven met een koppelteken "-".

## <span id="page-22-1"></span>**Gebruik van de energiebesparende modi**

#### **Energiebesparende modus**

Als u de energiebesparende modus inschakelt, gebruikt het apparaat minder energie wanneer het niet gebruikt wordt. U kunt deze modus inschakelen en aangeven hoe lang het apparaat na afloop van een afdrukopdracht moet wachten voordat de energiebesparende modus wordt geactiveerd.

- **1.** Druk op **Menu** ( $\text{F}$ ) tot **Systeeminst.** verschijnt op de onderste regel van het display en druk vervolgens op **OK**.
- **2.** Druk op **OK** zodra **Apparaatinst.** verschijnt.
- **3.** Druk op de pijltoetsen tot **Energ.spaarst.** verschijnt en druk op **OK**.
- **4.** Druk op de pijltoetsen tot de gewenste tijdsinstelling verschijnt en druk vervolgens op **OK**.
- **5.** Druk op Stoppen/Wissen (...) om terug te keren naar de gereedmodus.

#### **Energiebesparende modus voor scannen**

In de energiebesparende modus voor scannen bespaart u energie door uitschakeling van de lamp van de scanner. De lamp onder de glasplaat gaat automatisch uit wanneer de scanner niet in gebruik is. Zo verbruikt u minder stroom en gaat de lamp langer mee. Als u een scantaak start, gaat de lamp automatisch aan na een korte opwarmtijd.

U kunt instellen hoe lang het apparaat na afloop van een scantaak moet wachten voordat de energiebesparende modus wordt geactiveerd.

- **1.** Druk op **Menu** ( , **)** tot **Systeeminst.** verschijnt op de onderste regel van het display en druk vervolgens op **OK**.
- **2.** Druk op **OK** zodra **Apparaatinst.** verschijnt.
- **3.** Druk op de pijltoetsen tot **En.sprst. scan** verschijnt en druk op **OK**.
- **4.** Druk op de pijltoetsen tot de gewenste tijdsinstelling verschijnt en druk vervolgens op **OK**.
- **5.** Druk op Stoppen/Wissen (.) om terug te keren naar de gereedmodus.

## <span id="page-22-2"></span>**Time-out van afdruktaak instellen**

U kunt instellen hoe lang één afdruktaak actief is voordat er moet worden afgedrukt. Het apparaat verwerkt inkomende gegevens als één taak als deze binnen de opgegeven tijd binnenkomen. Wanneer er een fout optreedt bij het verwerken van gegevens die afkomstig zijn van de computer en de gegevensstroom wordt onderbroken, dan wacht het apparaat gedurende de opgegeven duur en annuleert het de afdruktaken indien de gegevensstroom niet opnieuw op gang komt.

- **1.** Druk op **Menu ( )** tot **Systeeminst.** verschijnt op de onderste regel van het display en druk vervolgens op **OK**.
- **2.** Druk op **OK** zodra **Apparaatinst.** verschijnt.
- **3.** Druk op de pijltoetsen tot **Time-out taak** verschijnt en druk op **OK**.
- **4.** Druk op de pijltoetsen tot de gewenste tijdsinstelling verschijnt en druk vervolgens op **OK**.
- **5.** Druk op Stoppen/Wissen (...) om terug te keren naar de gereedmodus.

## <span id="page-22-3"></span>**Automatisch doorgaan**

Met deze optie stelt u in dat het apparaat al dan niet verder moet gaan met afdrukken als de ingestelde papiergrootte en het papier in de lade niet met elkaar overeenkomen.

- **1.** Druk op **Menu ( )** tot **Systeeminst.** verschijnt op de onderste regel van het display en druk vervolgens op **OK**.
- **2.** Druk op **OK** zodra **Apparaatinst.** verschijnt.
- **3.** Druk op de pijltoetsen tot **Aut. doorgaan** verschijnt en druk op **OK**.
- **4.** Druk op de pijltoetsen tot de gewenste bindoptie verschijnt.
	- **Aan**: als het papierformaat niet overeenkomt met het papierformaat in de papierlade, wordt er automatisch afgedrukt nadat de ingestelde tijd is verstreken.
	- **Uit**: als het papierformaat niet overeenkomt met het papierformaat in de papierlade, wordt er met afdrukken gewacht totdat u op het bedieningspaneel op Zwart Start ( $\circledcirc$ ) of op Kleur Start ( $\circledcirc$ ) drukt.
- **5.** Druk op **OK** om uw keuze op te slaan.
- **6.** Druk op **Stoppen/Wissen** (...) om terug te keren naar de gereedmodus.

### <span id="page-23-0"></span>**Het lettertype wijzigen**

Het apparaat is standaard ingesteld op het lettertype voor uw regio of land. Als u het lettertype wilt wijzigen of als u het lettertype wilt instellen onder een speciale omgeving (bijv. onder DOS), gaat u als volgt te werk:

- **1.** Controleer of u het printerstuurprogramma hebt geïnstalleerd met behulp van de bijgeleverde software-cd.
- **2.** Klik op **Start** → **Alle programma's** → **DELL** → **Dell-printers** → **Dell 2145cn Color Laser MFP** → **Hulpprogramma Printerinstellingen**. U kunt ook op **Hulpprogramma Printerinstellingen** in de statusbalk van Mac OS X (of in het systeemvak van Linux) klikken.
- **3.** Klik op **Emulatie**.
- **4.** Bevestig of **PCL** is geselecteerd in **Emulatie-instelling**.
- **5.** Klik op **Instelling**.
- **6.** Selecteer **Tekenreeks** voor het lettertype van uw voorkeur.
- **7.** Klik op **Apply**.

De lettertypen voor de verschillende talen worden hieronder vermeld. 

- Russisch: CP866, ISO 8859/5 Latin Cyrillic
- Hebrew: Hebrew 15Q, Hebrew-8, Hebrew-7 (alleen voor Israël)
- Greek: ISO 8859/7 Latin Greek, PC-8 Latin/Greek
- Arabic & Farsi: HP Arabic-8, Windows Arabic, Code Page 864, Farsi, ISO 8859/6 Latin Arabic
- OCR: OCR-A, OCR-B

# <span id="page-24-0"></span>originelen en afdrukmateriaal plaatsen

In dit hoofdstuk wordt uitgelegd hoe u originelen en afdrukmateriaal in het apparaat plaatst.

#### **In dit hoofdstuk vindt u de volgende onderwerpen:**

- • [Originelen plaatsen](#page-24-1)
- • [Afdrukmateriaal selecteren](#page-25-0)
- • [Het formaat van het papier in de papierlade wijzigen](#page-28-0)

## <span id="page-24-4"></span><span id="page-24-1"></span>**ORIGINELEN PLAATSEN**

Als u een document wilt kopiëren, scannen of faxen, plaatst u het op de glasplaat van de scanner of in de DADI (dubbelzijdige automatische documentinvoer).

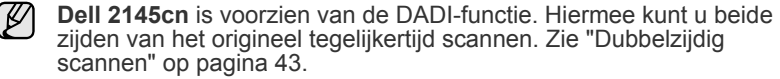

## <span id="page-24-2"></span>**Op de glasplaat van de scanner**

Zorg dat er geen originelen in de DADI liggen. Als er een origineel wordt gedetecteerd in de DADI, krijgt dit origineel voorrang boven het origineel op de glasplaat. Voor de beste scankwaliteit, vooral bij afbeeldingen in kleur of grijstinten, gebruikt u bij voorkeur de glasplaat.

**1.** Licht het deksel van de scanner op.

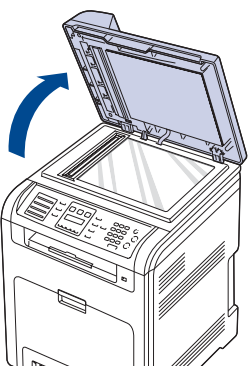

**2.** Plaats het origineel met de bedrukte zijde naar beneden op de glasplaat en leg het in één lijn met de markering in de linker bovenhoek van de plaat.

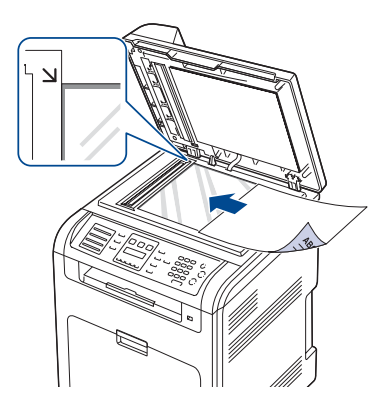

- Papier plaatsen
- De uitvoersteun instellen
- • [Papierformaat en -type instellen](#page-31-0)

**3.** Sluit het deksel van de scanner.

- 
- Het open laten van het scannerdeksel tijdens het kopiëren kan de kopieerkwaliteit en het tonerverbruik nadelig beïnvloeden.
- Stof op de glasplaat kan leiden tot zwarte vlekken op de afdruk. Houd de glasplaat schoon.
- Om een pagina uit een boek of tijdschrift te kopiëren, opent u het deksel van de scanner tot tegen de aanslag en sluit u het daarna weer. Als het boek of tijdschrift dikker is dan 30 mm, kopieert u met het deksel open.

## <span id="page-24-3"></span>**In de DADI**

In de DADI kunt u maximaal 50 vel papier van 75 g/m<sup>2</sup> voor één taak plaatsen.

Als u de DADI gebruikt:

- Plaats geen papier dat kleiner is dan 148 x 148 mm of groter dan 216 x 356 mm.
- Vermijd gebruik van de volgende papiersoorten:
	- carbonpapier of doordrukpapier
	- gecoat papier
	- licht doorschijnend papier of dun papier
	- gekreukt of verfrommeld papier
	- gekruld of opgerold papier
	- gescheurd papier
- Verwijder alle nietjes en paperclips voordat u het papier plaatst.
- Controleer of eventuele lijm, inkt of correctievloeistof op het papier volledig droog is voordat u het plaatst.
- Plaats geen originelen van verschillend formaat of gewicht.
- Plaats geen boekjes, foldertjes, transparanten of documenten met andere afwijkende eigenschappen.
- **1.** Buig de papierstapel of waaier het papier uit om de pagina's van elkaar te scheiden voordat u de originelen plaatst.

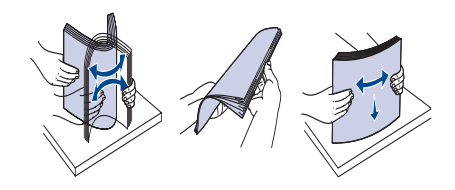

**2.** Plaats het origineel met de bedrukte zijde naar boven in de DADI (of de ADI). Zorg ervoor dat de onderkant van de stapel originelen samenvalt met de markering voor het papierformaat op de invoerlade.

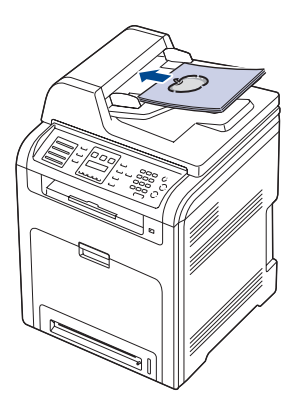

**3.** Stel de breedtegeleiders in overeenkomstig het papierformaat.

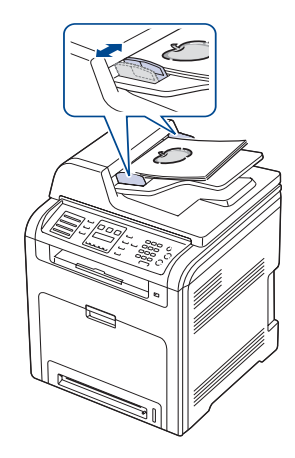

Als er stof op de glasplaat van de DADI zit, is het mogelijk dat er op de afdruk zwarte strepen verschijnen. Houd de glasplaat schoon.

## <span id="page-25-0"></span>**AFDRUKMATERIAAL SELECTEREN**

U kunt afdrukken op verschillende afdrukmaterialen, waaronder normaal papier, enveloppen, etiketten en transparanten. Gebruik uitsluitend afdrukmaterialen die voldoen aan de in deze gebruikershandleiding vermelde richtlijnen. Als u afdrukmaterialen gebruikt die niet aan deze richtlijnen voldoen, kan dit de volgende problemen veroorzaken:

• slechte afdrukkwaliteit,

 $\sqrt{N}$ 

- vastlopen van het papier,
- versnelde slijtage van het apparaat.

De eigenschappen van het papier, zoals gewicht, samenstelling, vezel- en vochtgehalte, zijn van grote invloed op de prestaties van het apparaat en op de afdrukkwaliteit. Houd bij de keuze van afdrukmateriaal rekening met het volgende:

- Het type, formaat en gewicht van het afdrukmateriaal voor uw apparaat worden verderop in deze sectie besproken.
- Gewenst resultaat: het afdrukmateriaal dat u kiest, moet geschikt zijn voor het doel.
- Helderheid: sommige afdrukmaterialen zijn witter dan andere en leveren scherpere en helderdere afbeeldingen op.
- Gladheid van het oppervlak: de gladheid van het afdrukmateriaal bepaalt hoe scherp de afdrukken eruit zien op papier.
	- Het is mogelijk dat bepaalde afdrukmaterialen, hoewel ze voldoen aan alle hier genoemde richtlijnen toch geen bevredigende resultaten opleveren. Dit kan het gevolg zijn van onjuiste bediening, een ongeoorloofd temperatuur- en vochtigheidsniveau of andere variabele omstandigheden waarover Dell geen controle heeft.
		- Controleer, voordat u grote hoeveelheden afdrukmateriaal aanschaft, of het voldoet aan de vereisten die in deze gebruikershandleiding staan vermeld.

Het gebruik van afdrukmaterialen die niet aan deze specificaties voldoen, kan problemen veroorzaken die reparaties vereisen. Zulke reparaties vallen niet onder de garantie of onderhoudscontracten van Dell.

## <span id="page-26-0"></span>**Specificaties van afdrukmateriaal**

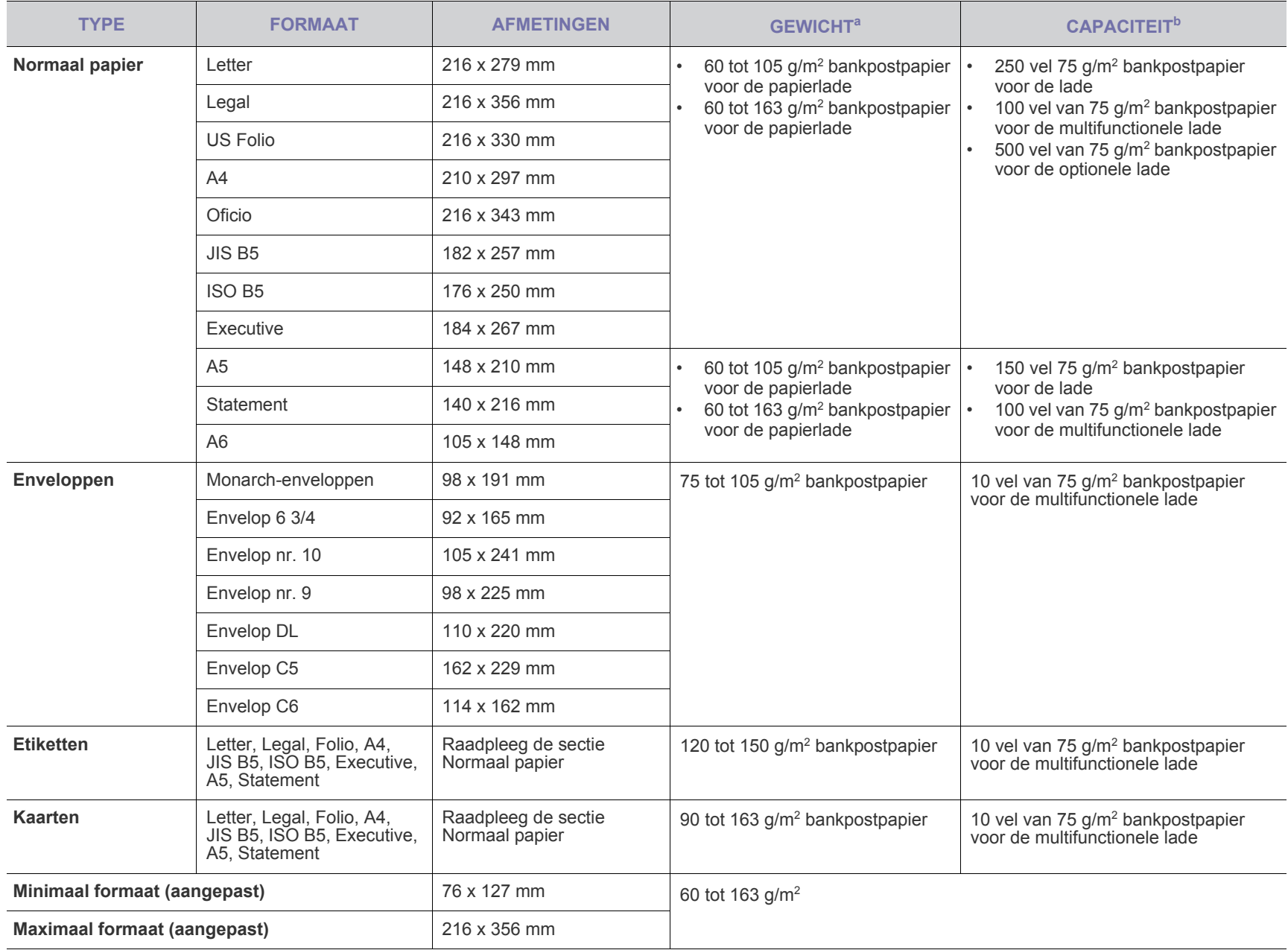

a. Gebruik de multifunctionele lade voor afdrukmateriaal dat zwaarder is dan 105 g/m<sup>2</sup>.

b. De maximale capaciteit kan verschillen en is afhankelijk van het gewicht en de dikte van het afdrukmateriaal en de omgevingsomstandigheden.

#### <span id="page-27-0"></span>**Formaten van afdrukmaterialen die in elke modus worden ondersteund**

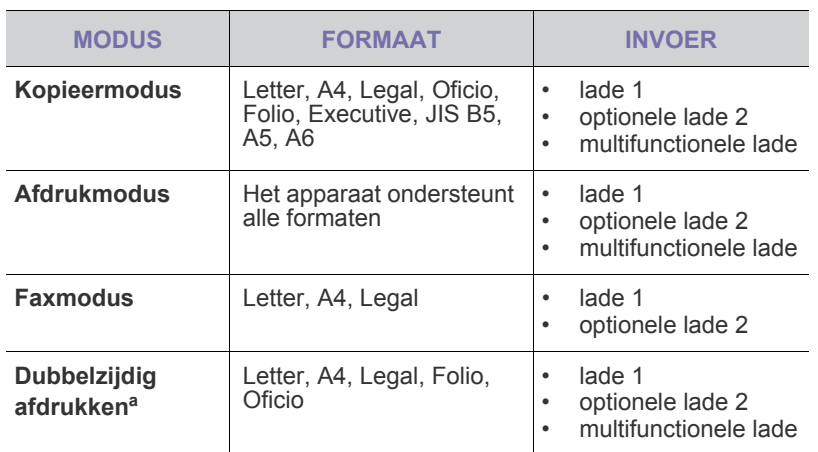

a. Alleen 75 tot 105 g/m<sup>2</sup> bankpostpapier.

## <span id="page-27-1"></span>**Richtlijnen voor speciale afdrukmaterialen**

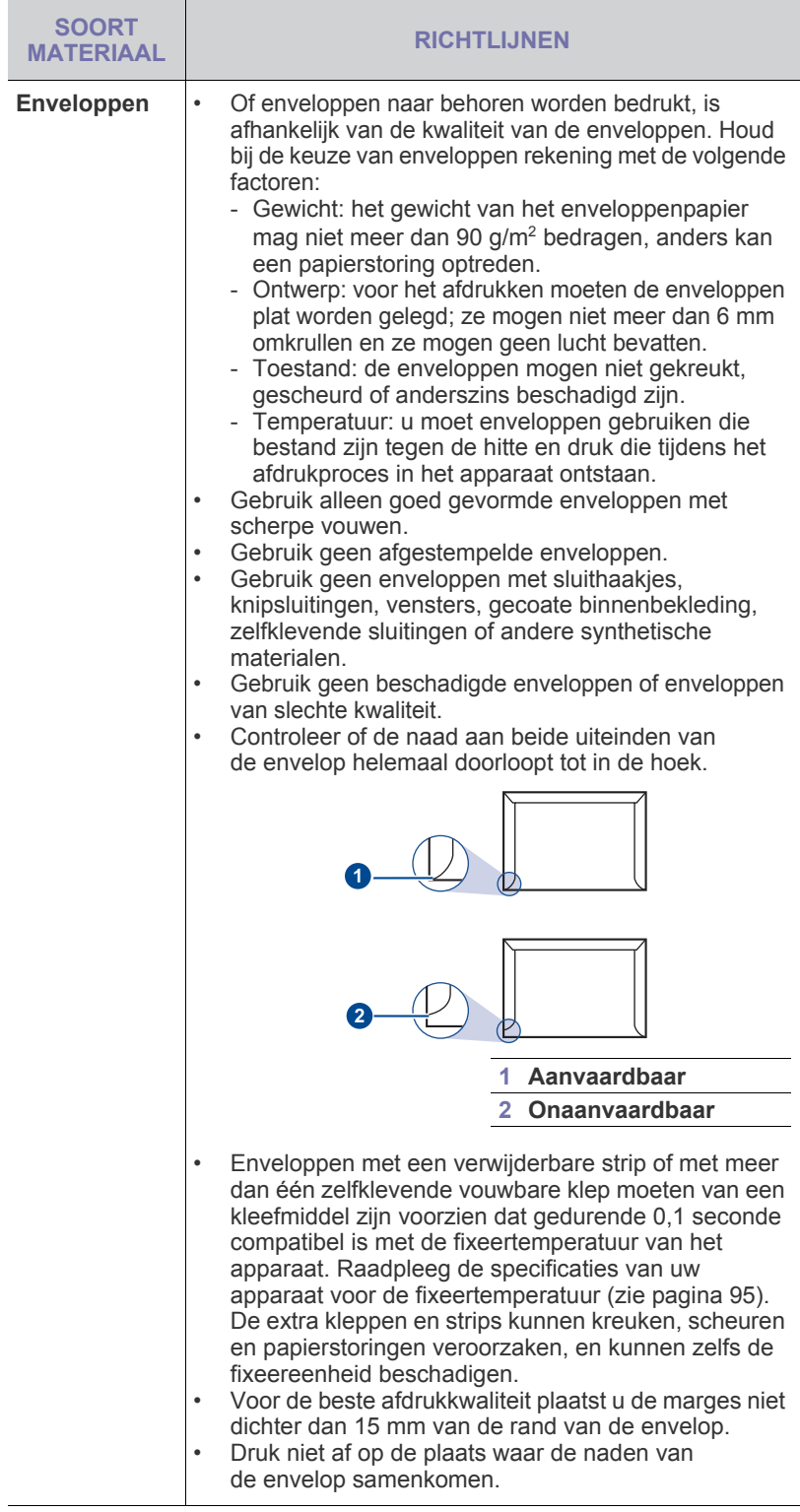

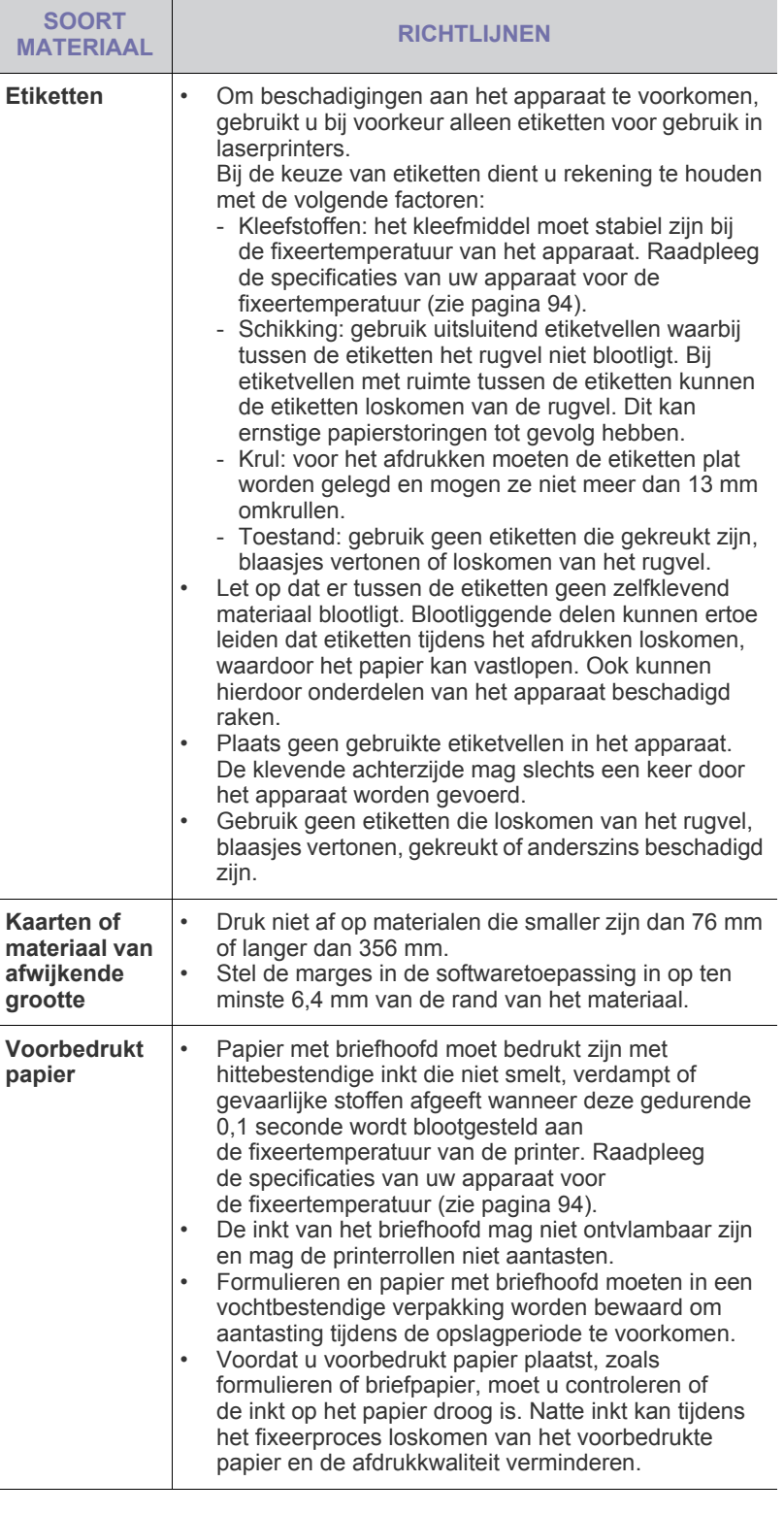

## <span id="page-28-0"></span>**HET FORMAAT VAN HET PAPIER IN DE PAPIERLADE WIJZIGEN**

Als u extra lang papier, bijvoorbeeld van het formaat Legal, in de lade plaatst, moet u de papiergeleiders aanpassen om de papierlade te verlengen.

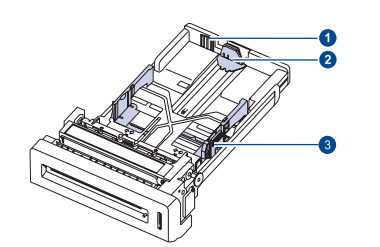

- **1 Ladeverlengingshandgreep 2 Papierlengtegeleider**
- **3 Papierbreedtegeleider**
- **1.** Stel de papierlengtegeleider in op de gewenste papierlengte. Het is vooraf ingesteld op Letter- of A4-formaat al naargelang het land.

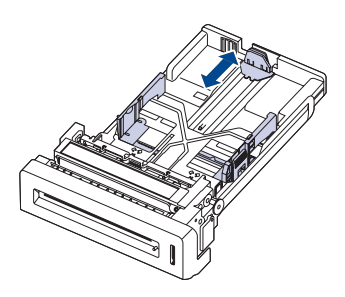

**2.** Nadat u het papier in de lade hebt geplaatst, drukt u de papierbreedtegeleider in zoals wordt weergegeven en beweegt u de geleider naar de papierstapel tot deze juist de rand van de stapel lichtjes raakt. Druk de geleider niet te hard tegen de rand van het papier. Hierdoor zou het papier kunnen gaan buigen.

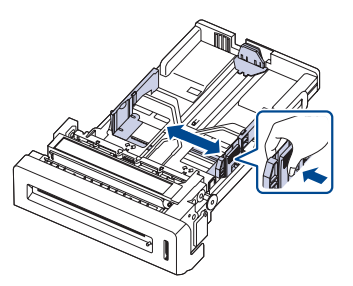

Wanneer u papier van legal-formaat gebruikt, moet u de lade verlengen.

**3.** Druk de groene handgreep aan achterzijde van de lade in en trek de lade in de gewenste positie.

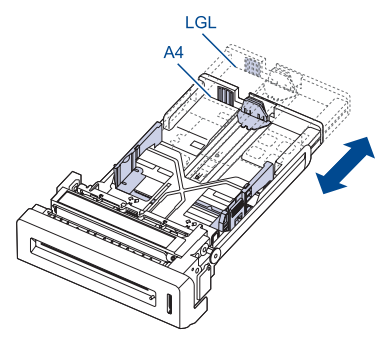

- **4.** Plaats het papier in de lade.
- **5.** Plaats de lade in het apparaat.
- **6.** Stel het papierformaat in op uw computer.

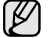

- Duw de papierbreedtegeleiders niet zo ver naar binnen dat het afdrukmateriaal gaat buigen.
	- Als u de papierbreedtegeleiders niet aanpast, kunnen er papierstoringen optreden.

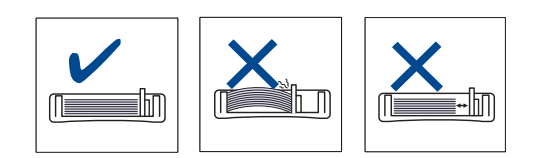

## <span id="page-29-3"></span><span id="page-29-0"></span>**PAPIER PLAATSEN**

## <span id="page-29-1"></span>**Papier plaatsen in lade 1 of in de optionele lade**

Plaats het afdrukmateriaal dat u het meest gebruikt in lade 1. Lade 1 kan maximaal 250 vel papier van 75 g/m<sup>2</sup> gewoon bankpostpapier bevatten. U kunt een optionele lade voor 500 vel papier aanschaffen en die onder de standaardlade plaatsen ([zie "Verbruiksartikelen" op pagina 88\)](#page-87-6).

Fotopapier of gecoat papier kan problemen opleveren, waardoor het apparaat gerepareerd moet worden. Dergelijke reparaties vallen niet onder de garantie of serviceovereenkomsten van Dell.

- **1.** Trek de lade uit. Pas het formaat van de lade aan het formaat van de afdrukmedia aan die u wilt laden.
- **2.** Leg het papier met de zijde die u wilt bedrukken naar boven.

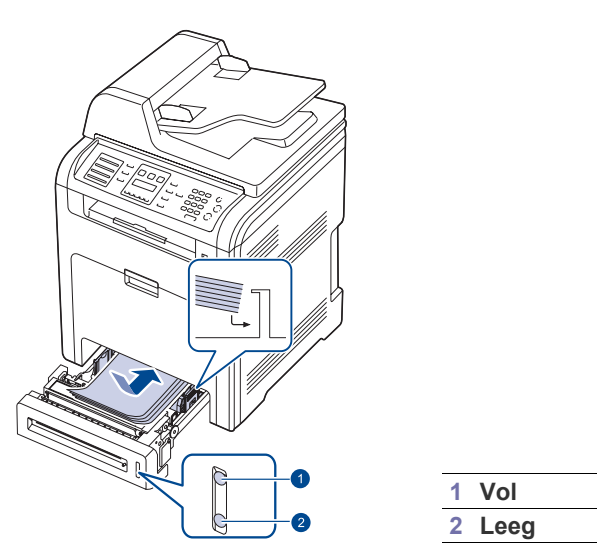

- **3.** Stel in de softwaretoepassing de papierinvoer en -soort in wanneer u een document wilt afdrukken. Zie *Software* voor het afdrukken via de pc.
- Als u problemen ondervindt met de papiertoevoer, plaatst u het W papier vel voor vel in de multifunctionele lade.
	- U kunt ook papier plaatsen waarop al is afgedrukt. Plaats het papier met de bedrukte zijde naar boven. De kant die naar de printer gericht is, mag niet gekruld zijn. Bij invoerproblemen draait u het papier om. Er zijn in dit geval geen garanties ten aanzien van de afdrukkwaliteit.

## <span id="page-29-2"></span>**Papier plaatsen in de multifunctionele lade**

De multifunctionele lade kan speciale types en formaten van afdrukmateriaal bevatten, zoals postkaarten, notitiekaarten en enveloppen. Dit is handig als u maar één pagina wilt afdrukken op papier met briefhoofd of op gekleurd papier.

#### **Tips voor het gebruik van de multifunctionele lade**

- Plaats slechts één formaat afdrukmateriaal tegelijk in de multifunctionele lade.
- Voeg geen papier toe als er nog papier in de multifunctionele lade ligt. Dit zou papierstoringen kunnen veroorzaken. Dit geldt ook voor andere soorten afdrukmateriaal.
- Afdrukmateriaal moet met de te bedrukken zijde naar beneden en met de bovenrand naar voren in het midden van de multifunctionele lade worden geplaatst.
- Plaats alleen afdrukmateriaal dat voldoet aan de specificaties. Zo voorkomt u papierstoringen en problemen met betrekking tot de afdrukkwaliteit ([zie "Afdrukmateriaal selecteren" op pagina 26\)](#page-25-0).
- Maak gekrulde briefkaarten, enveloppen en etiketten eerst vlak, voordat u ze in de multifunctionele lade plaatst.
- **1.** Houd de handgreep van de multifunctionele lade vast en trek hem naar beneden om de lade te openen.

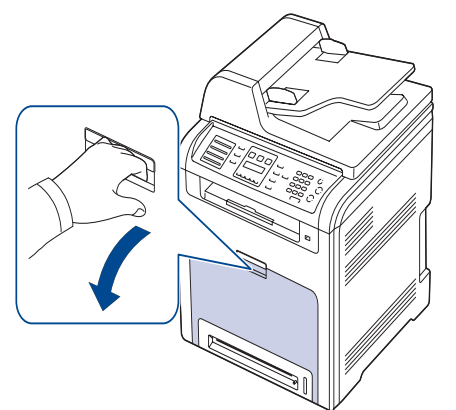

**2.** Plaats het papier in de lade.

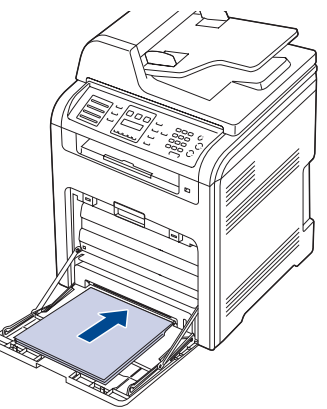

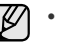

• Als u gebruikt papier wilt plaatsen, plaatst u het papier met de bedrukte zijde naar beneden in de lade.

• Als u papier gebruikt, buigt u de stapel of waaiert u het papier uit om de vellen van elkaar te scheiden voordat u de stapel in de lade plaatst.

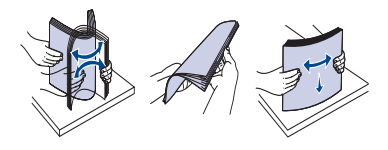

**3.** Druk de papierbreedtegeleiders van de multifunctionele lade in en pas ze aan aan de breedte van het papier. Oefen niet te veel druk uit. Het papier kan dan gaan buigen, waardoor een papierstoring ontstaat of het papier scheef trekt.

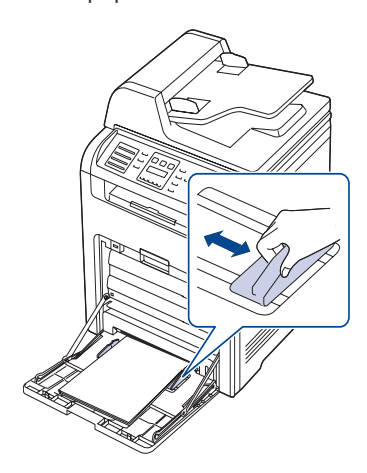

M

 $\mathbb{Z}$ 

Neem bij het plaatsen van het papier de volgende richtlijnen in acht, afhankelijk van het type afdrukmateriaal:

- Enveloppen: met de klep omlaag en de plaats voor de postzegel linksboven.
- Etiketten: met de afdrukzijde naar boven waarbij de bovenste korte zijde het eerst het apparaat ingaat.
- Voorbedrukt papier: met de bedrukte zijde naar boven en de bovenzijde in de richting van het apparaat.
- Kaarten: met de afdrukzijde naar boven waarbij de korte zijde het eerst het apparaat ingaat.
- Eerder afgedrukt papier: met de eerder bedrukte zijde naar beneden en de niet-gekrulde rand in de richting van het apparaat.
- **4.** Stel na het plaatsen van het papier het formaat en type van het papier in voor de multifunctionele lade. Zie *Software* voor afdrukken via de pc.

De instellingen die via het printerstuurprogramma zijn opgegeven, krijgen voorrang op de instellingen via het bedieningspaneel.

**5.** Sluit na het afdrukken de multifunctionele lade.

## <span id="page-30-0"></span>**DE UITVOERSTEUN INSTELLEN**

De afgedrukte pagina's worden in de uitvoerlade gestapeld en de uitvoersteun zal ervoor zorgen dat de afgedrukte pagina's uitgelijnd worden. Om te garanderen dat de uitvoersteun de pagina's correct uitlijnt, moet u de uitvoersteun uittrekken volgens het papierformaat.

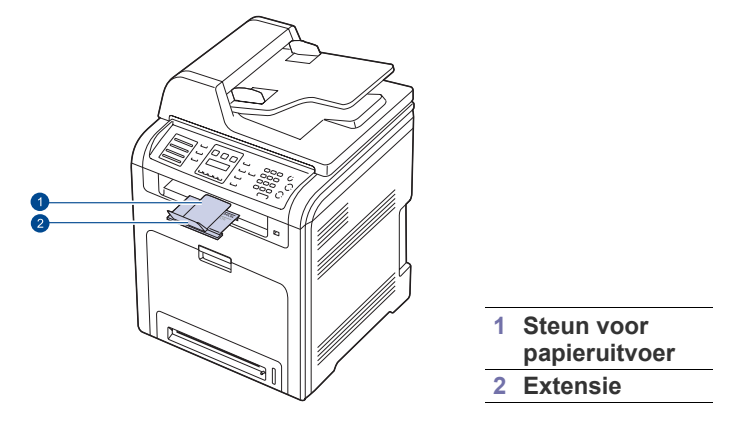

- Als de uitvoersteun niet juist is ingesteld, kunnen de afgedrukte pagina's niet goed uitgelijnd worden of eraf vallen.
- Als u een groot aantal pagina's aan één stuk door afdrukt, kan het oppervlak van de uitvoerlade heet worden. Raak het oppervlak niet aan en houd kinderen uit de buurt.

## <span id="page-30-1"></span>**Voor papier van Letter-formaat**

Trek de uitvoersteun uit tot de plaats die aangeduid wordt door LTR zoals weergegeven en vouw de extensie open.

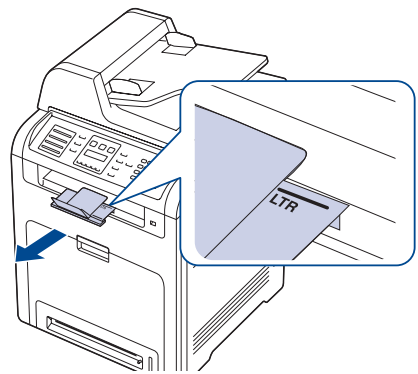

## <span id="page-30-2"></span>**Voor papier van A4- of Legal-formaat**

Trek de uitvoersteun uit tot de plaats die aangeduid wordt door A4, LGL zoals weergegeven en vouw de extensie open.

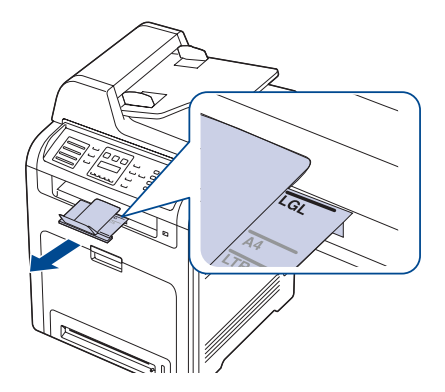

## <span id="page-31-0"></span>**PAPIERFORMAAT EN -TYPE INSTELLEN**

Nadat u het papier in de lade hebt geplaatst, moet u het papierformaat en -type instellen met behulp van de knoppen op het bedieningspaneel. Deze instellingen zijn van toepassing op de kopieer- en faxmodi. Als u afdrukt vanaf een computer, selecteert u het papierformaat en de papiersoort in het desbetreffende programma.

- **1.** Druk op Menu (, ) tot Systeeminst. verschijnt op de onderste regel van het display en druk vervolgens op **OK**.
- **2.** Druk op de pijltoetsen tot **Papierinstel.** verschijnt en druk op **OK**.
- **3.** Druk op **OK** als **Papierformaat** verschijnt.
- **4.** Druk op de pijltoetsen tot de gewenste papierlade verschijnt en druk op **OK**.
- **5.** Druk op de pijltoetsen tot het gewenste papierformaat verschijnt en druk op **OK**.
- **6.** Druk op **Terug** ( $\curvearrowright$ ) om terug te gaan naar een hoger niveau.
- **7.** Druk op de pijltoetsen tot **Type papier** verschijnt en druk op **OK**.
- **8.** Druk op de pijltoetsen tot de gebruikte papiersoort verschijnt en druk op **OK**.
- **9.** Druk op Stoppen/Wissen (...) om terug te keren naar de gereedmodus.

## <span id="page-32-0"></span>kopiëren

In dit hoofdstuk wordt stap voor stap uitgelegd hoe u documenten kopieert.

#### **In dit hoofdstuk vindt u de volgende onderwerpen:**

- De papierlade selecteren
- • [Kopiëren](#page-32-2)
- • [De instellingen per kopie wijzigen](#page-32-3)
- • [De instellingen voor het scanformaat wijzigen](#page-33-0)
- • [De standaardkopieerinstellingen wijzigen](#page-33-1)

## <span id="page-32-1"></span>**DE PAPIERLADE SELECTEREN**

Nadat u de afdrukmaterialen hebt geplaatst, selecteert u de papierlade die u voor het kopiëren wilt gebruiken.

- **1.** Druk op Menu (, ) tot Systeeminst. verschijnt op de onderste regel van het display en druk vervolgens op **OK**.
- **2.** Druk op de pijltoetsen tot **Papierinstel.** verschijnt en druk op **OK**.
- **3.** Druk op de pijltoetsen tot **Papierinvoer** verschijnt en druk op **OK**.
- **4.** Druk op **OK** als **Kopieerlade** verschijnt.
- **5.** Druk op de pijltoetsen tot de gewenste papierlade verschijnt en druk op **OK**.
- **6.** Druk op Stoppen/Wissen (...) om terug te keren naar de gereedmodus.

## <span id="page-32-2"></span>**KOPIËREN**

**1.** Druk op **Kopie**.

**Klaar om te kop.** verschijnt op de bovenste regel van het display.

- **2.** Plaats originelen met de bedrukte zijde naar boven in de DADI of plaats een enkel origineel op de glasplaat met de bedrukte zijde naar beneden. Zie pagina [25](#page-24-4) voor meer informatie over het plaatsen van originelen.
- **3.** Geef zonodig het aantal kopieën op met behulp van het numerieke toetsenblok.
- **4.** Om de kopieerinstellingen m.b.v. de knoppen op het bedieningspaneel aan te passen, inclusief kopieerformaat, tonerdichtheid en soort origineel. [Zie "De instellingen per kopie wijzigen" op pagina 33.](#page-32-3) U kunt indien nodig gebruikmaken van speciale kopieerfuncties, zoals het kopiëren van posters of 2 of 4 pagina's per vel kopiëren. [Zie "ID](#page-33-2)[kaart kopiëren" op pagina 34.](#page-33-2)
- **5.** Druk op **Kleur Start** ( $\circledcirc$ ) om met het kopiëren in kleur te beginnen. Of druk op **Zwart Start ( )** om met het kopiëren in zwart-wit te beginnen.

U kunt een kopieertaak annuleren terwijl deze wordt uitgevoerd. Druk op **Stoppen/Wissen** (...) om het kopiëren te stoppen.

- • [ID-kaart kopiëren](#page-33-2)
- Speciale kopieerfuncties gebruiken
- • [Dubbelzijdig afdrukken](#page-36-0)
- • [Time-out voor kopiëren instellen](#page-36-1)

## <span id="page-32-3"></span>**DE INSTELLINGEN PER KOPIE WIJZIGEN**

Het apparaat beschikt over standaardinstellingen voor kopiëren, zodat u snel en gemakkelijk een kopie kunt maken. Met behulp van de kopieerfunctieknoppen op het bedieningspaneel kunt u de opties per kopie wijzigen.

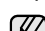

Als u tijdens het instellen van de kopieeropties op **Stoppen/Wissen**

**( )** drukt, worden alle opties die u voor de huidige kopieertaak hebt ingesteld, geannuleerd en worden de standaardinstellingen hersteld. Na afloop van een kopieerproces worden de standaardinstellingen sowieso automatisch hersteld.

## <span id="page-32-7"></span><span id="page-32-4"></span>**Tonerdichtheid**

Als het origineel onduidelijke tekeningen of donkere afbeeldingen bevat, kunt u de helderheid aanpassen om de kopie beter leesbaar te maken.

Druk op Tonersterkte (O) om de helderheid van de kopie aan te passen. De volgende modi zijn beschikbaar wanneer u op de knop drukt:

- **Lichtste**: geschikt voor donkerdere originelen.
- **Licht**: geschikt voor donkere originelen.
- **Normaal**: geschikt voor normale, getypte of bedrukte originelen.
- **Donker**: geschikt voor lichte originelen.
- **Donkerste**: geschikt voor lichtere originelen of onduidelijke potloodaantekeningen.

## <span id="page-32-8"></span><span id="page-32-5"></span>**Type origineel**

De instelling Type origineel geeft u de mogelijkheid het soort document te selecteren dat voor de huidige kopieertaak wordt gebruikt om op die manier een optimale kopieerkwaliteit te realiseren.

Om het soort document te selecteren, drukt u op **Type origineel ( )**. De **h**volgende modi zijn beschikbaar wanneer u op de knop drukt:

- **Tekst**: gebruik deze optie voor originelen met hoofdzakelijk tekst.
- **Tekst/Foto**: gebruik deze optie voor originelen met tekst en foto's.
- **Foto**: gebruik deze optie voor foto's.
- **Magazine**: gebruik deze optie voor tijdschriften.

## <span id="page-32-6"></span>**Verkleinde of vergrote kopie**

Met de knop Verkleinen/Vergroten ( $\mathbf{R}$ ) kunt u het formaat van een gekopieerde afbeelding tot 25% verkleinen en tot 400% vergroten wanneer u originele documenten vanaf de glasplaat kopieert. Documenten die u kopieert vanuit de DADI kunt u tot 25% verkleinen en tot 100% vergoten.

#### **Zo maakt u een keuze uit de vooraf ingestelde zoominstellingen:**

- 1. Druk op Verkleinen/Vergroten ( $\mathbb{R}$ <sub>1</sub>).
- **2.** Druk op **Verkleinen/Vergroten** ( $\blacksquare$ ) of op de pijltoetsen tot het gewenste formaat verschijnt en druk vervolgens op **OK**.

#### **De grootte van de kopie aanpassen door rechtstreeks de schaalverhouding op te geven:**

- **1.** Druk op **Verkleinen/Vergroten** ( $\mathbb{R}$ .).
- **2.** Druk op **Verkleinen/Vergroten** ( $\blacksquare$ ) of op de pijltoetsen tot **Aangepast** verschijnt en druk op **OK**.
- **3.** Voer de schaalverhouding in en druk op **OK** om de selectie op te slaan.

Als u een verkleinde kopie maakt, is het mogelijk dat onderaan op de kopie zwarte lijnen verschijnen.

## <span id="page-33-0"></span>**DE INSTELLINGEN VOOR HET SCANFORMAAT WIJZIGEN**

U kunt het scanformaat aanpassen aan het origineel. Als u bijvoorbeeld een A4-origineel scant en het scanformaat instelt op A5, scant het apparaat alleen het gebied dat binnen de afmetingen van het A5-formaat valt (148 x 210 mm). Wij raden aan het juiste scanformaat voor het origineel in te stellen.

**1.** Druk op **Kopie**.

 $\mathbb{\mathbb{Z}}$ 

- **2.** Druk op **Menu ( )** tot **Kopieerinstel.** verschijnt op de onderste regel van het display en druk vervolgens op **OK**.
- **3.** Druk op **OK** als **Scanformaat** verschijnt.
- **4.** Druk op de pijltoetsen tot de gewenste instelling verschijnt en druk vervolgens op **OK**.
- **5.** Druk op Stoppen/Wissen (...) om terug te keren naar de gereedmodus.

Na gebruik van deze optie keert het apparaat automatisch terug naar de standaardinstelling.

## <span id="page-33-1"></span>**DE STANDAARDKOPIEERINSTELLINGEN WIJZIGEN**

De kopieeropties, waaronder tonerdichtheid, soort origineel, kopieerformaat en aantal kopieën, kunnen worden ingesteld op de waarden die u het meest gebruikt. Bij het kopiëren van documenten worden deze standaardinstellingen gebruikt, tenzij ze zijn aangepast via de daarvoor

bedoelde knoppen op het bedieningspaneel.

- **1.** Druk op **Kopie**.
- **2.** Druk op **Menu ( )** tot **Kopieerinstel.** verschijnt op de onderste regel van het display en druk vervolgens op **OK**.
- **3.** Druk op **OK** als **St.inst. wijz.** verschijnt.
- **4.** Druk op de pijltoetsen tot de gewenste insteloptie verschijnt en druk vervolgens op **OK**.
- **5.** Druk op de pijltoetsen tot de gewenste instelling verschijnt en druk vervolgens op **OK**.
- **6.** Herhaal indien nodig de stappen 4 en 5.

**7.** Druk op **Stoppen/Wissen** (...) om terug te keren naar de gereedmodus.

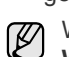

Wanneer u tijdens het instellen van de kopieeropties op **Stoppen/**

**Wissen** (.) drukt, worden de gewijzigde instellingen geannuleerd en de standaardinstellingen hersteld.

## <span id="page-33-5"></span><span id="page-33-2"></span>**ID-KAART KOPIËREN**

Het apparaat kan 2-zijdig bedrukte originelen afdrukken op één vel papier van het formaat A4, Letter, Legal, Folio, Oficio, Executive, B5, A5 of A6.

Bij deze kopieerfunctie wordt één zijde van het origineel op de bovenste helft van het vel papier afgedrukt en de andere zijde op de onderste helft, zonder dat het origineel daarbij wordt verkleind. Deze functie is met name handig voor kleine documenten, zoals visitekaartjes.

Deze kopieerfunctie is alleen beschikbaar wanneer u de originelen op de glasplaat van de scanner plaatst.

- 1. Druk op Kopie ID ( **)**.
- **2.** Plaats één origineel met de bedrukte zijde naar beneden op de glasplaat van de scanner. Zie pagina [25](#page-24-4) voor meer informatie over het plaatsen van originelen.

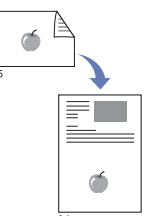

- **3. Plaats voorzijde en druk op Start** verschijnt op het display.
- **4.** Druk op **Kleur Start** ( $\circledcirc$ ) of op **Zwart Start** ( $\circledcirc$ ). Het apparaat begint de bedrukte zijde te scannen. Op het display wordt **Plaats achterz. en druk op Start** weergegeven.
- **5.** Til het deksel van de scanner op en draai het origineel om.

Als u op **Stoppen/Wissen** (...) drukt of als er gedurende ongeveer 30 seconden geen knoppen worden ingedrukt, annuleert het apparaat de kopieertaak en keert het terug naar de gereedmodus.

**6.** Druk op **Kleur Start** ( $\circledcirc$ ) om met het kopiëren in kleur te beginnen. Of druk op **Zwart Start** ((6)) om met het kopiëren in zwart-wit te beginnen.

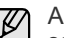

Als het originele document groter is dan het afdrukgebied, worden sommige gedeelten mogelijk niet afgedrukt.

Als u op **Stoppen/Wissen** (...) drukt of als er gedurende ongeveer 30 seconden geen knoppen worden ingedrukt, annuleert het apparaat de kopieertaak en keert het terug naar de gereedmodus.

## <span id="page-33-3"></span>**SPECIALE KOPIEERFUNCTIES GEBRUIKEN**

U kunt de volgende kopieerfuncties gebruiken:

#### <span id="page-33-4"></span>**Sorteren**

U kunt het apparaat zo instellen dat de kopieën worden gesorteerd. Als u bijvoorbeeld 2 kopieën wilt maken van een document met 3 pagina's, krijgt u eerst één volledige kopie van het 3 pagina's tellende document en vervolgens een tweede volledige kopie.

- **1.** Druk op **Kopie**.
- **2.** Plaats de originelen met de bedrukte zijde naar boven in de DADI of plaats een enkel origineel op de glasplaat met de bedrukte zijde naar beneden. Zie pagina [25](#page-24-4) voor meer informatie over het plaatsen van originelen.

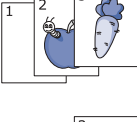

**3.** Voer het aantal kopieën in met behulp van het

- 
- **4.** Druk op **Menu ( )** tot **Kopieerfunctie** verschijnt op de onderste regel van het display en druk vervolgens op **OK**.
- **5.** Druk op **OK** als **Kopieen sort.** verschijnt.
- **6.** Druk op de pijltoetsen om de gewenste kleurmodus te selecteren. U hebt de keuze tussen de volgende twee modi:
	- **Ja-Kleur**: kleurenkopieën

numerieke toetsenblok.

- **Ja-Zwart-wit**: zwart-witkopieën
- **7.** Druk op **OK** om het kopiëren te starten. Eerst wordt het eerste exemplaar volledig afgedrukt en vervolgens het

## <span id="page-34-0"></span>**2 of 4 pagina's per vel kopiëren**

Het apparaat kan 2 of 4 verkleinde originelen per vel afdrukken.

**1.** Druk op **Kopie**.

tweede.

**2.** Plaats originelen met de bedrukte zijde naar boven in de DADI of plaats een enkel origineel op de glasplaat met de bedrukte zijde naar beneden. Zie pagina [25](#page-24-4) voor meer informatie over het plaatsen van originelen.

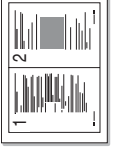

1 2

F

☰ Ē.

3 4

- **3.** Druk op Menu (http://dot Kopieerfunctie verschijnt op de onderste regel van het display en druk vervolgens op **OK**.
- **4.** Druk op de pijltoetsen tot **2 pagina's/vel** of **4 pagina's/ vel** verschijnt en druk op **OK**.
- **5.** Druk op de pijltoetsen om de gewenste kleurmodus te selecteren.

U hebt de keuze tussen de volgende twee modi:

- **Ja-Kleur**: kleurenkopieën
- **Ja-Zwart-wit**: zwart-witkopieën
- **6.** Druk op **OK** om het kopiëren te starten.

U kunt het kopieerformaat niet aanpassen met de knop **Verkleinen/**  $[ \mathscr{G} ]$ 

**Vergroten** ( $\blacksquare$ ) wanneer de functie 2 of 4 pagina's per vel kopiëren, is ingeschakeld.

## <span id="page-34-1"></span>**Poster kopiëren**

Het apparaat kan één afbeelding afdrukken op 9 vellen papier (3 x 3). U kunt deze pagina's aan elkaar plakken om er een poster van te maken. Deze kopieerfunctie is alleen beschikbaar wanneer u de originelen op de glasplaat van de scanner plaatst.

- **1.** Druk op **Kopie**.
- **2.** Plaats één origineel met de bedrukte zijde naar beneden op de glasplaat van de scanner. Zie pagina [25](#page-24-4) voor meer informatie over het plaatsen van originelen.

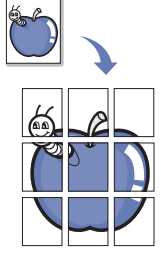

- **3.** Druk op Menu (http://dot Kopieerfunctie verschijnt op de onderste regel van het display en druk vervolgens op **OK**.
- **4.** Druk op de pijltoetsen tot **Poster kopier.** verschijnt en druk op **OK**.
- **5.** Druk op de pijltoetsen om de gewenste kleurmodus te selecteren.

U hebt de keuze tussen de volgende twee modi:

- **Ja-Kleur**: kleurenkopieën
- **Ja-Zwart-wit**: zwart-witkopieën
- **6.** Druk op **OK** om het kopiëren te starten.

Uw origineel wordt in 9 delen verdeeld. De gedeelten worden een voor een gescand en afgedrukt, in deze volgorde:

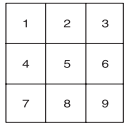

## <span id="page-34-2"></span>**Klonen**

Het is mogelijk de originele afbeelding verschillende keren te laten afdrukken op één enkele pagina. Het aantal afbeeldingen per vel wordt automatisch bepaald op basis van de grootte van het origineel en het papierformaat.

Deze kopieerfunctie is alleen beschikbaar wanneer u de originelen op de glasplaat van de scanner plaatst.

- **1.** Druk op **Kopie**.
- **2.** Plaats één origineel met de bedrukte zijde naar beneden op de glasplaat van de scanner. Zie pagina [25](#page-24-4) voor meer informatie over het plaatsen van originelen.

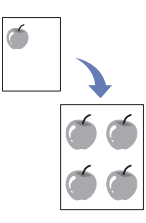

- **3.** Druk op **Menu ( )** tot **Kopieerfunctie** verschijnt op de onderste regel van het display en druk vervolgens op **OK**.
- **4.** Druk op de pijltoetsen tot **Meer op 1 vel** verschijnt en druk op **OK**.
- **5.** Druk op de pijltoetsen om de gewenste kleurmodus te selecteren. U hebt de keuze tussen de volgende twee modi:
	- **Ja-Kleur**: kleurenkopieën
	- **Ja-Zwart-wit**: zwart-witkopieën

**6.** Druk op **OK** om het kopiëren te starten.

U kunt het kopieerformaat niet wijzigen met de toets **Verkleinen/ Vergroten** ( $\blacksquare$ ) als de functie Klonen is ingeschakeld.

## <span id="page-34-3"></span>**Achtergrond afbeeldingen wissen**

U kunt het apparaat zodanig instellen dat het de afbeelding afdrukt zonder de achtergrond. Deze kopieerfunctie verwijdert de achtergrondkleur en is handig voor het kopiëren van een origineel met een gekleurde achtergrond, zoals een krant of catalogus.

- **1.** Druk op **Kopie**.
- **2.** Plaats de originelen met de bedrukte zijde naar boven in de DADI of plaats een enkel origineel op de glasplaat met de bedrukte zijde naar beneden.

Zie pagina [25](#page-24-4) voor meer informatie over het plaatsen van originelen.

- **3.** Druk op **Menu ( )** tot **Kopieerfunctie** verschijnt op de onderste regel van het display en druk vervolgens op **OK**.
- **4.** Druk op de pijltoetsen tot **Achtergrondkl.** verschijnt en druk op **OK**.
- **5.** Druk op de pijltoetsen tot de gewenste bindoptie verschijnt.
	- **Uit**: maakt geen gebruik van deze functie.
	- **Auto**: optimaliseert de achtergrond.
	- **Versterk.nv.1~2:** Hoe hoger het cijfer, hoe levendiger de achtergrond is.
	- **Vervag.niv. 1~4**: hoe hoger het getal, hoe lichter de achtergrond.
- **6.** Druk op **Stoppen/Wissen ( )** om terug te keren naar de gereedmodus.

## <span id="page-35-0"></span>**Boeken kopiëren**

Met de functie **Boek kopieren** kunt u een geheel boek kopiëren. Als het boek te dik is, opent u het deksel tot de scharnieren niet verder kunnen en sluit u het deksel weer. Als het boek of tijdschrift dikker is dan 30 mm, laat u tijdens het kopiëren het deksel open.

- **1.** Druk op **Kopie**.
- **2.** Plaats één origineel met de bedrukte zijde naar beneden op de glasplaat van de scanner. Zie pagina [25](#page-24-4) voor meer informatie over het plaatsen van originelen.

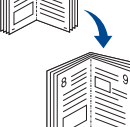

- **3.** Druk op **Menu ( )** tot **Kopieerfunctie** verschijnt op de onderste regel van het display en druk vervolgens op **OK**.
- **4.** Druk op **OK** als **Boek kopieren** verschijnt.
- **5.** Druk op de pijltoetsen tot de gewenste bindoptie verschijnt.
	- **Uit**: maakt geen gebruik van deze functie.
	- **Linkerpagina**: gebruik deze optie om de linkerpagina van het boek af te drukken.
	- **Rechterpagina**: gebruik deze optie om de rechterpagina van het boek af te drukken.
	- **Beide pagina's**: gebruik deze optie om beide pagina's van het boek af te drukken.
- **6.** Druk op de pijltoetsen om de gewenste kleurmodus te selecteren. U hebt de keuze tussen de volgende twee modi:
	- **Ja-Kleur**: kleurenkopieën
	- **Ja-Zwart-wit**: zwart-witkopieën
- **7.** Druk op **OK** om het kopiëren te starten.

## <span id="page-35-1"></span>**Marge verschuiven**

Met de functie **Marge versch.** kunt u een bindmarge maken voor het document. Het beeld kan op de pagina naar boven of naar onderen worden bijgesteld en/of naar links of naar rechts worden verschoven.

Afhankelijk van de installatie is de functie **Marge versch.** zowel te  $\cancel{\varphi}$ 

- gebruiken voor de glasplaat als voor de DADI.
- **Aut. centreren**: Glasplaat
- **Aangep. marge**: Glasplaat, DADI
- **1.** Druk op **Kopie**.

van originelen.

**2.** Plaats de originelen met de bedrukte zijde naar boven in de DADI of plaats een enkel origineel op de glasplaat met de bedrukte zijde naar beneden. Zie pagina [25](#page-24-4) voor meer informatie over het plaatsen

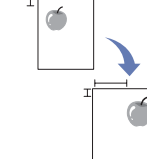

**3.** Druk op **Menu ( )** tot **Kopieerfunctie** verschijnt op de onderste regel van het display en druk vervolgens op **OK**.

- **4.** Druk op **OK** als **Marge versch.** verschijnt.
- **5.** Druk op de pijltoetsen tot de gewenste bindoptie verschijnt.
	- **Uit**: deze functie is uitgeschakeld.
	- **Aut. centreren**: hiermee kunt u automatisch in het midden van het papier kopiëren.
	- **Aangep. marge**: voer de linker-, rechter-, boven- en ondermarge in met behulp van het numerieke toetsenblok.
- **6.** Druk op de pijltoetsen om **Ja** te selecteren.
- **7.** Druk op **OK** om het kopiëren te starten.
- **8.** Druk op **Stoppen/Wissen** (...) om terug te keren naar de gereedmodus.

## <span id="page-35-2"></span>**Rand wissen**

Met de functie Rand wissen kunt u vlekken, perforatiegaten, vouwen en nietafdrukken wissen langs een van de vier randen van een document.

- Afhankelijk van de installatie is de functie **Geen schaduwr.** zowel te gebruiken voor de glasplaat als voor de DADI.
	- **Klein orig.**: Glasplaat
	- **Perforeren**: Glasplaat, DADI
	- **Boek midden**: Glasplaat
	- **Rand wissen**: Glasplaat, DADI
- **1.** Druk op **Kopie**.
- **2.** Plaats de originelen met de bedrukte zijde naar boven in de DADI of plaats een enkel origineel op de glasplaat met de bedrukte zijde naar beneden. Zie pagina [25](#page-24-4) voor meer informatie over het plaatsen van originelen.

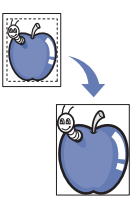

- **3.** Druk op **Menu ( )** tot **Kopieerfunctie** verschijnt op de onderste regel van het display en druk vervolgens op **OK**.
- **4.** Druk op **OK** als **Geen schaduwr.** verschijnt.
- **5.** Druk op de pijltoetsen tot de gewenste bindoptie verschijnt.
	- **Uit**: de bindoptie wordt niet ingesteld.
	- **Klein orig.**: hiermee wordt de rand van het origineel gewist, als het klein is.
	- **Perforeren**: hiermee worden de afdrukken van boekbindgaatjes gewist.
	- **Boek midden**: hiermee wordt het middelste gedeelte van het papier gewist, als dit een zwarte horizontale baan is wanneer u een boek kopieert.
	- **Rand wissen**: hiermee wordt een bepaald gedeelte van de rand van de afdruk gewist.
- **6.** Druk op **OK** om het kopiëren te starten.
- **7.** Druk op **Stoppen/Wissen** (...) om terug te keren naar de gereedmodus.

## <span id="page-35-3"></span>**Verbeterde kopieën met grijstinten**

Als u het origineel in grijstinten kopieert, kunt u met deze functie zorgen voor een betere kwaliteit kopie. Deze functionaliteit is alleen bedoeld voor kopiëren met grijstinten.

- **1.** Druk op **Kopie**.
- **2.** Plaats de originelen met de bedrukte zijde naar boven in de DADI of plaats een enkel origineel op de glasplaat met de bedrukte zijde naar beneden.

Zie pagina [25](#page-24-4) voor meer informatie over het plaatsen van originelen.

**3.** Druk op **Menu ( )** tot **Kopieerfunctie** verschijnt op de onderste regel van het display en druk vervolgens op **OK**.

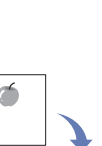
- **4.** Druk op **OK** als **Grijst. verb.** verschijnt.
- **5.** Druk op de pijltoetsen om **Ja** te selecteren.
- **6.** Druk op **OK** om het kopiëren te starten.
- **7.** Druk op **Stoppen/Wissen** (...) om terug te keren naar de gereedmodus.

# **DUBBELZIJDIG AFDRUKKEN**

**Met de Duplex (亂)-**knop op het apparaat kunt het apparaat zo instellen dat documenten dubbelzijdig worden afdrukt.

- **1.** Druk op **Kopie**.
- **2.** Druk op **Duplex** (**i**).
- **3.** Druk op left/right arrow tot de gewenste inbindoptie verschijnt.
	- **Uit:** kopieert in normale modus.
	- **1->2Kor. zij**: kopieert de pagina's zodanig dat ze gelezen kunnen worden als een notitieblok.

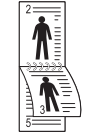

**• 1->2Lan. zij.**: kopieert de pagina's zodanig dat ze gelezen kunnen worden als een boek.

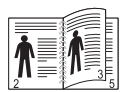

**• 2->1 zijde**: kopieert beide zijden van het origineel en drukt op beide zijden van het papier af. Met deze functie krijgt u een afdruk die exact overeenkomt met de originelen.

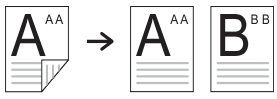

**• 2->2 zijden**: kopieert beide zijden van het origineel en drukt op beide zijden van het papier af. Met deze functie krijgt u een afdruk die exact overeenkomt met de originelen.

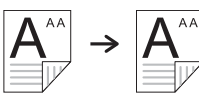

**• 2->1zijd ROT2**: kopieert beide zijden van het origineel en drukt elke zijde op een afzonderlijk vel af, maar de gegevens aan de achterzijde van de afdruk worden 180° gedraaid.

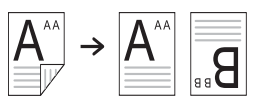

**4.** Druk op **OK** om uw keuze op te slaan.

Als deze modus is ingeschakeld, licht de knop **Duplex ( )** op. **X Y**

# **TIME-OUT VOOR KOPIËREN INSTELLEN**

U kunt instellen hoe lang het apparaat moet wachten voordat de standaardinstellingen worden hersteld, wanneer u niet direct na het aanpassen van de instellingen (via het bedieningspaneel) begint met kopiëren.

- **1.** Druk op **Menu ( )** tot **Systeeminst.** verschijnt op de onderste regel van het display en druk vervolgens op **OK**.
- **2.** Druk op **OK** als **Apparaatinst.** verschijnt.
- **3.** Druk op de pijltoetsen tot **Time-out** verschijnt en druk op **OK**.
- **4.** Druk op de pijltoetsen tot de gewenste tijdsinstelling verschijnt. Bij selectie van **Uit** zal het apparaat niet naar de standaardinstellingen terugkeren, tenzij u op Zwart Start ( $\textcircled{\scriptsize{\diamond}}$ ) of Kleur Start ( $\textcircled{\scriptsize{\diamond}}$ ) drukt om met het kopiëren te beginnen, of op **Stoppen/Wissen** (...) om het kopiëren te annuleren.
- **5.** Druk op **OK** om uw keuze op te slaan.
- **6.** Druk op Stoppen/Wissen (.) om terug te keren naar de gereedmodus.

# scannen

Met de scanfunctie zet u tekst en afbeeldingen om in digitale bestanden die u op de computer kunt opslaan.

#### **In dit hoofdstuk vindt u de volgende onderwerpen:**

- • [Basisinformatie over scannen](#page-37-0)
- • [Scannen via het bedieningspaneel](#page-37-1)
- • [Scannen via het netwerk](#page-38-0)
- • [De instellingen voor iedere scanopdracht wijzigen](#page-40-0)

De maximale resolutie is afhankelijk van een aantal factoren, zoals  $\boldsymbol{\not\!\! E}$ de snelheid van de computer, de beschikbare schijfruimte, het geheugen, de grootte van het te scannen bestand en de instellingen van de bitdiepte. U zult daarom, afhankelijk van uw systeem en hetgeen u scant, mogelijk niet kunnen scannen met bepaalde resoluties, vooral niet met de uitgebreide resolutie.

# <span id="page-37-0"></span>**BASISINFORMATIE OVER SCANNEN**

U kunt de originelen scannen op het apparaat via een USB-kabel of het netwerk.

- **Dell Scanbeheer**: U loopt gewoon naar het apparaat toe met de originelen en scant deze via het bedieningspaneel. De gescande gegevens worden vervolgens opgeslagen in de map **Mijn documenten** op de aangesloten computer. Nadat de installatie is voltooid, hebt u **Dell Scanbeheer** al op de computer geïnstalleerd. U kunt deze functie gebruiken via de lokale verbinding of de netwerkverbinding. Raadpleeg de volgende sectie.
- **TWAIN**: TWAIN is een van de vooraf ingestelde beeldtoepassingen. Als u een afbeelding wilt scannen, wordt de geselecteerde toepassing gestart zodat u het scanproces kunt beheren. Raadpleeg de sectie Software. U kunt deze functie gebruiken via de lokale verbinding of de netwerkverbinding. Zie *Software*.
- **Dell SmarThru Office**: Deze functie wordt standaard geleverd bij het apparaat. U kunt dit programma gebruiken om afbeeldingen of documenten te scannen. Deze functie werkt zowel via de lokale verbinding als de netwerkverbinding. Zie *Software*.
- **WIA**: WIA staat voor Windows Images Acquisition. Om deze functie te kunnen gebruiken, moet de computer direct met het apparaat zijn verbonden via een USB-kabel. Zie *Software*.
- **E-mail**: U kunt de gescande afbeelding als bijlage bij een e-mailbericht verzenden. [Zie "Naar e-mail scannen" op pagina 41.](#page-40-1)
- **FTP**: U kunt een afbeelding scannen en naar een FTP-server uploaden. [Zie "Naar een FTP-server scannen" op pagina 41.](#page-40-2)
- **SMB**: U kunt een afbeelding scannen en naar een gedeelde map op een SMB-server verzenden. [Zie "Naar een SMB-server scannen" op](#page-40-3)  [pagina 41.](#page-40-3)

# <span id="page-37-1"></span>**SCANNEN VIA HET BEDIENINGSPANEEL**

Op het apparaat kunt u via het bedieningspaneel scannen en het gescande document eenvoudig naar de map **Mijn documenten** op de aangesloten computer verzenden. Om deze functie te kunnen gebruiken, moet de computer met het apparaat zijn verbonden via een USB-kabel of het netwerk.

- • [De standaardscaninstellingen wijzigen](#page-41-0)
- • [Automatisch scanbevestigingsrapport afdrukken](#page-41-2)
- • [Een adresboek aanmaken](#page-41-1)
- • [Dubbelzijdig scannen](#page-42-0)

Daarnaast kunt u, met het bijgeleverde programma **Dell Scanbeheer**, gescande documenten openen met het programma dat u eerder hebt geïnstalleerd. Microsoft Paint, Email, SmarThru Office, OCR kunnen bijvoorbeeld aan de toepassing worden toegevoegd. [Zie "Scaninformatie](#page-37-2)  [instellen in Dell Scanbeheer." op pagina 38.](#page-37-2) 

Gescande documenten kunnen worden opgeslagen als BMP-, JPEG-, TIFF- of PDF-bestand.

# <span id="page-37-2"></span>**Scaninformatie instellen in Dell Scanbeheer.**

Hier vindt u informatie over het programma **Dell Scanbeheer** en de status van het scanstuurprogramma. Ook kunt u de scaninstellingen wijzigen en de mappen toevoegen of verwijderen waarin de gescande documenten via het programma **Dell Scanbeheer** worden opgeslagen.

Het programma **Dell Scanbeheer** kan alleen worden gebruikt in Windows.

- **1.** Druk op **Start** → **Configuratiescherm** → **Dell Scanbeheer**. Het beheerprogramma van **Dell Scanbeheer** verschijnt.
- **2.** Selecteer het gewenste apparaat in **Dell Scanbeheer**.
- **3.** Druk op **Eigenschappen**.
- **4.** Met **De knop Scan instellen** kunt u de opslaglocatie en de scaninstellingen wijzigen en toepassingen en bestandsindelingen toevoegen of verwijderen.

Via **Poort wijzigen** kunt u het scanapparaat wijzigen. (Lokaal of netwerk)

Druk op **OK** na het wijzigen van de instelling.

# **Scannen naar toepassingen**

- **1.** Zorg ervoor dat het apparaat en de computer zijn ingeschakeld en met elkaar zijn verbonden.
- **2.** Plaats originelen met de bedrukte zijde naar boven in de DADI of plaats een enkel origineel op de glasplaat met de bedrukte zijde naar beneden. Zie pagina [38](#page-37-2) voor meer informatie over het plaatsen van originelen.
- **3.** Druk op **Scan/Email**.

**Klaar om te sc.** verschijnt op de bovenste regel van het display.

- **4.** Druk op de pijltoetsen tot **Naar pc scan.** verschijnt en druk op **OK**.
- **5.** Druk op de pijltoetsen tot de gewenste optie verschijnt en druk op **OK**.
- **6.** Afhankelijk van de poortverbinding verschijnen verschillende berichten. Controleer de volgende berichten en ga verder met de volgende stap.
	- **Scanbestemming**: Verbonden via USB. Ga naar stap 7.
	- **ID**: Verbonden via het netwerk. De gebruiker is geregistreerd. Ga naar stap 8.
	- ◆ Lokale comp. ▶: Kies of u via USB of via het netwerk wilt scannen. Als u bent verbonden via een USB-kabel, gaat u naar stap 7. Als u met een netwerk bent verbonden, gaat u naar stap 8.
	- **Niet beschikbaar**: Niet verbonden via USB of het netwerk. Controleer de poortverbinding.
- **7.** Druk op left/right arrow tot de gewenste poort op het display verschijnt.
- **8.** Voer de gebruikers-id en de pincode van de geregistreerde gebruiker in en klik op **OK**.
	- De id is gelijk aan de id die is geregistreerd op naam van **Dell**  [K] **Scanbeheer**.
		- De pincode is het viercijferige nummer dat is geregistreerd op naam van **Dell Scanbeheer**.
- **9.** Druk vanuit **Scanbestemming** op left/right arrow tot de gewenste toepassing verschijnt en druk vervolgens op **OK**. De standaardinstelling is **Mijn documenten**.
	- Voor het toevoegen of verwijderen van de map waarin het gescande bestand is opgeslagen, voegt u de toepassing toe aan of verwijdert u deze uit **Dell Scanbeheer** → **De knop Scan instellen**.
- **10.** Druk op **Kleur Start** ( $\circledcirc$ ) of **Zwart Start** ( $\circledcirc$ ) als u met de standaardinstelling wilt scannen. Druk op de linker- of rechterknop totdat de gewenste instelling verschijnt en druk vervolgens op OK.
- **11.** Het scannen begint.
	- De gescande afbeelding wordt opgeslagen in de map **Mijn**   $\mathbb{Z}$ **documenten** → **Mijn afbeeldingen** → **Dell** op de computer.
		- Met het TWAIN-stuurprogramma kunt u snel scannen in het programma **Dell Scanbeheer**.
		- Scannen is ook mogelijk door in Windows te klikken op **Start** → **Configuratiescherm** → **Dell Scanbeheer** → **Snel scannen**.

# <span id="page-38-0"></span>**SCANNEN VIA HET NETWERK**

Als uw apparaat aangesloten is op een netwerk en de netwerkparameters juist zijn ingesteld, kunt u afbeeldingen scannen en via het netwerk versturen.

# **Voorbereiden om te scannen via het netwerk**

Voordat u de scanfuncties van het apparaat kunt gebruiken, moet u de volgende instellingen configureren afhankelijk van de scanbestemming:

- Registreren als geverifieerd gebruiker voor het scannen naar e-mail, FTP of SMB.
- De SMTP-server instellen voor het scannen naar e-mail.
- FTP-servers instellen voor het scannen naar FTP.
- SMB-servers instellen voor het scannen naar SMB.

#### **Gebruikersverificatie voor scannen via het netwerk**

Als u een e-mail, FTP, Netwerk of SMB wilt verzenden, moet u lokale of voor het netwerk geverifieerde gebruikers registreren met behulp van Embedded Web Service.

- Als de gebruikersverificatie is geactiveerd, kunnen uitsluitend geverifieerde gebruikers in lokale of server-databases (SMB, LDAP, Kerberos) vanaf dit apparaat scangegevens naar het netwerk (e-mail, FTP, SMB, Netwerk) verzenden.
- Als u de gebruikersverificatie wilt gebruiken voor scannen via het netwerk, moet u de netwerk- of lokale verificatieconfiguratie registreren met behulp van Embedded Web Service.
- Er zijn 3 soorten gebruikersverificatie: geen verificatie (standaard), netwerkverificatie en lokale verificatie.

#### **Lokale geverifieerde gebruikers registreren**

- **1.** Typ het IP-adres van uw apparaat in het URL-veld van een webbrowservenster en klik op **Ga naar** om de website van het apparaat te openen.
- **2.** Klik op **Machine Settings**.
- **3.** Selecteer **Local Authentication** op de **General Setup** van webpagina **User Authentication**.
- **4.** Klik op **Add**.
- **5.** Selecteer het indexnummer (van 1 tot 50) waar het overeenkomstige item opgeslagen zal worden.
- **6.** Voer uw naam, verificatie-id, wachtwoord, e-mailadres en telefoonnummer in. U moet de id en het wachtwoord van de geregistreerde gebruiker in

het apparaat invoeren wanneer u vanaf het bedieningspaneel naar e-mail scant.

**7.** Klik op **Apply**.

#### **Via het netwerk geverifieerde gebruikers registreren**

- **1.** Typ het IP-adres van uw apparaat in het URL-veld van een webbrowservenster en klik op **Ga naar** om de website van uw apparaat te openen.
- **2.** Klik op **Machine Settings**.
- **3.** Selecteer **Network Authentication** op de **General Setup** van webpagina **User Authentication**.
- **4.** Klik op **Apply** en **OK**.
- **5.** Selecteer de gewenste **Authentication Type**.
- **6.** Configureer de juiste waarde voor de verschillende services als volgt.
- **7.** Klik op **Apply**.

#### **In het netwerk geverifieerde gebruiker via Kerberos**

- **1.** Voer het gebied in dat moet worden gebruikt voor het inloggen bij **Kerberos**.
- **2.** Selecteer **IP Address** of **Host Name**.
- **3.** Voer het IP-adres in als decimale notatie met punten of als een hostnaam.
- **4.** Voer het poortnummer van de server in, een getal tussen 1 en 65535. Het standaardpoortnummer is 88.
- **5.** Bij de vorige stap kunt u een back-updomein toevoegen.
- **6.** Klik op **Apply**.

#### **In het netwerk geverifieerde gebruiker via SMB**

- **1.** Voer het domein in dat moet worden gebruikt voor het inloggen bij **SMB**.
- **2.** Selecteer **IP Address** of **Host Name**.
- **3.** Voer het IP-adres in als decimale notatie met punten of als een hostnaam.
- **4.** Voer het poortnummer van de server in, een getal tussen 1 en 65535. Het standaardpoortnummer is 139.
- **5.** Bij de vorige stap kan de gebruiker een back-updomein toevoegen.
- **6.** Klik op **Apply**.

De gebruiker kan maximaal 6 alternatieve domeinen toevoegen.۱B

#### **In het netwerk geverifieerde gebruiker via LDAP**

- **1.** Typ het IP-adres van uw apparaat in het URL-veld van een webbrowservenster en klik op **Ga naar** om de website van uw apparaat te openen.
- **2.** Klik op **Machine Settings** en **LDAP Server Setup**.

#### **3.** Selecteer **IP Address** of **Host Name**.

- **4.** Voer het IP-adres in als decimale notatie met punten of als een hostnaam.
- **5.** Voer het poortnummer van de server in, een getal tussen 1 en 65535. Het standaardpoortnummer is 389.
- **6.** Voer **Search Root Directory** in. Het hoogste zoekniveau van de LDAP-boomstructuur.
- **7.** Selecteer **Authentication method**. Methode voor aanmelden bij de LDAP-server.

**Anonymous**: wordt gebruikt voor de binding met een wachtwoord en inlog-id van NULL (het wachtwoord en de inlog-id worden grijs weergegeven in Embedded Web Service).

**Simple**: wordt gebruikt voor de binding met de inlog-id en het wachtwoord in Embedded Web Service.

- **8.** Plaats een vinkje bij **Append Root to Base DN**.
- **9.** Selecteer **Match User's Login ID to the following LDAP attribute** uit CN, UID of UserPrincipalName.
- **10.** Voer uw inlognaam, uw wachtwoord, het maximale aantal zoekresultaten en de time-out van de zoekopdracht in.
- **LDAP Referral**: de LDAP-cliënt doorzoekt de referentieserver M in het geval de LDAP-server geen gegevens heeft voor de beantwoording van de query en de LDAP-server een referentieserver heeft.
- **11.** Selecteer de gewenste **Search Name Order**.
- **12.** Plaats een vinkje bij **"From:" Field Security Options**.
- Deze optie is alleen aanwezig wanneer u de optie voor netwerkverificatie hebt geselecteerd bij de instelling voor de gebruikersverificatie. Als u informatie zoekt in een standaard e-mailadresgroep,

kunt u deze optie inschakelen.

#### **13.** Klik op **Apply**.

#### <span id="page-39-0"></span>**Een e-mailaccount aanmaken**

Als u een afbeelding wilt scannen en als bijlage bij een e-mail wilt verzenden, moet u eerst de netwerkparameters instellen met behulp van Embedded Web Service.

- **1.** Typ het IP-adres van uw apparaat in het URL-veld van een webbrowservenster en klik op **Ga naar** om de website van uw apparaat te openen.
- **2.** Klik op **Machine Settings** en **E-mail Setup**.
- **3.** Selecteer **IP Address** of **Host Name**.
- **4.** Voer het IP-adres in als decimale notatie met punten of als een hostnaam.
- **5.** Voer het poortnummer van de server in, een getal tussen 1 en 65535. Het standaardpoortnummer is 25.
- **6.** Schakel **SMTP Requires Authentication** in om dit apparaat te verifiëren.
- **7.** Voer de inlognaam en het wachtwoord van de SMTP-server in.
- **8.** Klik op **Apply**.

Als de verificatiemethode van de SMTP-server POP3beforeSMTP is, plaatst u een vinkje bij **SMTP Requires POP3 Before SMTP Authentication**.

- a. Voer het IP-adres in als decimale notatie met punten of als een hostnaam.
- b. Voer het poortnummer van de server in, een getal tussen 1 en 65535.

#### <span id="page-39-1"></span>**Een FTP-server instellen**

Als u een FTP-server wilt gebruiken, moet u parameters instellen voor toegang tot de FTP-servers met behulp van Embedded Web Service.

- **1.** Typ het IP-adres van uw apparaat in het URL-veld van een webbrowservenster en klik op **Ga naar** om de website van uw apparaat te openen.
- **2.** Klik op **Machine Settings** en **FTP Setup**.
- **3.** Klik op **Server List**.
- **4.** Klik op **Add**.
- **5.** Selecteer het indexnummer, van 1 tot 20.
- **6.** Typ een naam in **Alias for the Setup** voor het overeenkomstige item in de lijst met servers. Deze naam wordt weergegeven op uw apparaat.
- **7.** Selecteer **IP Address** of **Host Name**.
- **8.** Voer het serveradres in als decimale notatie of als een hostnaam.
- **9.** Voer het poortnummer van de server in, een getal tussen 1 en 65535. Het standaardpoortnummer is 21.
- **10.** Schakel **Anonymous** in als u niet-geregistreerde gebruikers toegang wilt geven tot de FTP-server. Deze optie is standaard uitgeschakeld.
- **11.** Voer de aanmeldnaam en het wachtwoord in.
- **12.** Voer **Scan File Folder** in onder de FTP-map voor het opslaan van de gescande afbeelding.
- **13.** Klik op **Apply**.

#### <span id="page-39-2"></span>**Een SMB-server instellen**

Als u een SMB-server wilt gebruiken, moet u parameters instellen voor toegang tot de SMB-servers met behulp van Embedded Web Service.

- **1.** Typ het IP-adres van uw apparaat in het URL-veld van een webbrowservenster en klik op **Ga naar** om de website van uw apparaat te openen.
- **2.** Klik op **Machine Settings** en **SMB Setup**.
- **3.** Klik op **Server List**.
- **4.** Klik op **Add**.
- **5.** Selecteer het indexnummer, van 1 tot 20.
- **6.** Typ een naam in **Alias for the Setup** voor het overeenkomstige item uit de lijst met servers. Deze naam wordt weergegeven op uw apparaat.
- **7.** Selecteer **IP Address** of **Host Name**.
- **8.** Voer het serveradres in als decimale notatie met punten of als een hostnaam.
- **9.** Voer het poortnummer van de server in, een getal tussen 1 en 65535. Het standaardpoortnummer is 139.
- **10.** Voer de **Share name** in van de server.
- **11.** Schakel **Anonymous** in als u niet-geregistreerde gebruikers toegang wilt geven tot de SMB-server. Deze optie is standaard uitgeschakeld.
- **12.** Voer de aanmeldnaam en het wachtwoord in.
- **13.** Voer de domeinnaam in van de SMB-server.
- **14.** Voer de **Scan File Folder** in onder de gedeelde map voor het opslaan van de gescande afbeelding.
- **15.** Klik op **Apply**.

## <span id="page-40-1"></span>**Naar e-mail scannen**

U kunt een afbeelding scannen en als bijlage bij een e-mailbericht verzenden. U moet hiervoor eerst een e-mailaccount aanmaken in Embedded Web Service. [Zie "Een e-mailaccount aanmaken" op pagina 40.](#page-39-0)

Voor het scannen stelt u de scanopties voor de scantaak in. [Zie "De](#page-40-0)  [instellingen voor iedere scanopdracht wijzigen" op pagina 41.](#page-40-0)

- **1.** Zorg ervoor dat uw apparaat is aangesloten op een netwerk.
- **2.** Plaats originelen met de bedrukte zijde naar boven in de DADI of plaats één enkel origineel op de glasplaat met de bedrukte zijde naar beneden. Zie pagina [25](#page-24-0) voor meer informatie over het plaatsen van originelen.
- **3.** Druk op **Scan/Email**.
- **4.** Druk op de pijltoetsen tot **Naar email sc.** verschijnt op de onderste regel van het display en druk vervolgens op **OK**.
- **5.** Voer het e-mailadres van de geadresseerde in en druk op **OK**. Als u het Adresboek hebt geïnstalleerd, kunt u een snelknop of snelkiesnummer voor een e-mailadres of groep gebruiken om een e-mailadres uit het geheugen op te halen. [Zie "Een adresboek](#page-41-1)  [aanmaken" op pagina 42.](#page-41-1)
- **6.** Om e-mailadressen toe te voegen, drukt u op **OK** wanneer **Ja** verschijnt en herhaalt u stap 5.

Druk op de pijltoetsen om **Nee** te selecteren en druk op **OK**. U gaat nu naar de volgende stap.

**7.** Als in het display de vraag verschijnt of u de e-mail naar uw account wilt verzenden, drukt u op de pijltoetsen om **Ja** of **Nee** te selecteren en drukt u op **OK**.

Deze vraag verschijnt niet als u bij het aanmaken van de e-mailaccount de optie Nr mezelf verz hebt ingeschakeld.

- **8.** Vul het onderwerp van de e-mail in en druk op **OK**.
- **9.** Druk op de pijltoetsen tot de bestandsindeling verschijnt en druk op **OK** of **Start**.

Het apparaat begint te scannen en verzendt daarna de e-mail.

- **10.** Als u wordt gevraagd of u zich wilt afmelden bij uw account, drukt u op de pijltoetsen om **Ja** of **Nee** te selecteren en drukt u vervolgens op **OK**.
- **11.** Druk op **Stoppen/Wissen** (...) om terug te keren naar de gereedmodus.

## <span id="page-40-2"></span>**Naar een FTP-server scannen**

U kunt een afbeelding scannen en daarna naar een FTP-server uploaden. U moet parameters instellen om vanuit Embedded Web Service toegang te krijgen tot FTP-servers. [Zie "Een FTP-server instellen" op pagina 40.](#page-39-1)

Voordat u gaat scannen, kunt u de scanopties voor deze scantaak instellen. [Zie "De instellingen voor iedere scanopdracht wijzigen" op pagina 41.](#page-40-0)

- **1.** Zorg ervoor dat uw apparaat is aangesloten op een netwerk.
- **2.** Plaats originelen met de bedrukte zijde naar boven in de DADI of plaats één enkel origineel op de glasplaat.
	- Zie pagina [25](#page-24-0) voor meer informatie over het plaatsen van originelen.
- **3.** Druk op **Scan/Email**.
- **4.** Druk op de pijltoetsen tot **Naar FTP scan.** verschijnt op de onderste regel van het display en druk vervolgens op **OK**.
- **5.** Voer de gebruikers-id in en druk op **OK**.
- **6.** Voer het wachtwoord in en druk op **OK**.
- **7.** Druk op de pijltoetsen tot de gewenste FTP-server verschijnt en druk op **OK** of **Start**.
- **8.** Druk op de pijltoetsen tot de gewenste bestandssoort verschijnt en druk op **OK** of **Start**.

Het apparaat begint te scannen en zendt het bestand vervolgens naar de opgegeven server.

## <span id="page-40-3"></span>**Naar een SMB-server scannen**

U kunt een afbeelding scannen en daarna naar een SMB-server verzenden. U moet parameters instellen om vanuit **Embedded Web Service** toegang te krijgen tot SMB-servers. [Zie "Een SMB-server instellen" op pagina 40.](#page-39-2)

Voordat u gaat scannen, kunt u de scanopties voor deze scantaak instellen. [Zie "De instellingen voor iedere scanopdracht wijzigen" op pagina 41.](#page-40-0)

- **1.** Zorg ervoor dat uw apparaat is aangesloten op een netwerk.
- **2.** Plaats originelen met de bedrukte zijde naar boven in de DADI of plaats een enkel origineel op de glasplaat.
- Zie pagina [25](#page-24-0) voor meer informatie over het plaatsen van originelen.
- **3.** Druk op **Scan/Email**.
- **4.** Druk op de pijltoetsen tot **Naar SMB scan.** verschijnt op de onderste regel van het display en druk vervolgens op **OK**.
- **5.** Voer de gebruikers-id in en druk op **OK**.
- **6.** Voer het wachtwoord in en druk op **OK**.
- **7.** Druk op de pijltoetsen tot de gewenste SMB-server verschijnt en druk op **OK** of **Start**.
- **8.** Druk op de pijltoetsen tot de gewenste bestandsindeling verschijnt en druk op **OK** of **Start**.

Het apparaat begint te scannen en zendt het bestand vervolgens naar de opgegeven server.

## <span id="page-40-0"></span>**DE INSTELLINGEN VOOR IEDERE SCANOPDRACHT WIJZIGEN**

Uw apparaat biedt de volgende instellingsopties om uw scantaken aan te passen.

- **Scanformaat:** voor het instellen van de grootte van de afbeelding.
- **Oorspr. type**: voor het instellen van het documenttype van het origineel.
- **Resolutie**: voor het instellen van de resolutie van de afbeelding.
- **Scankleur**: voor het instellen van de kleurmodus.
- **Scanindeling**: voor het instellen van de bestandsindeling waarin de afbeelding moet worden opgeslagen. Als u TIFF of PDF selecteert, hebt u de mogelijkheid om meerdere pagina's te scannen. Sommige scantypes beschikken niet over deze mogelijkheid.

Het aanpassen van de instellingen voorafgaand aan een scantaak:

- **1.** Druk op **Scan/Email**.
- **2.** Druk op Menu (這) tot Scanfunctie verschijnt op de onderste regel van het display en druk vervolgens op **OK**.
- **3.** Druk op de pijltoetsen tot de het gewenste scantype verschijnt en druk vervolgens op **OK**.
- **4.** Druk op de pijltoetsen tot de gewenste scaninstelling verschijnt en druk vervolgens op **OK**.
- **5.** Druk op de pijltoetsen tot de gewenste status verschijnt en druk vervolgens op **OK**.
- **6.** Herhaal de stappen 4 en 5 om andere opties in te stellen.
- **7.** Druk zodra u klaar bent op **Stoppen/Wissen** (...) om terug te keren naar de gereedmodus.

# <span id="page-41-3"></span><span id="page-41-0"></span>**DE STANDAARDSCANINSTELLINGEN WIJZIGEN**

Om te voorkomen dat u voor elke taak steeds opnieuw de scaninstellingen moet aanpassen, kunt u voor elk scantype standaardinstellingen instellen.

- **1.** Druk op **Scan/Email**.
- **2.** Druk op Menu (后) tot Scaninstel. verschijnt op de onderste regel van het display en druk vervolgens op **OK**.
- **3.** Druk op **OK** als **St.inst. wijz.** verschijnt.
- **4.** Druk op de pijltoetsen tot de het gewenste scantype verschijnt en druk vervolgens op **OK**.
- **5.** Druk op de pijltoetsen tot de gewenste scaninstelling verschijnt en druk vervolgens op **OK**.
- **6.** Druk op de pijltoetsen tot de gewenste status verschijnt en druk vervolgens op **OK**.
- **7.** Herhaal de stappen 5 en 6 om andere instellingen te wijzigen.
- **8.** Om de standaardinstellingen voor andere scantypes te wijzigen, drukt u op **Terug** ( $\curvearrowright$ ) en herhaalt u de procedure vanaf stap 4.
- **9.** Druk op Stoppen/Wissen (...) om terug te keren naar de gereedmodus.

## <span id="page-41-2"></span>**AUTOMATISCH SCANBEVESTIGINGSRAPPORT AFDRUKKEN**

U kunt uw apparaat zodanig instellen dat het een verzendrapport afdrukt met onder meer het aantal verzonden pagina's. In het rapport wordt de scantaak vermeld die is verzonden via SMB en FTP.

- **1.** Druk op **Scan/Email**.
- **2.** Druk op Menu (, ) tot Scaninstel. verschijnt op de onderste regel van het display en druk vervolgens op **OK**.
- **3.** Druk op **OK** als **Transm.rapport** verschijnt.
- **4.** Druk op de pijltoetsen tot de het gewenste scantype verschijnt en druk vervolgens op **OK**.
	- **Aan-Fout:** Er wordt alleen een rapport afgedrukt als er een fout is opgetreden.
	- **Aan:** Het rapport wordt afgedrukt wanneer een taak is geslaagd of mislukt.
	- **Uit:** Er wordt geen rapport afgedrukt als een taak is geslaagd.
- **5.** Druk op Stoppen/Wissen (...) om terug te keren naar de gereedmodus.

# <span id="page-41-1"></span>**EEN ADRESBOEK AANMAKEN**

U kunt een **adresboek** met veelgebruikte e-mailadressen aanmaken via **Embedded Web Service** en zo snel en gemakkelijk e-mailadressen invoeren door de locatienummers in te voeren die eraan zijn toegewezen in het **adresboek**.

## **Snelkiesnummers voor e-mail registreren**

- **1.** Typ het IP-adres van uw apparaat in het URL-veld van een webbrowservenster en klik op **Ga naar** om de website van uw apparaat te openen.
- **2.** Klik op **Machine Settings** en **E-mail Setup**.
- **3.** Klik op **Individual Address Book** en **Add**.
- **4.** Kies een locatienummer en voer de gewenste gebruikersnaam en het gewenste e-mailadres in.

**5.** Klik op **Apply**.

Ook kunt u op Importeren klikken en het adresboek van uw computer ophalen.

#### **Groepskiesnummers voor e-mailgroepen configureren**

Typ het IP-adres van uw apparaat in het URL-veld van een webbrowservenster en klik op **Ga naar** om de website van uw apparaat te openen.

- **1.** Klik op **Machine Settings** en **E-mail Setup**.
- **2.** Klik op **Group Address Book** en **Add**.
- **3.** Selecteer een groepsnummer en voer de gewenste groepsnaam in.
- **4.** Selecteer snelkiesnummers voor de e-mailadressen die u in de groep wilt opnemen.
- **5.** Klik op **Apply**.

## **Globale e-mailadressen ophalen van de LDAP-server**

U kunt niet alleen lokale adressen gebruiken die in het geheugen van uw apparaat zijn opgeslagen, maar ook adressen die in de LDAP-server zijn opgeslagen. Om de globale adressen te gebruiken, moet u de LDAP-server eerst als volgt configureren via **Embedded Web Service**:

- **1.** Typ het IP-adres van uw apparaat in het URL-veld van een webbrowservenster en klik op **Ga naar** om de website van uw apparaat te openen.
- **2.** Klik op **Machine Settings**, **LDAP Server Setup**.
- **3.** Selecteer **IP Address** of **Host Name**.
- **4.** Voer het IP-adres in als decimale notatie met punten of als een hostnaam.
- **5.** Voer het poortnummer van de server in, een getal tussen 1 en 65535. Het standaardpoortnummer is 389.
- **6.** Voer **Search Root Directory** in. Het hoogste zoekniveau van de LDAPboomstructuur
- **7.** Selecteer **Authentication method**. Methode voor aanmelden bij de LDAP-server.

**Anonymous**: wordt gebruikt voor de binding met een wachtwoord en inlog-id van NULL (het wachtwoord en de inlog-id worden grijs weergegeven in Embedded Web Service). **Simple**: wordt gebruikt voor de binding met de inlog-id en het wachtwoord in Embedded Web Service.

- **8.** Plaats een vinkje bij **Append Root to Base DN**.
- **9.** Voer uw inlognaam, uw wachtwoord, het maximale aantal zoekresultaten en de time-out van de zoekopdracht in.

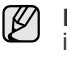

**LDAP Referral**: de LDAP-cliënt doorzoekt de referentieserver in het geval de LDAP-server geen gegevens heeft voor de beantwoording van de query en de LDAP-server een referentieserver heeft.

- **10.** Selecteer de gewenste **Search Name Order**.
- **11.** Plaats een vinkje bij **"From:" Field Security Options**.
- **12.** Klik op **Add**.

## **Adresboekitems gebruiken**

U kunt een e-mailadres op de volgende manieren ophalen:

#### **Snelkiesnummers voor e-mail**

Wanneer u gevraagd wordt een e-mailadres in te voeren bij het verzenden van een e-mail, typt u het snelkiesnummer waaronder u het bewuste adres hebt opgeslagen.

- Voor een snelkiesnummer voor een e-mail van één cijfer houdt u de overeenkomstige cijfertoets op het numerieke toetsenbord ingedrukt.
- Voor een snelkiesnummer voor een e-mail van twee of drie cijfers houdt u de eerste cijfertoets(en) ingedrukt en vervolgens drukt u de laatste cijfertoets in.

U kunt een item ook in het geheugen opzoeken door te drukken op Adresboek (a). [Zie "Een item zoeken in het adresboek" op pagina 43.](#page-42-1)

#### **Groepskiesnummers voor e-mailgroepen**

Als u een groepskiesnummer voor een e-mailgroep wilt gebruiken, moet u het in het geheugen zoeken en selecteren.

Wanneer u bij het verzenden van een e-mail gevraagd wordt om het adres van de geadresseerde in te voeren, drukt u op **Adresboek ( )**. [Zie "Een item zoeken in het adresboek" op pagina 43.](#page-42-1)

#### **Globale e-mailadressen**

Als u globale emailadressen in de LDAP-server wilt gebruiken, moet het in het geheugen zoeken en selecteren.

Wanneer u bij het verzenden van een e-mail gevraagd wordt om het adres van de geadresseerde in te voeren, drukt u op **Adresboek ( )**. [Zie "Een adresboek aanmaken" op pagina 42.](#page-41-1) 

## <span id="page-42-1"></span>**Een item zoeken in het adresboek**

Er zijn twee manieren om een adres in het geheugen op te zoeken. U kunt alfabetisch zoeken of op de eerste letters van de naam die aan dat e-mailadres is verbonden.

#### **Het geheugen alfabetisch doorzoeken**

- **1.** Druk indien nodig op **Scan/Email**.
- **2.** Druk op **Adresboek** (**a**) tot **Zoek. en verz.** verschijnt op de onderste regel van het display en druk vervolgens op **OK**.
- **3.** Druk op de pijltoetsen tot de gewenste nummercategorie verschijnt en druk op **OK**.
- **4.** Druk op **OK** als **Alle** verschijnt.
- **5.** Druk op de pijltoetsen tot de gewenste naam met het adres verschijnt. U kunt het hele geheugen alfabetisch doorzoeken van achter naar voor en omgekeerd.

#### **Zoeken naar een specifieke beginletter**

- **1.** Druk indien nodig op **Scan/Email**.
- **2.** Druk op Adresboek ( $\mathbf{a}$ ) tot Zoek. en verz. verschijnt op de onderste regel van het display en druk vervolgens op **OK**.
- **3.** Druk op de pijltoetsen tot de gewenste nummercategorie verschijnt en druk op **OK**.
- **4.** Druk op de pijltoetsen tot **Id** verschijnt en druk op **OK**.
- **5.** Voer de eerste letters in van de naam die u zoekt en druk op **OK**.
- **6.** Druk op de pijltoetsen tot de gewenste naam verschijnt en druk op **OK**.

## **Adresboek afdrukken**

U kunt de instellingen van uw **adresboek** controleren door ze in een lijst af te drukken.

- **1.** Druk op Adresboek (a) tot Afdrukken verschijnt op de onderste regel van het display.
- **2.** Druk op **OK**.

Er verschijnt een lijst met de ingestelde snelknoppen, en de snelkiesnummers voor e-mailadressen en de groepskiesnummers voor e-mailgroepen worden afgedrukt.

# <span id="page-42-0"></span>**DUBBELZIJDIG SCANNEN**

Met behulp van de knop **Duplex** (D) op uw apparaat kunt u het apparaat zo instellen dat beide zijden van het papier worden gescand.

- **1.** Druk indien nodig op **Scan/Email**.
- **2.** Druk op **Duplex** (<sub></sub> ).
- **3.** Druk op de pijltoetsen tot de gewenste bindoptie verschijnt.
	- **Uit**: drukt af in normale modus.
	- **2 zijden**: Hiermee scant u beide zijden van het origineel en drukt u op beide zijden van het papier af. Met deze functie krijgt u een afdruk die exact overeenkomt met het origineel.
	- **2->1zijd ROT2**: Hiermee scant u beide zijden van het origineel en drukt u elke op een afzonderlijk vel af maar de gegevens aan de achterzijde van de afdruk worden 180° gedraaid.
- **4.** Druk op **OK** om uw keuze op te slaan.

Als deze modus is ingeschakeld, licht de knop **Duplex (**副) op.

# eenvoudige afdruktaken

In dit hoofdstuk worden de meest gangbare afdruktaken toegelicht.

**In dit hoofdstuk vindt u de volgende onderwerpen:**

- • [Een document afdrukken](#page-43-0) • [Een afdruktaak annuleren](#page-43-1)
	-

# <span id="page-43-0"></span>**EEN DOCUMENT AFDRUKKEN**

Afdrukken is mogelijk vanuit verschillende Windows-, Macintosh- of Linuxtoepassingen. De exacte procedure kan per toepassing verschillen. Voor informatie over afdrukken verwijzen we naar de *Software*.

# <span id="page-43-1"></span>**EEN AFDRUKTAAK ANNULEREN**

Als de afdruktaak zich in een afdrukwachtrij of afdrukspooler bevindt, zoals de printergroep in Windows, verwijdert u de afdruktaak als volgt:

- **1.** Klik op de knop **Start** in Windows.
- **2.** In Windows 2000 selecteert u **Instellingen** en vervolgens **Printers**. In Windows XP/2003 selecteert u **Printers en faxapparaten**. Als u Windows Vista/2008 gebruikt, selecteert u **Configuratiescherm** → **Hardware en geluiden** → **Printers**.
- **3.** Dubbelklik op de pictogrammen **Dell 2145cn Color Laser MFP**.
- **4.** Selecteer in het menu **Document** de optie **Annuleren**.

U kunt dit venster ook openen door rechtsonder op de taakbalk van  $\varnothing$ Windows te dubbelklikken op het printerpictogram.

U kunt de huidige afdruktaak ook annuleren door te drukken op **Stoppen/ Wissen** (...) op het bedieningspaneel.

# faxen

## Dit hoofdstuk bevat informatie over het gebruik van het apparaat als fax.

#### **In dit hoofdstuk vindt u de volgende onderwerpen:**

- • [Een fax verzenden](#page-44-0)
- • [Een fax ontvangen](#page-45-0)

Wij raden het gebruik aan van traditionele analoge telefoondiensten (PSTN: openbaar telefoonnet) wanneer u telefoonlijnen aansluit om de fax te gebruiken. Als u andere internetservices gebruikt (DSL, ISDN, VolP), kunt u de verbindingskwaliteit verbeteren door de microfilter te gebruiken. De microfilter elimineert onnodige geluidssignalen en verbetert de verbindings- of internetkwaliteit. De DSL-microfilter wordt niet bij het apparaat geleverd. Neem daarom contact op met uw internetprovider voor het gebruik van de DSLmicrofilter.

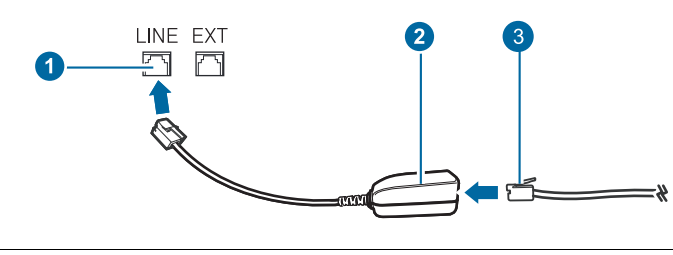

- **1 Lijnpoort**
- **2 Microfilter**
- **3 DSL-modem / telefoonlijn**

# <span id="page-44-0"></span>**EEN FAX VERZENDEN**

## **Faxhoofd instellen**

In sommige landen bent u wettelijk verplicht om op iedere uitgaande fax uw faxnummer te vermelden. De apparaat-id, die uw telefoonnummer en bedrijfsnaam bevat, wordt afgedrukt bovenaan elke pagina die u verzendt.

- **1.** Druk op **Menu ( )** tot **Systeeminst.** verschijnt op de onderste regel van het display en druk vervolgens op **OK**.
- **2.** Druk op **OK** zodra **Apparaatinst.** verschijnt.
- **3.** Druk op **OK** zodra **Apparaat-id** verschijnt.
- **4.** Voer uw (bedrijfs)naam in met behulp van de cijfertoetsen. U kunt met de cijfertoetsen ook letters invoeren. Een aantal speciale tekens is beschikbaar via de toets **0**. Zie pagina [23](#page-22-0) voor meer informatie over het invoeren van lettertekens.
- **5.** Druk op **OK** om de id op te slaan.
- **6.** Druk op de pijltoetsen tot **Nr. van faxap.** verschijnt en druk op **OK**.
- **7.** Voer uw faxnummer in met behulp van de cijfertoetsen en druk op **OK**.
- **8.** Druk op **Stoppen/Wissen** (...) om terug te keren naar de gereedmodus.

## <span id="page-44-1"></span>**De documentinstellingen aanpassen**

Voor een optimaal resultaat wijzigt u de volgende instellingen al naar gelang de eigenschappen van het origineel.

- • [Andere manieren om een fax te verzenden](#page-47-0)
- • [Fax instellen](#page-49-0)

#### **Resolutie**

De standaard documentinstellingen leveren goede resultaten voor een normaal tekstdocument. Wanneer u echter originelen met een lage kwaliteit of documenten met foto's verstuurt, kunt u de resolutie aanpassen voor een optimale kwaliteit van de fax.

- **1.** Druk op **Resolutie ( )**.
- **2.** Druk op **Resolutie** (DP) of op de pijltoetsen tot de gewenste optie verschijnt.
- **3.** Druk op **OK** om uw keuze op te slaan.

In onderstaande tabel vindt u de aanbevolen resoluties voor de verschillende soorten originelen:

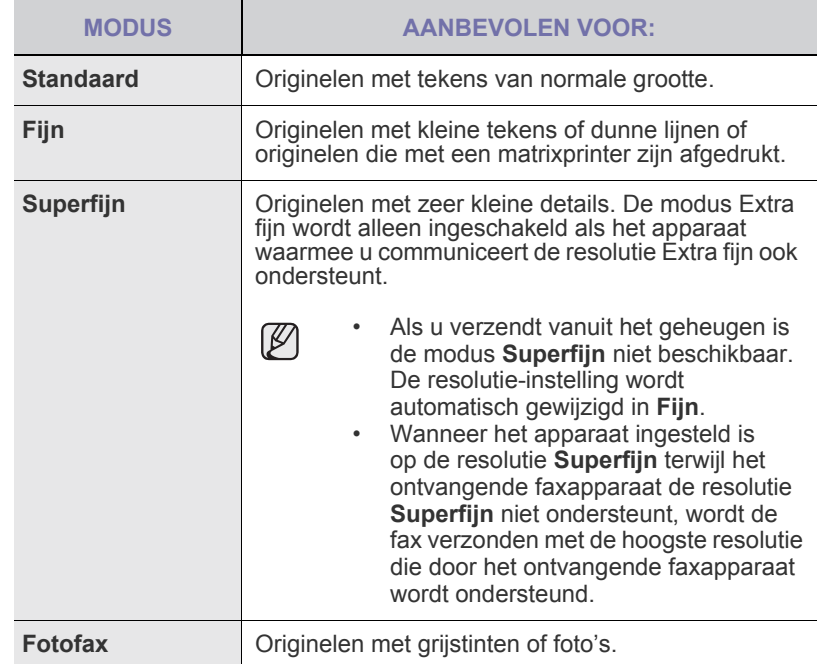

De ingestelde resolutie geldt voor de huidige faxtaak. Zie pagina [51](#page-50-0)  om de standaardinstelling te wijzigen.

## **Tonerdichtheid**

U kunt de standaard contrastmodus selecteren en het contrast aanpassen om de fax lichter of donkerder te maken.

- **1.** Druk op **Fax**.
- **2.** Druk op **Menu ( )** en vervolgens op **OK** wanneer **Faxfunctie** verschijnt op de onderste regel van het display.
- **3.** Druk op **OK** als **Tonersterkte** verschijnt.
- **4.** Druk op de pijltoetsen tot de gewenste optie verschijnt en druk op **OK**.

**5.** Druk op **Stoppen/Wissen** (...) om terug te keren naar de gereedmodus.

De ingestelde tonerdichtheid geldt voor de huidige faxtaak. Zie pagina [51](#page-50-0) om de standaardinstelling te wijzigen.

# **Een fax automatisch verzenden**

- **1.** Druk op **Fax**.
- **2.** Plaats originelen met de bedrukte zijde naar boven in de DADI of plaats één enkel origineel op de glasplaat met de bedrukte zijde naar beneden. Zie pagina [25](#page-24-0) voor meer informatie over het plaatsen van originelen. **Klaar om te fax.** verschijnt op de bovenste regel van het display.
- **3.** Pas de resolutie en tonerdichtheid naar wens aan.
- **4.** Voer het nummer in van het toestel waarnaar u de fax verstuurt. U kunt snelknoppen, snelkiesnummers of groepskiesnummers gebruiken. Zie pagina [52](#page-51-0) voor meer informatie over het opslaan en zoeken van een nummer.
- **5.** Druk op **Kleur Start** (...) of op **Zwart Start** (...).
- **6.** Als het origineel op de glasplaat ligt, selecteert u **Ja** om een andere pagina toe te voegen. Plaats een ander origineel en druk op **OK**.
- **7.** Zodra u klaar bent, selecteert u **Nee** bij de vraag **Nog een pagina?**. Nadat het nummer is gekozen, begint het apparaat met het verzenden van de fax zodra het ontvangende faxapparaat antwoordt.

Als u een faxtaak wilt annuleren, kunt u tijdens het verzenden van de fax op elk moment op **Stoppen/Wissen** (...) drukken.

# **Een fax handmatig verzenden**

- **1.** Druk op **Fax**.
- **2.** Plaats originelen met de bedrukte zijde naar boven in de DADI of plaats één enkel origineel op de glasplaat met de bedrukte zijde naar beneden. Zie pagina [25](#page-24-0) voor meer informatie over het plaatsen van originelen.
- **3.** Pas de resolutie en tonerdichtheid naar wens aan. [Zie "De](#page-44-1)  [documentinstellingen aanpassen" op pagina 45.](#page-44-1)
- **4.** Druk op **Hoorn op de haak ( )**. U hoort een kiestoon.
- **5.** Voer het nummer in van het toestel waarnaar u de fax verstuurt. U kunt snelknoppen, snelkiesnummers of groepskiesnummers gebruiken. Zie pagina [52](#page-51-0) voor meer informatie over het opslaan en zoeken van een nummer.
- **6.** Druk op Kleur Start (.) of Zwart Start (.) als u een faxtoon van het ontvangende faxapparaat hoort.

حکا

Als u een faxtaak wilt annuleren, kunt u tijdens het verzenden van de fax op elk moment op **Stoppen/Wissen** (...) drukken.

# **Een verzending bevestigen**

Wanneer de laatste pagina van uw origineel correct is verzonden, hoort u een pieptoon waarna het apparaat terugkeert naar de gereedmodus.

Als er tijdens de verzending van uw fax iets fout gaat, verschijnt een foutbericht in het display. Zie pagina [73](#page-72-0) voor een lijst met foutberichten en hun betekenis. Druk op Stoppen/Wissen (...) om het weergegeven foutbericht te wissen en probeer de fax opnieuw te verzenden.

U kunt het apparaat zo instellen dat na elke verzonden fax automatisch een verzendrapport wordt afgedrukt. Zie pagina [51](#page-50-1) voor meer informatie.

# **Automatisch opnieuw kiezen**

Als de lijn van het gekozen nummer bezet is of als het faxapparaat van de ontvanger niet antwoordt, wordt het nummer afhankelijk van de fabrieksinstellingen automatisch maximaal zeven keer opnieuw gekozen met tussenpozen van drie minuten.

Wanneer **Opnieuw kiezen?** op het display verschijnt, drukt u op **OK** om het nummer onmiddellijk opnieuw te kiezen. Als u de functie Automatisch opnieuw kiezen wilt annuleren, drukt u op **Stoppen/Wissen** (...).

U kunt ook de wachttijd tussen twee kiespogingen en het maximum aantal kiespogingen wijzigen. [Zie "Ontvangst-opties" op pagina 51.](#page-50-2)

# **Het laatste nummer opnieuw kiezen**

Om het laatste nummer opnieuw te kiezen:

- **1.** Druk op **Opnieuw/Pauze ( )**.
- **2.** Het apparaat begint automatisch met verzenden als er een origineel in de DADI is geladen. Als het origineel op de glasplaat ligt, selecteert u **Ja** om een andere

pagina toe te voegen. Plaats een ander origineel en druk op **OK**. Zodra u klaar bent, selecteert u **Nee** bij de vraag **Nog een pagina?**.

## **Faxen dubbelzijdig verzenden**

U kunt het apparaat zo instellen dat faxen dubbelzijdig worden verzonden.

- **1.** Druk op **Fax**.
- **2.** Druk op **Duplex** (<mark>i</mark>).
- **3.** Druk op de pijltoetsen tot de gewenste bindoptie verschijnt.
	- **Uit**: faxt in normale modus.
	- **2 zijden**: faxt beide zijden van het origineel.
	- **2->1zijd ROT2**: faxt beide zijden van het origineel en drukt elke zijde op een afzonderlijk vel af, maar de gegevens aan de achterzijde van de afdruk worden 180° gedraaid.
- **4.** Druk op **OK** om uw keuze op te slaan.

Als deze modus is ingeschakeld, licht de knop **Duplex (**副) op.

# <span id="page-45-0"></span>**EEN FAX ONTVANGEN**

## **De papierlade selecteren**

Nadat u het afdrukmateriaal voor faxen hebt geladen, selecteert u de papierlade die u wilt gebruiken voor inkomende faxen.

- **1.** Druk op Menu (, ) tot Systeeminst. verschijnt op de onderste regel van het display en druk vervolgens op **OK**.
- **2.** Druk op de pijltoetsen tot **Papierinstel.** verschijnt en druk op **OK**.
- **3.** Druk op de pijltoetsen tot **Papierinvoer** verschijnt en druk op **OK**.
- **4.** Druk op de pijltoetsen tot **Faxlade** verschijnt en druk op **OK**.
- **5.** Druk op de pijltoetsen tot de gewenste papierlade verschijnt en druk op **OK**.
- **6.** Druk op **Stoppen/Wissen** (...) om terug te keren naar de gereedmodus.

## <span id="page-45-1"></span>**Ontvangstmodus wijzigen**

- **1.** Druk op **Fax**.
- **2.** Druk op **Menu ( )** tot **Faxinstel.** verschijnt op de onderste regel van het display en druk vervolgens op **OK**.
- **3.** Druk op de pijltoetsen tot **Ontvangst** verschijnt en druk op **OK**.
- **4.** Druk op **OK** als **Ontvangstmodus** verschijnt.
- **5.** Druk op de pijltoetsen tot de gewenste faxontvangstmodus verschijnt.
	- In de modus **Fax** beantwoordt het apparaat een inkomende oproep en schakelt het onmiddellijk over naar de faxontvangstmodus.
	- In de modus **Tel** kunt u een fax ontvangen door op **Hoorn op de haak** ( $\Box$ ) en vervolgens op Kleur Start ( $\textcircled{\scriptsize{(}}\textcircled{\scriptsize{}}\textcircled{\scriptsize{i}}$ ) te drukken. U kunt ook het telefoontoestel opnemen en de code voor ontvangst op afstand intoetsen. [Zie "Handmatig ontvangen via een](#page-46-0)  [intern telefoontoestel" op pagina 47.](#page-46-0)
	- In de modus **Ant/Fax** worden inkomende oproepen beantwoord door een op het faxapparaat aangesloten antwoordapparaat. De beller kan op dit antwoordapparaat een bericht achterlaten. Als het faxapparaat een faxtoon op de lijn opvangt, schakelt het automatisch over naar de modus **Fax** om de fax te ontvangen. [Zie "Automatisch](#page-46-1)  [ontvangen in modus Ant/Fax" op pagina 47.](#page-46-1)
	- In de **DRPD**-modus kunt u een oproep ontvangen met de functie DRPD (detectie van distinctieve belpatronen). "Distinctive Ring" of beltoonherkenning is een dienst van de telefoonmaatschappij. Het is daarmee mogelijk via één telefoonlijn meerdere oproepen gelijktijdig te beantwoorden. [Zie "Faxen ontvangen via de modus DRPD" op](#page-46-2)  [pagina 47.](#page-46-2)
- **6.** Druk op **OK** om uw keuze op te slaan.
- **7.** Druk op **Stoppen/Wissen** (...) om terug te keren naar de gereedmodus.
- Als het geheugen vol is, kunnen geen binnenkomende faxen meer ΙB worden ontvangen. Maak in dat geval geheugenruimte vrij door gegevens uit het geheugen te verwijderen.
	- Als u de modus **Ant/Fax** wilt gebruiken, sluit u een antwoordapparaat aan op de EXT-uitgang aan de achterzijde van het apparaat.
	- Maak gebruik van de veilige ontvangstmodus als u niet wilt dat anderen de door u ontvangen documenten kunnen bekijken. In deze modus worden alle inkomende faxen opgeslagen in het geheugen. [Zie "Ontvangen in veilige ontvangstmodus" op](#page-47-1)  [pagina 48.](#page-47-1)

# **Automatisch ontvangen in modus Fax**

Het apparaat is standaard ingesteld op de modus **Fax**. Als u een fax ontvangt, beantwoordt het apparaat de oproep na een opgegeven aantal belsignalen en wordt de fax automatisch ontvangen.

Zie pagina [51](#page-50-3) om het aantal belsignalen te wijzigen.

# **Handmatig ontvangen in de modus Tel**

Wanneer u een faxtoon van het verzendende apparaat hoort, kunt u een fax ontvangen door op **Hoorn op de haak ( )** en dan op **Zwart Start** of op **Kleur Start** ( $\circledcirc$ ) te drukken.

Het apparaat begint dan met het ontvangen van de fax en keert terug naar de gereedmodus zodra de ontvangst is voltooid.

# <span id="page-46-0"></span>**Handmatig ontvangen via een intern telefoontoestel**

Deze functie werkt het best wanneer u een intern telefoontoestel gebruikt dat is aangesloten op de EXT-uitgang aan de achterzijde van uw apparaat. U kunt een fax ontvangen van iemand met wie u op het interne toestel in gesprek bent zonder dat u naar het faxapparaat hoeft te gaan.

Wanneer u een oproep krijgt op het telefoontoestel en faxtonen hoort, drukt u op de toetsen \***9**\* op het telefoontoestel. Het apparaat ontvangt de fax.

Druk de toetsen langzaam na elkaar in. Als u de faxtoon van het faxtoestel nog steeds hoort, toets dan nogmaals \***9**\* in.

\***9**\* is de ontvangstcode op afstand die is voorgeprogrammeerd in de fabriek. De sterretjes zijn vereist, maar u kunt het cijfer wijzigen. Zie pagina [51](#page-50-4) voor het wijzigen van de code.

# <span id="page-46-1"></span>**Automatisch ontvangen in modus Ant/Fax**

Als u deze modus wilt gebruiken, moet u een antwoordapparaat aansluiten op de EXT-uitgang aan de achterzijde van uw apparaat.

Als de beller een bericht inspreekt, slaat het antwoordapparaat het bericht op de gebruikelijke wijze op. Als het apparaat een faxtoon op de lijn detecteert, wordt de fax automatisch ontvangen.

- Als u het apparaat hebt ingesteld op de modus **Ant/Fax** en uw antwoordapparaat is uitgeschakeld of er is geen antwoordapparaat aangesloten op de EXT-aansluiting, schakelt het apparaat na een vooraf bepaald aantal belsignalen automatisch over naar de modus **Fax**.
- Als uw antwoordapparaat over een instelbare belsignaalteller beschikt, kunt u het apparaat zo instellen dat inkomende oproepen na één belsignaal worden beantwoord.
- Als de modus **Tel** (handmatige ontvangst) is ingeschakeld en het antwoordapparaat is aangesloten op uw apparaat, moet u het antwoordapparaat uitschakelen. Zo voorkomt u dat uw telefoongesprek onderbroken wordt door de uitgaande boodschap van het antwoordapparaat.

# <span id="page-46-2"></span>**Faxen ontvangen via de modus DRPD**

"Distinctive Ring" of beltoonherkenning is een dienst van de telefoonmaatschappij. Het is daarmee mogelijk via één telefoonlijn meerdere oproepen gelijktijdig te beantwoorden. Het nummer dat iemand gebruikt om u te bellen wordt geïdentificeerd door verschillende belpatronen, die bestaan uit verschillende combinaties van lange en korte belsignalen. Deze functie wordt vaak gebruikt in callcenters, waar het bij druk telefoonverkeer van belang is te weten welk nummer iemand heeft gekozen om de oproep correct te kunnen beantwoorden.

Met de functie DRPD (detectie van distinctieve belpatronen) kan uw apparaat "leren" welk belpatroon u wilt laten beantwoorden door het faxapparaat. Tenzij u het verandert, zal dit belpatroon steeds worden herkend en beantwoord als een faxoproep. Bij alle andere belpatronen wordt de oproep doorverbonden naar het telefoontoestel of naar het antwoordapparaat dat is aangesloten op de EXT-uitgang. U kunt DRPD op ieder moment wijzigen of onderbreken.

Voor u de optie DRPD kunt gebruiken, moet uw telefoonmaatschappij "Distinctive Ring" op uw telefoonlijn geïnstalleerd hebben. Om DRPD in te stellen hebt u een tweede telefoonlijn nodig of iemand die uw faxnummer kan kiezen van buitenaf.

Om de modus **DRPD** in te stellen:

- **1.** Druk op **Fax**.
- **2.** Druk op Menu (這) tot Faxinstel. verschijnt op de onderste regel van het display en druk vervolgens op **OK**.
- **3.** Druk op de pijltoetsen tot **Ontvangst** verschijnt en druk op **OK**.
- **4.** Druk op de pijltoetsen tot **DRPD-modus** verschijnt en druk op **OK**. **Wacht op belsign** verschijnt op het display.
- **5.** Bel met een andere telefoon naar uw faxnummer. U hoeft niet vanaf een faxapparaat te bellen.
- **6.** Als het apparaat begint te rinkelen, beantwoordt u de oproep niet. Het apparaat heeft enkele belsignalen nodig om het patroon te "leren". Als het patroon is herkend voor later gebruik, verschijnt **DRPD-instelling voltooid** op het display. Als de instelling van DRPD mislukt, verschijnt **Fout DRPD-belsignaal**. Druk op **OK** als **DRPD-modus** verschijnt en herhaal de procedure vanaf stap 4.
- **7.** Druk op Stoppen/Wissen (...) om terug te keren naar de gereedmodus.
- Als u uw faxnummer wijzigt of als u het apparaat aansluit op een ۱ይ andere telefoonlijn, moet u DRPD opnieuw instellen.
	- Nadat u DRPD hebt ingesteld, belt u opnieuw naar uw faxnummer om te controleren of het apparaat antwoordt met een faxtoon. Bel vervolgens naar een ander nummer dat aan dezelfde lijn is toegekend om te controleren of de oproep wordt doorgeschakeld naar uw telefoontoestel of naar het antwoordapparaat dat is aangesloten op de EXT-aansluiting.

# <span id="page-47-1"></span>**Ontvangen in veilige ontvangstmodus**

Mogelijk wilt u niet dat faxberichten die tijdens uw afwezigheid binnenkomen door anderen worden bekeken. U kunt in dat geval de veilige ontvangstmodus inschakelen om te voorkomen dat ontvangen faxen tijdens uw afwezigheid worden afgedrukt. In de veilige ontvangstmodus worden alle inkomende faxen in het geheugen opgeslagen. Zodra u deze modus uitschakelt, worden de opgeslagen faxberichten afgedrukt.

## <span id="page-47-2"></span>**Veilige ontvangstmodus inschakelen**

- **1.** Druk op **Fax**.
- **2.** Druk op **Menu ( )** en vervolgens op **OK** wanneer **Faxfunctie** verschijnt op de onderste regel van de display.
- **3.** Druk op de pijltoetsen tot **Veilige ontv.** verschijnt en druk op **OK**.
- **4.** Druk op de pijltoetsen tot **Aan** verschijnt en druk op **OK**.
- **5.** Voer een viercijferig wachtwoord in en druk op **OK**.

U kunt de veilige ontvangstmodus ook activeren zonder een wachtwoord in te stellen, maar dan zijn uw faxen niet beveiligd.

- **6.** Voer het wachtwoord nogmaals in om het te bevestigen, en druk op **OK**.
- **7.** Druk op Stoppen/Wissen (...) om terug te keren naar de gereedmodus.

Wanneer een fax wordt ontvangen in de veilige ontvangstmodus, slaat het apparaat de fax op in het geheugen. Het bericht **Veilige ontv.** wordt weergegeven om u te laten weten dat er een fax is binnengekomen.

## **Ontvangen faxen afdrukken**

- **1.** Volg de stappen 1 tot en met 3 in "**Veilige ontv.**" om toegang te krijgen tot het menu [Veilige ontvangstmodus inschakelen.](#page-47-2)
- **2.** Druk op de pijltoetsen tot **Afdrukken** verschijnt en druk op **OK**.
- **3.** Voer het wachtwoord van vier cijfers in en druk op **OK**. Alle in het geheugen opgeslagen faxberichten worden afgedrukt.

# **Veilige ontvangstmodus uitschakelen**

- **1.** Volg de stappen 1 tot en met 3 in "**Veilige ontv.**" om toegang te krijgen tot het menu [Veilige ontvangstmodus inschakelen.](#page-47-2)
- **2.** Druk op de pijltoetsen tot **Uit** verschijnt en druk op **OK**.
- **3.** Voer het wachtwoord van vier cijfers in en druk op **OK**.

De veilige ontvangstmodus wordt uitgeschakeld en alle in het geheugen opgeslagen faxberichten worden afgedrukt.

**4.** Druk op **Stoppen/Wissen** (...) om terug te keren naar de gereedmodus.

# **Faxen ontvangen in het geheugen**

Aangezien het apparaat meerdere taken tegelijk kan uitvoeren, kan het faxen ontvangen terwijl u kopieert of afdrukt. Wanneer u een fax ontvangt tijdens kopiëren of afdrukken, slaat het apparaat de inkomende fax op in het geheugen. Zodra u klaar bent met kopiëren of afdrukken, wordt de fax automatisch afgedrukt.

Bovendien kan het apparaat een inkomende fax in het geheugen opslaan als er geen papier in de lade is of geen toner in de tonercassette.

# <span id="page-47-0"></span>**ANDERE MANIEREN OM EEN FAX TE VERZENDEN**

## **Groepsverzenden (een fax naar meerdere bestemmingen verzenden)**

Met de functie Groepsverzenden kunt u een fax naar meerdere bestemmingen verzenden. Uw documenten worden automatisch opgeslagen in het geheugen en naar een extern faxapparaat verzonden. Na verzending worden de documenten automatisch uit het geheugen gewist. U kunt bij gebruik van deze functie geen kleurenfax verzenden.

- **1.** Druk op **Fax**.
- **2.** Plaats originelen met de bedrukte zijde naar boven in de DADI of plaats één enkel origineel op de glasplaat met de bedrukte zijde naar beneden. Zie pagina [25](#page-24-0) voor meer informatie over het plaatsen van originelen.
- **3.** Pas de resolutie en tonerdichtheid van het document naar wens aan. [Zie "De documentinstellingen aanpassen" op pagina 45.](#page-44-1)
- **4.** Druk op Menu (后) tot **Faxfunctie** verschijnt op de onderste regel van het display en druk vervolgens op **OK**.
- **5.** Druk op de pijltoetsen tot **Meerdere verz.** verschijnt en druk op **OK**.
- **6.** Voer het nummer in van het eerste ontvangende faxapparaat en druk op **OK**.

U kunt snelknoppen en snelkiesnummers gebruiken. U kunt een groepskiesnummer invoeren met de knop **Adresboek ( )**. Zie pagina [52](#page-51-0)  voor meer informatie.

**7.** Voer het tweede faxnummer in en druk op **OK**.

U wordt gevraagd om het volgende faxnummer waarnaar u het document wilt verzenden in te voeren.

**8.** Als u meer faxnummers wilt invoeren, drukt u op **OK** zodra **Ja** verschijnt en herhaalt u stap 6 en 7. U kunt maximaal 10 bestemmingen toevoegen.

Zodra u het groepskiesnummer hebt ingevoerd, kunt u geen andere groepskiesnummers meer invoeren.

**9.** Als u klaar bent met het invoeren van faxnummers, drukt u op de pijltoetsen om **Nee** te selecteren bij de vraag **Nog een nummer?** en drukt u op **OK**.

Het document wordt in het geheugen opgeslagen voor het wordt verzonden. Op het display verschijnt de geheugencapaciteit en het aantal pagina's dat in het geheugen is opgeslagen.

**10.** Als er een origineel op de glasplaat ligt, selecteert u **Ja** om een andere pagina toe te voegen. Plaats een ander origineel en druk op **OK**. Zodra u klaar bent, selecteert u **Nee** bij de vraag **Nog een pagina?**. Het apparaat begint met het verzenden van de fax naar de verschillende nummers in de volgorde waarin deze zojuist zijn ingevoerd.

# **Een uitgestelde fax verzenden**

U kunt het apparaat zo instellen dat een fax op een later tijdstip (tijdens uw afwezigheid) wordt verzonden. U kunt bij gebruik van deze functie geen kleurenfax verzenden.

- **1.** Druk op **Fax**.
- **2.** Plaats originelen met de bedrukte zijde naar boven in de DADI of plaats één enkel origineel op de glasplaat met de bedrukte zijde naar beneden. Zie pagina [25](#page-24-0) voor meer informatie over het plaatsen van originelen.
- **3.** Pas de resolutie en tonerdichtheid van het document naar wens aan. [Zie "De documentinstellingen aanpassen" op pagina 45.](#page-44-1)
- **4.** Druk op Menu (霜) tot Faxfunctie verschijnt op de onderste regel van het display en druk vervolgens op **OK**.
- **5.** Druk op de pijltoetsen tot **Uitgest. verz.** verschijnt en druk op **OK**.
- **6.** Voer met de cijfertoetsen het gewenste faxnummer in.

U kunt snelknoppen en snelkiesnummers gebruiken. U kunt een groepskiesnummer invoeren met de knop **Adresboek ( )**. Zie pagina [52](#page-51-0)  voor meer informatie.

- **7.** Druk op **OK** om het nummer te bevestigen. U wordt gevraagd om het volgende faxnummer waarnaar u het document wilt verzenden in te voeren.
- **8.** Als u meer faxnummers wilt invoeren, drukt u op **OK** zodra **Ja** verschijnt en herhaalt u stap 6 en 7. U kunt maximaal 10 bestemmingen toevoegen.

Zodra u het groepskiesnummer hebt ingevoerd, kunt u geen andere groepskiesnummers meer invoeren.

- **9.** Als u klaar bent met het invoeren van faxnummers, drukt u op de pijltoetsen om **Nee** te selecteren bij de vraag **Nog een nummer?** en drukt u op **OK**.
- **10.** Voer de gewenste taaknaam in en druk op **OK**. Zie pagina [23](#page-22-0) voor meer informatie over het invoeren van lettertekens. Sla deze stap over als u geen naam wilt toewijzen.
- **11.** Voer via het numerieke toetsenbord de tijd in en druk op **OK** of **Zwart Start**.

Als u een tijdstip instelt dat vroeger is dan de actuele tijd, wordt  $\varnothing$ de fax de volgende dag op het ingestelde tijdstip verzonden.

Het document wordt in het geheugen opgeslagen voordat het wordt verzonden. Op het display verschijnt de geheugencapaciteit en het aantal pagina's dat in het geheugen is opgeslagen.

**12.** Als het origineel op de glasplaat ligt, selecteert u **Ja** om een andere pagina toe te voegen. Plaats een ander origineel en druk op **OK**. Zodra u klaar bent, selecteert u **Nee** bij de vraag **Nog een pagina?**. Het apparaat keert terug naar de gereedmodus. Het display herinnert u eraan dat het apparaat in de gereedmodus staat en dat een uitgesteld faxbericht is ingesteld.

## **Pagina's toevoegen aan een uitgestelde fax**

U kunt pagina's toevoegen aan de uitgestelde verzending die in het geheugen is opgeslagen.

- **1.** Plaats de originelen die u wilt toevoegen en pas indien nodig de documentinstellingen aan.
- **2.** Druk op Menu (, ) tot **Faxfunctie** verschijnt op de onderste regel van het display en druk vervolgens op **OK**.
- **3.** Druk op **OK** als **Pag. toevoegen** verschijnt.
- **4.** Druk op de pijltoetsen tot de gewenste faxtaak verschijnt en druk op **OK**.

Het apparaat slaat het document op in het geheugen en toont het totaal aantal pagina's en het aantal toegevoegde pagina's.

#### **Een uitgestelde fax annuleren**

- **1.** Druk op Menu (:) tot Faxfunctie verschijnt op de onderste regel van het display en druk vervolgens op **OK**.
- **2.** Druk op de pijltoetsen tot **Taak annuleren** verschijnt en druk op **OK**.
- **3.** Druk op de pijltoetsen tot de gewenste faxtaak verschijnt en druk op **OK**.
- **4.** Druk op **OK** als **Ja** verschijnt. De geselecteerde fax wordt uit het geheugen gewist.

## **Een fax met hoge prioriteit verzenden**

Met de functie Fax met voorrang kan een fax met een hoge prioriteit worden verzonden, dus vóór andere geplande taken. Het document wordt in het geheugen opgeslagen en onmiddellijk verzonden zodra de lopende taak is voltooid. Een prioriteitsverzending onderbreekt een groepsverzending tussen twee ontvangers (dat wil zeggen wanneer de verzending naar ontvanger A eindigt en vóór de verzending naar ontvanger B begint) of tussen twee kiespogingen.

- **1.** Druk op **Fax**.
- **2.** Plaats de originelen met de bedrukte zijde naar boven in de DADI of plaats één enkel origineel op de glasplaat met de bedrukte zijde naar beneden.

Zie pagina [25](#page-24-0) voor meer informatie over het plaatsen van originelen.

- **3.** Pas de resolutie en tonerdichtheid van het document naar wens aan. [Zie "De documentinstellingen aanpassen" op pagina 45.](#page-44-1)
- **4.** Druk op Menu (霜) tot Faxfunctie verschijnt op de onderste regel van het display en druk vervolgens op **OK**.
- **5.** Druk op de pijltoetsen tot **Prior. verz.** verschijnt en druk op **OK**.
- **6.** Voer het nummer in van het ontvangende faxapparaat. U kunt snelknoppen, snelkiesnummers of groepskiesnummers gebruiken. [Zie "Een adresboek aanmaken" op pagina 52.](#page-51-0)
- **7.** Druk op **OK** om het nummer te bevestigen.
- **8.** Voer de gewenste taaknaam in en druk op **OK**. Het document wordt in het geheugen opgeslagen voordat het wordt verzonden. Op het display verschijnt de geheugencapaciteit en het aantal pagina's dat in het geheugen is opgeslagen.
- **9.** Als het origineel op de glasplaat ligt, selecteert u **Ja** om een andere pagina toe te voegen. Plaats een ander origineel en druk op **OK**. Zodra u klaar bent, selecteert u **Nee** bij de vraag **Nog een pagina?**. Het apparaat toont het gekozen nummer en begint met het verzenden van de fax.

## **Faxen doorsturen**

U kunt binnenkomende en uitgaande faxen doorsturen naar een ander faxapparaat of e-mailadres.

#### **Verzonden faxen doorsturen naar een ander faxapparaat**

U kunt het apparaat zo instellen dat kopieën van alle uitgaande faxen niet alleen naar de ingevoerde faxnummers maar ook naar een opgegeven locatie worden verzonden.

- **1.** Druk op **Fax**.
- **2.** Druk op Menu (:) tot Faxfunctie verschijnt op de onderste regel van het display en druk vervolgens op **OK**.
- **3.** Druk op de pijltoetsen tot **Doorsturen** verschijnt en druk op **OK**.
- **4.** Druk op **OK** als **Fax** verschijnt.
- **5.** Druk op de pijltoetsen tot **Naar ander nr.** verschijnt en druk op **OK**.
- **6.** Druk op de pijltoetsen om **Aan** te selecteren en druk op **OK**.
- **7.** Voer het nummer in van het faxapparaat waarnaar de faxen verzonden moeten worden en druk op **OK**.
- **8.** Druk op Stoppen/Wissen (...) om terug te keren naar de gereedmodus. Na elkaar verzonden faxen zullen doorgestuurd worden naar het opgegeven faxapparaat.

#### **Verzonden faxen doorsturen naar een e-mailadres**

U kunt het apparaat zo instellen dat kopieën van alle uitgaande faxen niet alleen naar de ingevoerde e-mailadressen maar ook naar een opgegeven locatie worden verzonden.

- **1.** Druk op **Fax**.
- **2.** Druk op Menu (第) tot Faxfunctie verschijnt op de onderste regel van het display en druk vervolgens op **OK**.
- **3.** Druk op de pijltoetsen tot **Doorsturen** verschijnt en druk op **OK**.
- **4.** Druk op de pijltoetsen tot **E-mail** verschijnt en druk op **OK**.
- **5.** Druk op de pijltoetsen tot **Naar ander nr.** verschijnt en druk op **OK**.
- **6.** Druk op de pijltoetsen tot **Aan** verschijnt en druk op **OK**.
- **7.** Voer uw e-mailadres in en druk op **OK**.
- **8.** Voer het e-mailadres in waar de faxen naartoe gestuurd moeten worden en druk op **OK**.
- **9.** Druk op Stoppen/Wissen (...) om terug te keren naar de gereedmodus.

Na elkaar verzonden faxen zullen worden doorgestuurd naar het opgegeven e-mailadres.

#### **Ontvangen faxen doorsturen naar een ander faxapparaat**

U kunt het apparaat zo instellen dat inkomende faxberichten gedurende een bepaalde periode worden doorgestuurd naar een ander faxnummer. Als het apparaat een faxbericht ontvangt, wordt dit bericht opgeslagen in het geheugen. Vervolgens kiest het apparaat het faxnummer dat u hebt opgegeven en wordt het faxbericht verzonden.

- **1.** Druk op **Fax**.
- **2.** Druk op Menu (:) tot Faxfunctie verschijnt op de onderste regel van het display en druk vervolgens op **OK**.
- **3.** Druk op de pijltoetsen tot **Doorsturen** verschijnt en druk op **OK**.
- **4.** Druk op **OK** als **Fax** verschijnt.
- **5.** Druk op de pijltoetsen tot **Ontv. doorst.** verschijnt en druk op **OK**.
- **6.** Druk op de pijltoetsen tot **Doorsturen** verschijnt en druk op **OK**. Selecteer **Doorst.&afdr.** als u wilt dat het apparaat telkens na het doorsturen een fax afdrukt.
- **7.** Voer het nummer in van het faxapparaat waarnaar de faxen verzonden moeten worden en druk op **OK**.
- **8.** Voer de begintijd in en druk op **OK**.
- **9.** Voer de eindtijd in en druk op **OK**.
- **10.** Druk op **Stoppen/Wissen** (...) om terug te keren naar de gereedmodus.

Na elkaar ontvangen faxen zullen doorgestuurd worden naar het opgegeven faxapparaat.

#### **Ontvangen faxen doorsturen naar een e-mailadres**

U kunt uw apparaat zo instellen dat binnenkomende faxen doorgestuurd worden naar het e-mailadres dat u hebt ingevoerd.

- **1.** Druk op **Fax**.
- **2.** Druk op **Menu ( )** tot **Faxfunctie** verschijnt op de onderste regel van het display en druk vervolgens op **OK**.
- **3.** Druk op de pijltoetsen tot **Doorsturen** verschijnt en druk op **OK**.
- **4.** Druk op de pijltoetsen tot **E-mail** verschijnt en druk op **OK**.
- **5.** Druk op de pijltoetsen tot **Ontv. doorst.** verschijnt en druk op **OK**.
- **6.** Druk op de pijltoetsen tot **Doorsturen** verschijnt en druk op **OK**. Selecteer **Doorst.&afdr.** als u wilt dat het apparaat telkens na het doorsturen een fax afdrukt.
- **7.** Voer uw e-mailadres in en druk op **OK**.
- **8.** Voer het e-mailadres in waar de faxen naartoe gestuurd moeten worden en druk op **OK**.
- **9.** Druk op Stoppen/Wissen (.) om terug te keren naar de gereedmodus.

Na elkaar verzonden faxen zullen worden doorgestuurd naar het opgegeven e-mailadres.

# <span id="page-49-0"></span>**FAX INSTELLEN**

## **De faxinstellingen wijzigen**

Het apparaat beschikt over diverse opties voor het instellen van het faxsysteem. Deze opties kunnen door de gebruiker zelf worden ingesteld. U kunt de standaardinstellingen naar wens aanpassen.

De faxinstellingen wijzigen

- **1.** Druk op **Fax**.
- **2.** Druk op **Menu ( )** tot **Faxinstel.** verschijnt op de onderste regel van het display en druk vervolgens op **OK**.
- **3.** Druk op de pijltoetsen tot **Verzending** of **Ontvangst** verschijnt en druk op **OK**.
- **4.** Druk op de pijltoetsen tot het gewenste menu-item verschijnt en druk op **OK**.
- **5.** Druk op de pijltoetsen tot de gewenste status verschijnt of voer de waarde in voor de geselecteerde optie en druk op **OK**.
- **6.** Herhaal indien nodig de stappen 4 en 5.
- **7.** Druk op Stoppen/Wissen (...) om terug te keren naar de gereedmodus.

## <span id="page-49-1"></span>**Verzending-opties**

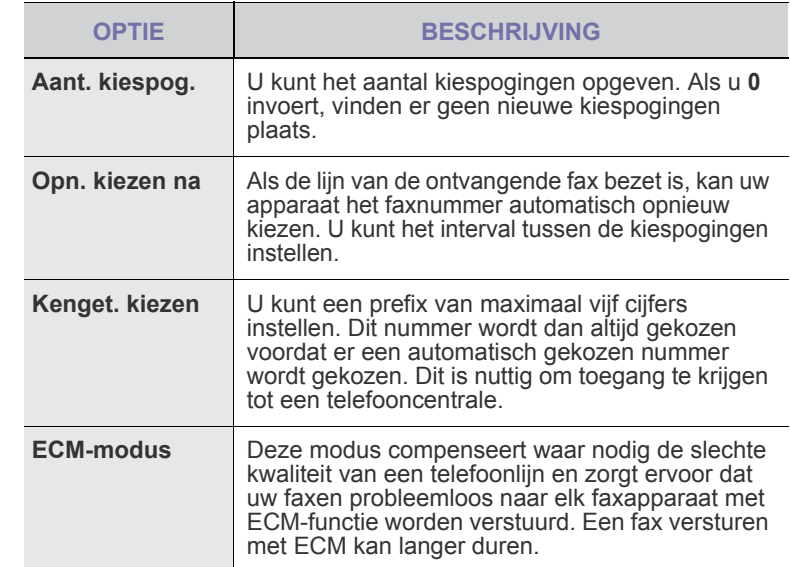

<span id="page-50-1"></span>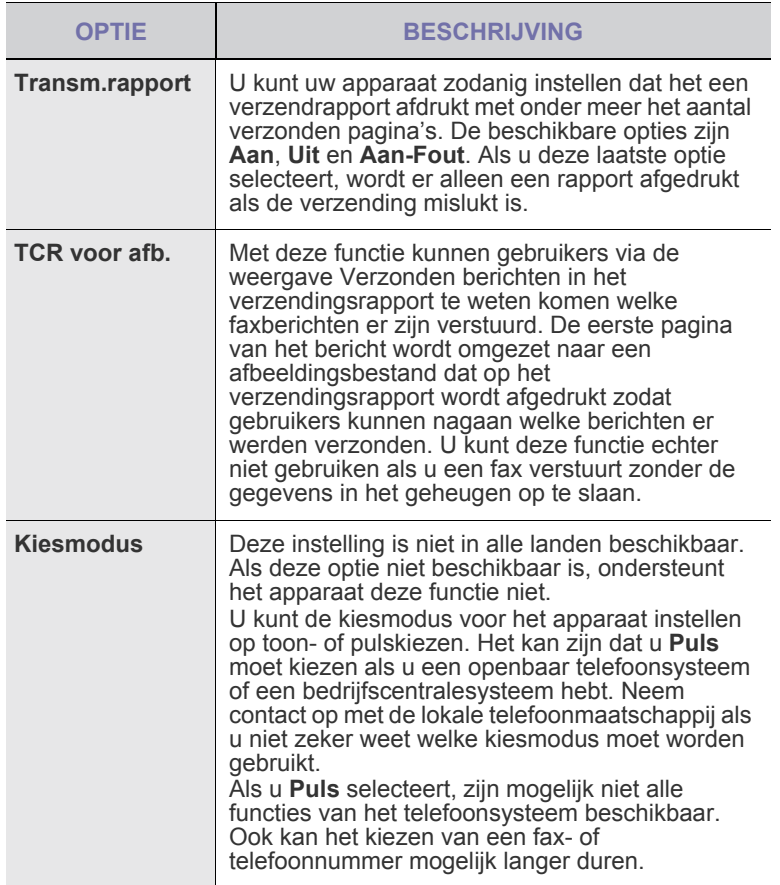

## <span id="page-50-5"></span><span id="page-50-2"></span>**Ontvangst-opties**

<span id="page-50-4"></span><span id="page-50-3"></span>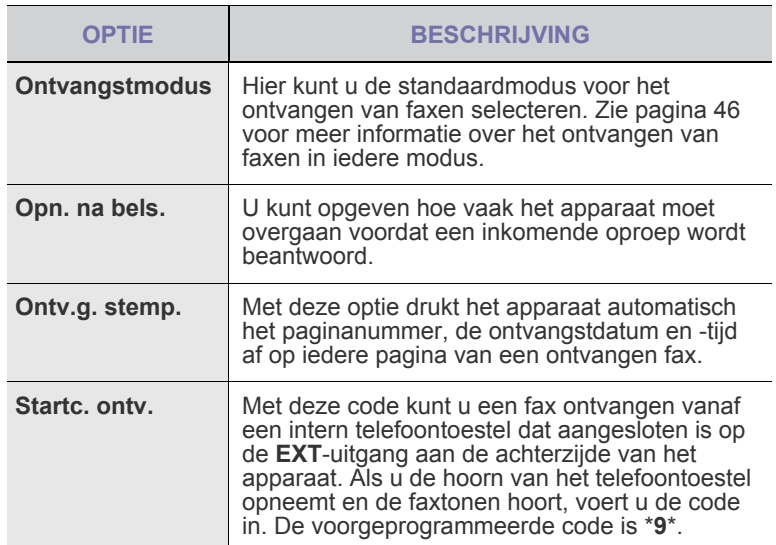

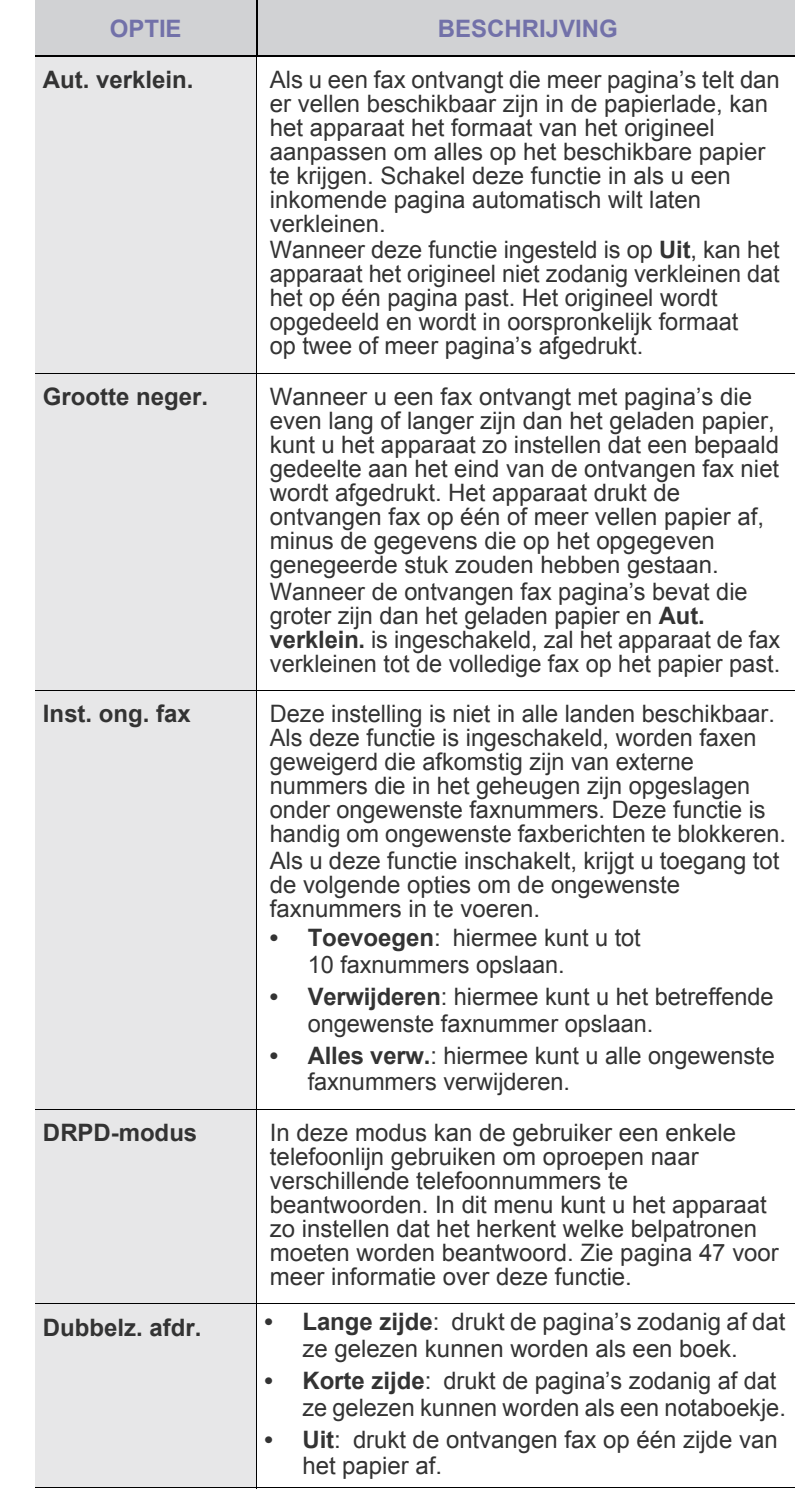

# <span id="page-50-0"></span>**De standaarddocumentinstellingen wijzigen**

De faxopties, met inbegrip van resolutie en tonerdichtheid, kunnen ingesteld worden op de meest gebruikte modi. Als u een fax verstuurt, gebeurt dat volgens de standaardinstellingen, tenzij ze gewijzigd worden via de desbetreffende knop en menu.

- **1.** Druk op **Fax**.
- **2.** Druk op **Menu ( )** tot **Faxinstel.** verschijnt op de onderste regel van het display en druk vervolgens op **OK**.
- **3.** Druk op de pijltoetsen tot **St.inst. wijz.** verschijnt en druk op **OK**.
- **4.** Druk op **OK** als **Resolutie** verschijnt.
- **5.** Druk op de pijltoetsen tot het gewenste menu-item verschijnt en druk op **OK**.
- **6.** Druk op de pijltoetsen tot **Tonersterkte** verschijnt en druk op **OK**.
- **7.** Druk op de pijltoetsen tot het gewenste menu-item verschijnt en druk op **OK**.
- **8.** Druk op Stoppen/Wissen (...) om terug te keren naar de gereedmodus.

# **Automatisch een verzendrapport afdrukken**

U kunt het apparaat zo instellen dat een rapport wordt afgedrukt met gedetailleerde informatie over de 50 laatste faxen (zowel verzonden als ontvangen), met vermelding van datum en tijd.

- **1.** Druk op **Fax**.
- **2.** Druk op Menu (是) tot Faxinstel. verschijnt op de onderste regel van het display en druk vervolgens op **OK**.
- **3.** Druk op de pijltoetsen tot **Autom. rapport** verschijnt en druk op **OK**.
- **4.** Druk op de pijltoetsen tot **Aan** verschijnt en druk op **OK**.
- **5.** Druk op Stoppen/Wissen (...) om terug te keren naar de gereedmodus.

# <span id="page-51-0"></span>**Een adresboek aanmaken**

U kunt in **adresboek** de meest gebruikte faxnummers instellen. De volgende functies zijn beschikbaar om **adresboek** in te stellen:

- **Snelknoppen**
- Snelkiesnummers/groepskiesnummers

Zorg ervoor dat uw apparaat ingesteld is op faxmodus voordat u de faxnummers opslaat.

## **Snelknoppen**

Via de 15 snelknoppen op het bedieningspaneel kunt u veelgebruikte faxnummers opslaan. Zo kunt u met één druk op de knop een faxnummer invoeren. Via de knop **Shift** kunt u maximaal 30 nummers opslaan onder de snelknoppen.

U kunt op twee manieren nummers toekennen aan snelknoppen. Bestudeer onderstaande procedure en gebruik de methode die uw voorkeur heeft:

#### **Registratie na indrukken van een snelknop**

- **1.** Druk op **Fax**.
- **2.** Druk op één van de snelknoppen.
- **3.** Druk op **OK** als **Ja** verschijnt.
- **4.** Voer de gewenste naam in en druk op **OK**. Zie pagina [23](#page-22-0) voor meer informatie over het invoeren van lettertekens.
- **5.** Voer het faxnummer in dat u wilt opslaan en druk op **OK**.

#### **Registratie na het invoeren van een nummer**

- **1.** Druk op **Fax**.
- **2.** Voer het faxnummer in dat u wilt opslaan.
- **3.** Druk op één van de snelknoppen.
- **4.** Druk op **OK** als **Ja** verschijnt.

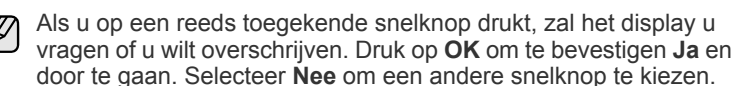

- **5.** Voer de gewenste naam in en druk op **OK**. Zie pagina [23](#page-22-0) voor meer informatie over het invoeren van lettertekens.
- **6.** Druk op **OK** om het nummer te bevestigen.

#### **Snelknoppen gebruiken**

Als u tijdens het versturen van een fax wordt gevraagd om een faxnummer in te voeren:

- Druk op de desbetreffende snelknop en vervolgens op **OK** om een nummer van snelknop 1 tot 15 op te halen.
- Druk op de desbetreffende snelknop en vervolgens op **Shift** om een nummer van snelknop 16 tot 30 **OK** op te halen.

#### **Snelkiesnummers**

U kunt snelkiesnummers toekennen aan maximaal 240 veelgebruikte faxnummers.

#### **Een snelkiesnummer vastleggen**

- **1.** Druk op **Fax**.
- **2.** Druk op **Adresboek ( )** tot **Nieuw en bew.** verschijnt op de onderste regel van het display en druk vervolgens op **OK**.
- **3.** Druk op **OK** als **Snelkiesnummer** verschijnt.
- **4.** Voer een snelkiesnummer in tussen 0 en 239 en druk op **OK**. Als een gekozen nummer reeds is toegekend, toont het display de naam zodat u deze eventueel kunt wijzigen. Druk op **Terug ( )** om door te gaan met een volgend snelkiesnummer.
- **5.** Voer de gewenste naam in en druk op **OK**. Zie pagina [23](#page-22-0) voor meer informatie over het invoeren van lettertekens.
- **6.** Voer het faxnummer in dat u wilt opslaan en druk op **OK**.
- **7.** Druk op Stoppen/Wissen (...) om terug te keren naar de gereedmodus.

#### **Snelkiesnummers bewerken**

- **1.** Druk op **Adresboek ( )** tot **Nieuw en bew.** verschijnt op de onderste regel van het display en druk vervolgens op **OK**.
- **2.** Druk op **OK** als **Snelkiesnummer** verschijnt.
- **3.** Voer het snelkiesnummer in dat u wilt bewerken en druk op **OK**.
- **4.** Wijzig de naam en druk op **OK**.
- **5.** Wijzig het faxnummer en druk op **OK**.
- **6.** Druk op Stoppen/Wissen (...) om terug te keren naar de gereedmodus.

#### **Snelkiesnummers gebruiken**

Voer, wanneer u wordt gevraagd een nummer in te voeren, het snelkiesnummer in waaronder u het gewenste faxnummer hebt opgeslagen.

- In het geval van een snelkiesnummer dat uit één cijfer (0-9) bestaat, houdt u de cijferknop op het numerieke toetsenblok ingedrukt.
- In het geval van een snelkiesnummer dat uit twee of drie cijfers bestaat, drukt u op de eerste cijferknop(pen) en houdt u vervolgens de laatste cijferknop ingedrukt.

U kunt een item ook in het geheugen opzoeken door te drukken op Adresboek ( $\blacksquare$ ). [Zie "Een item zoeken in het adresboek" op pagina 53.](#page-52-0)

#### **Groepskiesnummers**

Als u vaak eenzelfde document naar verschillende bestemmingen verstuurt, kunt u die bestemmingen groeperen en er een groepskiesnummer aan toekennen. Op die manier kunt u een document versturen naar alle bestemmingen binnen die groep. Met de bestaande snelkiesnummers van de bestemmingen kunt u maximaal 200 (0 tot en met 199) groepskiesnummers instellen.

#### **Een groepskiesnummer vastleggen**

- **1.** Druk op **Fax**.
- **2.** Druk op **Adresboek ( )** tot **Nieuw en bew.** verschijnt op de onderste regel van het display en druk vervolgens op **OK**.
- **3.** Druk op de pijltoetsen tot **Groepsnummer** verschijnt en druk op **OK**.
- **4.** Voer een groepskiesnummer in tussen 0 en 199 en druk op **OK**.
- **5.** Voer een snelkiesnummer in en druk op **OK**.
- **6.** Druk op **OK** wanneer de informatie m.b.t. het snelkiesnummer correct wordt weergegeven.
- **7.** Druk op **OK** als **Ja** verschijnt.
- **8.** Herhaal stap 5 en 6 om andere snelkiesnummers aan de groep toe te voegen.
- **9.** Als u klaar bent, drukt u op de pijltoetsen om **Nee** te selecteren bij de vraag **Nog een nummer?** en drukt u op **OK**.
- **10.** Druk op **Stoppen/Wissen ( )** om terug te keren naar de gereedmodus.

#### **Een groepskiesnummer bewerken**

U kunt een item uit de groep verwijderen of een nieuw nummer toevoegen aan de geselecteerde groep.

- **1.** Druk op **Adresboek ( )** tot **Nieuw en bew.** verschijnt op de onderste regel van het display en druk vervolgens op **OK**.
- **2.** Druk op de pijltoetsen tot **Groepsnummer** verschijnt en druk op **OK**.
- **3.** Voer het groepskiesnummer in dat u wilt bewerken en druk op **OK**.
- **4.** Voer het snelkiesnummer in dat u wilt toevoegen of verwijderen en druk op **OK**.

Als u een nieuw snelkiesnummer hebt ingevoerd, verschijnt **Toevoegen?**.

Als u een snelkiesnummer invoert dat in de groep is opgeslagen, verschijnt **Verwijderen?**.

- **5.** Druk op **OK** om het nummer toe te voegen of te verwijderen.
- **6.** Druk op **OK** wanneer **Ja** verschijnt om meer nummers toe te voegen of te verwijderen en herhaal stap 4 en 5.
- **7.** Als u klaar bent, drukt u op de pijltoetsen om **Nee** te selecteren bij de vraag **Nog een nummer?** en drukt u op **OK**.
- **8.** Druk op **Stoppen/Wissen** (...) om terug te keren naar de gereedmodus.

#### **Groepskiesnummers gebruiken**

Om een groepskiesnummer te gebruiken, moet u het opzoeken in het geheugen en selecteren.

Druk op **Adresboek** (a) als u tijdens het versturen van een fax wordt gevraagd om een faxnummer in te voeren. Zie hieronder.

#### <span id="page-52-0"></span>**Een item zoeken in het adresboek**

U kunt op twee manieren een nummer in het geheugen opzoeken. U doorzoekt het telefoonboek alfabetisch of u voert de eerste letters in van de naam die aan dat nummer is gekoppeld.

#### **Het geheugen alfabetisch doorzoeken**

- **1.** Druk indien nodig op **Fax**.
- **2.** Druk op **Adresboek** ( $\mathbf{F}$ ) tot **Zoek. en kiez.** verschijnt op de onderste regel van het display en druk vervolgens op **OK**.
- **3.** Druk op de pijltoetsen tot het gewenste menu-item verschijnt en druk op **OK**.
- **4.** Druk op **OK** als **Alle** verschijnt.
- **5.** Druk op de pijltoetsen tot de gewenste naam met het nummer verschijnt. U kunt het hele geheugen alfabetisch doorzoeken van achter naar voor en omgekeerd.

#### **Zoeken naar een specifieke beginletter**

- **1.** Druk indien nodig op **Fax**.
- **2.** Druk op **Adresboek** ( $\mathbf{F}$ ) tot **Zoek. en kiez.** verschijnt op de onderste regel van het display en druk vervolgens op **OK**.
- **3.** Druk op de pijltoetsen tot het gewenste menu-item verschijnt en druk op **OK**.
- **4.** Druk op de pijltoetsen tot **Id** verschijnt en druk op **OK**.
- **5.** Voer de eerste letters in van de naam die u zoekt en druk op **OK**.
- **6.** Druk op de pijltoetsen tot het gewenste menu-item verschijnt en druk op **OK**.

#### **Een vermelding in het adresboek verwijderen**

In het **adresboek** kunt u items één voor één verwijderen.

- 1. Druk op Adresboek (a) tot Verwijderen verschijnt op de onderste regel van het display en druk vervolgens op **OK**.
- **2.** Druk op de pijltoetsen tot het gewenste menu-item verschijnt en druk op **OK**.
- **3.** Druk op de pijltoetsen tot het gewenste menu-item verschijnt en druk op **OK**.

Selecteer **Alles zoeken** om een item te zoeken in het volledige **adresboek**.

Selecteer **Id zoeken** om een item te zoeken via de eerste letters van de naam.

**4.** Druk op de pijltoetsen tot het gewenste menu-item verschijnt en druk op **OK**.

U kunt ook de eerste letters invoeren en op **OK** drukken. Druk op de pijltoetsen tot het gewenste menu-item verschijnt en druk op **OK**.

- **5.** Druk op **OK**.
- **6.** Druk op **OK** wanneer **Ja** verschijnt om verwijderen te bevestigen.
- **7.** Druk op Stoppen/Wissen (...) om terug te keren naar de gereedmodus.

#### **Adresboek afdrukken**

- **1.** U kunt de instellingen van uw **adresboek** controleren door ze in een lijst af te drukken.
- **2.** Druk op **Adresboek ( )** tot **Afdrukken** verschijnt op de onderste regel van het display.
- **3.** Druk op **OK**. Het apparaat drukt nu een lijst af met uw persoonlijke instellingen voor snelknoppen, snelkiesnummers en groepskiesnummers.

# gebruik van een USB-flashgeheugen

In dit hoofdstuk wordt u uitgelegd hoe u een USB-geheugenapparaat samen met uw apparaat kunt gebruiken.

#### **In dit hoofdstuk vindt u de volgende onderwerpen:**

- Over USB-geheugen
- • [Een USB-geheugenapparaat aansluiten](#page-53-1)
- • [Scannen naar een USB-geheugenapparaat](#page-53-2)

# <span id="page-53-0"></span>**OVER USB-GEHEUGEN**

Er bestaan USB-geheugenapparaten met verschillende geheugencapaciteiten die meer ruimte bieden voor de opslag van documenten, presentaties, gedownloade muziek en video's, hogeresolutieafbeeldingen en alle andere bestanden die u wilt opslaan of verplaatsen.

U kunt het volgende doen met uw apparaat en een USBgeheugenapparaat:

- Documenten scannen en op een USB-geheugenapparaat opslaan.
- Afdrukken vanaf een USB-geheugenapparaat.
- Een back-up maken van uw Adresboek (**)** / Telefoonlijstvermeldingen en van de systeeminstellingen van uw apparaat.
- Back-upbestanden terugzetten in het geheugen van het apparaat.
- Het USB-geheugenapparaat formatteren.
- De beschikbare geheugenruimte controleren.

# <span id="page-53-1"></span>**EEN USB-GEHEUGENAPPARAAT AANSLUITEN**

De USB-geheugenpoort op de voorkant van uw apparaat ondersteunt USB V1.1- en USB V2.0-geheugenapparaten. Op uw apparaat worden USB-geheugenapparaten met FAT16/FAT32 en sectoren van 512 bytes ondersteund.

Controleer het bestandssysteem van uw USB-geheugenapparaat bij de leverancier.

Gebruik alleen USB-geheugenapparaten met een USB-connector van het type A.

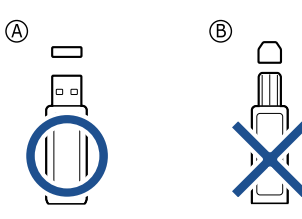

Gebruik alleen een metalen/afgeschermd USB-geheugenapparaat.

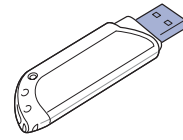

- • [Afdrukken vanaf een USB-geheugenapparaat](#page-54-0)
- • [Een back-up maken van uw gegevens](#page-54-1)
- • [USB-geheugen beheren](#page-55-0)

Steek een USB-geheugenapparaat in de USB-geheugenpoort aan de voorkant van het apparaat.

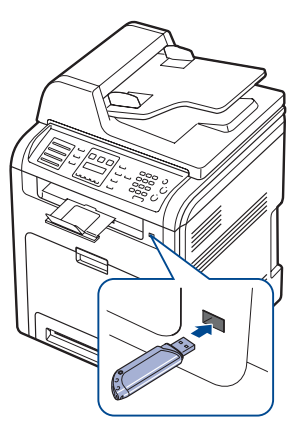

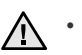

• Verwijder het USB-geheugenapparaat niet terwijl het apparaat actief is of bezig is met lezen van of schrijven naar het USBgeheugen. Onder de garantie voor het apparaat valt geen schade die is veroorzaakt door onjuist gebruik van de gebruiker.

• Als uw USB-geheugenapparaat bepaalde functies heeft, zoals veiligheidsinstellingen en wachtwoordinstellingen, zal uw apparaat het mogelijk niet automatisch detecteren. Raadpleeg de gebruikershandeling van het apparaat voor meer informatie over deze functies.

# <span id="page-53-2"></span>**SCANNEN NAAR EEN USB-GEHEUGENAPPARAAT**

U kunt een document scannen en de gescande afbeelding op een USBgeheugenapparaat opslaan. Dit kunt u op twee manieren doen: u kunt een document naar het apparaat scannen met de standaardinstellingen of u kunt uw eigen scaninstellingen aanpassen.

#### **Scannen**

- **1.** Steek een USB-geheugenapparaat in de USB-geheugenpoort aan de voorkant van het apparaat.
- **2.** Plaats originelen met de bedrukte zijde naar boven in de DADI of plaats één enkel origineel op de glasplaat met de bedrukte zijde naar beneden. Zie pagina [25](#page-24-0) voor meer informatie over het plaatsen van originelen.
- **3.** Druk op **Scan/Email**.
- **4.** Druk op **OK** wanneer **Naar USB scan.** op de onderste regel van het display verschijnt.

**5.** Druk op OK, Kleur Start ( $\circledcirc$ ) of Zwart Start ( $\circledcirc$ ) wanneer USB verschijnt.

Ongeacht de knop waarop u drukt, wordt de kleurenmodus bepaald zoals ingesteld. Zie ["Aangepast scannen naar USB](#page-54-2)" op pagina [55.](#page-54-2) Uw apparaat begint het origineel te scannen en vraagt of u een andere pagina wilt scannen.

**6.** Druk op **OK** wanneer **Ja** verschijnt om meer pagina's te scannen. Plaats een origineel en druk op **Kleur Start** ( $\circledcirc$ ) of **Zwart Start** ( $\circledcirc$ ). Ongeacht de knop waarop u drukt, wordt de kleurenmodus bepaald zoals ingesteld. Zie ["Aangepast scannen naar USB](#page-54-2)" op pagina [55.](#page-54-2) Of druk op de pijltoetsen om **Nee** te selecteren en druk op **OK**.

Na het scannen kunt u het USB-geheugenapparaat uit het apparaat verwijderen.

## <span id="page-54-2"></span>**Aangepast scannen naar USB**

U kunt het formaat, de grootte en de kleurmodus van afbeeldingen instellen telkens als u ze naar een USB-geheugenapparaat scant.

- **1.** Druk op **Scan/Email**.
- **2.** Druk op **Menu** (這) tot **Scanfunctie** op de onderste regel van het display verschijnt en druk vervolgens op **OK**.
- **3.** Druk op **OK** als **USB-geheugen** verschijnt.
- **4.** Druk op de pijltoetsen tot de instellingsoptie verschijnt en druk vervolgens op **OK**.

U kunt de volgende opties instellen:

- **Scanformaat**: bepaalt de grootte van de afbeelding.
- **Oorspr. type**: bepaalt het documenttype van het origineel.
- **Resolutie**: bepaalt de resolutie van de afbeelding.
- **Scankleur**: bepaalt de kleurmodus. Als u bij deze optie Mono selecteert, kunt u niet JPEG selecteren in **Scanindeling**.
- **Scanindeling**: bepaalt de bestandsindeling waarin de afbeelding moet worden opgeslagen. Wanneer u TIFF of PDF selecteert, hebt u de mogelijkheid om meerdere pagina's te scannen. Als u bij deze optie JPEG selecteert, kunt u niet Mono selecteren in **Scankleur**.
- **5.** Druk op de pijltoetsen tot de gewenste status verschijnt en druk vervolgens op **OK**.
- **6.** Herhaal de stappen 4 en 5 om andere opties in te stellen.
- **7.** Druk zodra u klaar bent op **Stoppen/Wissen** (...) om terug te keren naar de gereedmodus.

U kunt de standaardscaninstellingen veranderen. Zie pagina [42](#page-41-3) voor meer informatie.

## <span id="page-54-0"></span>**AFDRUKKEN VANAF EEN USB-GEHEUGENAPPARAAT**

U kunt bestanden die opgeslagen zijn op het USB-geheugenapparaat rechtstreeks afdrukken. U kunt TIFF-, BMP-, JPEG-, PDF- en PRNbestanden afdrukken.

Bestandstypen die de door de optie Rechtstreeks afdrukken worden ondersteund:

- PRN: compatibel met Dell PCL 6.
- U kunt PRN-bestanden maken door het selectievakje Afdrukken naar bestand in te schakelen wanneer u een document afdrukt. Het document wordt dan niet afgedrukt, maar wordt als een PRN-bestand opgeslagen. Alleen PRN-bestanden die op deze wijze zijn gemaakt, kunnen direct vanuit het USB-geheugen worden afgedrukt. Raadpleeg het gedeelte *Software* om te weten hoe u een PRN-bestand moet maken.
- BMP: BMP niet-gecomprimeerd
- TIFF: TIFF 6.0 Baseline
- JPEG: JPEG Baseline
- PDF: PDF 1.4 en ouder

## **Om een document af te drukken vanaf een USBgeheugenapparaat**

**1.** Steek een USB-geheugenapparaat in de USB-geheugenpoort aan de voorkant van het apparaat. Als u er reeds een hebt aangesloten, drukt u op Via USB afdrukken ( $\Rightarrow$ ). Uw apparaat detecteert automatisch het geheugenapparaat en leest de gegevens die erop zijn opgeslagen.

- **2.** Druk op de pijltoetsen tot de instellingsoptie verschijnt en druk vervolgens op **OK**. Indien u **D** voor een mapnaam ziet, staan er één of meer bestanden of mappen in de geselecteerde map.
- **3.** Als u een bestand hebt geselecteerd, gaat u door met de volgende stap. Als u een map hebt geselecteerd, drukt op de pijltoetsen tot het gewenste bestand verschijnt.
- **4.** Druk op de pijltoetsen om het aantal afdrukken te selecteren of in te voeren.
- **5.** Druk op OK, Kleur Start ( $\circledcirc$ ) of Zwart Start ( $\circledcirc$ ) om het geselecteerde bestand af te drukken.
	- U hebt de keuze tussen de volgende twee modi:
	- OK of Kleur Start (( $\circledcirc$ ): afdrukken in kleur
	- **Zwart Start** (.): afdrukken in zwart-wit Na het afdrukken van het bestand wordt u gevraagd of u nog een bestand wilt afdrukken.
- **6.** Druk op **OK** wanneer **Ja** verschijnt voor een andere afdruktaak, en herhaal de procedure vanaf stap 2. Of druk op de pijltoetsen om **Nee** te selecteren en druk op **OK**.
- **7.** Druk op Stoppen/Wissen (...) om terug te keren naar de gereedmodus.

Voor het afdrukken kunt u het papierformaat en de lade kiezen. [Zie "Papierformaat en -type instellen" op pagina 32.](#page-31-0)

# <span id="page-54-1"></span>**EEN BACK-UP MAKEN VAN UW GEGEVENS**

Gegevens in het geheugen van het apparaat kunnen per ongeluk gewist worden als gevolg van een stroomonderbreking of een fout tijdens het opslaan. Met een back-up beveiligt u uw **adresboek**-vermeldingen en de systeeminstellingen door ze als back-upbestanden op een USBgeheugenapparaat te bewaren.

## **Een back-up maken van uw gegevens**

- **1.** Steek het USB-geheugenapparaat in de USB-geheugenpoort aan de voorkant van het apparaat.
- **2.** Druk op **Menu ( )** tot **Systeeminst.** op de onderste regel van het display verschijnt en druk vervolgens op **OK**.
- **3.** Druk op **OK** als **Apparaatinst.** verschijnt.
- **4.** Druk op de pijltoetsen tot **Inst. export.** verschijnt en druk op **OK**.
- **5.** Druk op de pijltoetsen tot de gewenste bindoptie verschijnt.
	- **Adresboek**: maakt een back-up van alle **adresboek**-vermeldingen.
	- **Geg. instellen**: maakt een back-up van alle systeeminstellingen.
- **6.** Druk op **OK** om een back-up van uw gegevens te maken. De back-up van de gegevens wordt opgeslagen in uw USB-geheugen.

**7.** Druk op Stoppen/Wissen (...) om terug te keren naar de gereedmodus.

## **Gegevens terugzetten**

- **1.** Steek de USB-geheugenstick met de gegevensback-up in de USBgeheugenpoort.
- **2.** Druk op **Menu ( )** tot **Systeeminst.** op de onderste regel van het display verschijnt en druk vervolgens op **OK**.
- **3.** Druk op **OK** zodra **Apparaatinst.** verschijnt.
- **4.** Druk op de pijltoetsen tot **Inst. import.** verschijnt en druk op **OK**.
- **5.** Druk op de pijltoetsen tot de instellingsoptie verschijnt en druk vervolgens op **OK**.
- **6.** Druk op de pijltoetsen tot het bestand met de gegevens die u wilt terugzetten verschijnt en druk op **OK**.
- **7.** Druk op **OK** wanneer **Ja** verschijnt om het back-upbestand terug te zetten op het apparaat.
- **8.** Druk op **Stoppen/Wissen** (...) om terug te keren naar de gereedmodus.

# <span id="page-55-0"></span>**USB-GEHEUGEN BEHEREN**

U kunt afbeeldingsbestanden op het USB-geheugenapparaat één voor één of allemaal tegelijk verwijderen door het apparaat opnieuw te formatteren.

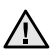

Bestanden kunnen niet meer worden teruggezet zodra u ze hebt verwijderd of het USB-geheugenapparaat opnieuw hebt geformatteerd. Voordat u ze verwijdert, dient u dan ook te bevestigen dat u de bestanden niet meer nodig hebt.

## **Een afbeeldingsbestand verwijderen**

- **1.** Steek een USB-geheugenapparaat in de USB-geheugenpoort aan de voorkant van het apparaat.
- **2.** Druk op **Scan/Email**.
- **3.** Druk op **OK** wanneer **Naar USB scan.** op de onderste regel van het display verschijnt.
- **4.** Druk op de pijltoetsen tot **Bestandsbeheer** verschijnt en druk op **OK**.
- **5.** Druk op **OK** als **Verwijderen** verschijnt.
- **6.** Druk op de pijltoetsen tot de instellingsoptie verschijnt en druk vervolgens op **OK**.

Indien u **D** voor een mapnaam ziet, staan er één of meer bestanden of mappen in de geselecteerde map.

Als u een bestand hebt geselecteerd, toont het display ongeveer 2 seconden lang de bestandsgrootte. Ga door met de volgende stap. Als u een map hebt geselecteerd, drukt u op de pijltoetsen tot het bestand dat u wilt verwijderen verschijnt en drukt u op **OK**.

- **7.** Druk op **OK** wanneer **Ja** verschijnt om uw keuze te bevestigen.
- **8.** Druk op **Stoppen/Wissen** (...) om terug te keren naar de gereedmodus.

# **USB-geheugenapparaat formatteren**

- **1.** Steek een USB-geheugenapparaat in de USB-geheugenpoort aan de voorkant van het apparaat.
- **2.** Druk op **Scan/Email**.
- **3.** Druk op **OK** wanneer **Naar USB scan.** op de onderste regel van het display verschijnt.
- **4.** Druk op de pijltoetsen tot **Bestandsbeheer** verschijnt en druk op **OK**.
- **5.** Druk op de pijltoetsen tot **Indeling** verschijnt en druk op **OK**.
- **6.** Druk op **OK** wanneer **Ja** verschijnt om uw keuze te bevestigen.
- **7.** Druk op **Stoppen/Wissen** (...) om terug te keren naar de gereedmodus.

## **De USB-geheugenstatus weergeven**

U kunt controleren hoeveel geheugenruimte nog beschikbaar is voor het scannen en opslaan van documenten.

- **1.** Steek een USB-geheugenapparaat in de USB-geheugenpoort aan de voorkant van het apparaat.
- **2.** Druk op **Scan/Email**.
- **3.** Druk op **OK** wanneer **Naar USB scan.** op de onderste regel van het display verschijnt.
- **4.** Druk op de pijltoetsen tot **Contr. ruimte** verschijnt en druk op **OK**. In het display wordt de beschikbare geheugenruimte weergegeven.
- **5.** Druk op **Stoppen/Wissen** (...) om terug te keren naar gereedmodus.

# onderhoud

In dit hoofdstuk vindt u informatie over het onderhoud van het apparaat en de tonercassette.

#### **In dit hoofdstuk vindt u de volgende onderwerpen:**

- • [Rapporten afdrukken](#page-56-0)
- • [Het kleurcontrast aanpassen](#page-56-1)
- • [Waarschuwing Toner bijna op gebruiken](#page-57-2)
- Geheugen wissen
- • [Uw apparaat reinigen](#page-57-1)
- De cassette onderhouden

# <span id="page-56-0"></span>**RAPPORTEN AFDRUKKEN**

U kunt verschillende rapporten met nuttige informatie laten maken. De volgende rapporten zijn beschikbaar:

 $\mathbb{\mathbb{Z}}$ 

Afhankelijk van uw opties of model zullen sommige rapporten mogelijk niet op het display verschijnen. Als dit het geval is, zijn deze opties niet van toepassing op uw toestel.

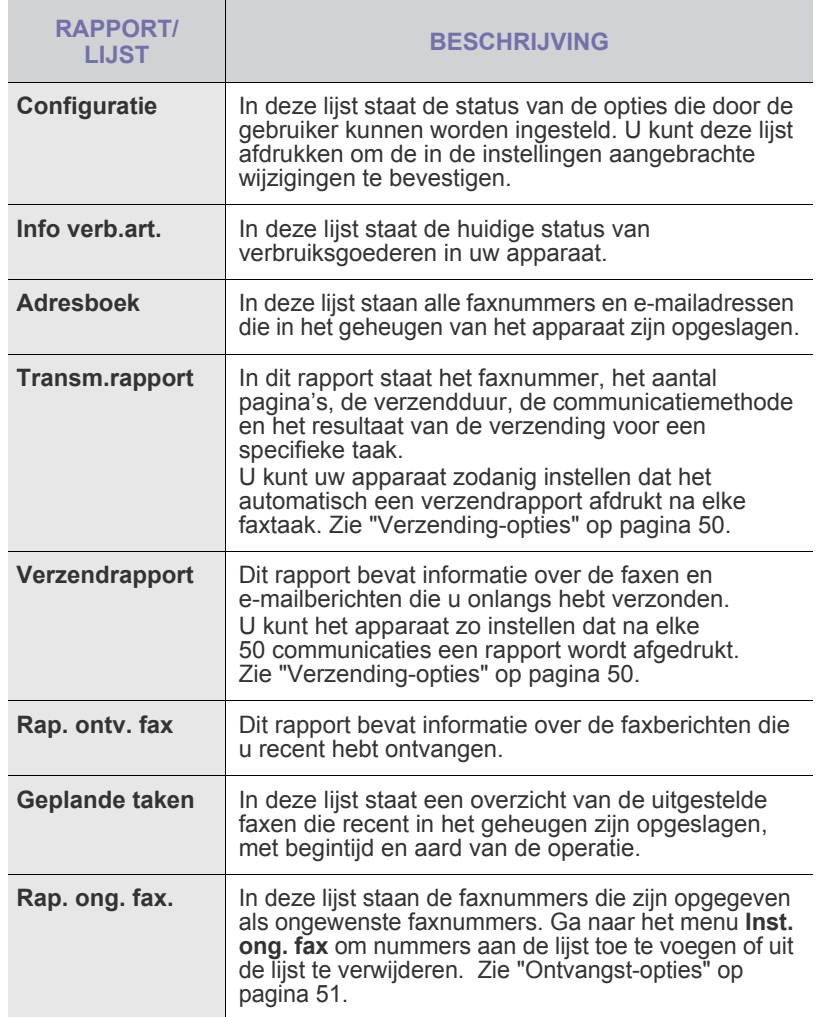

- De tonercassette vervangen
- • [De transportriem vervangen](#page-62-0)
- Te onderhouden onderdelen
- • [Het apparaat beheren via de website](#page-64-0)
- • [Het serienummer van het apparaat controleren](#page-64-1)

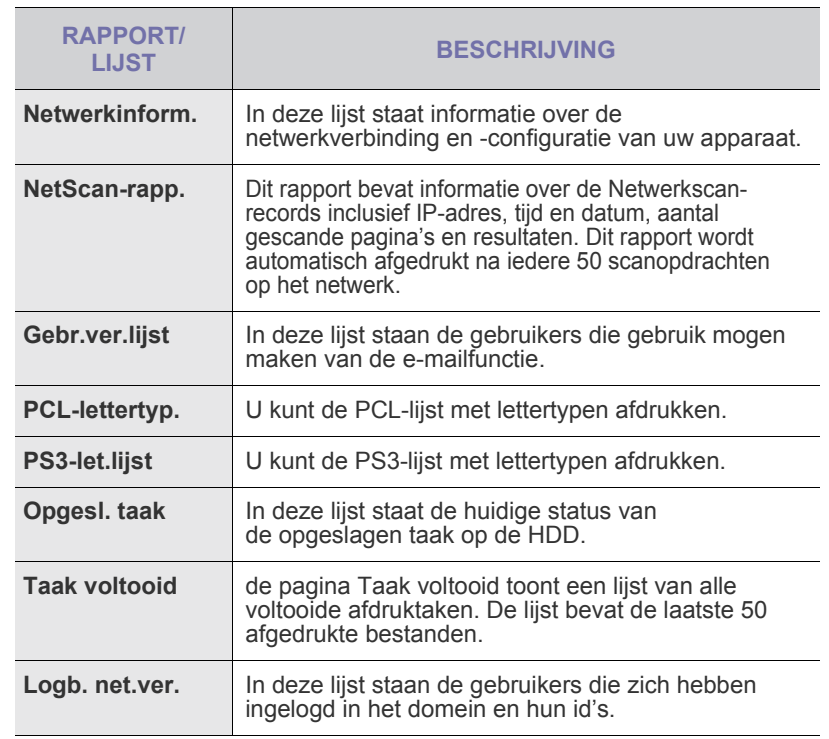

## **Een rapport afdrukken**

- **1.** Druk op **Menu ( )** tot **Systeeminst.** op de onderste regel van het display verschijnt en druk vervolgens op **OK**.
- **2.** Druk op de pijltoetsen tot **Rapport** verschijnt en druk op **OK**.
- **3.** Druk op de pijltoetsen tot het gewenste rapport of de gewenste lijst verschijnt en druk vervolgens op **OK**.
	- Selecteer **Alle rapporten** om alle rapporten af te drukken.
- **4.** Druk op **OK** wanneer **Ja** verschijnt om het afdrukken te bevestigen. De geselecteerde informatie wordt afgedrukt.

# <span id="page-56-1"></span>**HET KLEURCONTRAST AANPASSEN**

In het kleurenmenu kunt u de kleurinstelling aanpassen.

- **1.** Druk op **Menu ( )** tot **Systeeminst.** op de onderste regel van het display verschijnt en druk vervolgens op **OK**.
- **2.** Druk op **OK** zodra **Onderhoud** verschijnt.
- **3.** Druk op de pijltoetsen tot **Kleur** verschijnt en druk op **OK**.
- **4.** Druk op de pijltoetsen tot het gewenste kleurenmenu op het display verschijnt en druk op **OK**.
	- **Aangep. kleur**: hiermee kunt u het contrast kleur per kleur aanpassen. **Standaard** optimaliseert de kleur automatisch. **Handm. aanpas.**: hiermee kunt u het kleurcontrast voor elke cassette handmatig aanpassen. **Standaard**: deze instelling wordt aanbevolen voor de beste kleurkwaliteit.
	- **Aut. kleurreg.**: hiermee kunt u de positie van gedrukte kleurenteksten of -afbeeldingen aanpassen aan het oorspronkelijke bestand op uw scherm.

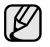

Als u het apparaat hebt verplaatst, wordt ten zeerste aangeraden om dit menu handmatig te bedienen.

**5.** Druk op Stoppen/Wissen (...) om terug te keren naar de gereedmodus.

## <span id="page-57-2"></span>**WAARSCHUWING TONER BIJNA OP GEBRUIKEN**

Als er geen toner meer in de tonercassette zit, verschijnt een bericht waarmee de gebruiker wordt gevraagd om de tonercassette te vervangen. U kunt instellen of u wenst dat dit bericht verschijnt of niet.

- **1.** Druk op **Menu ( )** tot **Systeeminst.** op de onderste regel van het display verschijnt en druk vervolgens op **OK**.
- **2.** Druk op **OK** zodra **Onderhoud** verschijnt.
- **3.** Druk op de pijltoetsen tot **Ws tr bijna op** verschijnt en druk op **OK**.
- **4.** Druk op de pijltoetsen om **Uit** te selecteren.
- **5.** Druk op **OK**.
- **6.** Druk op **Stoppen/Wissen** (...) om terug te keren naar de gereedmodus.

# <span id="page-57-0"></span>**GEHEUGEN WISSEN**

U kunt kiezen welk gedeelte van de informatie in het geheugen u wilt wissen.

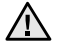

Controleer of alle faxtaken zijn voltooid voordat u het geheugen wist, anders worden deze taken ook gewist.

- **1.** Druk op **Menu ( )** tot **Systeeminst.** op de onderste regel van het display verschijnt en druk vervolgens op **OK**.
- **2.** Druk op de pijltoetsen tot **Instel. wissen** verschijnt en druk op **OK**.
- **3.** Druk op de pijltoetsen tot het item dat u wilt wissen, verschijnt.

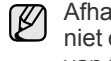

Afhankelijk van uw opties of model zullen sommige menu's mogelijk niet op het display verschijnen. Als dit het geval is, zijn deze opties niet van toepassing op uw toestel.

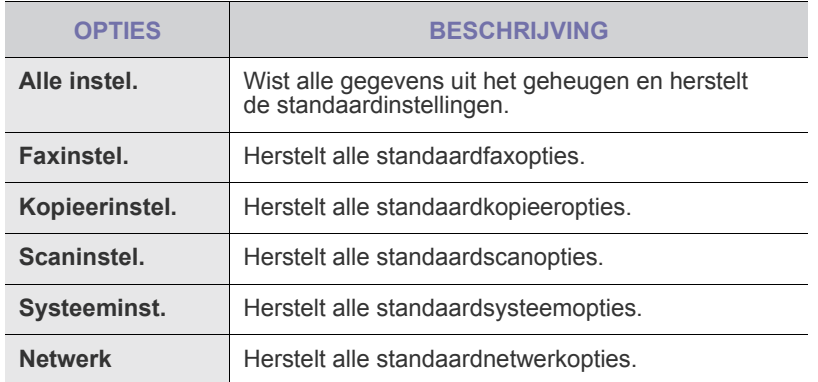

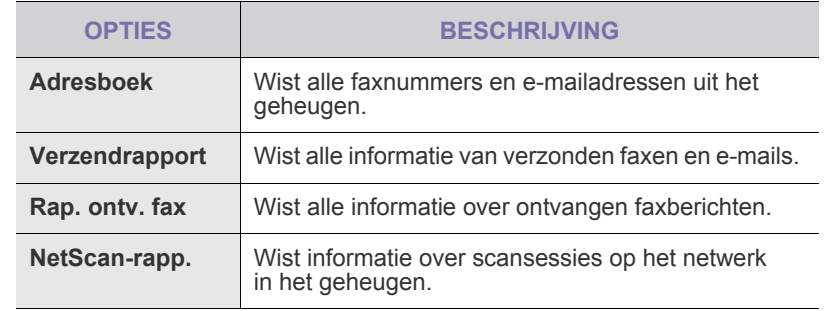

- **4.** Druk op **OK** als **Ja** verschijnt.
- **5.** Druk opnieuw op **OK** om het wissen te bevestigen.
- **6.** Herhaal stappen 3 tot en met 5 om een ander item te wissen.
- **7.** Druk op Stoppen/Wissen (.) om terug te keren naar de gereedmodus.

# <span id="page-57-1"></span>**UW APPARAAT REINIGEN**

Volg de onderstaande reinigingsprocedures telkens na vervanging van een tonercassette of als er problemen ontstaan met afdruk- en scankwaliteit. Dit is voor het behoud van een goede afdruk- en scankwaliteit.

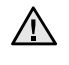

- Als u de behuizing van het apparaat reinigt met reinigingsmiddelenen die veel alcohol, oplosmiddel of andere agressieve substanties bevatten, kan de behuizing verkleuren of vervormen.
- Als er toner in het apparaat of in de directe omgeving ervan terecht is gekomen, raden wij u aan om dit te reinigen met een zachte, met water bevochtigde doek of tissue. Als u een stofzuiger gebruikt, wordt de toner in de lucht geblazen. Dit kan schadelijk voor u zijn.

## **De buitenkant reinigen**

U kunt de behuizing van het apparaat het beste schoonmaken met een zachte, niet-pluizende doek. U kunt de doek enigszins bevochtigen met water, maar let erop dat er geen water op of in het apparaat druppelt.

## **Binnenkant reinigen**

Tijdens het afdrukken kunnen zich in het apparaat papierresten, toner en stof verzamelen. Dit kan op een gegeven moment problemen met de afdrukkwaliteit veroorzaken, zoals tonervlekken of vegen. Deze problemen kunnen worden gereduceerd of verholpen door de binnenkant van het apparaat te reinigen.

- **1.** Schakel het apparaat uit en haal de stekker uit het stopcontact. Wacht tot het apparaat is afgekoeld.
- **2.** Open de voorklep volledig met behulp van de greep.

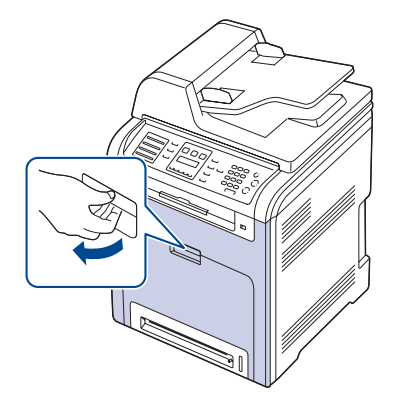

- Raak het groene oppervlak, de OPC-drum en de voorkant van 八 de tonercassette niet aan met uw handen of met enig ander materiaal. Gebruik de greep op elke cassette om te voorkomen dat u dit gedeelte aanraakt.
	- Probeer geen krassen te maken op het oppervlak van de transportriem.
	- Als u de voorklep langer dan enkele minuten geopend laat, kan de OPC-drum worden blootgesteld aan licht. Hierdoor wordt de OPC-drum beschadigd. Sluit de voorklep als de installatie om een of andere reden moet worden stopgezet of onderbroken.

**3.** Houd de tonercassette vast aan de grepen en trek de cassette uit de printer.

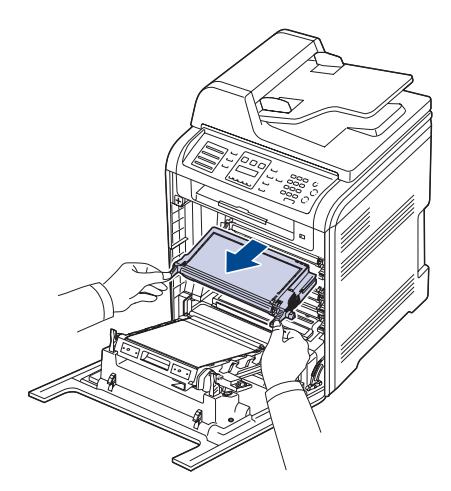

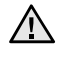

Let dan op dat u niet de onderkant van het bedieningspaneel (het onderste gedeelte van de fixeereenheid) aanraakt. De fixeereenheid kan heet zijn, waardoor u brandwonden kunt oplopen.

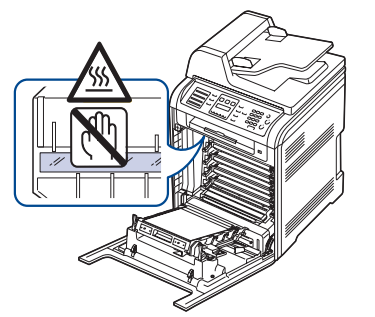

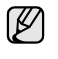

Wanneer u de voorklep opent en binnenin het apparaat werkt, raden wij u ten zeerste aan eerst de transportriem te verwijderen om te vermijden dat deze vuil zou worden.

**4.** Druk op de groene handgreep in om de transportriem te ontgrendelen. Houd de handgreep van de transportriem vast en til de transportriem uit het apparaat.

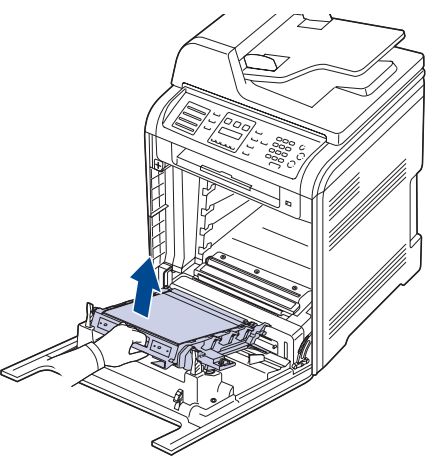

**5.** Verwijder met een droge, niet-pluizende doek eventueel stof en gemorste toner in en rond de ruimte voor de tonercassette.

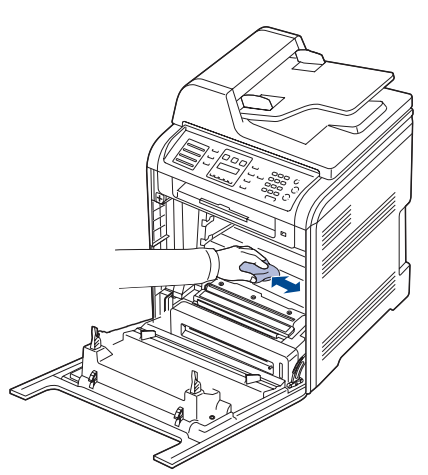

Als u toner op uw kleding krijgt, veeg de toner dan af met een <u>/I\</u> droge doek en was het kledingstuk in koud water. Als u warm water gebruikt, hecht de toner zich aan de stof.

**6.** Zoek de lange glazen strook (LSU) in het cassettevak en haal voorzichtig een witte katoenen doek over de glasplaat om te zien of er vuil aan blijft zitten

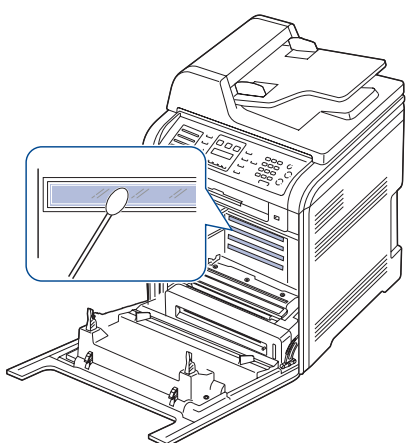

- **7.** Plaats alle onderdelen terug in het apparaat en sluit de voorklep. Wanneer de voorklep niet volledig gesloten is, werkt het apparaat niet.  $\triangle$
- **8.** Steek de stekker weer in het stopcontact en zet het apparaat aan.

# **De scannereenheid reinigen**

U krijgt de beste kopieën als u de scannereenheid schoon houdt. We raden u aan om de scannereenheid aan het begin van elke dag te reinigen. Herhaal dit indien nodig in de loop van de dag.

- **1.** Bevochtig een niet-pluizende, zachte doek of papieren handdoekje met een beetje water.
- **2.** Open het deksel van de scanner.
- **3.** Veeg de glasplaat van de scanner en het glas van de DADI schoon en droog.

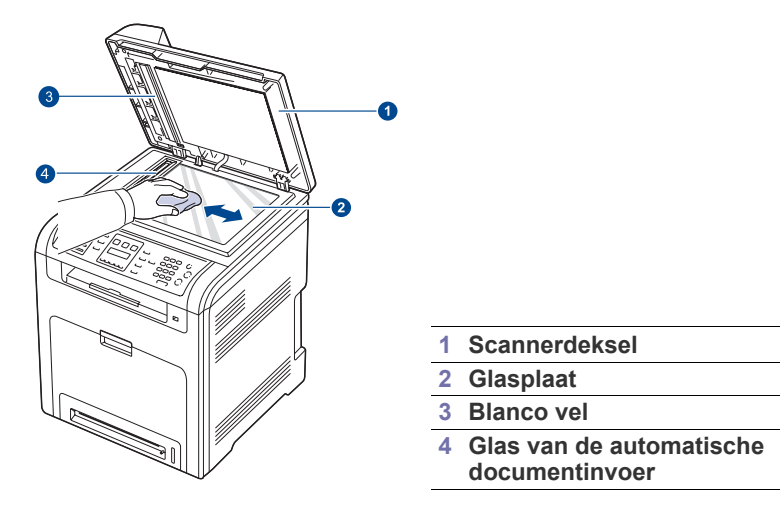

- **4.** Veeg de onderkant van het scannerdeksel schoon en droog deze af.
- **5.** Sluit het scannerdeksel.

# <span id="page-60-0"></span>**DE CASSETTE ONDERHOUDEN**

## **Tonercassette bewaren**

Neem de volgende richtlijnen in acht voor een optimaal resultaat:

- Haal de tonercassette pas uit de verpakking op het moment dat u deze gaat gebruiken.
- Vul de tonercassette niet bij. Schade aan het apparaat als gevolg van bijgevulde cassettes valt niet onder de garantie.
- Bewaar tonercassettes in dezelfde ruimte als het apparaat.
- Om schade aan de tonercassette te voorkomen, moet u ervoor zorgen dat deze niet langer dan enkele minuten wordt blootgesteld aan licht.

## **Verwachte levensduur van de cassette**

De gebruiksduur van de tonercassette hangt af van de hoeveelheid toner die voor de afdruktaken vereist is. In de praktijk kan het aantal pagina's variëren afhankelijk van de afdrukdichtheid, de omgevingsomstandigheden, het interval tussen verschillende afdrukken en het type en formaat van het afdrukmateriaal. Als u bijvoorbeeld veel afbeeldingen afdrukt, moet de tonercassette vaker worden vervangen.

## **Toner herverdelen**

Wanneer een tonercassette bijna leeg is, verschijnen er vage of lichtere gebieden in de afdruk. Het is ook mogelijk dat gekleurde afbeeldingen niet in de juiste kleuren worden afgedrukt omdat de tonerkleuren niet naar behoren worden gemengd als een van de kleurentonercassettes bijna leeg is. U kunt de afdrukkwaliteit tijdelijk verbeteren door de toner opnieuw te verdelen.

- Er verschijnt mogelijk een bericht op het display dat aangeeft dat de toner bijna op is.
- **1.** Open de voorklep volledig met behulp van de greep.

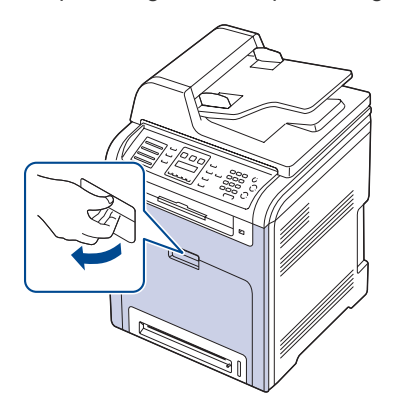

- Raak het groene oppervlak, de OPC-drum en de voorkant van de tonercassette niet aan met uw handen of met enig ander materiaal. Gebruik de greep op elke cassette om te voorkomen dat u dit gedeelte aanraakt.
	- Probeer geen krassen te maken op het oppervlak van de transportriem.
	- Als u de voorklep langer dan enkele minuten geopend laat, kan de OPC-drum worden blootgesteld aan licht. Hierdoor wordt de OPC-drum beschadigd. Sluit de voorklep als de installatie om een of andere reden moet worden stopgezet of onderbroken.

**2.** Houd de tonercassette vast aan de grepen en trek de cassette uit de printer.

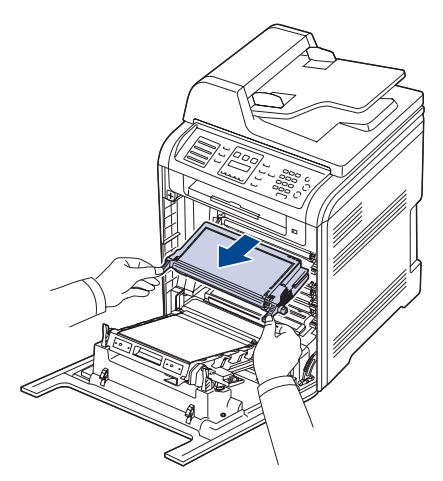

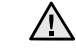

Let dan op dat u niet de onderkant van het bedieningspaneel (het onderste gedeelte van de fixeereenheid) aanraakt. De fixeereenheid kan heet zijn, waardoor u brandwonden kunt oplopen.

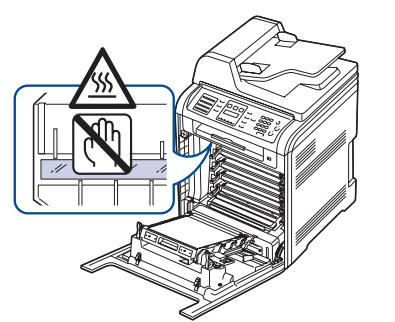

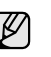

Wanneer u de voorklep opent en binnenin het apparaat werkt, raden wij u ten zeerste aan eerst de transportriem te verwijderen om te vermijden dat deze vuil zou worden.

**3.** Houd beide grepen van de tonercassette vast en schud de cassette grondig van links naar rechts om de toner opnieuw te verdelen.

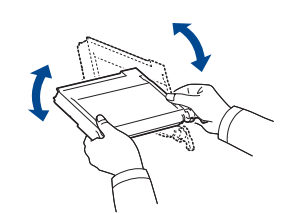

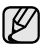

Als er toner op uw kleding terechtkomt, veegt u deze of met een droge

doek en wast u het kledingstuk in koud water. Als u warm water gebruikt, hecht de toner zich aan de stof.

**4.** Schuif de tonercassette terug in het apparaat.

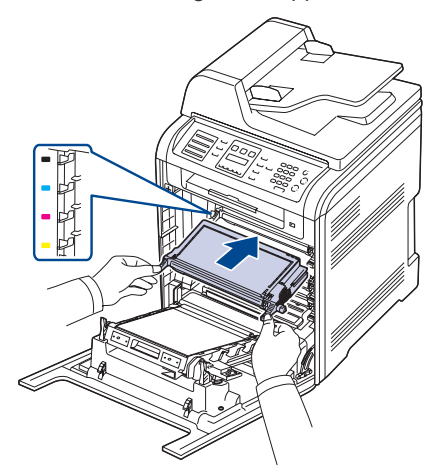

**5.** Sluit de klep aan de voorzijde. Controleer of de klep goed is vergrendeld. Wanneer de voorklep niet volledig gesloten is, werkt het apparaat  $\Delta$ niet.

# <span id="page-61-0"></span>**DE TONERCASSETTE VERVANGEN**

Het apparaat gebruikt vier kleuren en heeft voor elke kleur een andere tonercassette: geel (G) magenta (M) cyaan (C) en zwart (Z).

• De status-LED en het bericht in verband met de toner op het display geven aan wanneer een bepaalde tonercassette moet worden vervangen.

• Inkomende faxberichten worden opgeslagen in het geheugen. Dit betekent dat de tonercassette moet worden vervangen. Controleer het type tonercassette van uw apparaat [\(zie "Verbruiksartikelen" op](#page-87-0)  [pagina 88](#page-87-0)).

- **1.** Schakel het apparaat uit en wacht dan enkele minuten tot het apparaat is afgekoeld.
- **2.** Open de voorklep volledig met behulp van de greep.

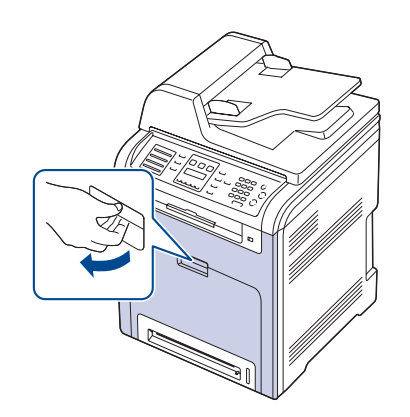

- Raak het groene oppervlak, de OPC-drum en de voorkant van 八 de tonercassettes niet aan met uw handen of met enig ander materiaal. Gebruik de greep op elke cassette om te voorkomen dat u dit gedeelte aanraakt.
	- Probeer geen krassen te maken op het oppervlak van de transportriem.
	- Als u de voorklep langer dan enkele minuten geopend laat, kan de OPC-drum worden blootgesteld aan licht. Hierdoor wordt de OPC-drum beschadigd. Sluit de voorklep als de installatie om een of andere reden moet worden stopgezet of onderbroken.

**3.** Houd de tonercassette vast aan de grepen en trek de cassette uit de printer.

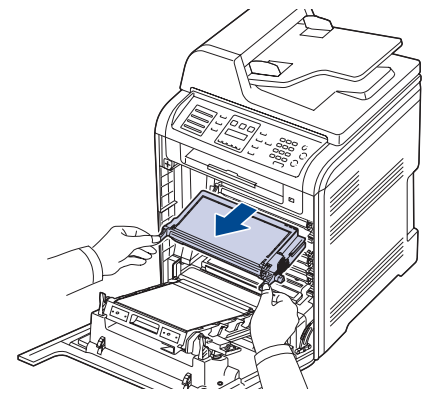

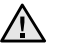

Let dan op dat u niet de onderkant van het bedieningspaneel (het onderste gedeelte van de fixeereenheid) aanraakt. De fixeereenheid kan heet zijn, waardoor u brandwonden kunt oplopen.

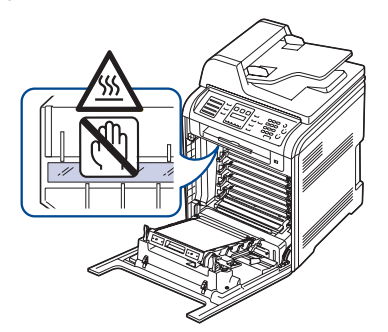

- Wanneer u de voorklep opent en binnenin het apparaat werkt, raden wij u ten zeerste aan eerst de transportriem te verwijderen om te vermijden dat deze vuil zou worden.
- **4.** Neem een nieuwe tonercassette uit de verpakking.

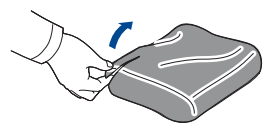

- 
- Gebruik geen scherpe voorwerpen, zoals een schaar of mes, om de verpakking van de tonercassette te openen. U zou het oppervlak van de tonercassette kunnen beschadigen.
	- Om beschadiging te voorkomen, mag u de tonercassette niet langer dan enkele minuten blootstellen aan licht. Bedek de tonercassette indien nodig met een stuk papier om deze te beschermen.
- **5.** Houd beide grepen van de tonercassette vast en schud de cassette grondig van links naar rechts om de toner opnieuw te verdelen.

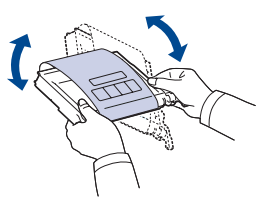

**6.** Plaats de tonercassette op een vlak oppervlak, zoals hieronder afgebeeld, en verwijder het papier rond de tonercassette door de tape te verwijderen.

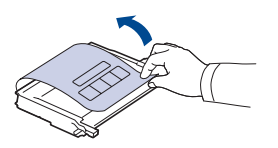

- Als u toner op uw kleding krijgt, veeg de toner dan af met een  $[{\mathbb Z}]$ droge doek en was het kledingstuk in koud water. Als u warm water gebruikt, hecht de toner zich aan de stof.
- **7.** Controleer of de kleur van de tonercassette overeenstemt met de kleursleuf en houd vervolgens de grepen van de tonercassette vast. Schuif de cassette in de sleuf tot ze vast klikt.

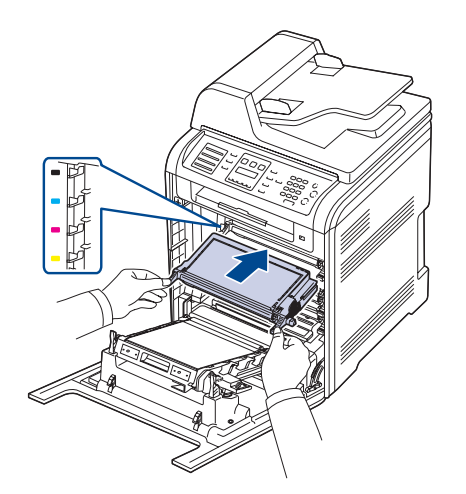

**8.** Sluit de klep aan de voorzijde. Zorg ervoor dat de klep goed is gesloten en schakel het apparaat in.

Wanneer de voorklep niet volledig gesloten is, werkt het apparaat niet.

## **Het bericht Toner op wissen**

Als het bericht **Toner op** wordt weergegeven, kunt u aangeven dat u dit bericht niet meer wilt zien, zodat het u niet meer stoort.

- **1.** Druk op **Menu ( )** tot **Systeeminst.** op de onderste regel van het display verschijnt en druk vervolgens op **OK**.
- **2.** Druk op de pijltoetsen totdat **Onderhoud** verschijnt en druk vervolgens op **OK**.
- **3.** Druk op de pijltoetsen totdat **Toner Op wis.** verschijnt en druk vervolgens op **OK**.
- **4.** Druk op de pijltoetsen tot het gewenste kleurenmenu op het display verschijnt en druk op **OK**.
- **5.** Selecteer **On** en druk op **OK**.
- **6.** Het bericht **Toner op** wordt nu niet meer weergegeven maar het bericht **Vervang toner** wel, om u eraan te herinneren dat de nieuwe tonercassette moet worden geïnstalleerd ter verbetering van de kwaliteit.

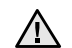

- Als u eenmaal **On** hebt geselecteerd, wordt deze instelling permanent in het geheugen van de tonercassette opgeslagen en verdwijnt dit menu uit het menu **Onderhoud**.
- U kunt doorgaan met afdrukken maar de kwaliteit wordt dan niet gegarandeerd en er wordt geen productondersteuning meer verleend.

# <span id="page-62-0"></span>**DE TRANSPORTRIEM VERVANGEN**

De transportriem gaat ongeveer 50.000 zwartwitpagina's en kleurenpagina's mee. Als de levensduur van de transportriem voorbij is, moet u hem vervangen.

• Op het display verschijnt een bericht dat aangeeft dat de transportriem moet worden vervangen.

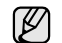

De levensduur van de transportriem kan worden beïnvloed door de omgevingsomstandigheden, het interval tussen verschillende afdrukken en het type en formaat van het afdrukmateriaal.

- **1.** Schakel het apparaat uit en wacht dan enkele minuten tot het apparaat is afgekoeld.
- **2.** Open de voorklep volledig met behulp van de greep.

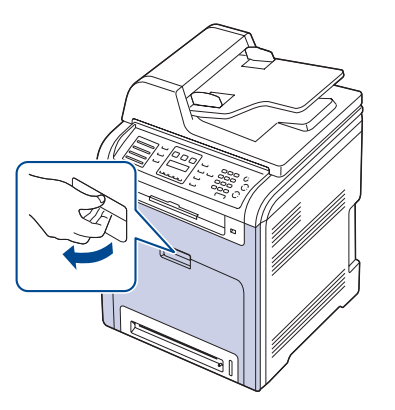

**3.** Druk op de groene handgreep om de transportriem te ontgrendelen. Houd de handgreep van de transportriem vast en til de transportriem uit het apparaat.

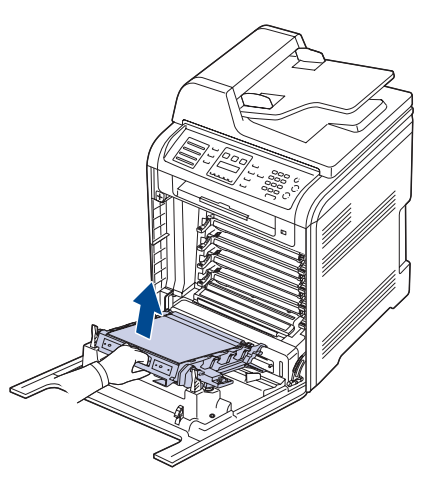

**4.** Neem een nieuwe transportriem uit de verpakking.

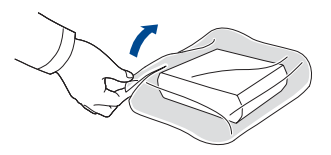

- Gebruik geen scherpe voorwerpen, zoals een mes of schaar, om de verpakking van de transportriem te openen. U zou het oppervlak van de transportriem kunnen beschadigen. • Probeer geen krassen te maken op het oppervlak van
	- de transportriem.
- **5.** Plaats de transportriem in de sleuven aan de binnenkant van de voorklep terwijl u de handgreep van de nieuwe transportriem vasthoudt.

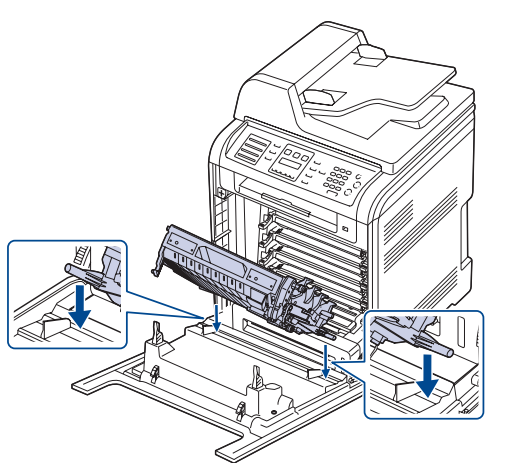

**6.** Laat vervolgens de transportriem zakken tot hij parallel met de voorklep komt te liggen en stevig op zijn plaats zit.

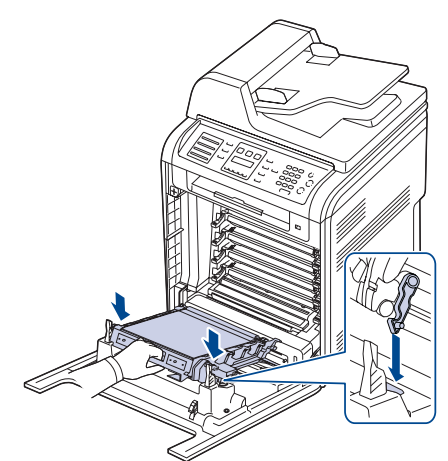

- **7.** Sluit de voorklep goed.
- **8.** Zet het apparaat aan.

# <span id="page-63-0"></span>**TE ONDERHOUDEN ONDERDELEN**

Om kwaliteits- en doorvoerproblemen als gevolg van versleten onderdelen te vermijden en ervoor te zorgen dat uw printer goed blijft presteren, moeten de volgende onderdelen vervangen worden wanneer het opgegeven aantal pagina's is afgedrukt of wanneer de levensduur van het desbetreffende onderdeel is verstreken.

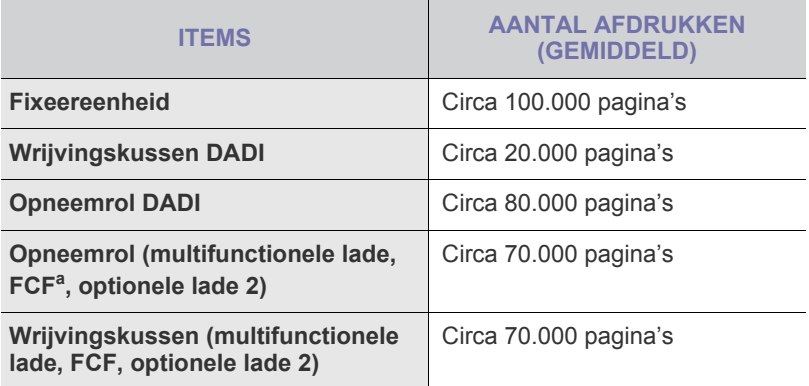

a. Eerste cassette-invoer (Lade 1).

Het wordt ten zeerste aangeraden om dit onderhoud te laten uitvoeren door een erkende servicemedewerker, dealer of de leverancier bij wie u het apparaat hebt gekocht. De vervanging van de te onderhouden onderdelen nadat de levensduur ervan is verstreken valt niet onder de garantie.

## **Verbruiksartikelen controleren**

Als u regelmatig geconfronteerd wordt met papierstoringen of afdrukproblemen, controleert u het aantal pagina's dat het apparaat heeft afgedrukt of gescand. Indien nodig vervangt u de desbetreffende onderdelen.

- **1.** Druk op **Menu ( )** tot **Systeeminst.** op de onderste regel van het display verschijnt en druk vervolgens op **OK**.
- **2.** Druk op de pijltoetsen tot **Onderhoud** verschijnt en druk op **OK**.
- **3.** Druk op de pijltoetsen tot **Gebruiksduur** verschijnt en druk op **OK**.
- **4.** Druk op de pijltoetsen tot het item dat u wilt wissen, verschijnt en druk op **OK**.
	- **Info verb.art.**: drukt een pagina af met informatie voor de leverancier.
	- **Totaal**: toont het totaal aantal afgedrukte pagina's.
	- **ADI-scan**: toont het aantal pagina's dat gescand werd via de ADI.
	- **Scan. via glas**: toont het aantal pagina's dat gescand werd op de glasplaat.
	- **Transportriem, Fuser, Lade 1-rol, Lade 2-rol, Rol MP-lade**: toont het aantal afgedrukte pagina's per item.
- **5.** Druk op **OK** om te bevestigen dat u een pagina met informatie voor de leverancier wilt afdrukken.
- **6.** Druk op **Stoppen/Wissen** (...) om terug te keren naar de gereedmodus.

# **Het rubberen matje van de DADI vervangen**

U moet het rubberen matje van de DADI vervangen als er voortdurend problemen optreden met het oppakken van het papier of als de levensduur van het rubber is verstreken.

- **1.** Open de klep van de DADI.
- **2.** Verwijder het rubberen matje uit de DADI, zoals in de afbeelding.

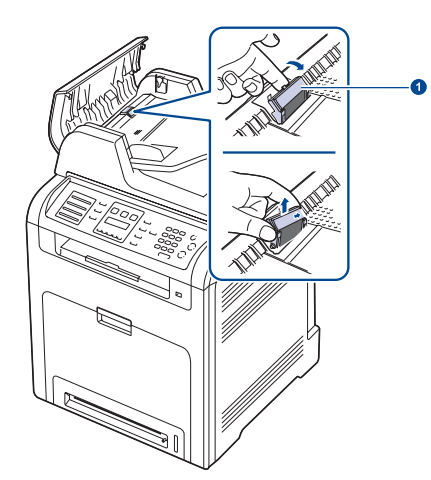

**1 Rubberen matje van de DADI**

- **3.** Breng een nieuw rubberen matje aan in de DADI.
- **4.** Sluit de klep van de DADI.

# <span id="page-64-0"></span>**HET APPARAAT BEHEREN VIA DE WEBSITE**

Als het apparaat is aangesloten op een netwerk en als u de TCP/IPparameters correct hebt ingesteld, is beheer van het apparaat mogelijk via **Embedded Web Service** van Dell, een ingesloten webserver. U kunt de **Embedded Web Service** gebruiken om:

- De eigenschappen van het apparaat weer te geven en de huidige status te controleren.
- De TCP/IP-parameters te wijzigen en andere netwerkparameters in te stellen.
- De printereigenschappen te wijzigen.
- Het apparaat zo in te stellen dat een e-mailbericht verzonden met de status van het apparaat.
- Ondersteuning te krijgen bij het gebruik van het apparaat.

# **Zo krijgt u toegang tot Embedded Web Service**

- **1.** Open een webbrowser in Windows, zoals Internet Explorer.
- **2.** Geef het IP-adres van het apparaat (http://xxx.xxx.xxx.xxx) op in het adresveld en druk op **Enter** of klik op **Ga naar**. De ingesloten website wordt geopend.

# <span id="page-64-1"></span>**HET SERIENUMMER VAN HET APPARAAT CONTROLEREN**

Wanneer u een dienst vraagt of u zich registreert als gebruiker op de website van Dell, vraagt men u mogelijk naar het serienummer. Volg onderstaande stappen om het serienummer te controleren:

- **1.** Druk op **Menu ( )** tot **Systeeminst.** op de onderste regel van het display verschijnt en druk vervolgens op **OK**.
- **2.** Druk op de pijltoetsen tot **Onderhoud** verschijnt en druk op **OK**.
- **3.** Druk op de pijltoetsen tot **Serienummer** verschijnt en druk op **OK**.
- **4.** Controleer het serienummer van uw apparaat.

**5.** Druk op Stoppen/Wissen (...) om terug te keren naar de gereedmodus.

# problemen oplossen

In dit hoofdstuk vindt u nuttige informatie over wat u moet doen als er een probleem optreedt.

#### **In dit hoofdstuk vindt u de volgende onderwerpen:**

- • [Tips om papierstoringen te vermijden](#page-65-0)
- • [Vastgelopen papier verwijderden](#page-65-1)
- • [Vastgelopen papier verwijderen](#page-66-0)

# <span id="page-65-0"></span>**TIPS OM PAPIERSTORINGEN TE VERMIJDEN**

U kunt de meeste papierstoringen vermijden door het juiste type afdrukmateriaal te gebruiken. Volg de stappen op pagina [66](#page-65-0) wanneer er zich een papierstoring voordoet.

- Volg de procedures op pagina [30](#page-29-0). Zorg ervoor dat de verstelbare geleiders correct zijn ingesteld.
- Plaats niet te veel papier in de lade. Zorg dat de papierstapel niet boven de maximummarkering aan de binnenzijde van de lade uitkomt.
- Verwijder geen papier uit de papierlade tijdens het afdrukken.
- Buig het papier, waaier het uit en maak er een rechte stapel van voordat u het in de lade plaatst.
- Gebruik geen gekreukt, vochtig of sterk gekruld papier.
- Plaats geen verschillende soorten papier in een lade.
- Gebruik alleen aanbevolen afdrukmaterialen [\(zie "Papierformaat en](#page-31-0)  [type instellen" op pagina 32\)](#page-31-0).
- Zorg ervoor dat de aanbevolen afdrukzijde van de afdrukmedia in de papierlade naar boven en in de multifunctionele lade naar onder is gericht.

# <span id="page-65-1"></span>**VASTGELOPEN PAPIER VERWIJDERDEN**

Wanneer er een origineel vastraakt in de DADI, verschijnt **Documentstor.** op het display.

## **Papierstoring in het invoergedeelte**

- **1.** Verwijder alle resterende pagina's uit de DAD**I** .
- **2.** Open de klep van de DAD**I** .

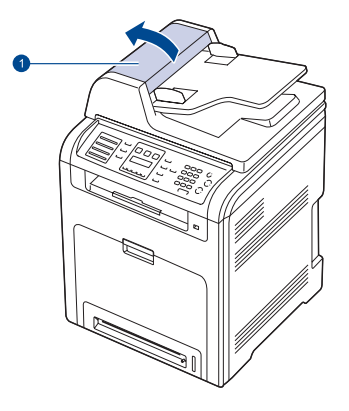

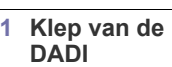

- • [Informatie over berichten op het display](#page-72-1)
- • [Andere problemen oplossen](#page-76-0)
- **3.** Haal het vastgelopen papier voorzichtig uit de DADI.

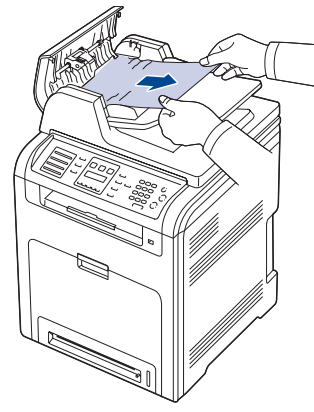

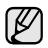

Deze illustratie kan iets afwijken van uw apparaat afhankelijk van het model.

**4.** Sluit de klep van de DADI. Plaats de verwijderde pagina's opnieuw in de DADI.

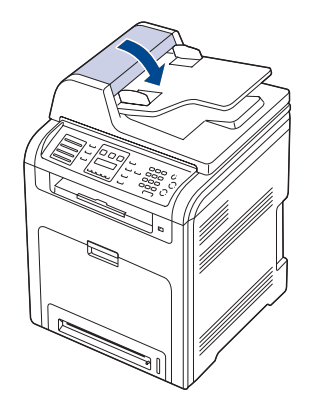

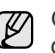

Gebruik de glasplaat van de scanner voor originelen van dik, dun of gemengd papier om papierstoringen te voorkomen.

# **Papierstoring aan uitgang**

- **1.** Verwijder alle resterende pagina's uit de DADI.
- **2.** Pak het verkeerd ingevoerde papier vast en verwijder het uit de uitvoerlade door het voorzichtig naar rechts te trekken met beide handen.

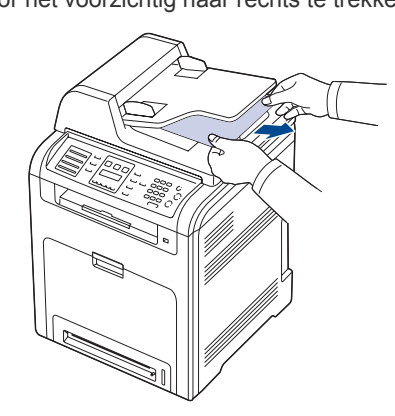

**3.** Plaats de verwijderde pagina's terug in de DADI.

## **Papierstoring bij de roller**

- **1.** Open het deksel van de scanner.
- **2.** Pak het verkeerd ingevoerde papier vast en verwijder het uit het invoergedeelte door het voorzichtig met beide handen naar rechts te trekken.

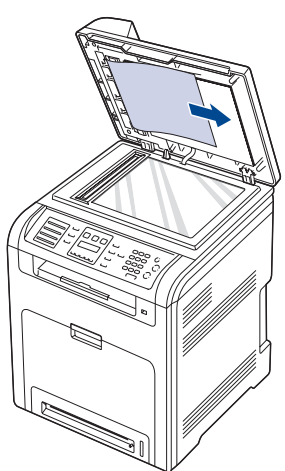

**3.** Sluit het deksel van de scanner. Plaats de verwijderde pagina's vervolgens terug in de DADI.

# <span id="page-66-0"></span> **VASTGELOPEN PAPIER VERWIJDEREN**

Als er een papierstoring optreedt, verschijnt er een waarschuwingsbericht op het display. Raadpleeg de onderstaande tabel om te zien waar het papier is vastgelopen en verwijder het vastgelopen papier.

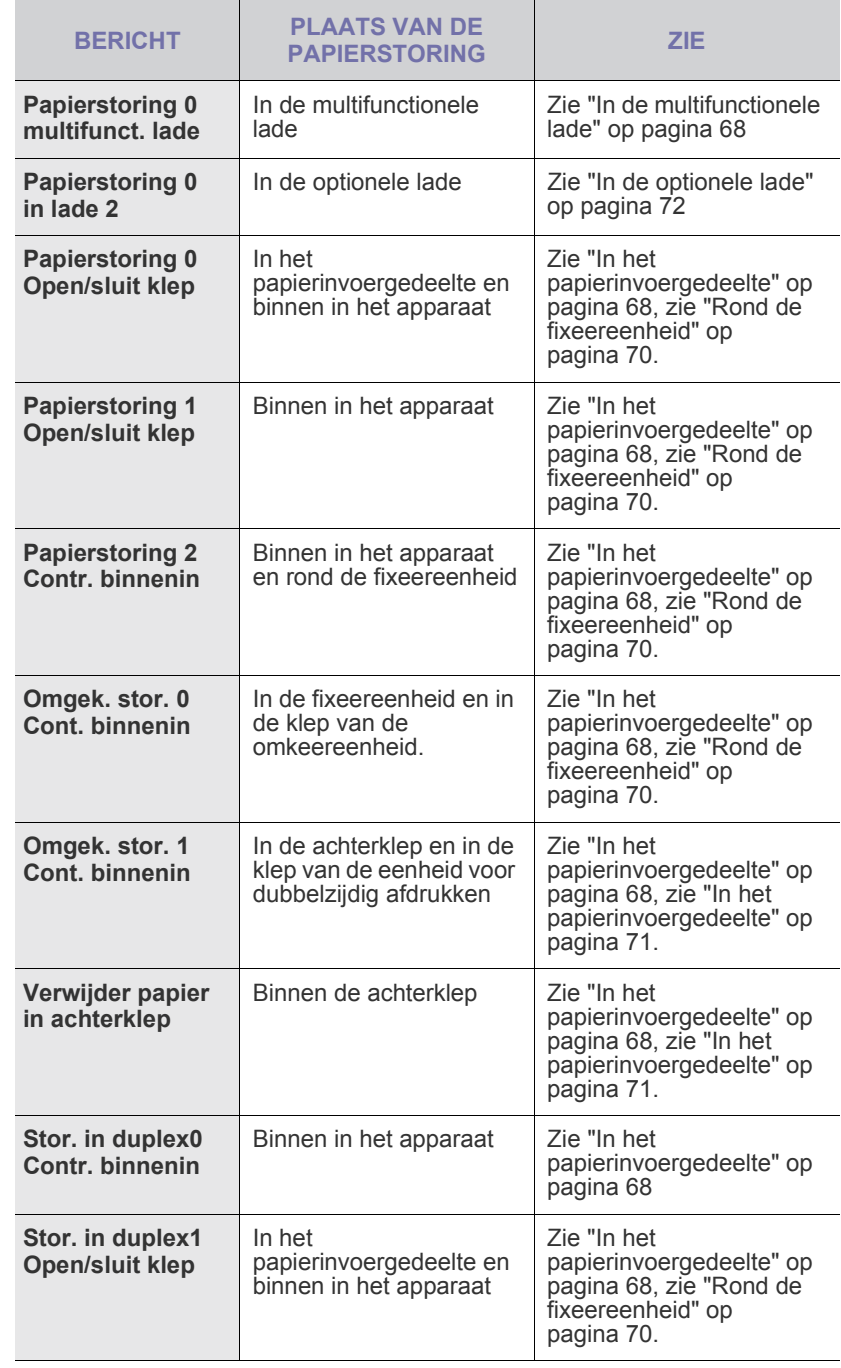

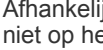

 $\mathbb{\mathbb{Z}}$ 

 $\sqrt{2}$ 

Afhankelijk van uw opties of model zullen sommige berichten mogelijk niet op het display verschijnen.

Trek het vastgelopen papier voorzichtig en langzaam naar buiten om te voorkomen dat het scheurt. Volg de aanwijzingen in de volgende secties om de papierstoring te verhelpen.

# <span id="page-67-0"></span>**In het papierinvoergedeelte**

- Volg onderstaande stappen om vastgelopen papier uit het papierinvoergedeelte te verwijderen.
- **1.** Open de voorklep volledig met behulp van de greep.

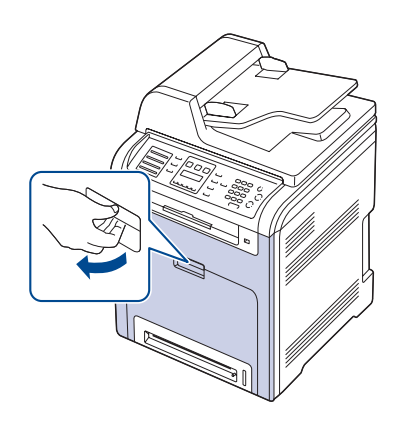

**2.** Verwijder het papier door er voorzichtig in de hieronder aangegeven richting aan te trekken. Ga naar stap 7.

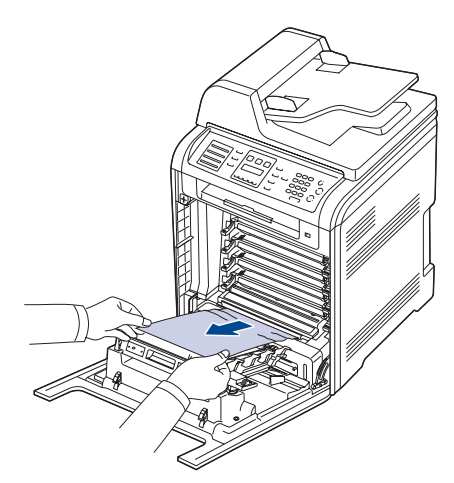

Als u het vastgelopen papier niet kunt vinden, of als u weerstand ondervindt bij het verwijderen van het papier, houdt u op met trekken en gaat u naar stap 3.

- Raak het groene oppervlak, de OPC-drum en de voorkant van de tonercassettes niet aan met uw handen of met enig ander materiaal. Gebruik de greep op elke cassette om te voorkomen dat u dit gedeelte aanraakt.
	- Probeer geen krassen te maken op het oppervlak van de transportriem.
	- Als u de voorklep langer dan enkele minuten geopend laat, kan de OPC-drum worden blootgesteld aan licht. Hierdoor wordt de OPC-drum beschadigd. Sluit de voorklep als de installatie om een of andere reden moet worden stopgezet of onderbroken.
- **3.** Sluit de klep aan de voorzijde.

**4.** Trek de lade volledig open.

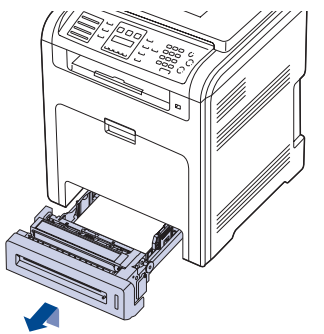

**5.** Verwijder het vastgelopen papier door het voorzichtig recht naar buiten te trekken zoals hieronder afgebeeld.

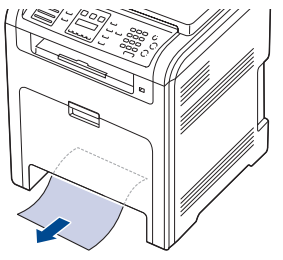

**6.** Om de lade terug te plaatsen, plaatst u de achterkant van de lade in de sleuf en schuift u ze in het apparaat.

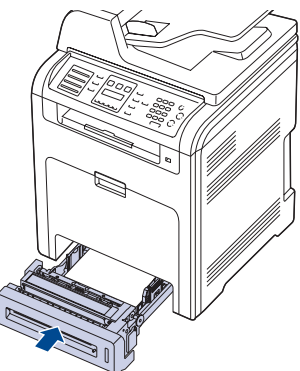

**7.** Open de voorklep en sluit deze weer. Het apparaat gaat door met afdrukken.

# <span id="page-67-1"></span>**In de multifunctionele lade**

Als u afdrukt via de multifunctionele lade en het apparaat ontdekt dat er geen papier werd geplaatst of dat het verkeerd werd geplaatst, volgt u de onderstaande stappen om het vastgelopen papier te verwijderen.

**1.** Controleer of het papier is vastgelopen in het invoergedeelte, en zo ja, trek het er voorzichtig uit.

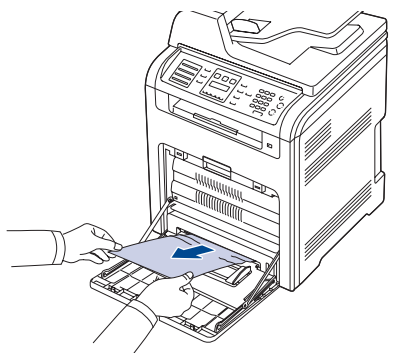

Als u het vastgelopen papier niet kunt vinden, of als u weerstand ondervindt bij het verwijderen van het papier, stopt u met trekken en gaat u naar stap 2.

- **2.** Sluit de multifunctionele lade.
- **3.** Trek de lade er uit.
- **4.** Open de binnenklep terwijl u met beide handen de hendel indrukt.

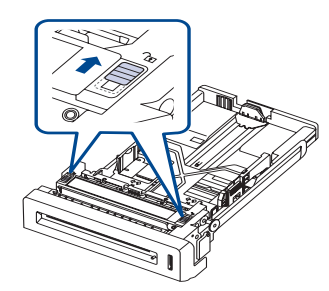

**5.** Trek het papier voorzichtig weg.

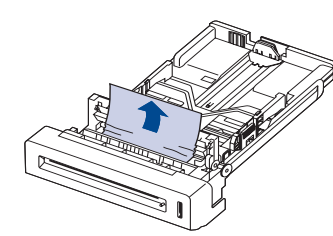

- **6.** Schuif de lade weer in het apparaat. Als u het vastgelopen papier niet kunt vinden of als u weerstand ondervindt bij het verwijderen van het papier, gaat u naar stap 8.
- **7.** Open de voorklep volledig met behulp van de greep.

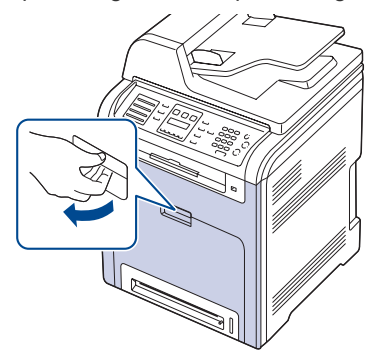

**8.** Verwijder het vastgelopen papier door er in de hieronder aangegeven richting aan te trekken. Trek het papier voorzichtig en langzaam uit de printer om te voorkomen dat het scheurt.

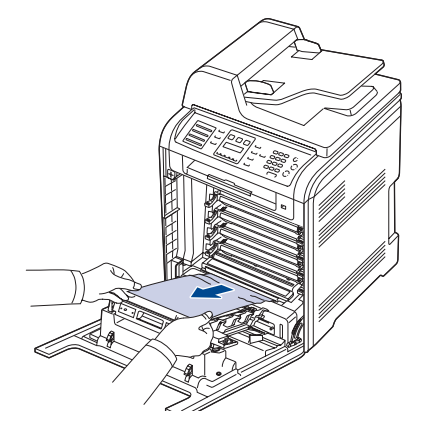

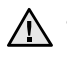

• Raak het groene oppervlak, de OPC-drum en de voorkant van de tonercassettes niet aan met uw handen of met enig ander materiaal. Gebruik de greep op elke cassette om te voorkomen dat u dit gedeelte aanraakt.

- Probeer geen krassen te maken op het oppervlak van de transportriem.
- Als u de voorklep langer dan enkele minuten geopend laat, kan de OPC-drum worden blootgesteld aan licht. Hierdoor wordt de OPC-drum beschadigd. Sluit de voorklep als de installatie om een of andere reden moet worden stopgezet of onderbroken.
- **9.** Sluit de voorklep goed. Het apparaat gaat door met afdrukken.

Wanneer de voorklep niet volledig gesloten is, werkt het apparaat M vvan

# <span id="page-69-0"></span>**Rond de fixeereenheid**

Volg onderstaande stappen om vastgelopen papier rond de fixeereenheid te verwijderen.

**1.** Open de scannereenheid.

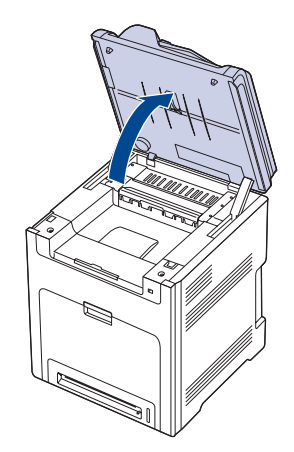

**2.** Open de binnenste klep met behulp van de handgreep.

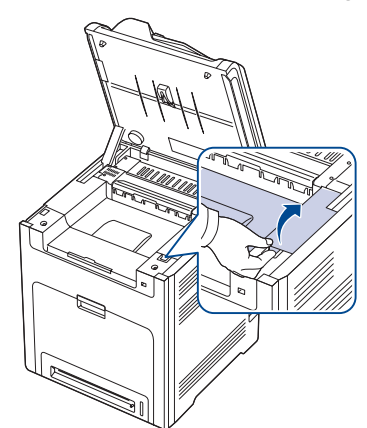

**3.** Open de binnenste klep met behulp van de handgreep en verwijder het vastgelopen papier voorzichtig uit het apparaat.

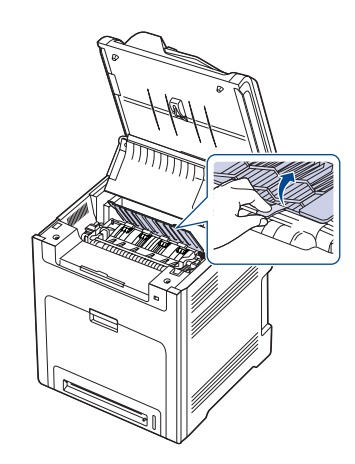

Raak de fixeereenheid onder de binnenste klep niet aan.  $\sqrt{N}$ De fixeereenheid is heet en kan brandwonden veroorzaken! De werkingstemperatuur van de fixeereenheid bedraagt 180 °C. Wees voorzichtig wanneer u papier uit het apparaat verwijdert.

**4.** Trek de papierstoringshendel omhoog om het fixeergedeelte van de fixeereenheid los te maken, en verwijder het vastgelopen papier voorzichtig uit het apparaat.

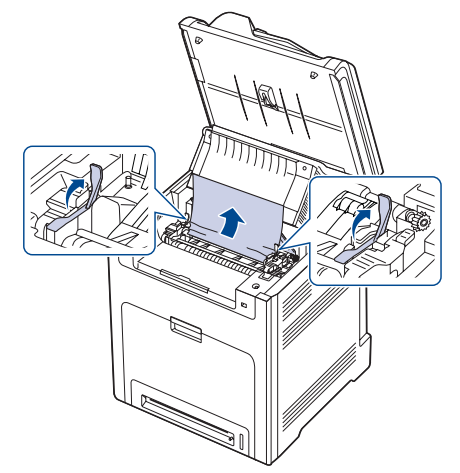

- **5.** Duw de papierstoringshendel omlaag om het fixeergedeelte vast te zetten.
- **6.** Sluit de binnenklep.
- **7.** Duw de scannereenheid voorzichtig en langzaam omlaag totdat deze volledig is gesloten. Controleer of de klep goed dicht is. Zorg dat uw vingers niet klem raken!

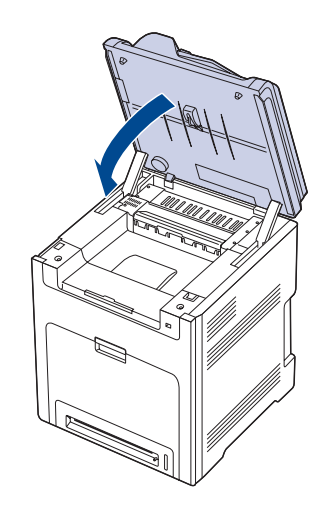

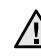

Wanneer de scannereenheid niet volledig gesloten is, werkt het AN apparaat niet.

# <span id="page-70-0"></span>**In het papierinvoergedeelte**

Volg onderstaande stappen om vastgelopen papier uit het papieruitvoergedeelte te verwijderen.

**1.** Als een groot deel van het papier zichtbaar is, trekt u het papier er recht uit. Open de voorklep en sluit deze goed. Het apparaat gaat door met afdrukken.

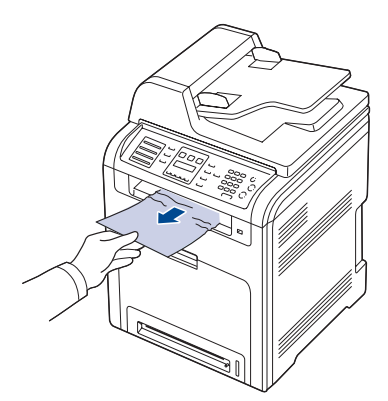

Als u het vastgelopen papier niet kunt vinden, of als u weerstand ondervindt bij het verwijderen van het papier, stopt u met trekken en gaat u naar stap 2.

**2.** Open de scannereenheid.

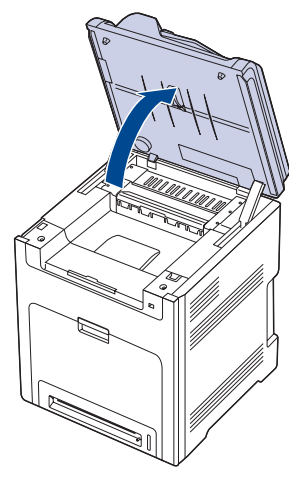

**3.** Open de klep van de eenheid voor dubbelzijdig afdrukken met behulp van de handgreep en verwijder het vastgelopen papier voorzichtig uit het apparaat.

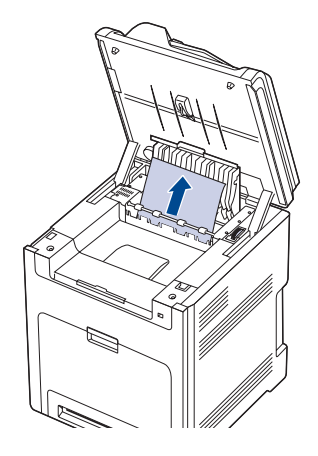

Als u weerstand voelt bij het verwijderen van (vastgelopen) papier stopt u met trekken en draait u de ontgrendelknop in de aangegeven richting om het vastgelopen papier te verwijderen.

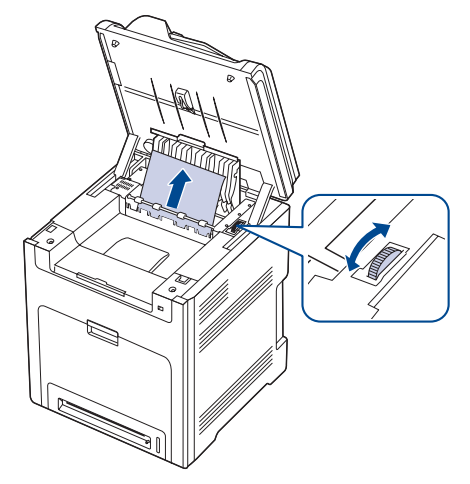

- **4.** Sluit de klep van de eenheid voor dubbelzijdig afdrukken.
- **5.** Duw de scannereenheid voorzichtig en langzaam omlaag totdat deze volledig is gesloten. Controleer of de klep goed dicht is. Zorg dat uw vingers niet klem raken!

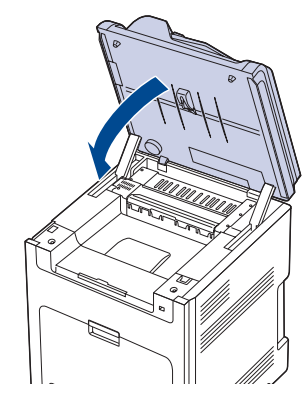

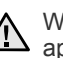

Wanneer de scannereenheid niet volledig gesloten is, werkt het apparaat niet.

Als u het vastgelopen papier niet kunt vinden of als u weerstand ondervindt bij het verwijderen van het papier, gaat u naar stap 6.

**6.** Open de achterklep en verwijder het vastgelopen papier voorzichtig uit het apparaat.

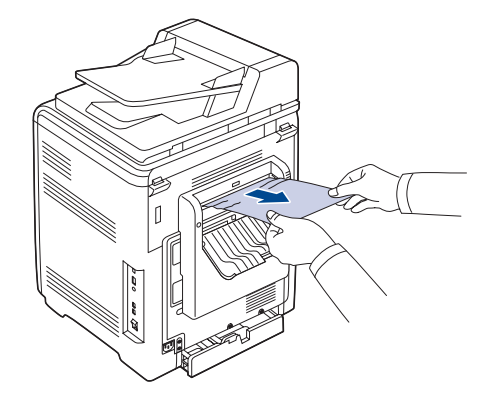

**7.** Sluit de achterklep.

# <span id="page-71-0"></span>**In de optionele lade**

Als het papier is vastgelopen in de optionele lade, voert u de volgende stappen uit om het vastgelopen papier te verwijderen.

**1.** Trek de optionele lade open. Nadat u de lade volledig hebt uitgetrokken, tilt u het voorste deel van de lade lichtjes omhoog om deze uit het apparaat te verwijderen.

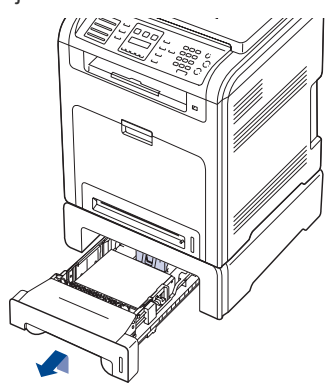

**2.** Als u het vastgelopen papier ziet, verwijdert u het uit het apparaat door het voorzichtig recht naar buiten te trekken, zoals hieronder is aangegeven.

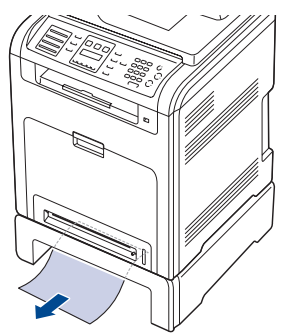

- **3.** Schuif de lade weer in het apparaat en sluit de twee papierverwijderingskleppen.
- **4.** Open de voorklep.

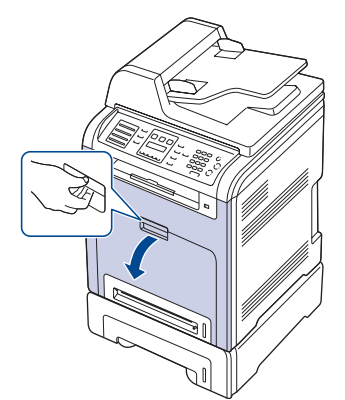

**5.** Trek het vastgelopen papier in de aangegeven richting eruit. Trek het papier voorzichtig en langzaam uit de printer om te voorkomen dat het scheurt.

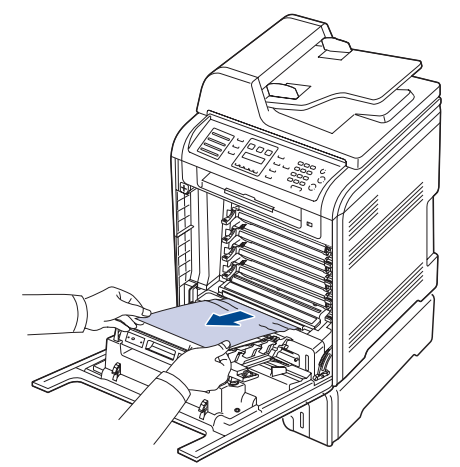

- **6.** Sluit de voorklep goed. Het apparaat gaat door met afdrukken.
	- Wanneer de voorklep niet volledig gesloten is, werkt het apparaat niet.
## **INFORMATIE OVER BERICHTEN OP HET DISPLAY**

Berichten verschijnen op het display van het bedieningspaneel om de status van het apparaat of fouten te melden. Raadpleeg de onderstaande tabellen voor de betekenis van de berichten en verhelp het probleem indien nodig. De berichten en de betekenis ervan zijn in alfabetische volgorde vermeld.

 $\mathbb{Z}$ 

• Als het bericht niet in de tabel voorkomt, zet u het apparaat uit en weer aan en probeert u de afdruktaak opnieuw uit te voeren. Neem contact op met de serviceafdeling als het probleem zich blijft voordoen.

- Afhankelijk van uw opties of model zullen sommige berichten mogelijk niet op het display verschijnen. Als dit het geval is, zijn deze opties niet van toepassing op uw apparaat.
- xxx geeft het type afdrukmateriaal aan.
- yyy geeft het type lade aan.

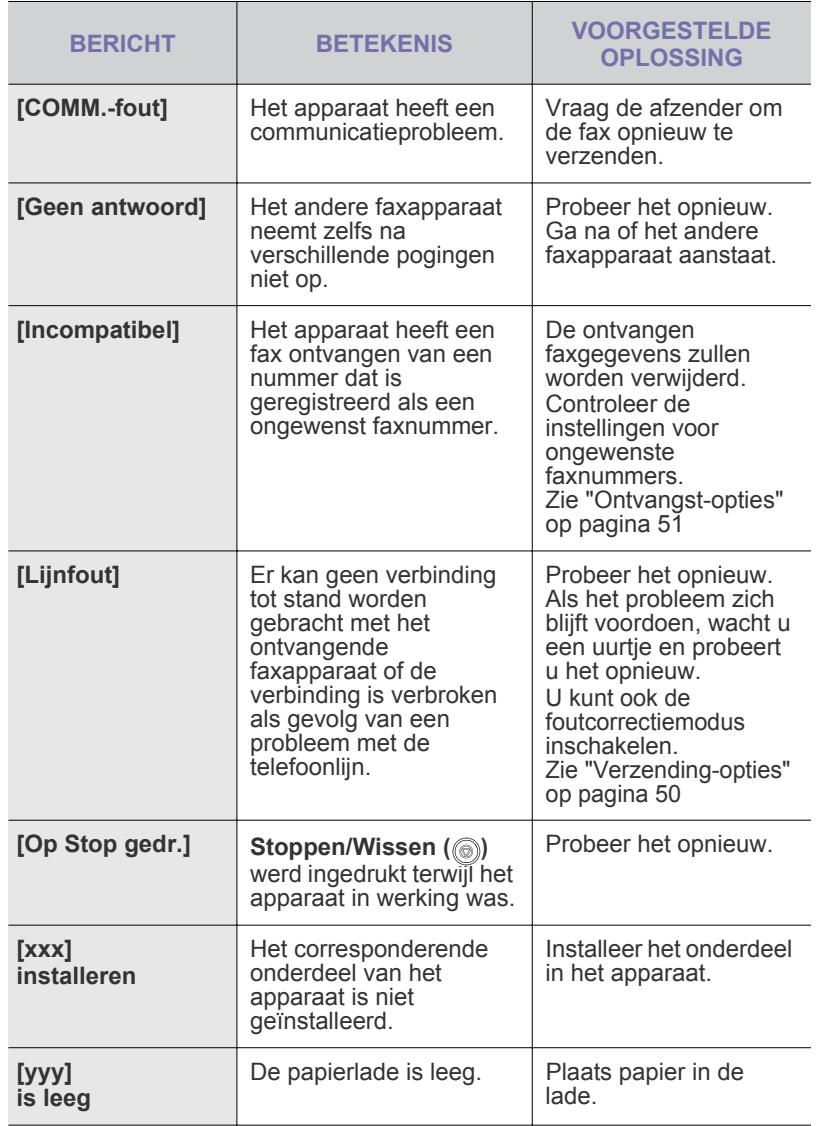

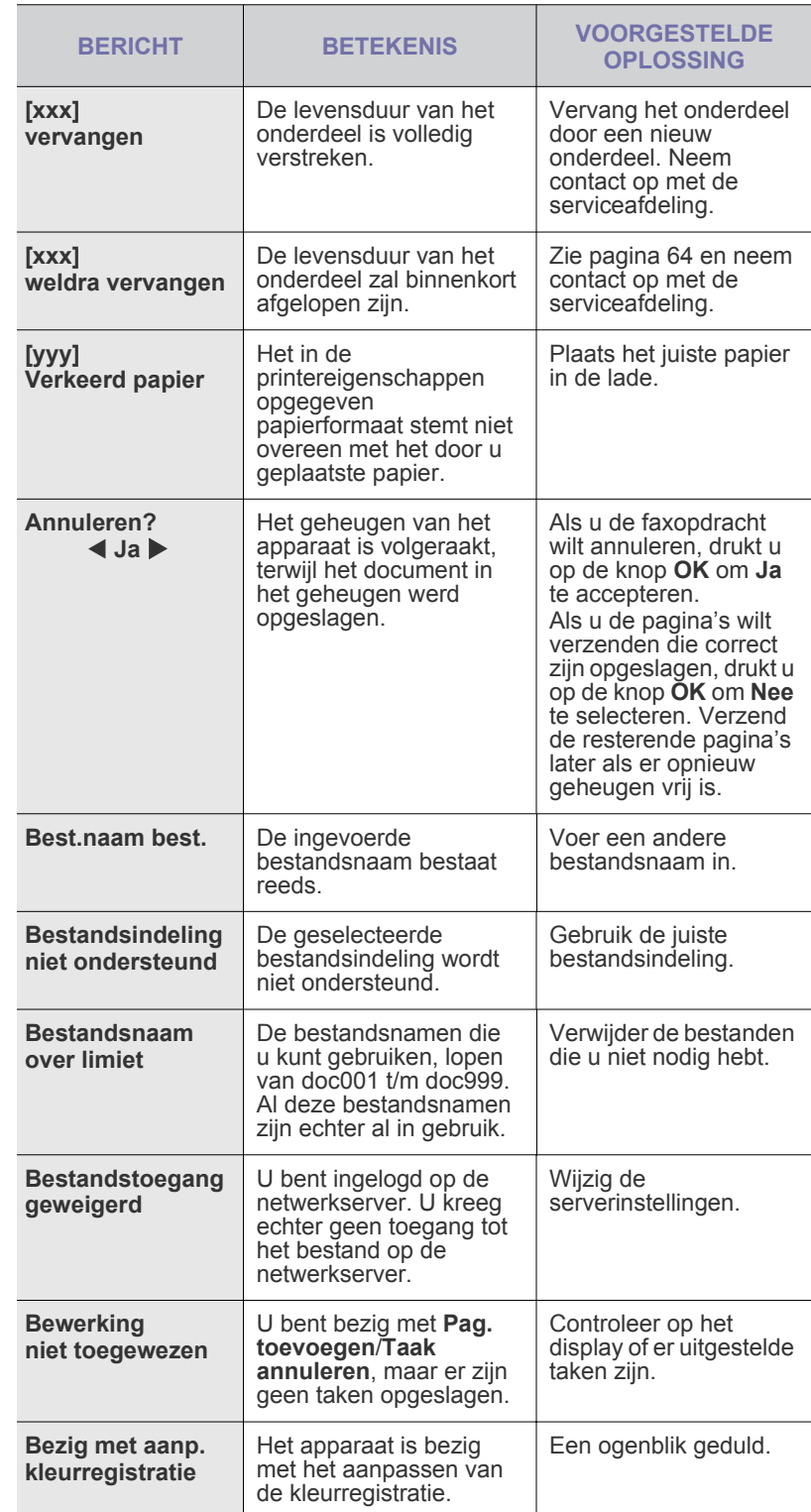

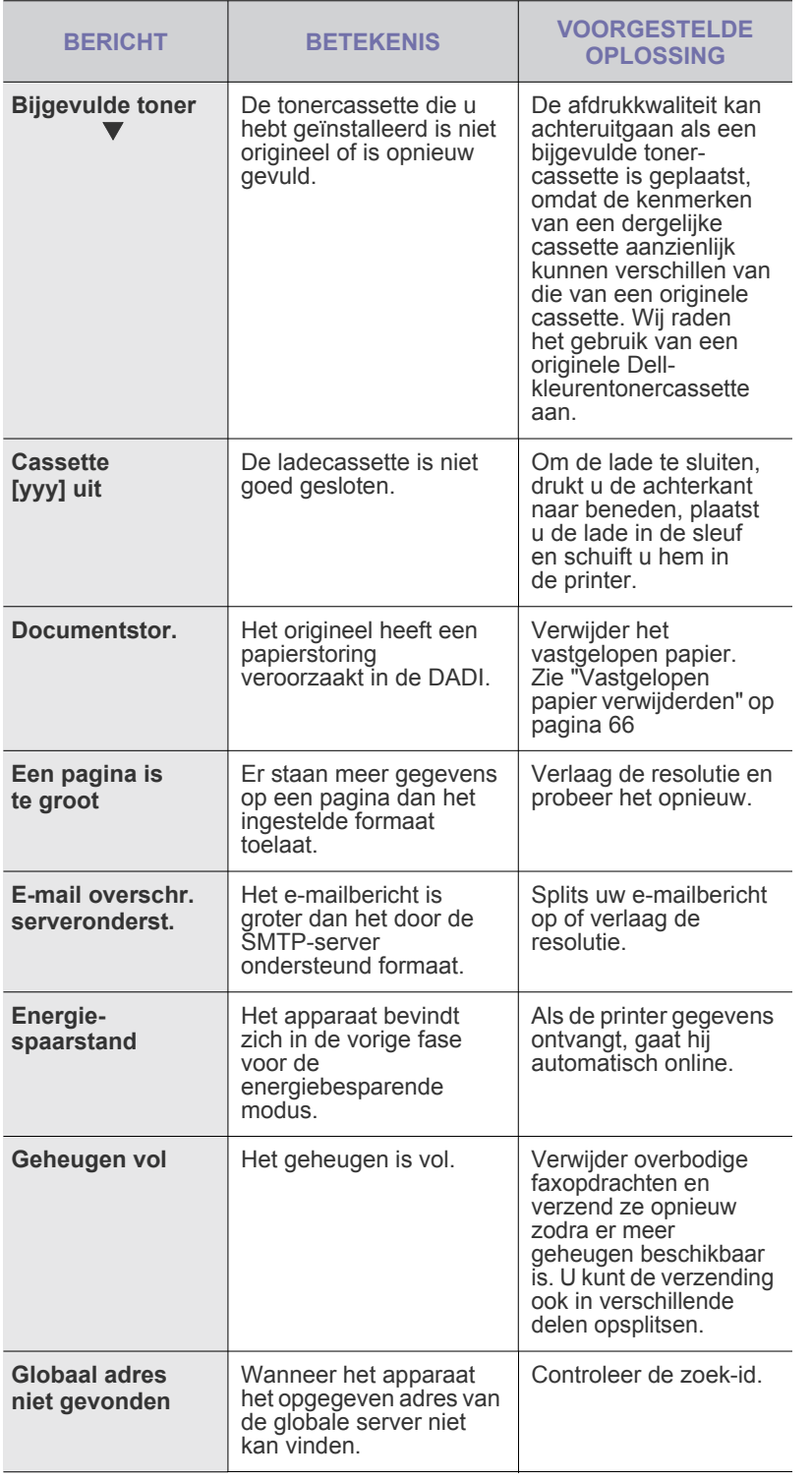

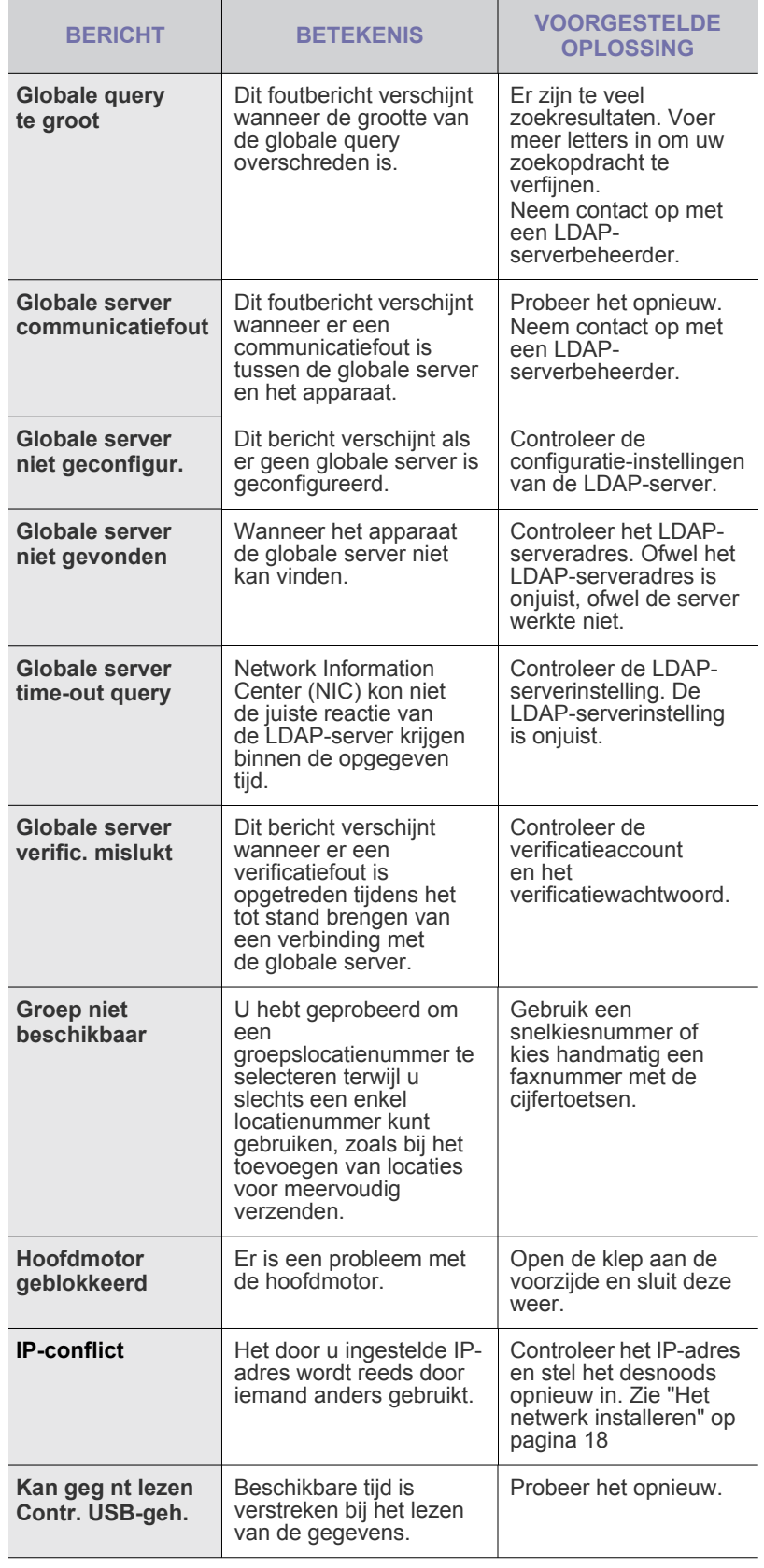

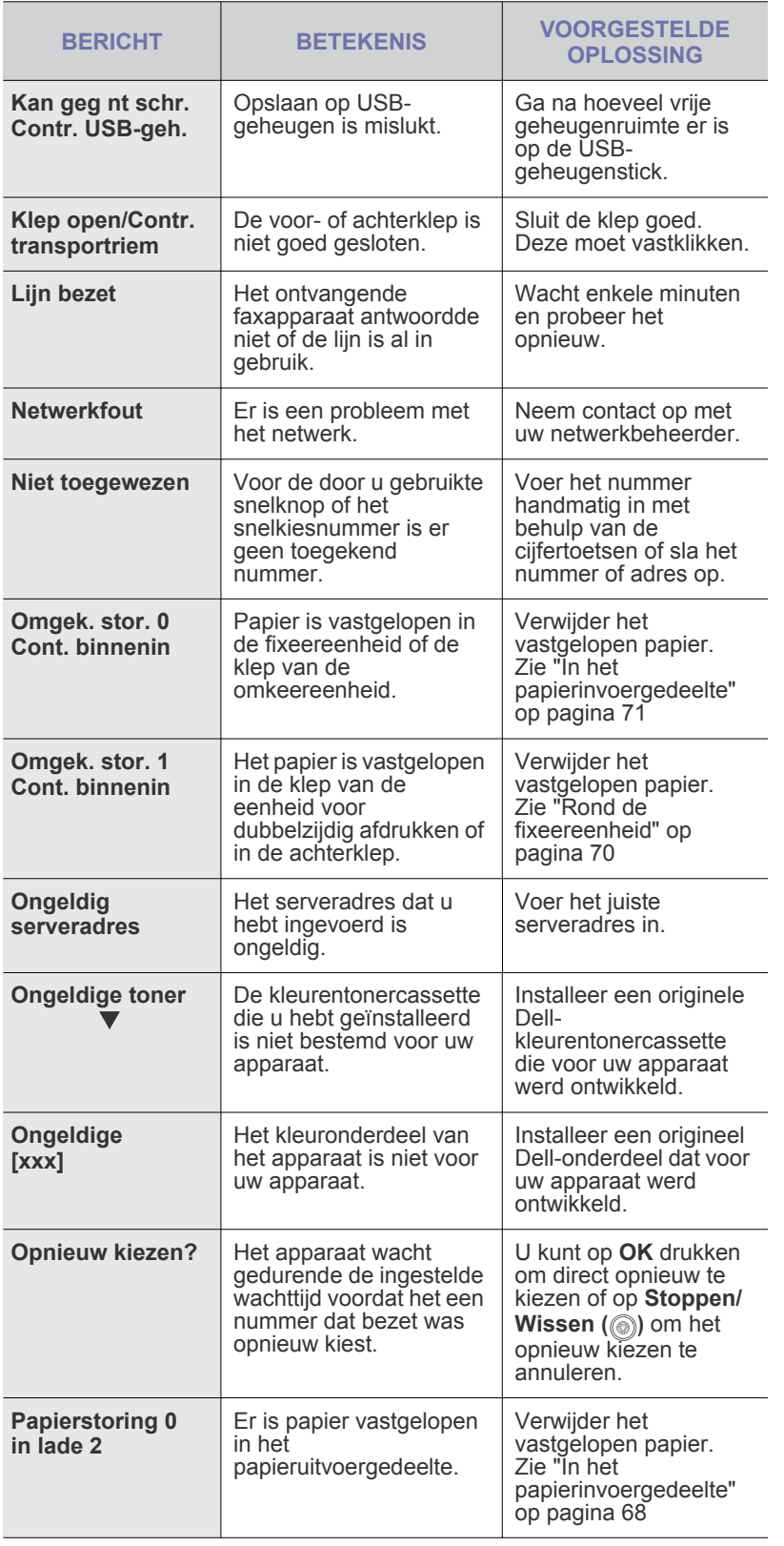

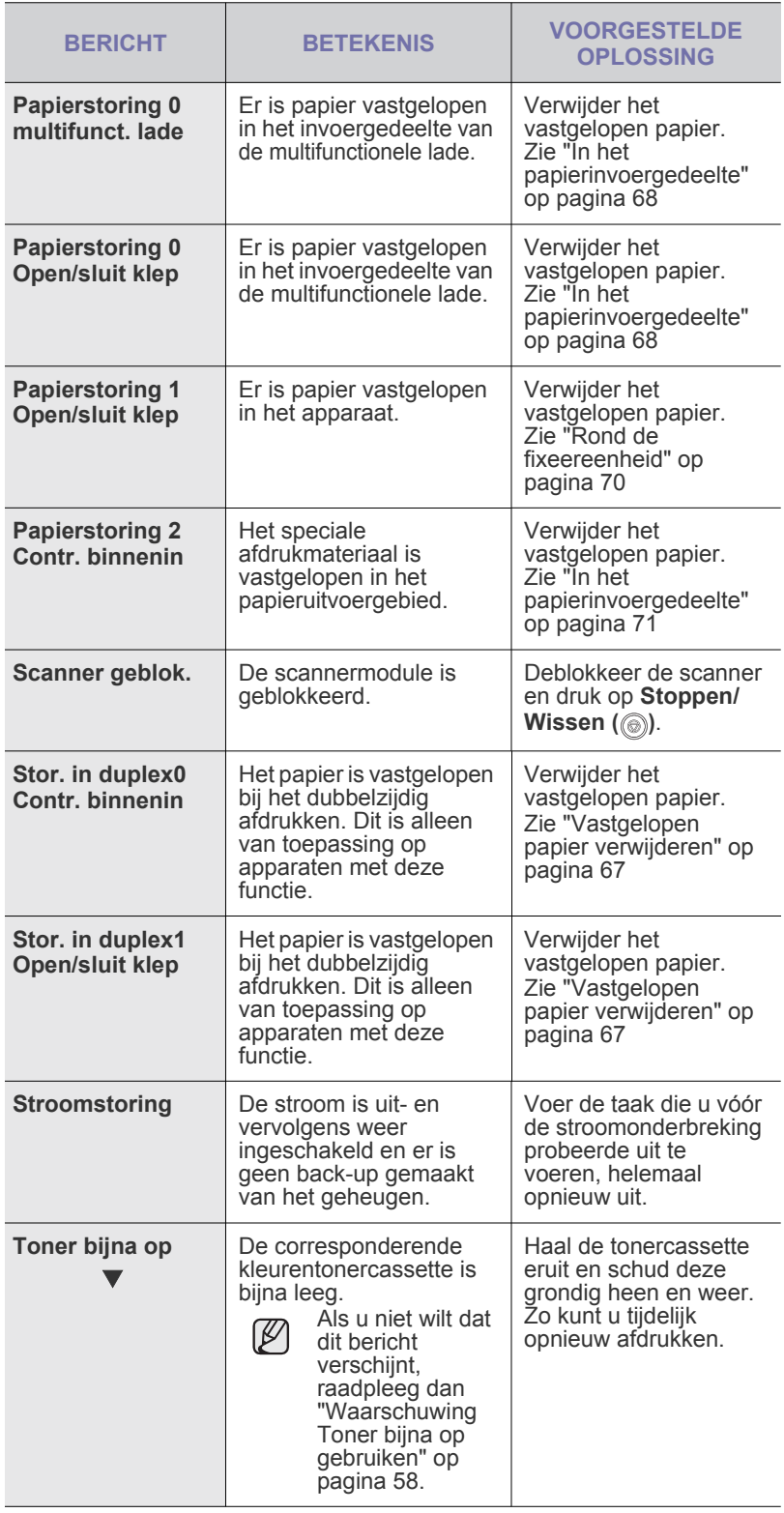

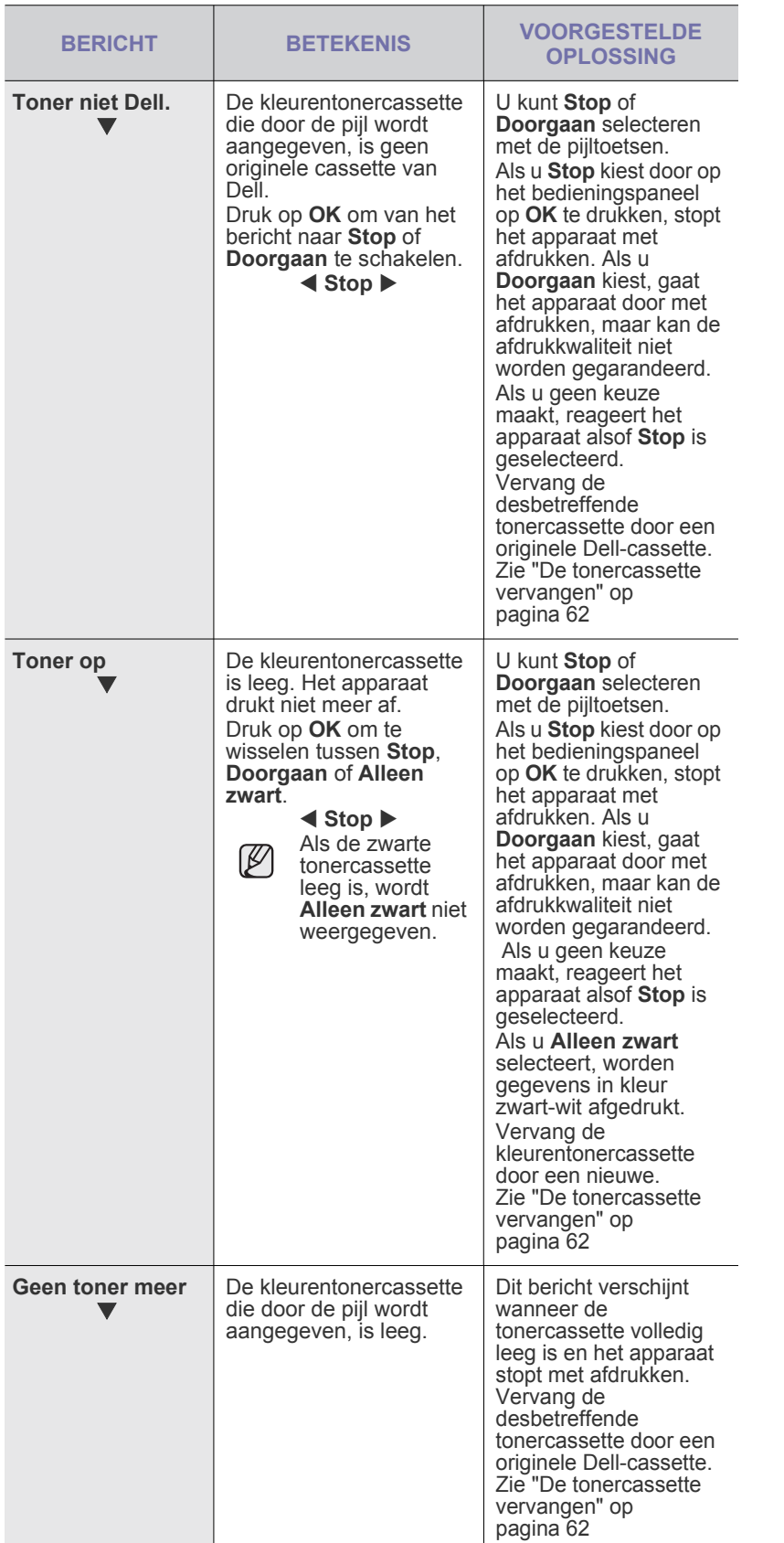

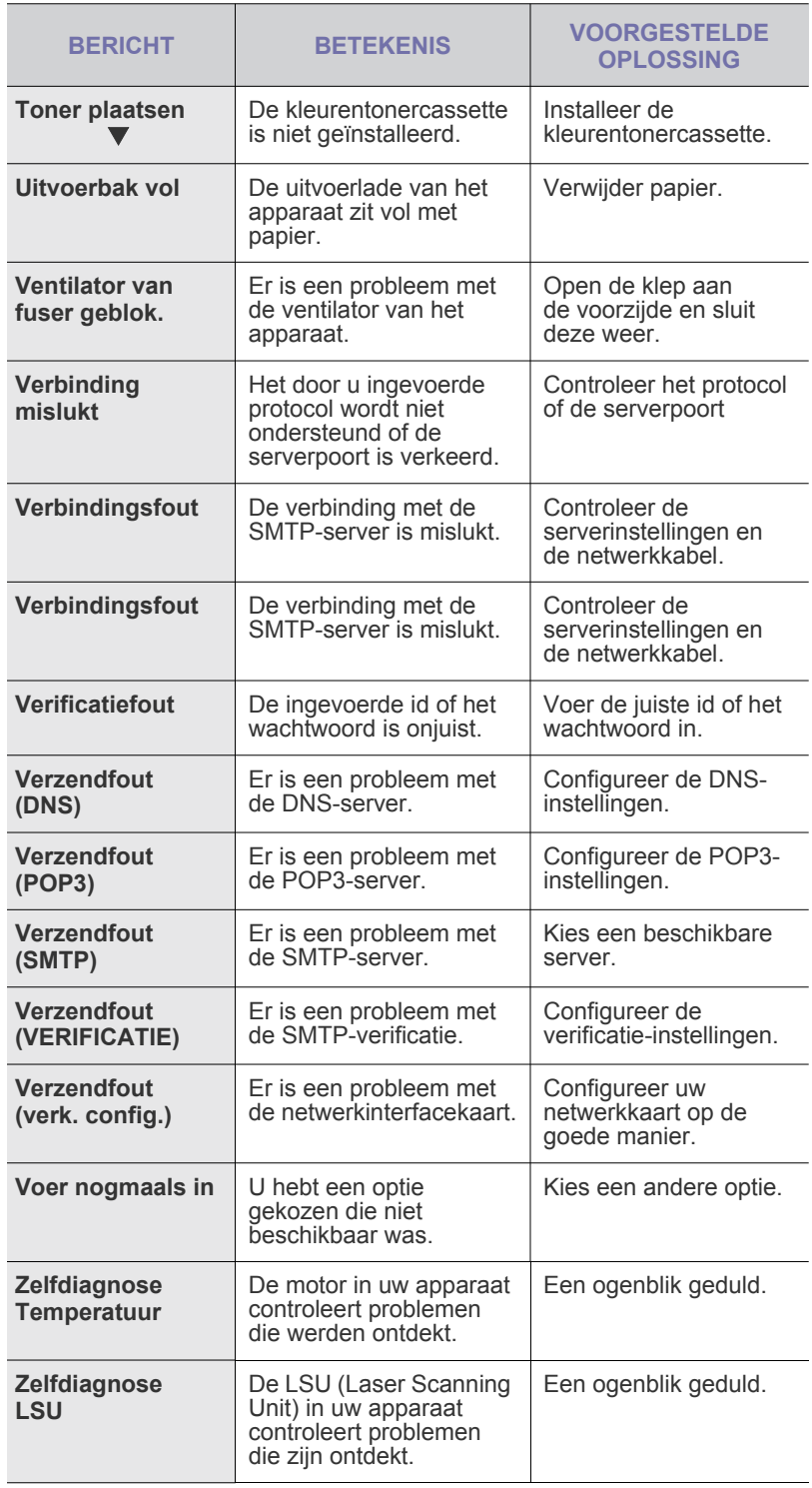

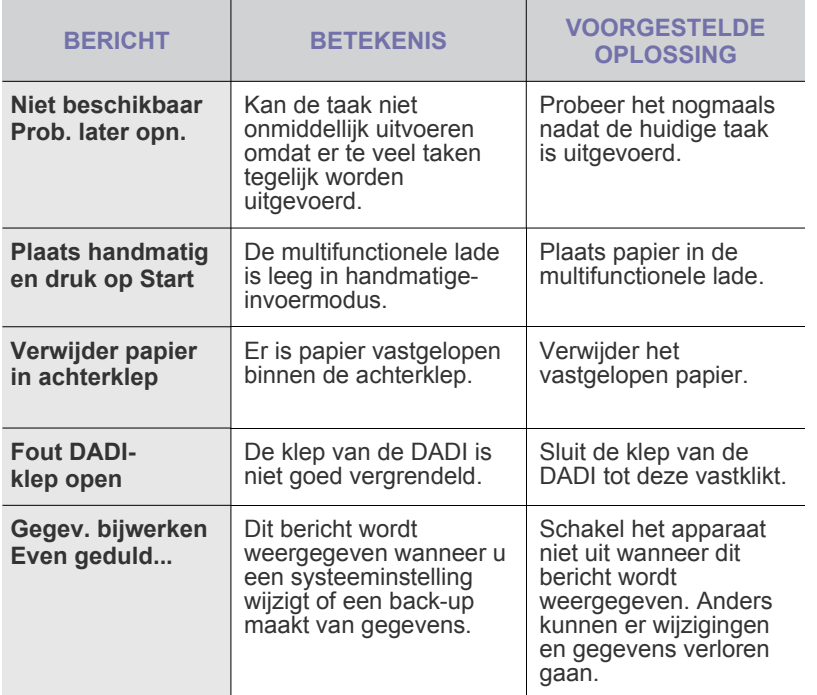

## **ANDERE PROBLEMEN OPLOSSEN**

In het onderstaande overzicht vindt u een aantal mogelijke problemen en de bijbehorende oplossingen. Voer de stappen uit in de aangegeven volgorde totdat het probleem is verholpen. Neem contact op met de serviceafdeling als het probleem zich blijft voordoen.

## <span id="page-76-0"></span>**Papierinvoer**

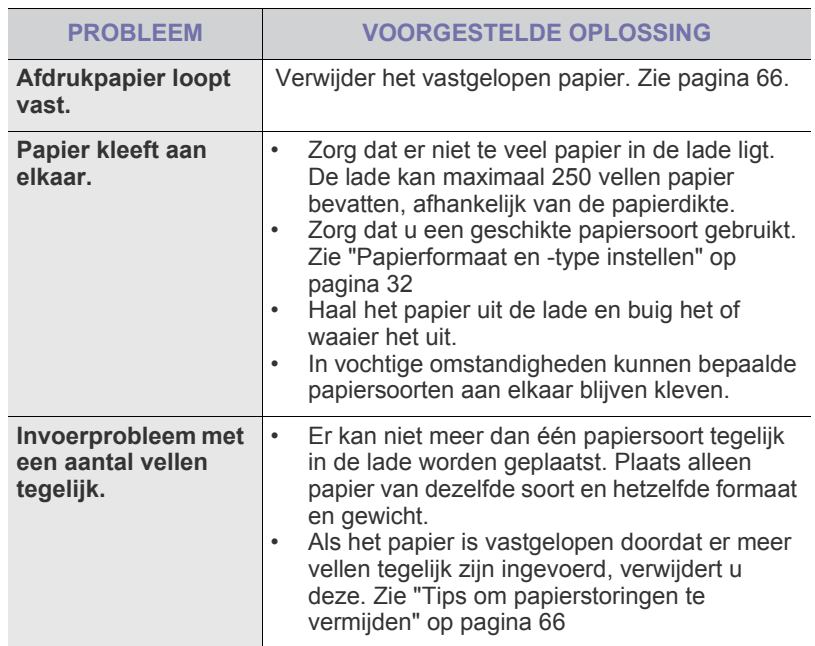

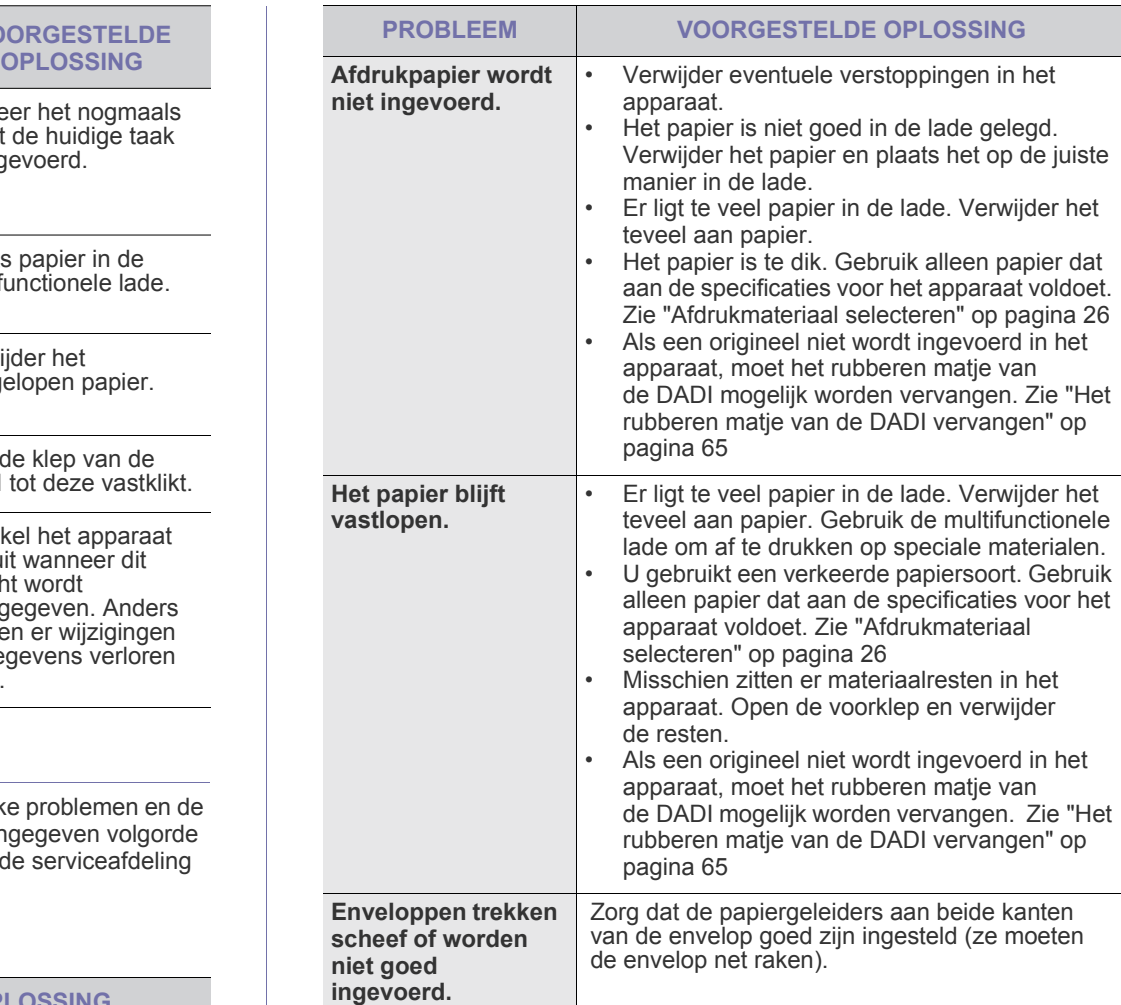

## **Afdrukproblemen**

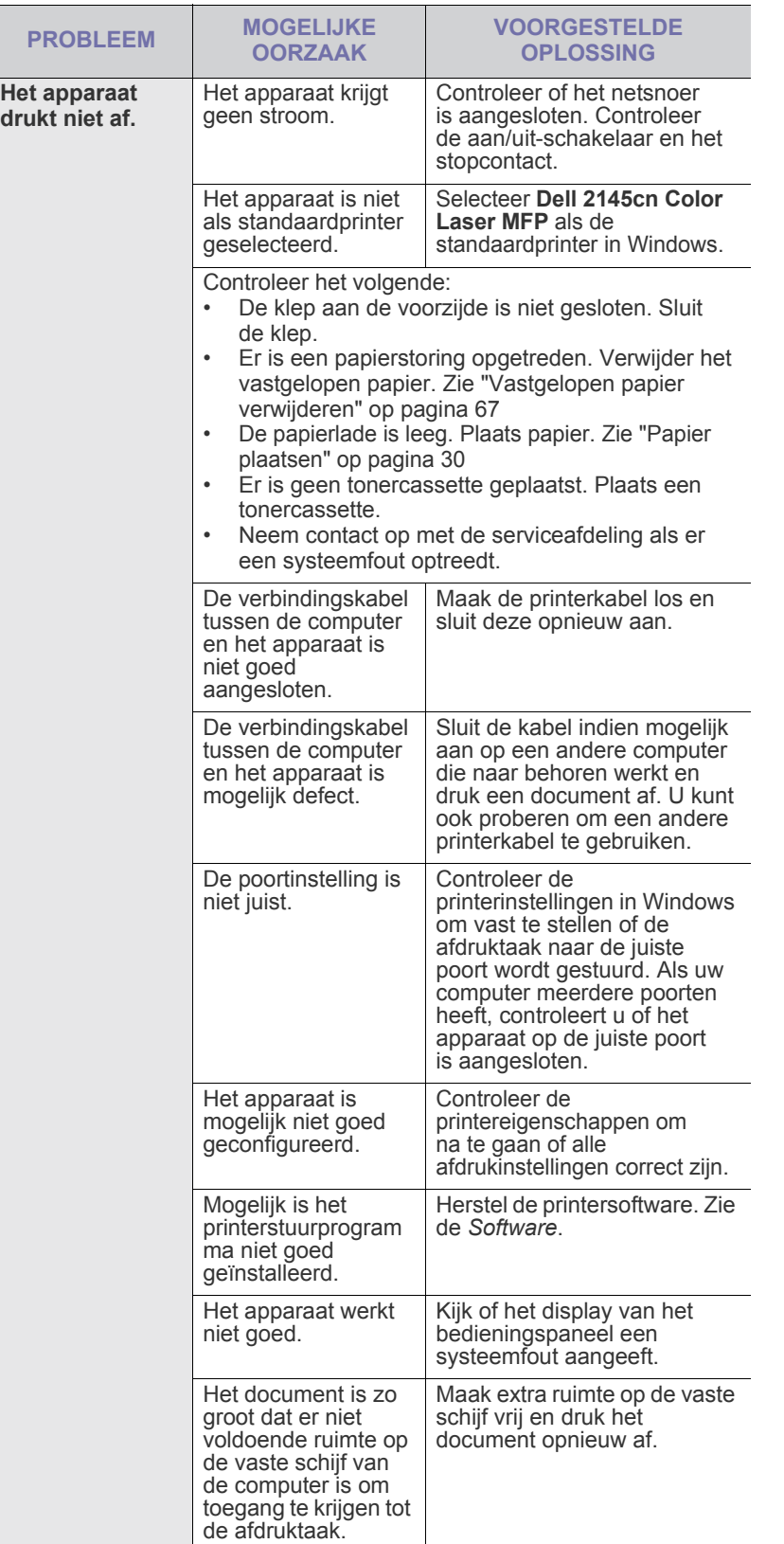

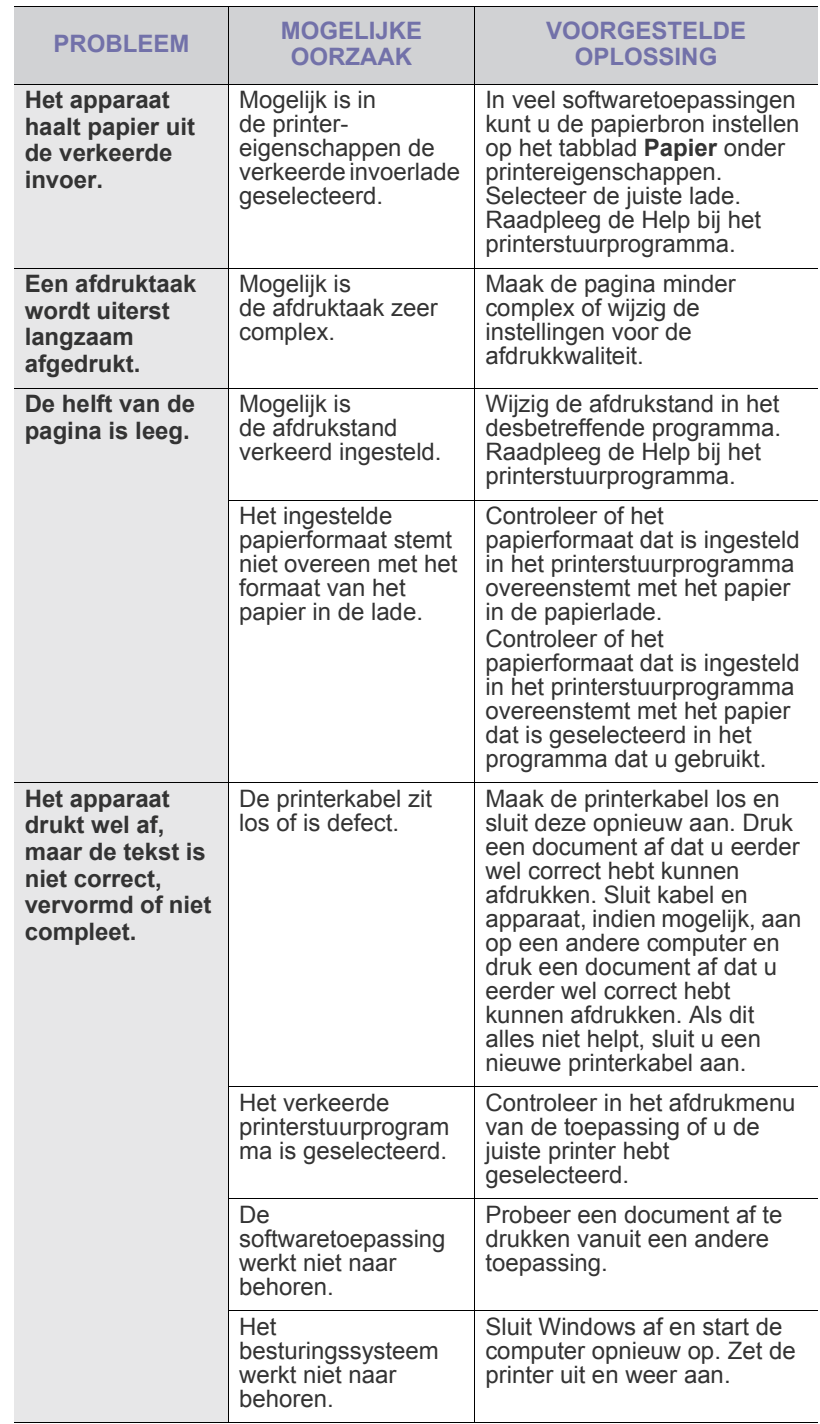

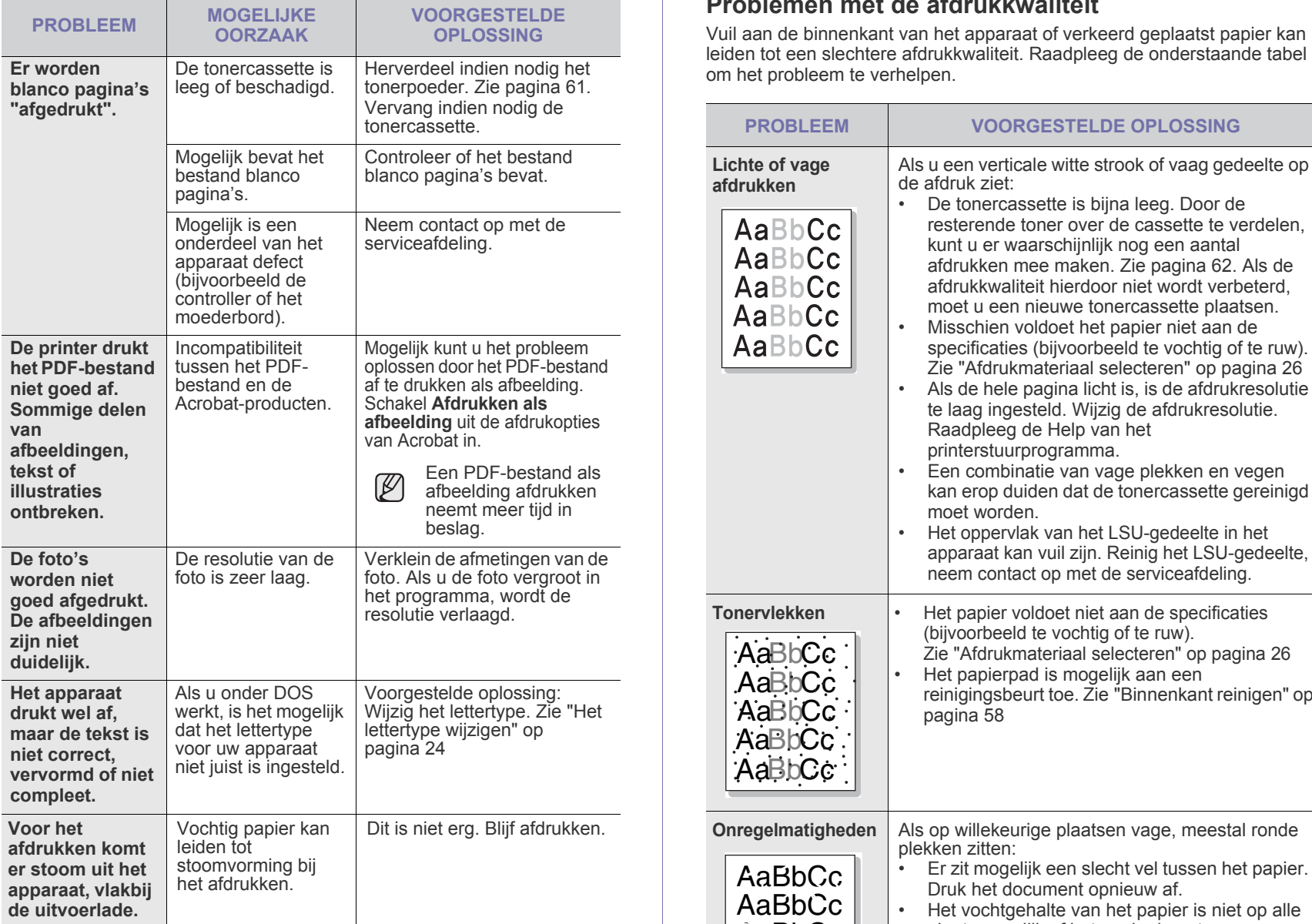

## <span id="page-78-0"></span>**Problemen met de afdrukkwaliteit**

Vuil aan de binnenkant van het apparaat of verkeerd geplaatst papier kan

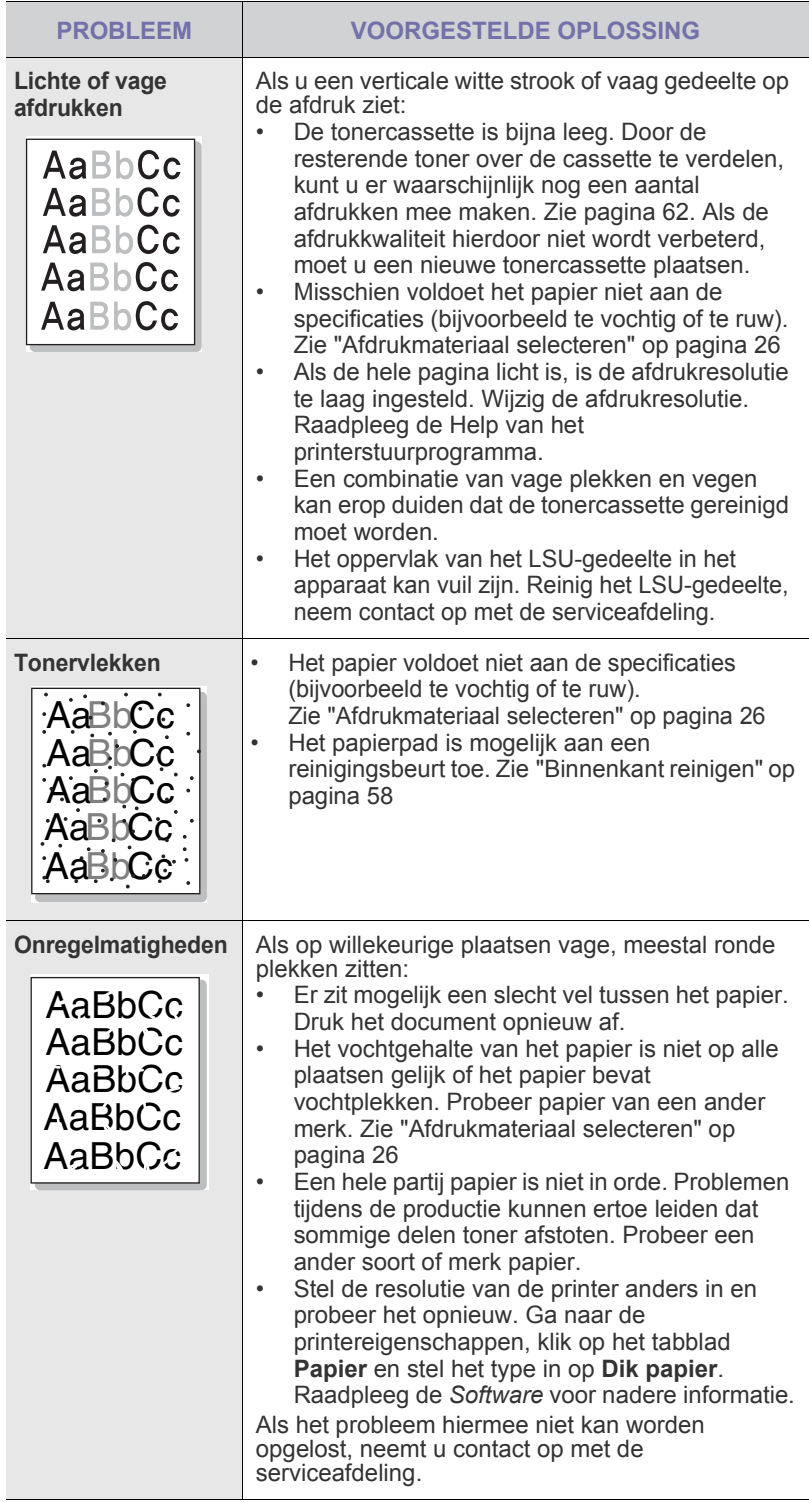

 $\overline{\phantom{0}}$ 

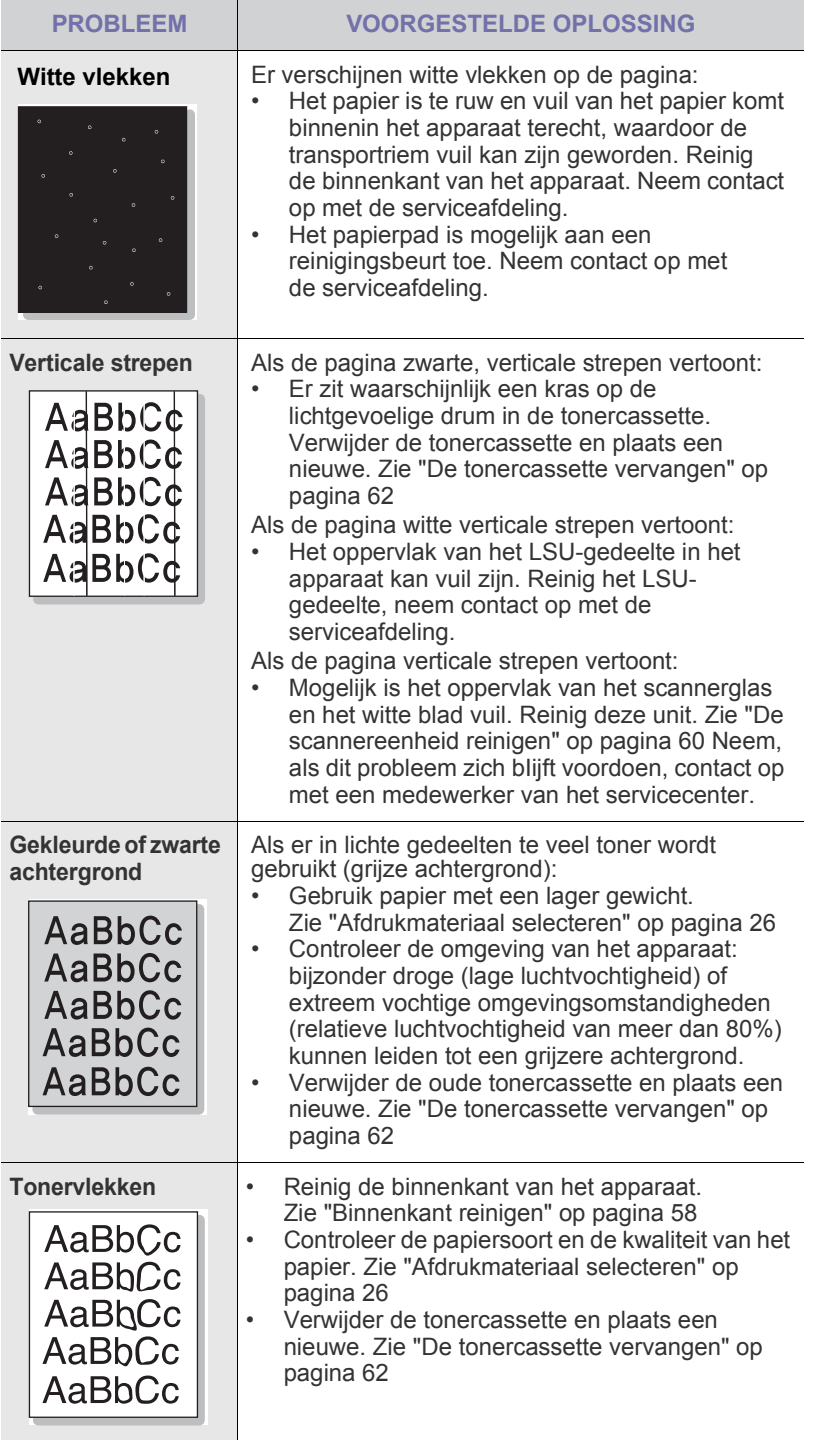

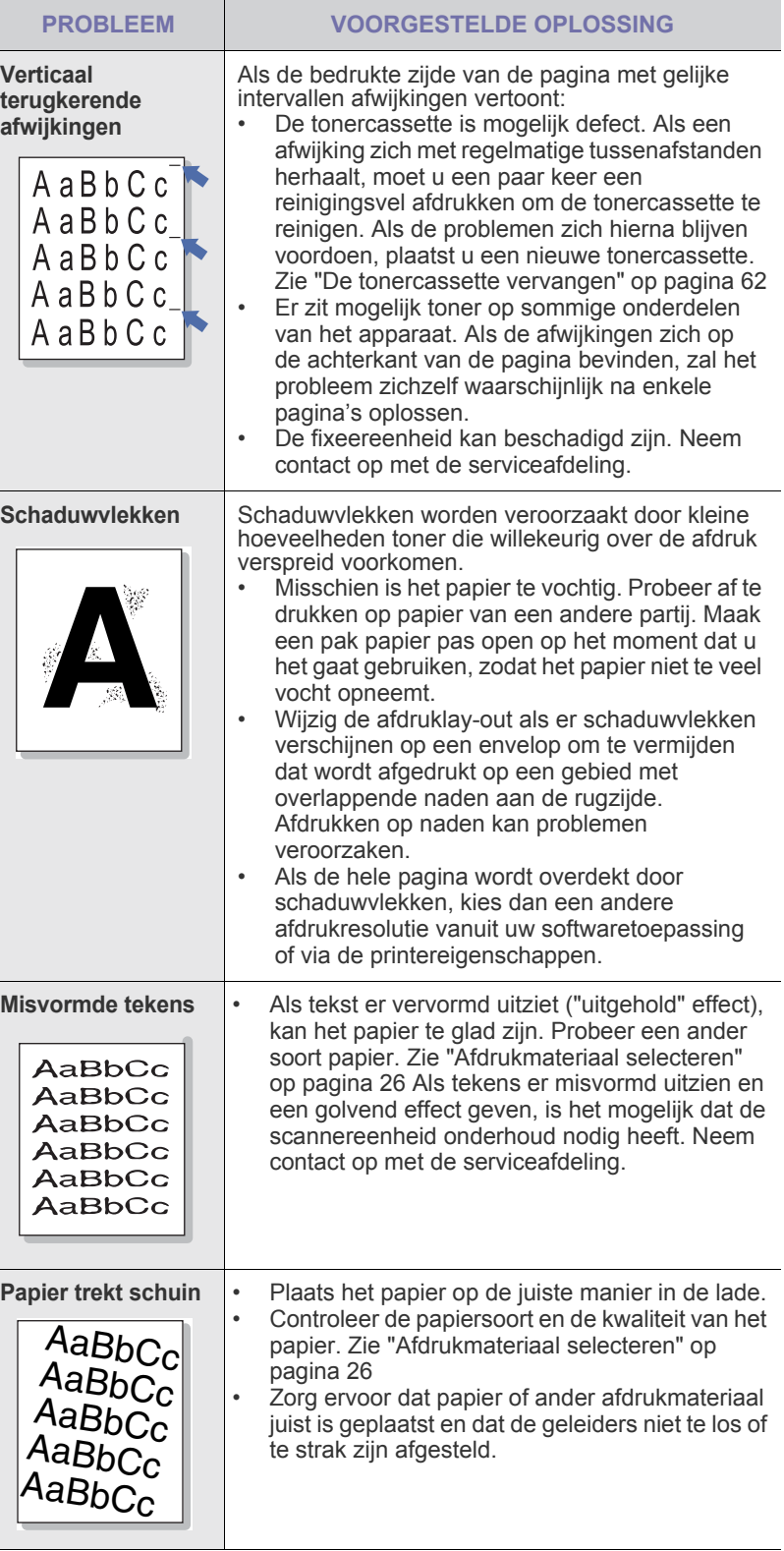

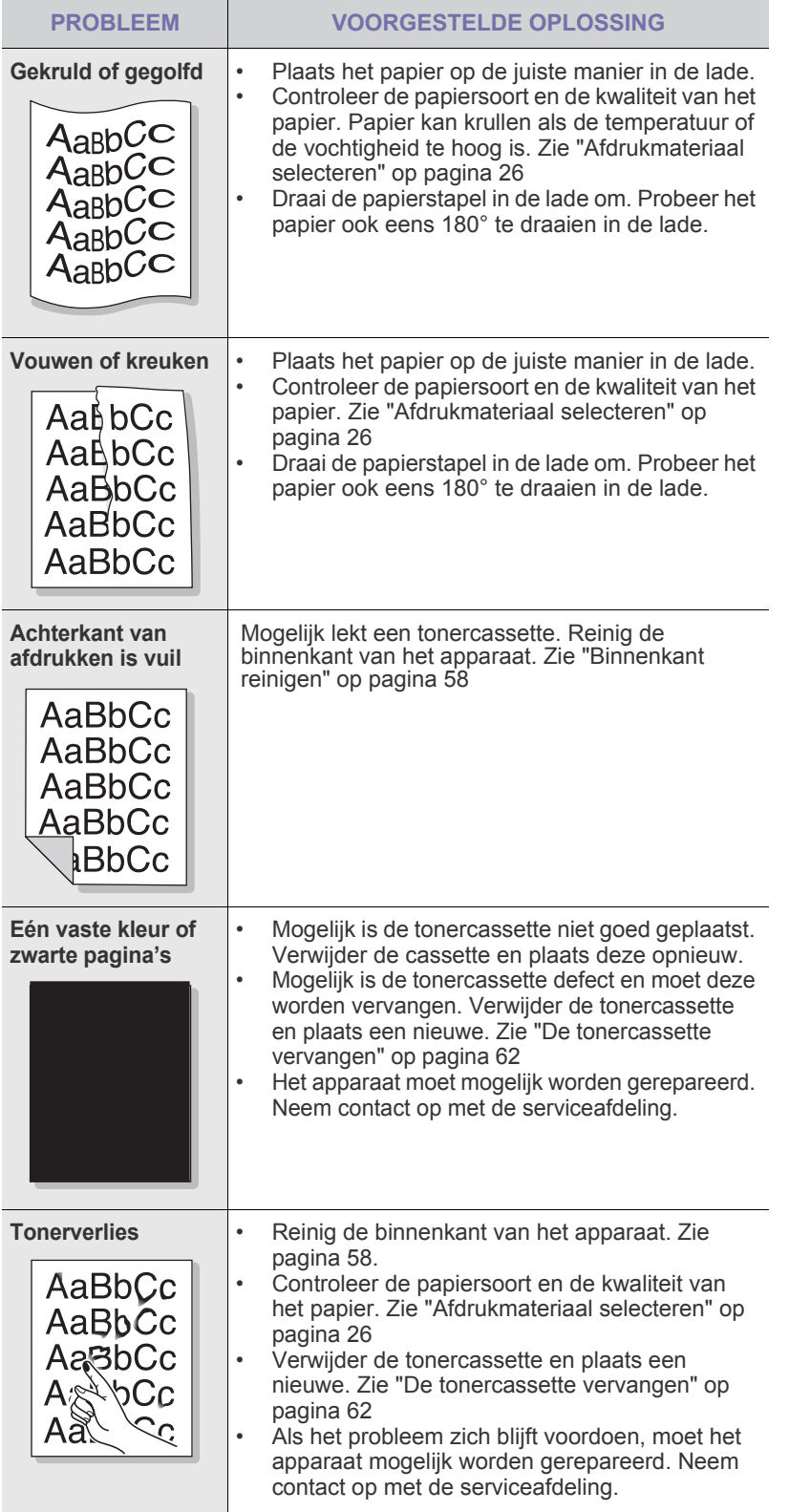

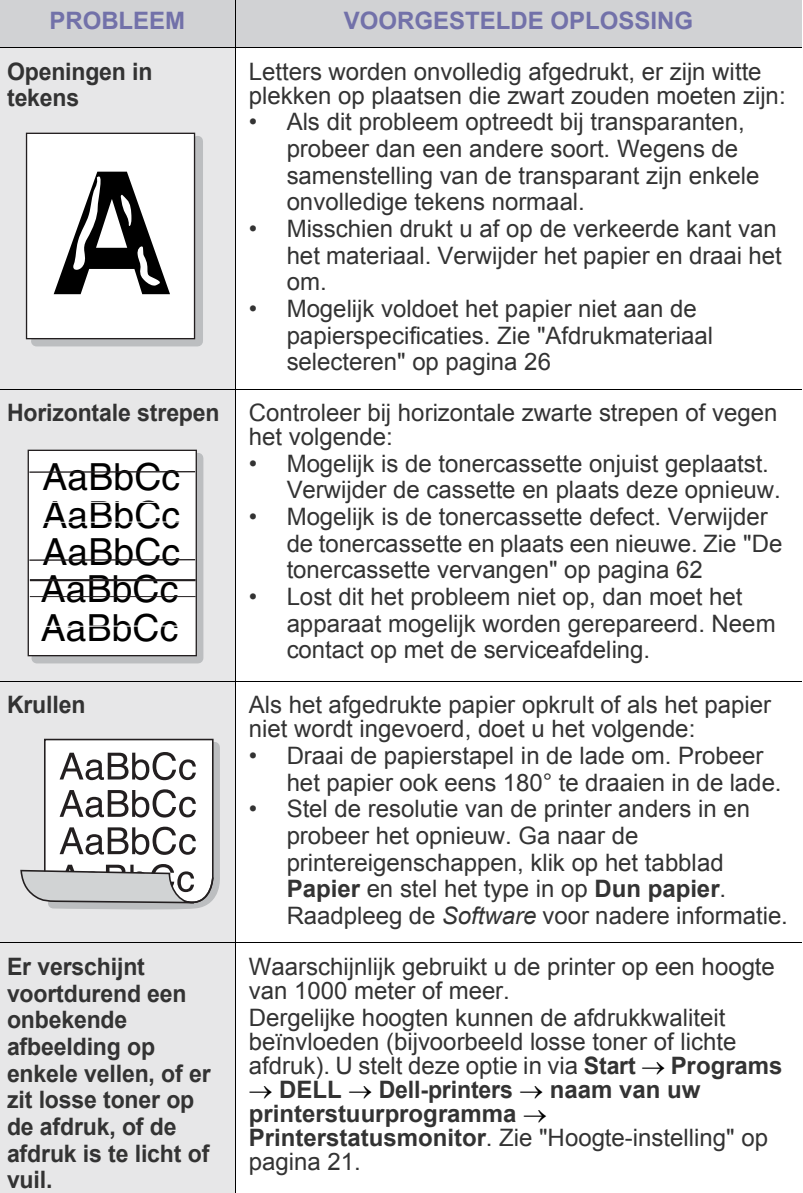

## <span id="page-80-0"></span>**Problemen met kopiëren**

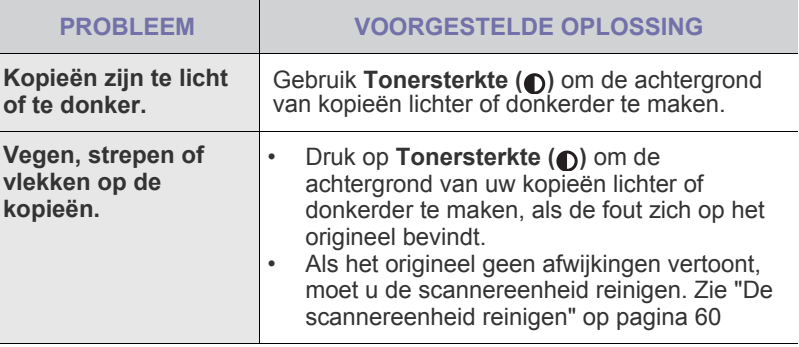

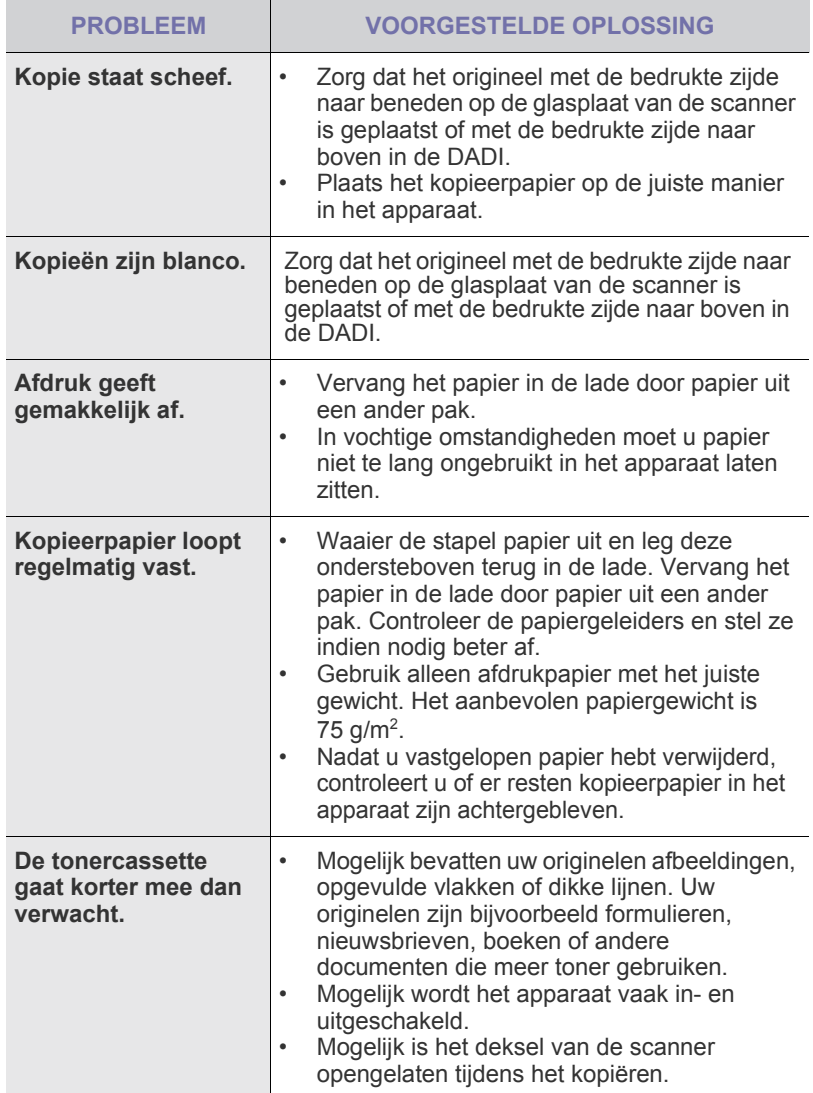

<span id="page-81-0"></span>**Problemen met scannen**

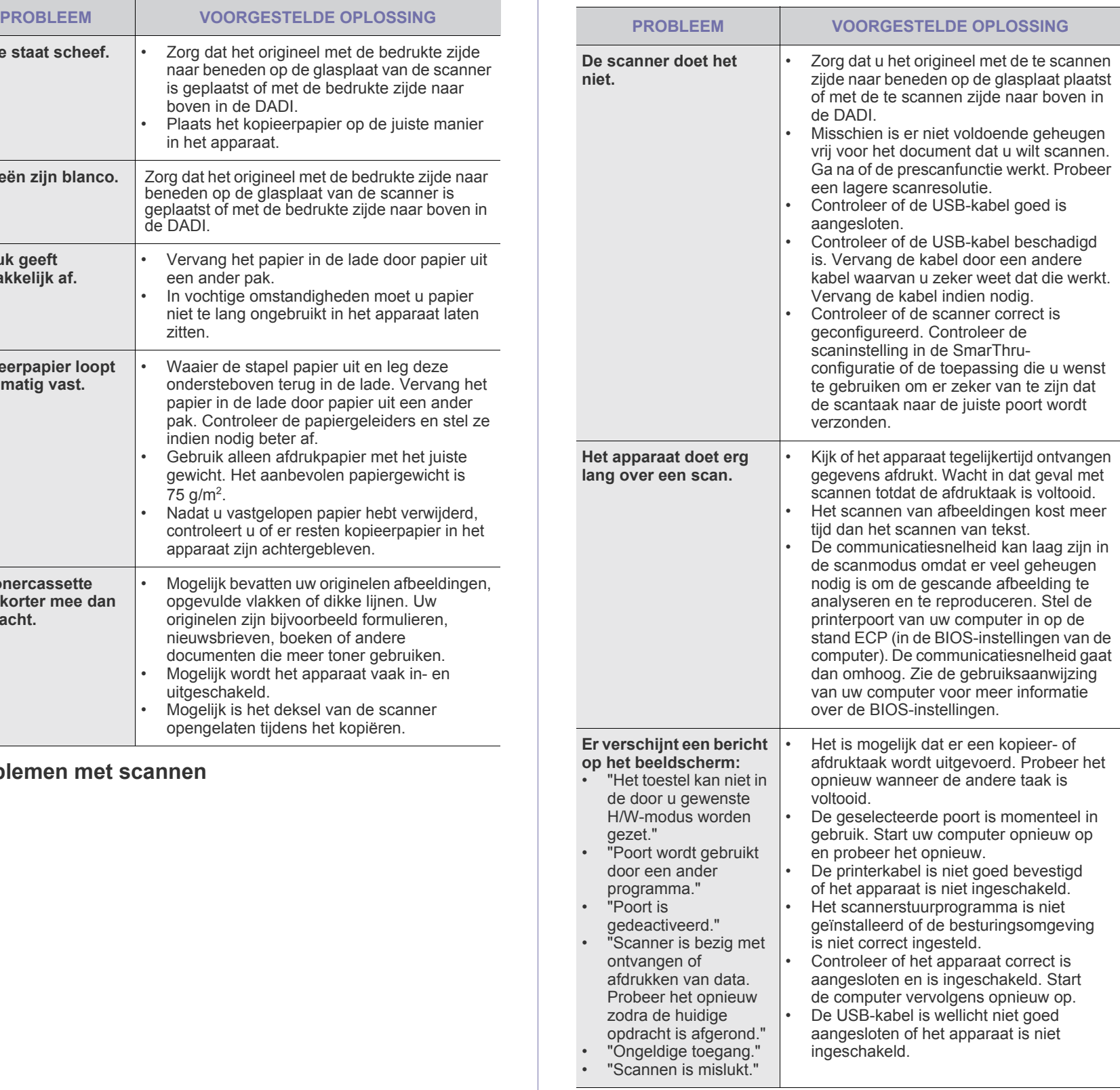

## <span id="page-82-0"></span>**Problemen met faxen**

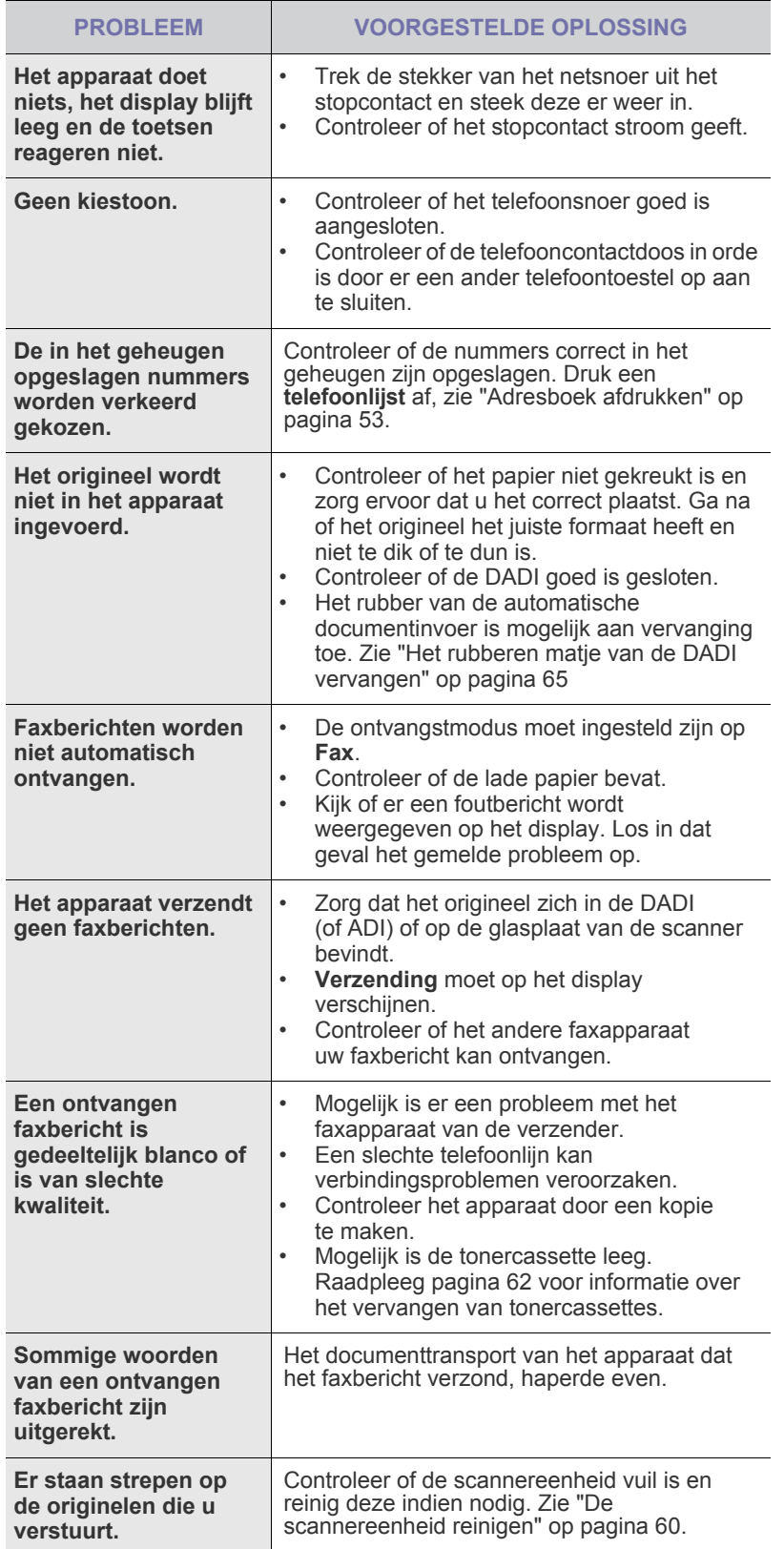

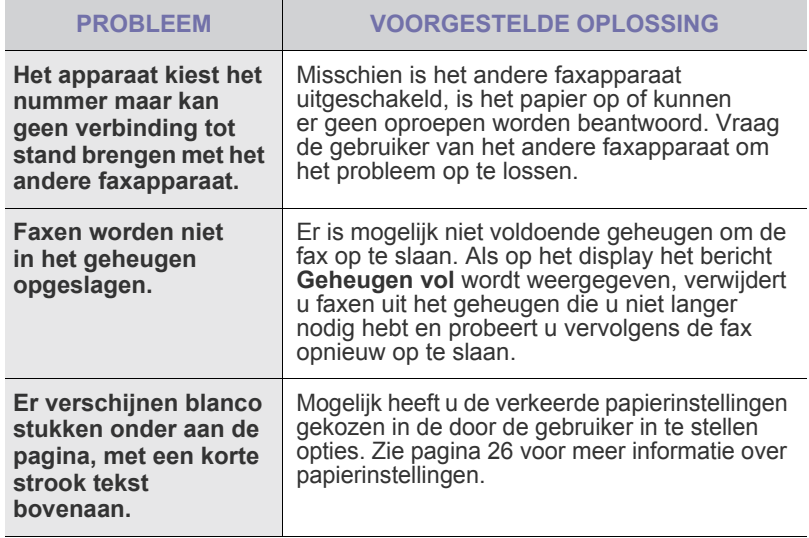

## **Veelvoorkomende PostScript -problemen**

De volgende problemen hebben specifiek betrekking op de PS-taal en kunnen optreden wanneer meerdere printertalen worden gebruikt.

 $\mathbb{Z}$ 

<span id="page-83-0"></span>Als u wilt dat een bericht wordt afgedrukt of op het scherm wordt weergegeven wanneer er PostScript-fouten optreden, opent u het venster Afdrukopties en klikt u op de gewenste keuze naast PostScript-fouten.

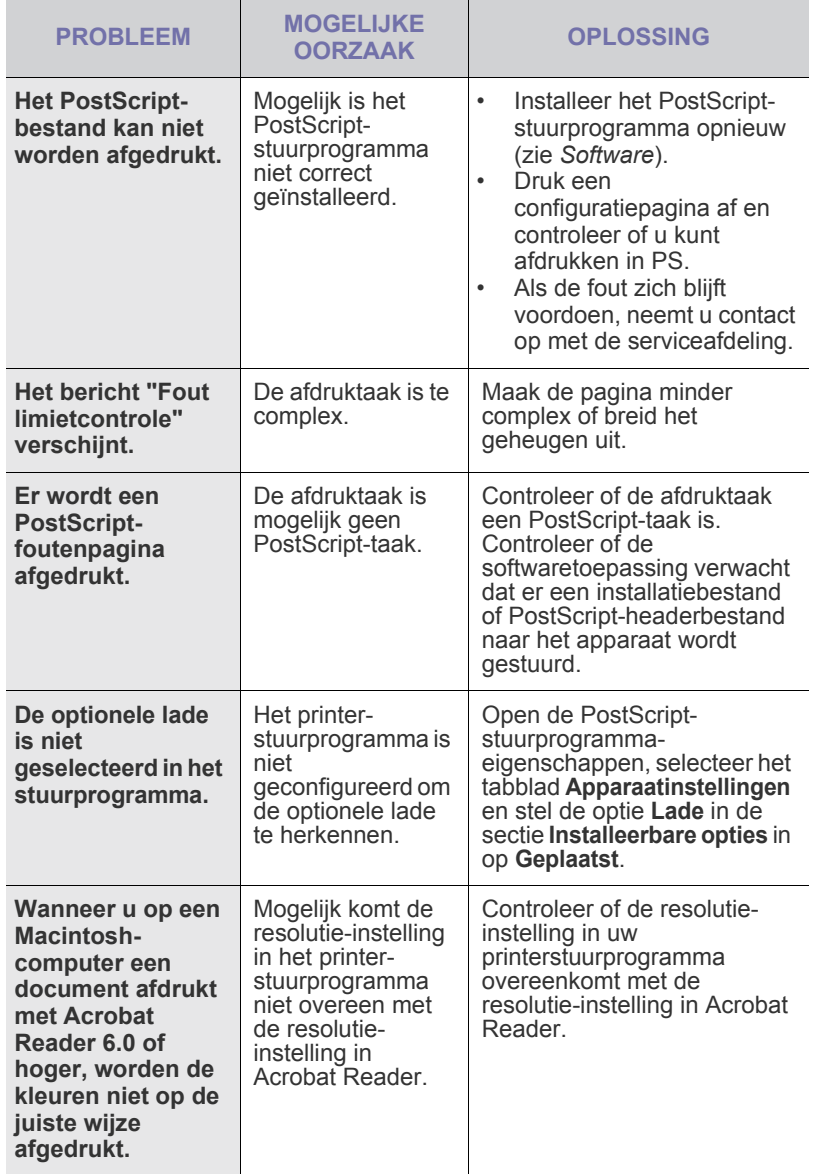

### **Veel voorkomende Windows -problemen**

<span id="page-83-2"></span><span id="page-83-1"></span>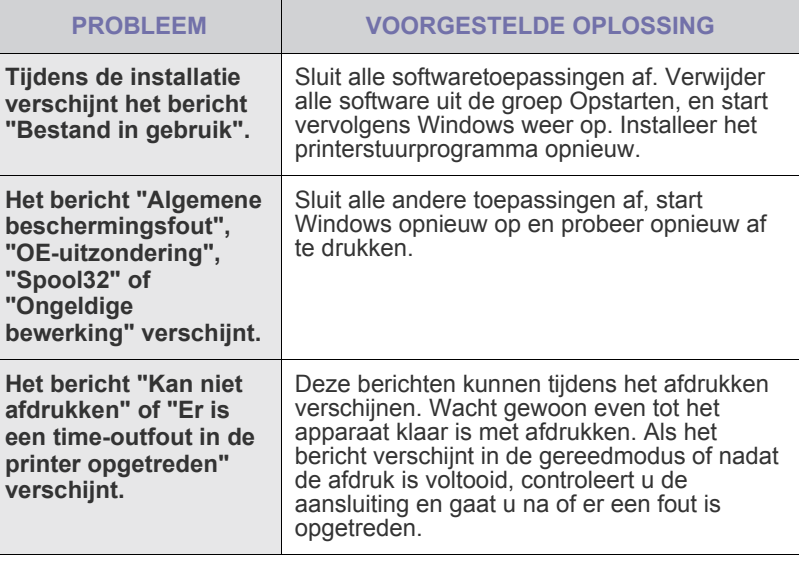

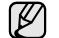

Raadpleeg de Microsoft Windows-documentatie die bij uw computer is geleverd voor nadere informatie over Windows-foutberichten.

## <span id="page-84-0"></span>**Algemene Linux-problemen**

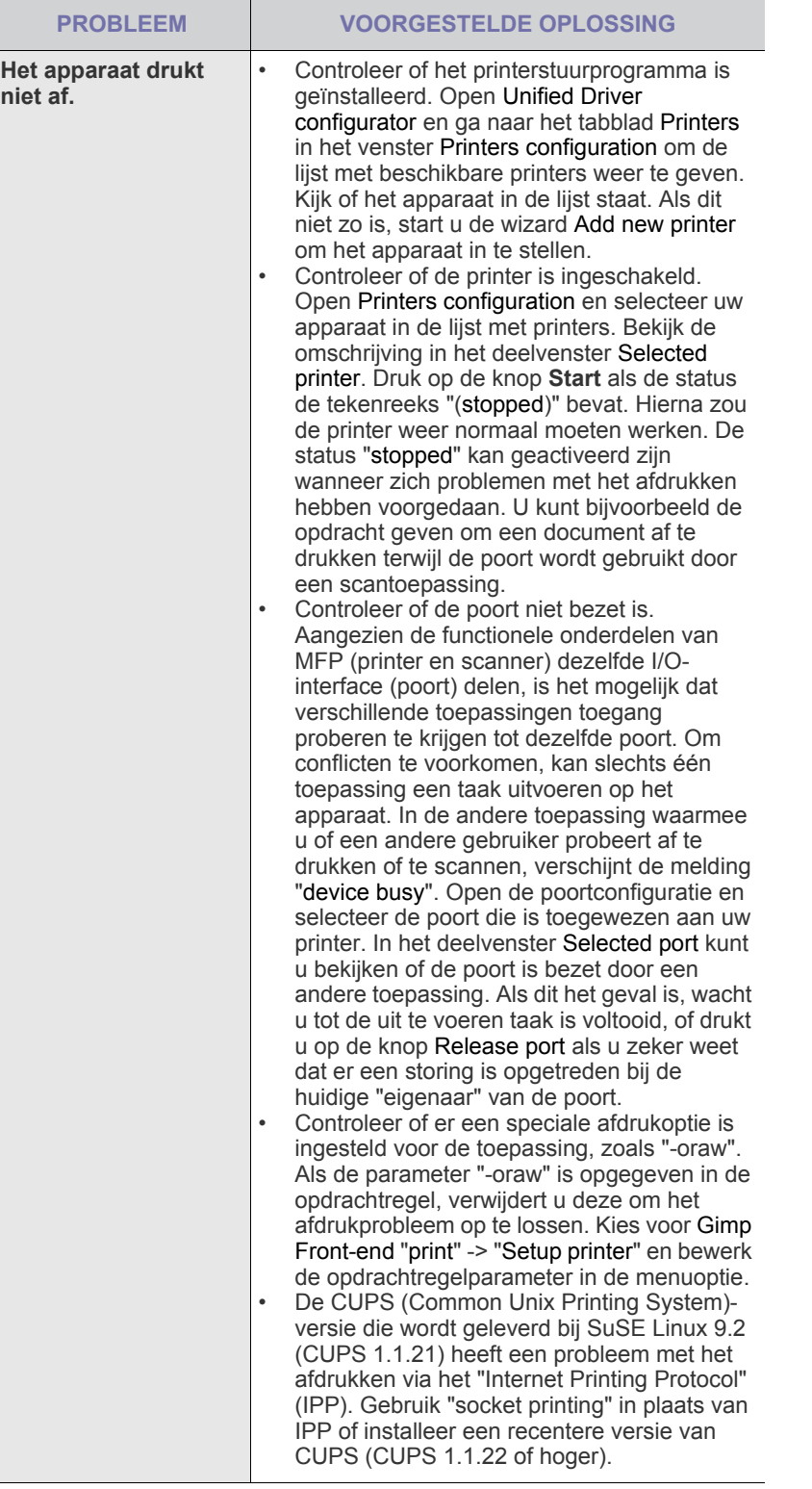

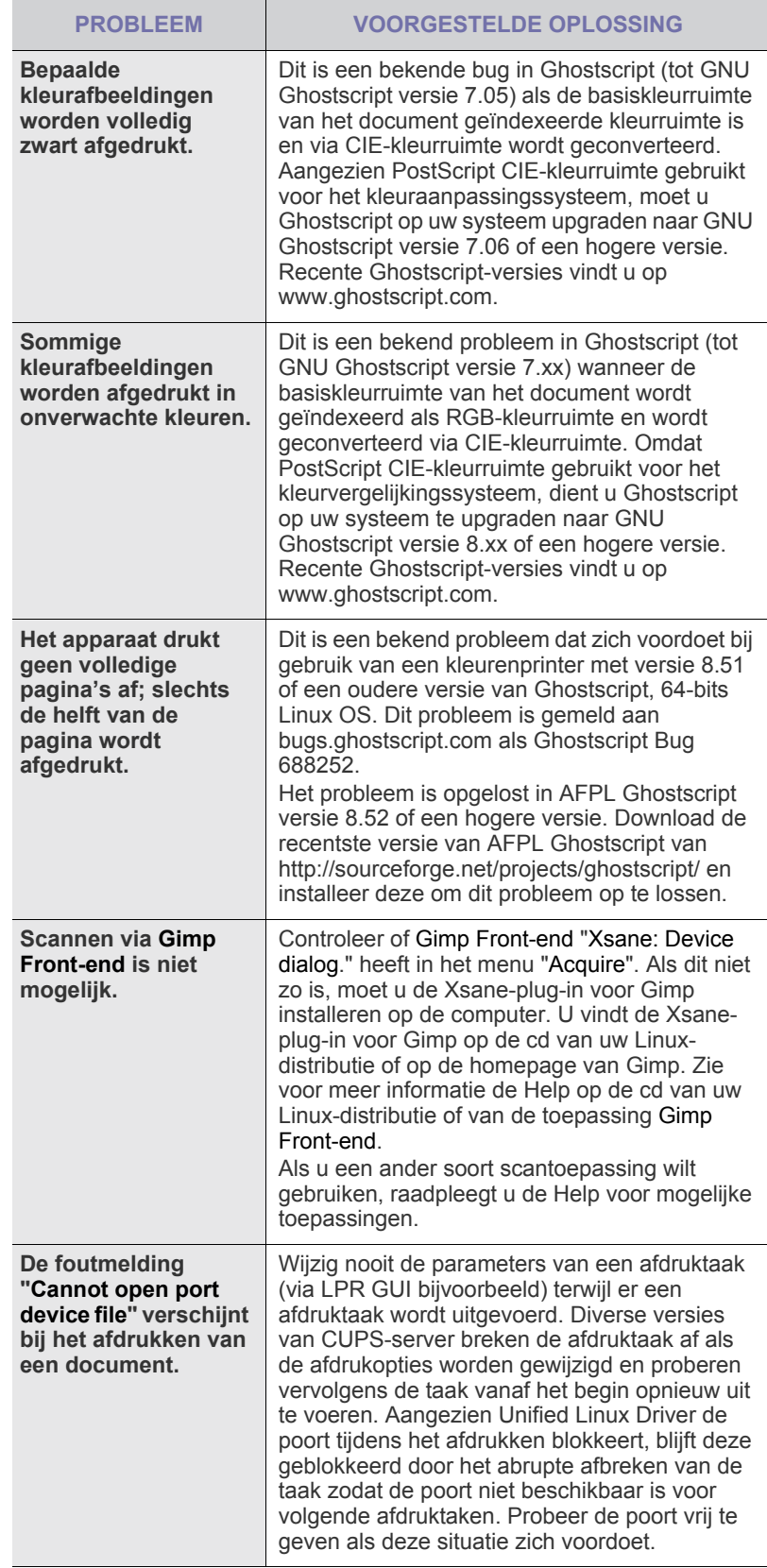

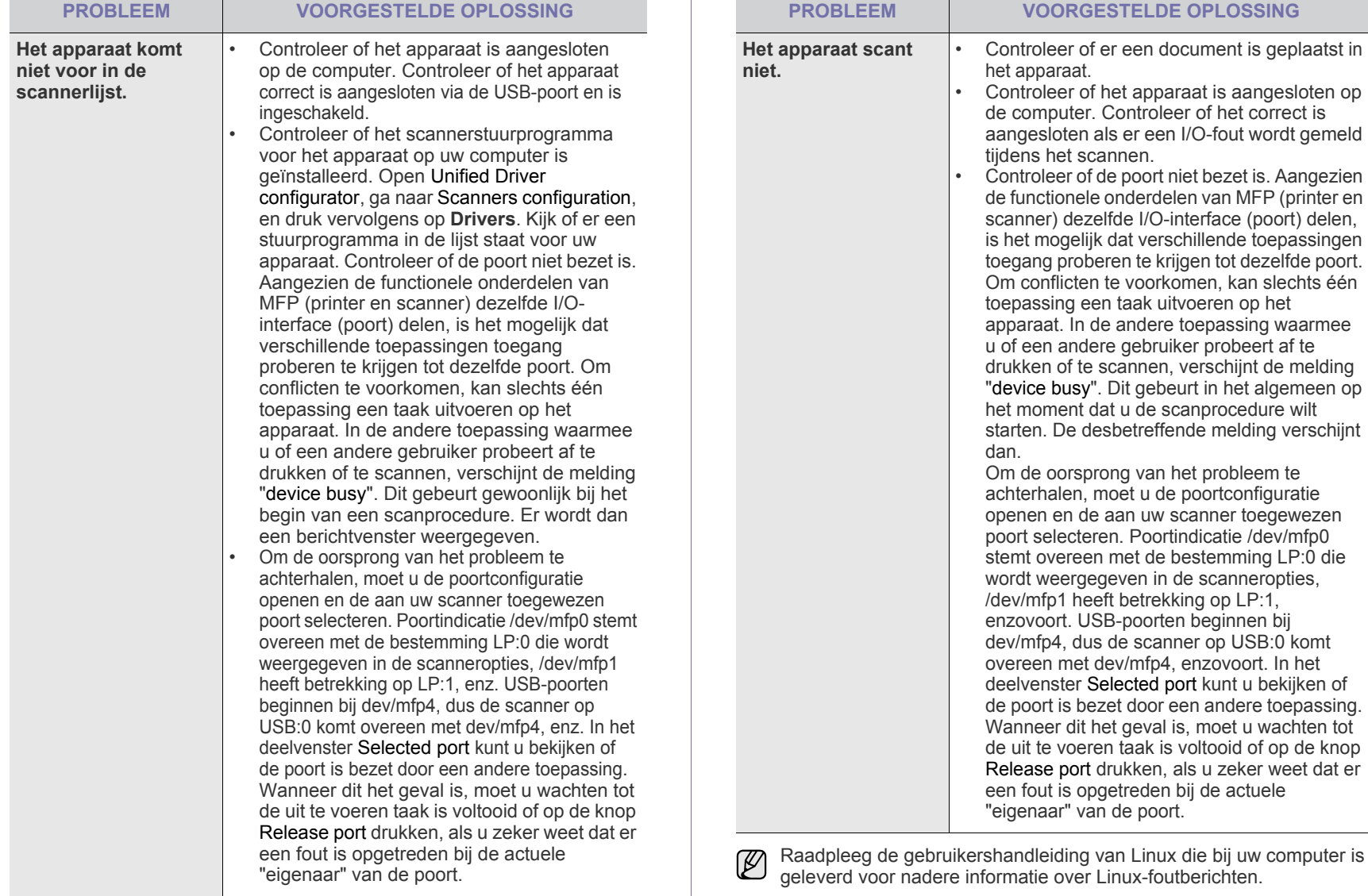

## **Veel voorkomende Macintosh-problemen**

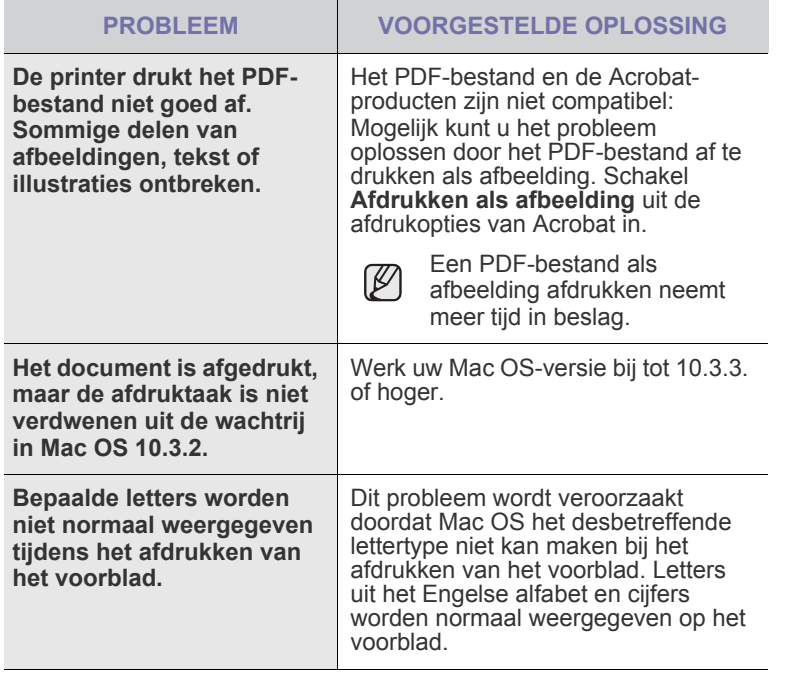

Raadpleeg de gebruikershandleiding van Mac OS die bij uw computer is geleverd voor nadere informatie over Mac OS-foutmeldingen.

## verbruiksartikelen en toebehoren bestellen

In dit hoofdstuk wordt beschreven hoe u cassettes en toebehoren voor het apparaat kunt aanschaffen.

#### **In dit hoofdstuk vindt u de volgende onderwerpen:**

- • [Verbruiksartikelen](#page-87-0)
- • [Toebehoren](#page-87-1)

De optionele delen of functies kunnen per land verschillen. Neem contact op met een van de vertegenwoordigers als u wilt weten of het onderdeel leverbaar is in uw land.

## <span id="page-87-0"></span>**VERBRUIKSARTIKELEN**

Als de toner opraakt, kunt u de volgende tonercassettes bestellen voor het apparaat:

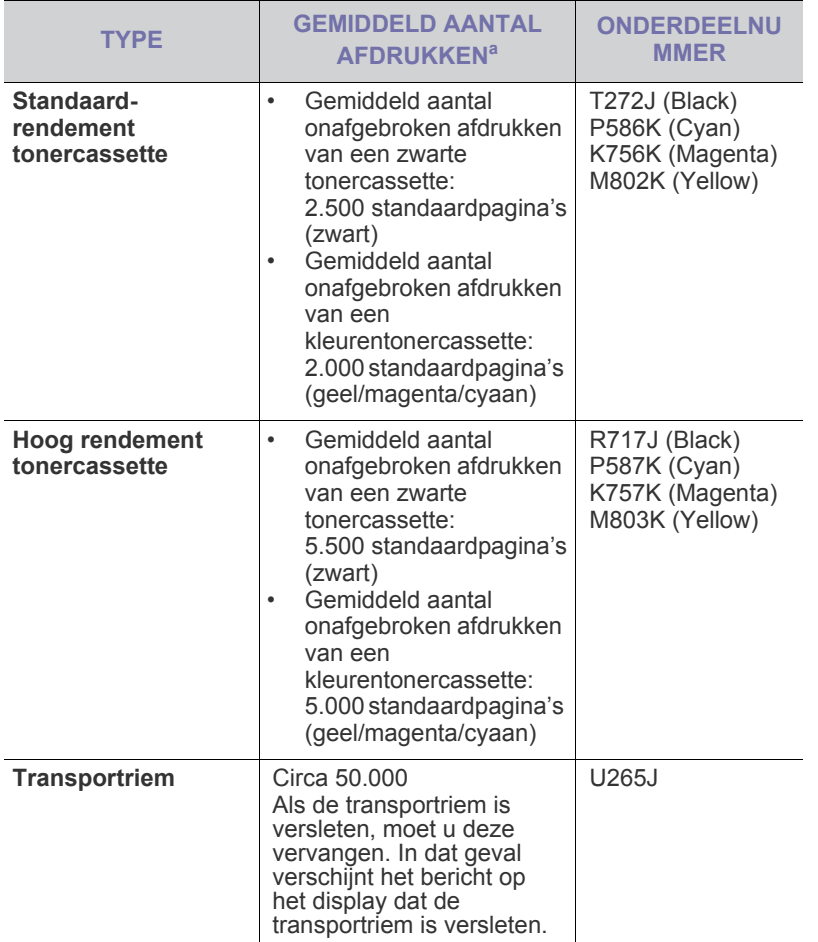

a. Gemiddeld rendement van een tonercassette, gemeten volgens ISO/IEC 19798.

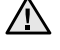

Wanneer u een nieuwe tonercassette of ander verbruiksartikel aanschaft, dient u dit in het land te doen waar u ook het apparaat hebt aangeschaft.

Anders is de tonercassette of het verbruiksartikel niet compatibel met het apparaat, omdat de configuratie van tonercassettes en verbruiksartikelen per land kunnen verschillen.

• [Aanschafmogelijkheden](#page-87-2)

### <span id="page-87-3"></span><span id="page-87-1"></span>**TOEBEHOREN**

U kunt toebehoren aanschaffen en installeren om de prestaties en capaciteit van uw apparaat te vergroten.

<span id="page-87-5"></span><span id="page-87-4"></span>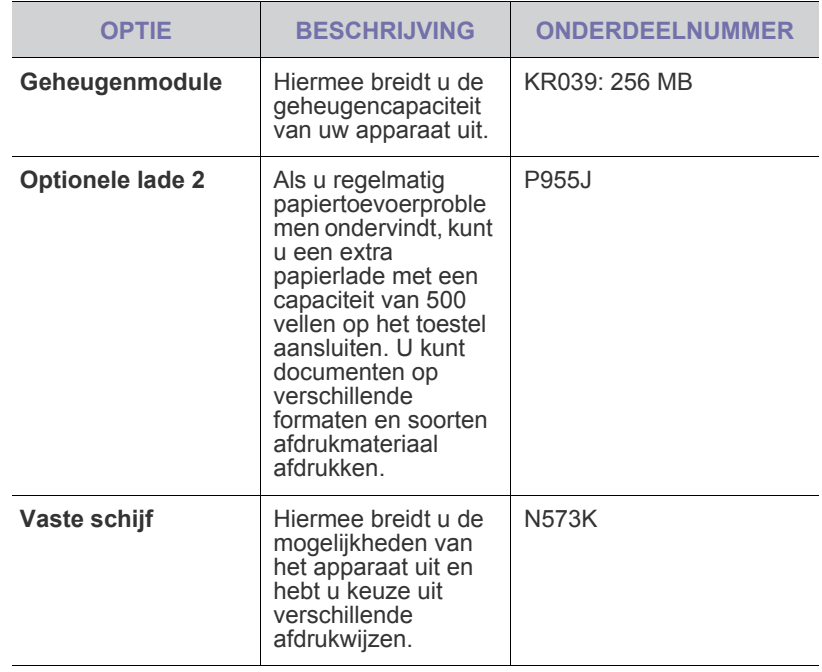

Uw apparaat beschikt mogelijk over twee geheugensleuven. In één  $\mathbb{Z}$ van beide sleuven is in de fabriek reeds een geheugenmodule geplaatst. U kunt de geheugencapaciteit van uw printer uitbreiden door een geheugenmodule in de lege sleuf te plaatsen, zoals aangegeven in bovenstaande tabel. Wij raden u ten zeerste aan om een geheugenmodule in de lege sleuf te plaatsen en de vooraf geïnstalleerde geheugenmodule niet te verwijderen. Als uw apparaat een geheugencapaciteit heeft van 128 MB en u wilt 256 MB toevoegen, wordt de geheugencapaciteit uitgebreid tot 384 MB.

## <span id="page-87-2"></span>**AANSCHAFMOGELIJKHEDEN**

Als u door Dell goedgekeurde verbruiksartikelen en toebehoren wilt bestellen, neem dan contact op met de lokale Dell-dealer of de leverancier bij wie u het apparaat hebt gekocht of ga naar **<www.dell.com>** op **[support.dell.com](http://support.dell.com)** en selecteer uw land/regio voor informatie over het aanvragen van technische ondersteuning.

## accessoires installeren

Uw apparaat is een model met talrijke functies dat optimaal is afgestemd op het merendeel van uw afdrukbehoeften. Dell is zich er echter van bewust dat elke gebruiker andere wensen heeft en biedt daarom verscheidene accessoires waarmee u de mogelijkheden van uw apparaat kunt uitbreiden.

#### **In dit hoofdstuk vindt u de volgende onderwerpen:**

- • [Voorzorgsmaatregelen die u in acht moet nemen bij de installatie van](#page-88-0)  [accessoires](#page-88-0)
- • [Toegevoegde accessoires in de printereigenschappen activeren](#page-88-2)

#### <span id="page-88-0"></span>**VOORZORGSMAATREGELEN DIE U IN ACHT MOET NEMEN BIJ DE INSTALLATIE VAN ACCESSOIRES**

• Koppel het netsnoer los Verwijder nooit het toegangspaneel tot het moederbord wanneer de stroom is ingeschakeld.

Koppel steeds het netsnoer los wanneer u interne of externe accessoires installeert of verwijdert om het risico op een elektrische schok te voorkomen.

- Ontlaad statische elektriciteit
- Het moederbord en de interne accessoires (netwerkinterfacekaart of geheugenmodule) zijn gevoelig voor statische elektriciteit. Voordat u interne accessoires installeert of verwijdert, dient u de statische elektriciteit van uw lichaam te ontladen door een metalen voorwerp aan te raken, zoals de metalen achterplaat van een willekeurig apparaat dat op een geaarde stroombron is aangesloten. Wanneer u voor het beëindigen van de installatie rondwandelt, herhaalt u deze procedure om nogmaals eventuele statische elektriciteit te ontladen.
- Na de installatie van een accessoire, zoals een optionele lade, moeten gebruikers van een PS-stuurprogramma een bijkomende instelling opgeven. Ga naar de PS-printereigenschappen en activeer de toegevoegde accessoire.

Let op bij de installatie van accessoires: het vervangen van de batterij in het apparaat valt onder de service. Vervang ze niet zelf. Er bestaat een explosierisico als de batterij wordt vervangen door een verkeerd type. Verwijder gebruikte batterijen conform de aanwijzingen.

### <span id="page-88-2"></span>**TOEGEVOEGDE ACCESSOIRES IN DE PRINTEREIGENSCHAPPEN ACTIVEREN**

Nadat u de geheugenmodule hebt geïnstalleerd, moet u ze selecteren in de printereigenschappen van het printerstuurprogramma om ze te kunnen gebruiken.

- **1.** Stuurprogramma installeren. ("Installing the software" op pagina19.)
- **2.** Klik op de knop **Start** van Windows.
	- In Windows 2000 selecteert u **Instellingen** → **Printers**.
	- In Windows XP/2003 selecteert u **Printers en faxen**.
	- In Windows Vista/2008 selecteert u **Configuratiescherm** → **Hardware en geluiden** → **Printers**.
- **3.** Selecteer het stuurprogramma van uw apparaat en klik met uw rechtermuisknop om **Eigenschappen** te openen.
	- Voor het PS-stuurprogramma selecteert u het PS-stuurprogramma en klikt u er met de rechtermuisknop op om **Eigenschappen** te
- • [Een geheugenmodule upgraden](#page-88-1)
- De vaste schijf gebruiken

openen.

- **4.** In de eigenschappen van het printerstuurprogramma selecteert u **Apparaatopties**.
	- Voor het PS-stuurprogramma selecteert u **Apparaatinstellingen**.
- **5.** Stel de vereiste opties in de eigenschappen van het printerstuurprogramma in.
	- Voor het PS-stuurprogramma selecteert u het deel **Installeerbare opties** en stelt u de vereiste opties in.
- **6.** Klik op **OK**.

## <span id="page-88-3"></span><span id="page-88-1"></span>**EEN GEHEUGENMODULE UPGRADEN**

Uw apparaat beschikt over een "dual in-line"-geheugenmodule (DIMM). Gebruik deze geheugenmodule om extra geheugen te installeren. Uw apparaat beschikt over twee geheugensleuven, en in één van beide sleuven is in de fabriek reeds een geheugenmodule geplaatst. Wanneer u de geheugencapaciteit uitbreidt, kunt u een geheugenmodule toevoegen aan de lege geheugensleuf. Wij raden u ten zeerste aan om een geheugenmodule in de lege sleuf te plaatsen en de vooraf geïnstalleerde geheugenmodule niet te verwijderen. Als uw apparaat een geheugencapaciteit heeft van 128 MB en u wilt 256 MB toevoegen, wordt de geheugencapaciteit uitgebreid tot 384 MB. Raadpleeg de bestelgegevens voor een optionele geheugenmodule [\(Zie "Toebehoren" op pagina 88](#page-87-3)).

#### **Een geheugenmodule installeren**

- **1.** Schakel het apparaat uit en koppel alle kabels van het apparaat los.
- **2.** Draai de schroef los en verwijder de achterklep.

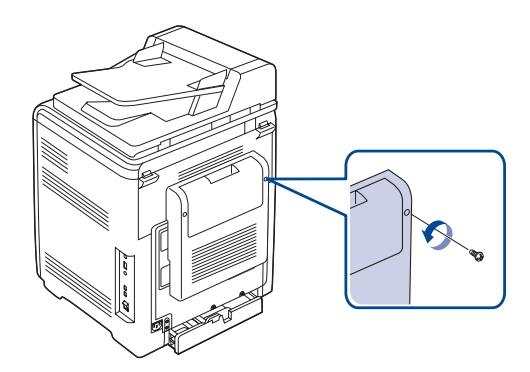

**3.** Draai de schroef los, licht het toegangspaneel lichtjes op en trek het naar rechts.

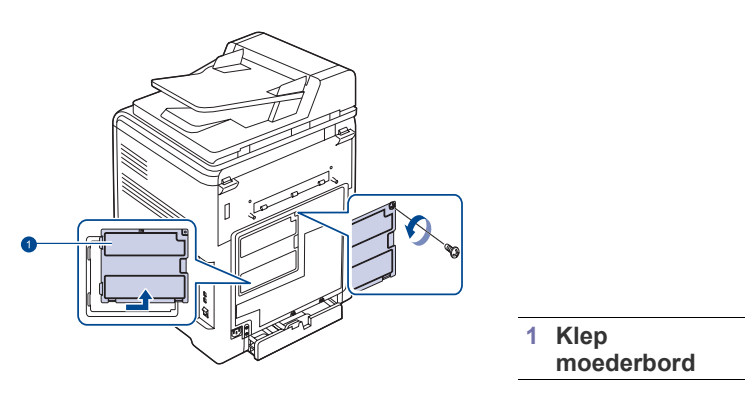

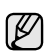

Om een bestaande geheugenmodule te verwijderen, duwt u de twee sloten aan de beide zijden van de module naar buiten.

- **4.** Haal de nieuwe geheugenmodule uit de plastic verpakking.
- **5.** Houd de geheugenmodule vast bij de rand en breng de geheugenmodule in één lijn met de sleuf in een hoek van ongeveer 30 graden. Zorg dat de inkepingen van de module en de openingen van de sleuf in elkaar passen.

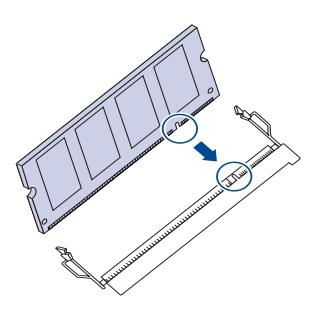

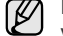

Hierboven getoonde inkepingen en openingen kunnen afwijken van de geplaatste geheugenmodule en de sleuf.

**6.** Duw de geheugenmodule voorzichtig in de gleuf totdat u een "klik" hoort.

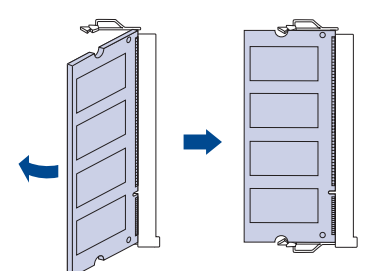

Duw de geheugenmodule niet met te veel kracht in de sleuf, dit kan de module beschadigen. Als de module niet goed in de sleuf lijkt te passen, voert u de procedure nogmaals voorzichtig uit.

**7.** Plaats het toegangspaneel tot het moederbord terug en schroef het vast.

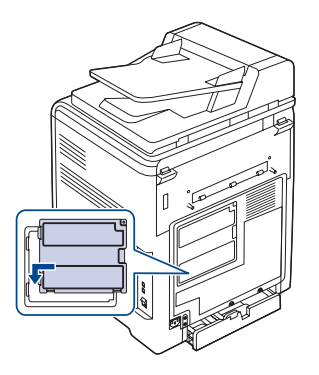

- **8.** Plaats de achterklep terug en schroef het vast.
- **9.** Sluit het netsnoer en de printerkabel opnieuw aan, en zet het apparaat aan.
	- Als u de geheugenmodule wilt verwijderen, trekt u de twee lipjes  $\mathbb{Z}$ aan de zijkanten van de sleuf naar buiten. De module schiet dan naar buiten.
- **10.** Als u het PS-stuurprogramma gebruikt, moet u het toegevoegde geheugen in de eigenschappen van het PS-stuurprogramma activeren. ["Toegevoegde accessoires in de printereigenschappen activeren" op](#page-88-2)  [pagina89](#page-88-2).

## <span id="page-89-0"></span>**DE VASTE SCHIJF GEBRUIKEN**

Door de installatie van een vaste schijf kunnen de gegevens van uw computer naar de afdrukwachtrij op de vaste schijf van de printer worden gestuurd. Op die manier wordt de computer minder belast. Daarnaast kunt u gebruikmaken van verschillende afdrukfuncties. U kunt bijvoorbeeld een afdruktaak op de vaste schijf opslaan, een afdruktaak controleren en persoonlijke documenten afdrukken.

#### **De vaste schijf installeren**

Voor bestelinformatie, [zie "Toebehoren" op pagina 88.](#page-87-3) Raadpleeg de voorzorgsmaatregelen op pagina [89.](#page-88-0)

- **1.** Schakel het apparaat uit en koppel alle kabels van het apparaat los.
- **2.** Draai de schroef los en verwijder de achterklep.

<span id="page-89-1"></span>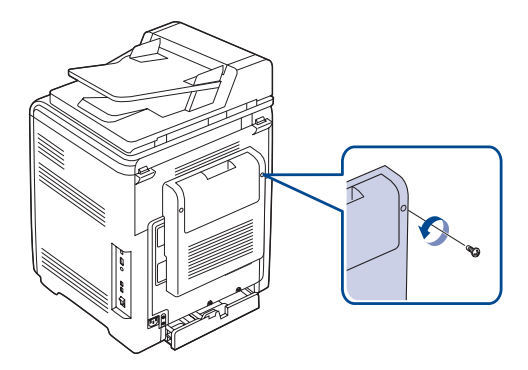

**3.** Open het toegangspaneel tot het moederbord. Draai de schroef los, licht het toegangspaneel lichtjes op en trek het naar rechts.

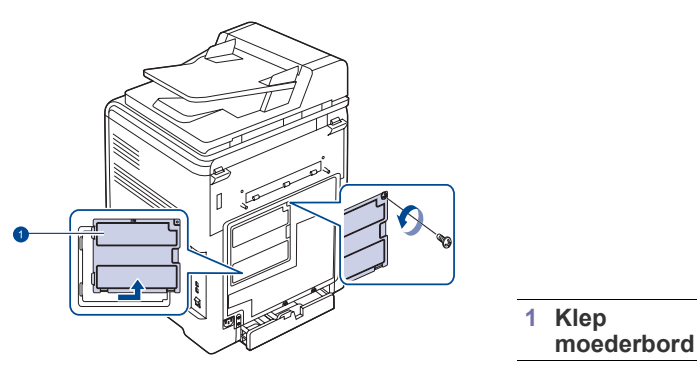

**4.** Plaats de connector op de vaste schijf tegenover de connector op het moederbord. Duw de connector van de vaste schijf in de connector op het moederbord totdat de vaste schijf goed vastzit.

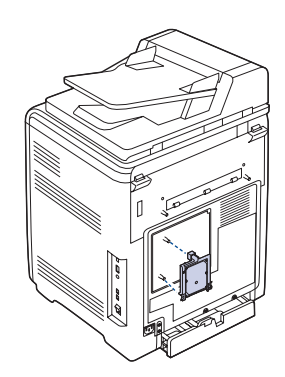

**5.** Draai de vier schroeven vast die bij uw nieuwe vaste schijf zijn geleverd.

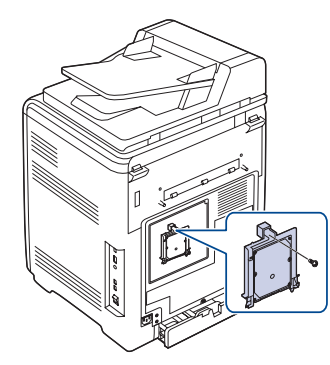

**6.** Plaats het toegangspaneel tot het moederbord terug en schroef het vast.

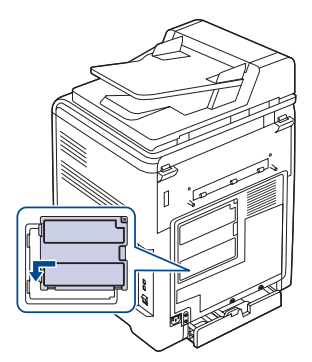

- **7.** Plaats de achterklep terug en schroef deze vast.
- **8.** Sluit het netsnoer en de printerkabel opnieuw aan, en zet het apparaat aan.
- **9.** Druk een configuratiepagina af via het bedieningspaneel om na te gaan of de vaste schijf juist is geïnstalleerd. [Zie "Rapporten afdrukken" op](#page-56-0)  [pagina 57](#page-56-0).
- **10.** Als u het PS-stuurprogramma gebruikt, moet u de toegevoegde vaste schijf activeren in de eigenschappen van het PS-stuurprogramma. [Zie "Toegevoegde accessoires in de printereigenschappen activeren"](#page-88-2)  [op pagina 89.](#page-88-2)

#### **Afdrukken met een optionele vaste schijf**

Als de optionele vaste schijf is geïnstalleerd, kunt u gebruikmaken van geavanceerde afdrukfuncties, zoals een afdruktaak opslaan of in de wachtrij zetten op de vaste schijf, een afdruktaak controleren en een persoonlijke afdruktaak specificeren in het venster met printereigenschappen.

Zodra u de bestanden op de vaste schijf hebt opgeslagen, kunt u ze makkelijk afdrukken of verwijderen via het bedieningspaneel van uw printer.

#### <span id="page-90-0"></span>**Een afdruktaak opslaan**

U kunt afdruktaken opslaan op de geïnstalleerde vaste schijf.

- **1.** Open het bestand dat u wilt opslaan.
- **2.** Selecteer **Afdrukken** in het menu **Bestand**. Het venster Afdrukken verschijnt.
- **3.** Klik op **Eigenschappen**. Als u **Instellen**, **Afdrukken** of **Opties** ziet, klik dan op deze knop.
- **4.** Klik op het tabblad **Overige opties** op **Taaktype**.
- **5.** Selecteer de gewenste afdrukmodus in de vervolgkeuzelijst. • **Normaal**: afdrukken in de normale modus.
	- **Drukproef**: drukt het eerste bestand af en na een korte pauze het volgende bestand.
	- **Vertrouwelijk**: slaat de bestanden op en beveiligt ze met een wachtwoord.
	- **Opslaan**: slaat het bestand op op de vaste schijf.
	- **Wachtrij**: plaatst het bestand in de wachtrij op de vaste schijf en drukt het vanuit deze wachtrij af.
	- **Afdrukschema**: drukt het bestand af op een opgegeven tijdstip.
- **6.** Voer de gebruikersnaam en de bestandsnaam in.
- **7.** Klik op **OK** tot het venster Afdrukken wordt weergegeven.
- **8.** Klik op **OK** of **Afdrukken** om het afdrukken te starten.

#### **Een opgeslagen afdruktaak afdrukken**

U kunt afdruktaken afdrukken die op de vaste schijf zijn opgeslagen.

- **1.** Druk op **Menu ( )** tot **Systeeminst.** verschijnt op de onderste regel van het display en druk vervolgens op **OK**.
- **2.** Druk op **OK** zodra **Taakbeheer** verschijnt.
- **3.** Druk op de pijltoetsen tot **Taak opslaan** verschijnt en druk op **OK**.
- **4.** Druk op de pijltoetsen totdat de gewenste gebruikers- en bestandsnaam verschijnt en druk dan op **OK**.
- **5.** In het geval van een vertrouwelijke afdruktaak voert u het eerder opgegeven 4-cijferige wachtwoord in. Druk op de pijltoetsen om het eerste cijfer in te voeren en druk op **OK**. De cursor gaat automatisch naar de positie voor het volgende cijfer. Voer het tweede, derde en vierde cijfer op dezelfde manier in.
- **6.** Als **Afdrukken** verschijnt, drukt u op **OK**. Als het ingevoerde wachtwoord niet correct is, verschijnt **Ongeldig wachtw.** Voer het juiste wachtwoord in.
- **7.** Druk op de pijltoetsen tot het gewenste cijfer verschijnt en druk op **OK**.
- **8.** Druk op **OK**. Het afdrukken start.

<span id="page-90-1"></span>

#### **Een opgeslagen afdruktaak verwijderen**

U kunt afdruktaken verwijderen die op uw vaste schijf zijn opgeslagen.

- **1.** Druk op **Menu ( )** tot **Systeeminst.** verschijnt op de onderste regel van het display en druk vervolgens op **OK**.
- **2.** Druk op **OK** zodra **Taakbeheer** verschijnt.
- **3.** Druk op de pijltoetsen tot **Taak opslaan** verschijnt en druk op **OK**.
- **4.** Druk op de pijltoetsen totdat de gewenste gebruikers- en bestandsnaam verschijnt en druk dan op **OK**.
- **5.** In het geval van een vertrouwelijke afdruktaak voert u het eerder opgegeven 4-cijferige wachtwoord in. Druk op de pijltoetsen om het eerste cijfer in te voeren en druk op **OK**. De cursor gaat automatisch naar de positie voor het volgende cijfer. Voer het tweede, derde en vierde cijfer op dezelfde manier in.
- **6.** Druk op de pijltoetsen tot **Verwijderen** verschijnt en druk op **OK**. Als het ingevoerde wachtwoord niet correct is, verschijnt **Ongeldig wachtw.** Voer het juiste wachtwoord in.
- **7.** Als **Ja** verschijnt, drukt u op **OK**.

#### **De actieve wachtrij beheren**

Alle afdruktaken die nog niet zijn afgedrukt bevinden zich in de actieve wachtrij in de volgorde waarin u ze naar de printer hebt gestuurd. U kunt een afdruktaak verwijderen uit de wachtrij voordat deze wordt afgedrukt, of een afdruktaak sneller laten afdrukken.

#### **Een bestand uit de wachtrij verwijderen:**

- **1.** Druk op Menu (這) tot Systeeminst. verschijnt op de onderste regel van het display en druk vervolgens op **OK**.
- **2.** Druk op **OK** zodra **Taakbeheer** verschijnt.
- **3.** Druk op de pijltoetsen tot **Actieve taak** verschijnt en druk op **OK**.
- **4.** Druk op de pijltoetsen totdat de gewenste gebruikers- en bestandsnaam verschijnt en druk dan op **OK**.
- **5.** In het geval van een vertrouwelijke afdruktaak voert u het eerder opgegeven 4-cijferige wachtwoord in. Druk op de pijltoetsen om het eerste cijfer in te voeren en druk op **OK**. De cursor gaat automatisch naar de positie voor het volgende
- cijfer. Voer het tweede, derde en vierde cijfer op dezelfde manier in.
- **6.** Druk op de pijltoetsen tot **Annuleren** verschijnt en druk op **OK**. Als het ingevoerde wachtwoord niet correct is, verschijnt **Ongeldig wachtw.** Voer het juiste wachtwoord in.
- **7.** Druk op de pijltoetsen tot **Ja** verschijnt en druk op **OK**.

#### **Een bestand uit de wachtrij sneller afdrukken:**

U kunt een afdruktaak in de actieve wachtrij selecteren en de afdrukvolgorde wijzigen zodat de afdruktaak sneller kan worden afgedrukt.

- **1.** Druk op **Menu ( )** tot **Systeeminst.** verschijnt op de onderste regel van het display en druk vervolgens op **OK**.
- **2.** Druk op **OK** zodra **Taakbeheer** verschijnt.
- **3.** Druk op de pijltoetsen tot **Actieve taak** verschijnt en druk op **OK**.
- **4.** Druk op de pijltoetsen totdat de gewenste gebruikers- en bestandsnaam verschijnt en druk dan op **OK**.
- **5.** In het geval van een vertrouwelijke afdruktaak voert u het eerder opgegeven 4-cijferige wachtwoord in. Druk op de pijltoetsen om het eerste cijfer in te voeren en druk op **OK**. De cursor gaat automatisch naar de positie voor het volgende cijfer. Voer het tweede, derde en vierde cijfer op dezelfde manier in.
- **6.** Druk op de pijltoetsen tot **Niv. verhogen** verschijnt en druk op **OK**. Als het ingevoerde wachtwoord niet correct is, verschijnt **Ongeldig wachtw.** Voer het juiste wachtwoord in.

#### **Een bestand onmiddellijk afdrukken:**

U kunt een taak die gepland staat om op een later tijdstip te worden afgedrukt, ook onmiddellijk laten afdrukken. In dat geval wordt de taak die op dat moment wordt afgedrukt onderbroken en wordt de geselecteerde afdruktaak afgedrukt. Deze functie is alleen beschikbaar als de taak gepland staat om op een later tijdstip te worden afgedrukt.

- **1.** Druk op Menu (這) tot Systeeminst. verschijnt op de onderste regel van het display en druk vervolgens op **OK**.
- **2.** Druk op **OK** zodra **Taakbeheer** verschijnt.
- **3.** Druk op de pijltoetsen tot **Actieve taak** verschijnt en druk op **OK**.
- **4.** Druk op de pijltoetsen totdat de gewenste gebruikers- en bestandsnaam verschijnt en druk dan op **OK**.
- **5.** In het geval van een vertrouwelijke afdruktaak voert u het eerder opgegeven 4-cijferige wachtwoord in. Druk op de pijltoetsen om het eerste cijfer in te voeren en druk op **OK**. De cursor gaat automatisch naar de positie voor het volgende cijfer. Voer het tweede, derde en vierde cijfer op dezelfde manier in.
- **6.** Druk op de pijltoetsen tot **Vrijgeven** verschijnt en druk op **OK**. Deze optie is alleen beschikbaar als u een afdruktaak hebt geselecteerd waarvoor eerder de afdrukmodus **Afdrukschema** is gekozen. Zie pagina [91](#page-90-0).

Als het ingevoerde wachtwoord niet correct is, verschijnt **Ongeldig wachtw.** Voer het juiste wachtwoord in.

#### **Afdrukken met formulierbestanden**

U kunt maximaal 10 formulierbestanden opslaan op de vaste schijf van de printer en deze vervolgens gebruiken voor afdruktaken.

Die formulierbestanden moet u wel eerst aanmaken en daarvoor maakt u gebruik van het printerstuurprogramma. Zie de *Software*.

- **1.** Druk op **Menu ( )** tot **Systeeminst.** verschijnt op de onderste regel van het display en druk vervolgens op **OK**.
- **2.** Druk op de pijltoetsen tot **Menu Formulier** verschijnt en druk op **OK**.
- **3.** Druk op de pijltoetsen tot het gewenste cijfer verschijnt en druk op **OK**.
	- **Uit**: afdrukken in de normale modus.
	- **Enkel form.:** alle pagina's worden afgedrukt aan de hand van het eerste formulierbestand.

**• Dubbel form.**: het voorblad wordt afgedrukt aan de hand van het eerste formulierbestand, het achterblad volgens het tweede formulierbestand.

- **4.** Druk op **Terug** ( $\cap$ ) om naar het bovenliggende menu terug te keren.
- **5.** Druk op de pijltoetsen tot **Form. select.** verschijnt en druk op **OK**.
- **6.** Druk op **OK** wanneer **Eerste form.** verschijnt.
- **7.** Druk op de pijltoetsen tot het gewenste cijfer verschijnt en druk op **OK**. Als u **Dubbel form.** hebt geselecteerd, gaat u verder met de volgende stap.
- **8.** Druk op de pijltoetsen tot **Tweede form.** verschijnt en druk op **OK**.
- **9.** Druk op de pijltoetsen totdat het formulierbestand voor het tweede formulier verschijnt en druk dan op **OK**.

#### **Best.beleid**

U kunt het beleid kiezen voor het genereren van de bestandsnaam voordat u verdergaat met de taak via de vaste schijf. Als het geheugen van de vaste schijf al dezelfde naam heeft wanneer u een nieuwe bestandsnaam invoert, kunt u de naam wijzigen of de bestaande naam overschrijven.

- **1.** Druk op **Menu ( )** tot **Systeeminst.** verschijnt op de onderste regel van het display en druk vervolgens op **OK**.
- **2.** Druk op de linker-/rechterpijltoets tot **Taakbeheer** verschijnt en druk op **OK**.
- **3.** Druk op de linker-/rechterpijltoets tot **Best.beleid** verschijnt en druk op **OK**.
- **4.** Druk op de linker-/rechterpijltoets tot de gewenste taakinstelling verschijnt en druk op **OK**.
- **Naam wijz.:** Als het geheugen van de vaste schijf al dezelfde naam heeft wanneer u een nieuwe bestandsnaam invoert, wordt het bestand opgeslagen met een andere naam die automatisch is geprogrammeerd.
- **Overschr.:** U kunt instellen dat gegevens van een vorige taak worden verwijderd van de vaste schijf wanneer er gegevens van een nieuwe taak worden opgeslagen.
- **5.** Druk op **OK**.

#### **Achtergebleven afbeeldingsgegevens verwijderen**

**Afb. overschr.** is een veiligheidsmaatregel voor klanten die bezorgd zijn over het ongeautoriseerd openen en kopiëren van vertrouwelijke of persoonlijke documenten.

- **1.** Druk op Menu (, ) tot Systeeminst. verschijnt op de onderste regel van het display en druk vervolgens op **OK**.
- **2.** Druk op de linker-/rechterpijltoets tot **Afb. overschr.** verschijnt en druk op **OK**.
- **3.** Druk op de linker-/rechterpijltoets tot de gewenste taakinstelling verschijnt en druk op **OK**.
- **Onmiddellijk:** Alle achtergebleven afbeeldingsgegevens van de machine worden onmiddellijk gewist nadat elke taak is verwerkt.
- **Op verzoek:** Deze optie biedt een systeembeheerder de mogelijkheid om op verzoek alle werkelijke afbeeldingsgegevens te wissen die op de vaste schijf zijn achtergebleven zodra deze optie is ingeschakeld. Alle bestaande taken worden verwijderd ongeacht hun status en het indienen van taken is verboden zolang het overschrijven plaatsvindt.
- **4.** Druk op de linker-/rechterpijltoets om naar **Aan** of **Uit** te gaan voor **Onmiddellijk**.

Druk op de linker-/rechterpijltoets om naar **Inschakelen** of **Uitschakelen** te gaan voor **Op verzoek**.

Als u **Op verzoek** ingeschakeld hebt geselecteerd, bevestigt de  $[{\not\!{\nu}}]$ machine of de overschrijvingsfunctie nu wordt gestart. Druk op de linker-/rechterpijltoets om **Ja** of **Nee** te selecteren. Als u **Ja** selecteert, start de **Op verzoek**-overschrijving zodra u **Ja** selecteert. Als u **Nee** selecteert, wordt deze functie ingeschakeld.

**5.** Druk op **OK**.

## **specificaties**

In dit hoofdstuk leiden we u langs de specificaties van het apparaat, waaronder de verschillende functies.

**In dit hoofdstuk vindt u de volgende onderwerpen:**

- • [Algemene specificaties](#page-93-0)
- Specificaties van de printer
- • [Specificaties van de scanner](#page-94-1)

## <span id="page-93-0"></span>**ALGEMENE SPECIFICATIES**

Het symbool \* verwijst naar een optionele functie, afhankelijk van het Ø apparaat.

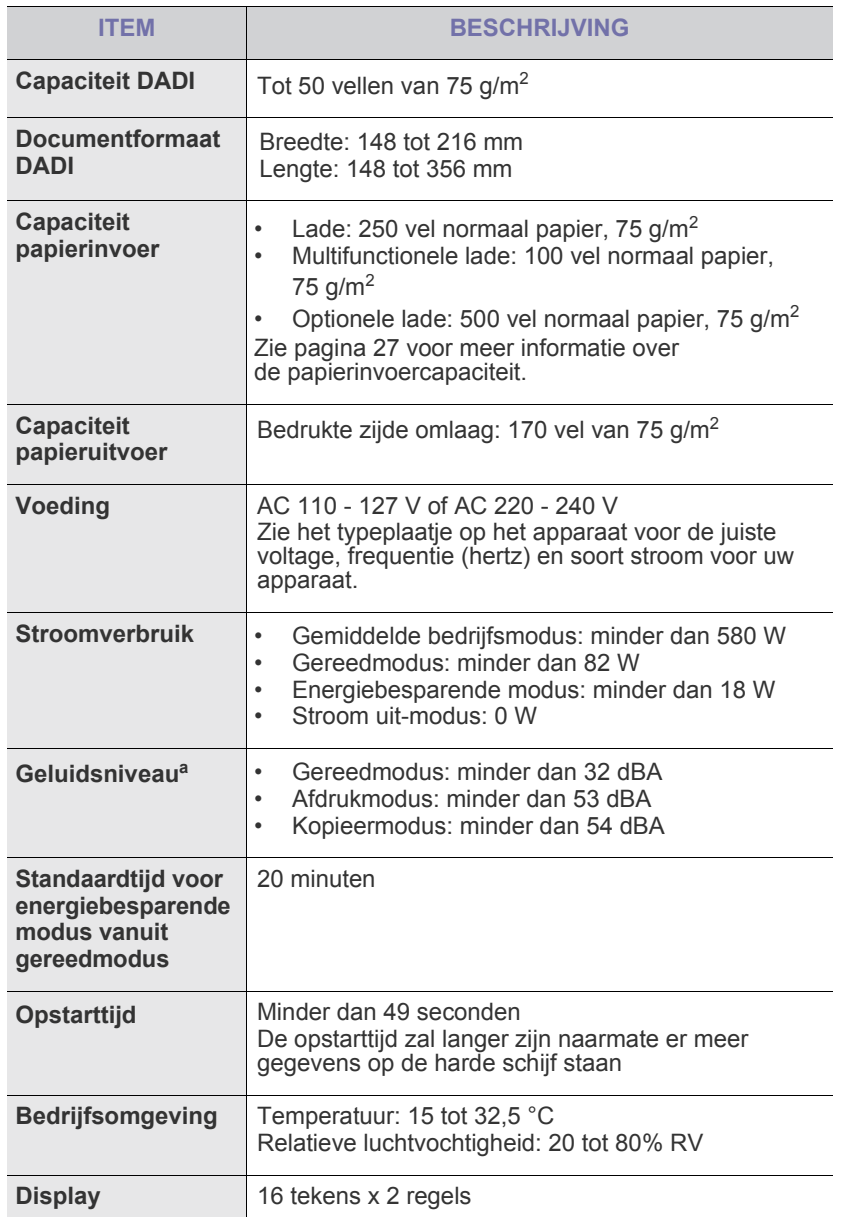

- • [Specificaties van het kopieerapparaat](#page-94-2)
- • [Specificaties van de fax](#page-95-0)

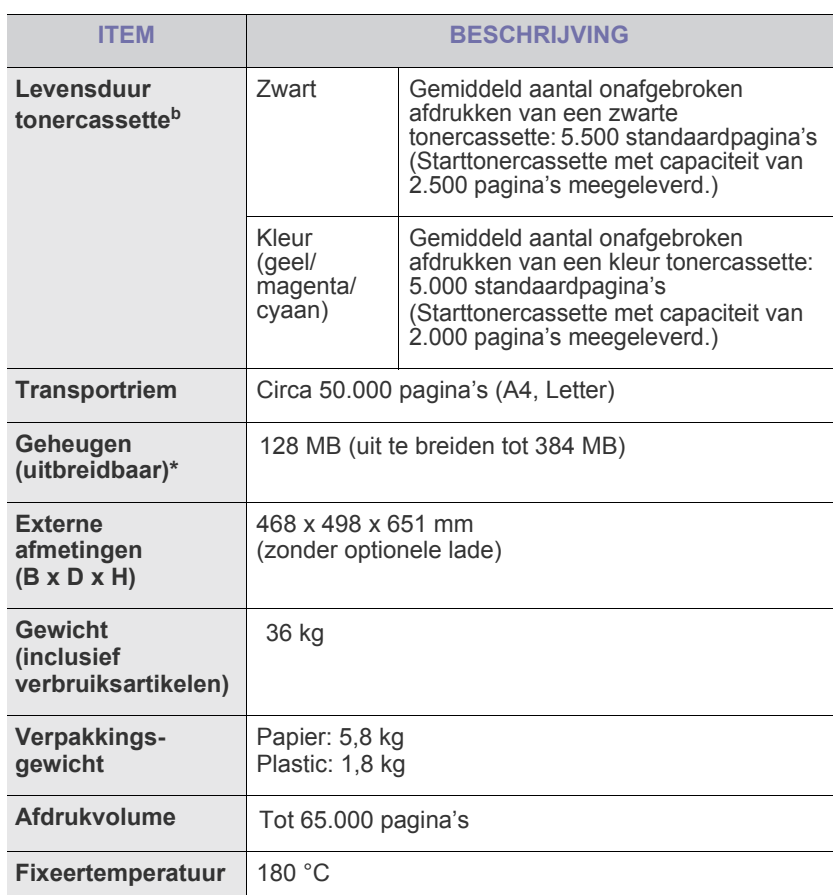

a. Geluidsdrukniveau, ISO 7779.

b. Gemiddeld rendement van een tonercassette, gemeten volgens ISO/IEC 19798. Het aantal pagina's kan worden beïnvloed door de bedrijfsomgeving, de tijd tušsen de afdruktaken, het type<br>afdrukmateriaal en het formaat van het afdrukmateriaal.

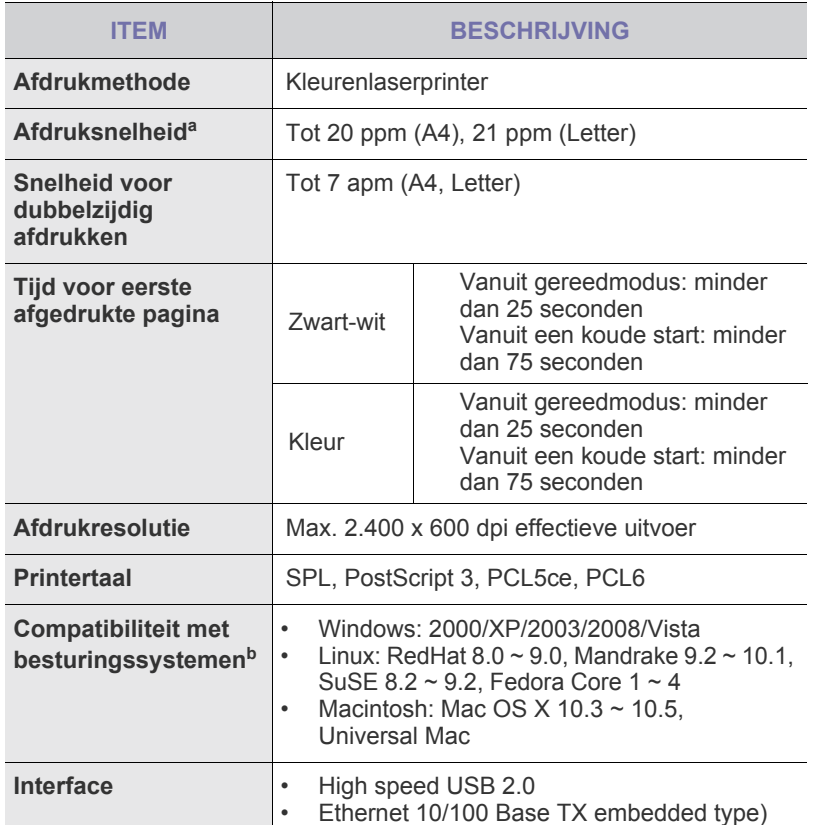

a. De afdruksnelheid is afhankelijk van het gebruikte besturingssysteem, de snelheid van de computer, de gebruikte toepassing, de verbindingsmethode, type en formaat van de afdrukmedia en de complexiteit van de taak.

b. Ga naar **<www.dell.com>** om de meest recente softwareversie te downloaden.

## <span id="page-94-0"></span>**SPECIFICATIES VAN DE PRINTER SPECIFICATIES VAN DE SCANNER**

<span id="page-94-1"></span>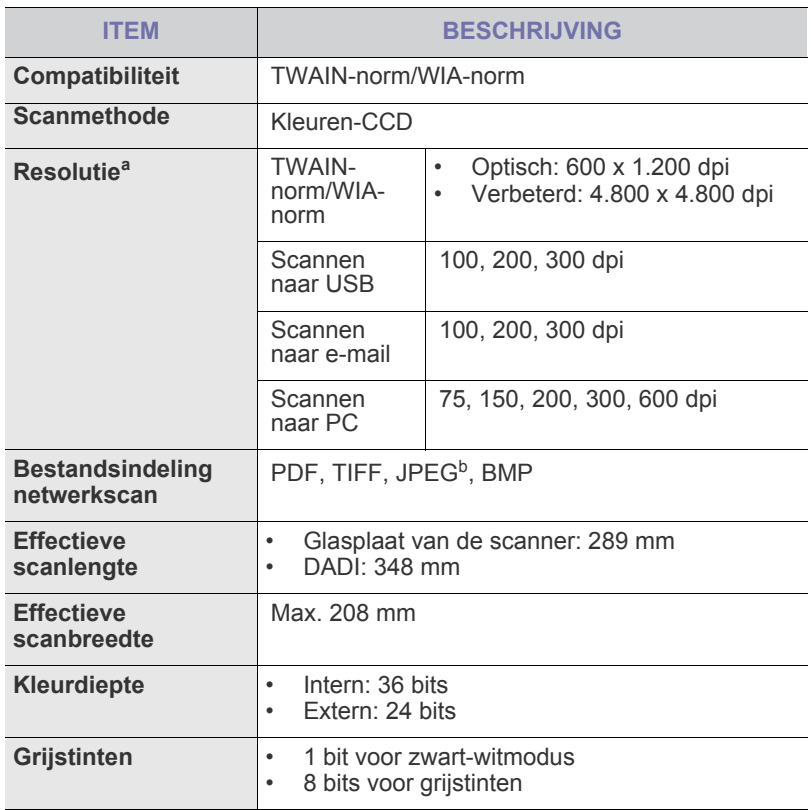

a. De maximale resolutie kan verschillen afhankelijk van de scantoepassing.

b.JPEG is niet beschikbaar als u onder Scankleur de zwart-witmodus selecteert.

## <span id="page-94-2"></span>**SPECIFICATIES VAN HET KOPIEERAPPARAAT**

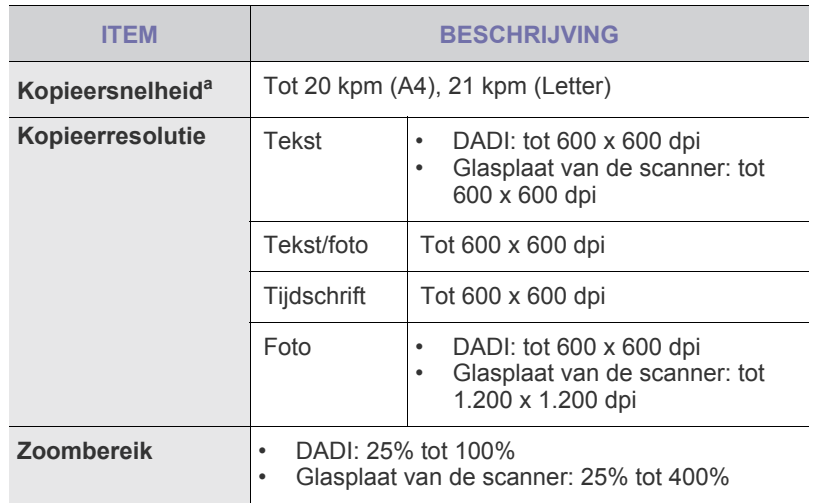

a. Kopieersnelheid is gebaseerd op meerdere exemplaren van één document.

## <span id="page-95-0"></span>**SPECIFICATIES VAN DE FAX**

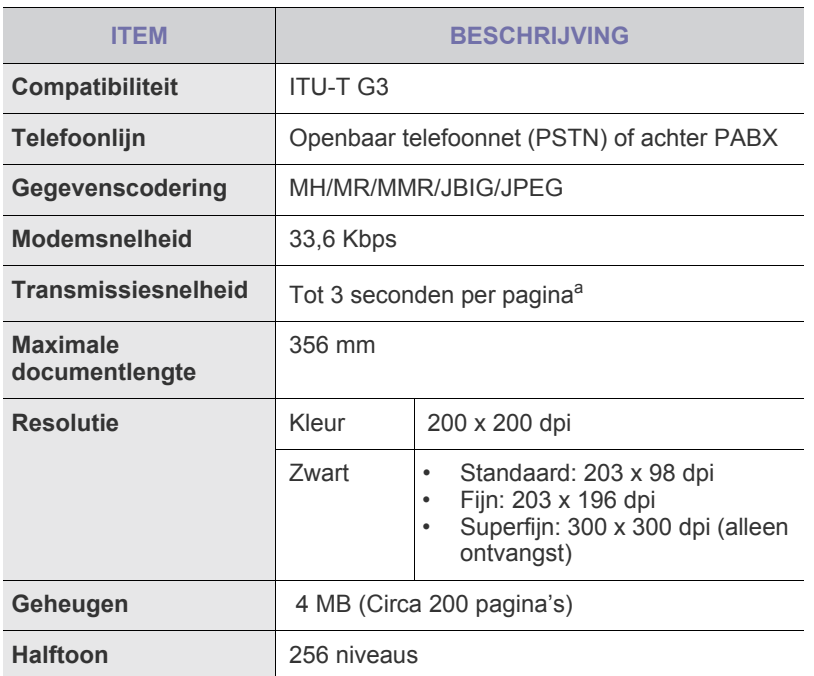

a. Standaardresolutie, MMR (JBIG), maximale modemsnelheid, fase "C" via ITU-T No. 1 chart, Memory Tx, ECM.

# **Bijlage**

## **BELEID VAN DELL VOOR TECHNISCHE ONDERSTEUNING**

Indien bij het oplossen van problemen gebruik wordt gemaakt van technische ondersteuning door een technicus is medewerking en actieve deelname van de klant vereist. De ondersteuning herstelt het besturingssysteem, de applicatiesoftware en hardwarestuurprogramma's door deze terug te zetten in de oorspronkelijke, door Dell geleverde standaardconfiguratie. Verder worden de printer en alle geïnstalleerde Dell-software gecontroleerd. Naast de technische ondersteuning door een technicus biedt Dell Support ook online ondersteuning. Meer mogelijkheden voor technische ondersteuning zijn beschikbaar tegen betaling.

Dell levert beperkte technische ondersteuning voor de printer en geïnstalleerde Dell-software en -randapparatuur. Ondersteuning voor software en randapparatuur van derden wordt aangeboden door de oorspronkelijke fabrikant. Dit geldt tevens voor software en randapparatuur die zijn aangeschaft en/of geïnstalleerd via Software & Peripherals (DellWare), ReadyWare en Custom Factory Integration (CFI/DellPlus).

## **CONTACT OPNEMEN MET DELL**

U krijgt toegang tot Dell Support via **<support.dell.com>**. Selecteer uw regio op de pagina WELCOME TO DELL SUPPORT en vul de gevraagde gegevens in om hulpmiddelen en informatie op te vragen.

U kunt elektronisch contact opnemen met Dell via onderstaande adressen:

• Websites **[www.dell.com/](www.dell.com/ ) <www.dell.com/ap/>** (alleen Aziatische landen/landen in het Stille Oceaangebied) **<www.dell.com/jp/>** (alleen Japan) **<www.euro.dell.com>** (alleen Europa) **<www.dell.com/la/>** (Latijns-Amerikaanse en Caraïbische landen) **<www.dell.ca>** (alleen Canada) • Anonymous file transfer protocol (FTP) **<ftp.dell.com>** Log in als gebruiker: anonymous en gebruik uw e-mailadres als wachtwoord. Service voor elektronische ondersteuning **mobile\_support@us.dell.com support@us.dell.com la-techsupport@dell.com** (Latijns-Amerikaanse en Caraïbische landen) **apsupport@dell.com** (alleen Aziatische landen/landen in het Stille Oceaangebied) **support.jp.dell.com** (alleen Japan) **support.euro.dell.com** (alleen Europa) • Elektronische offerteservice **apmarketing@dell.com** (alleen Aziatische landen/landen in het Stille Oceaangebied) sale\_canada@dell.com (alleen Canada)

## **GARANTIE- EN TERUGGAVEBELEID**

Dell Inc. ("Dell") maakt voor de productie van hardware gebruik van onderdelen die nieuw of gelijkwaardig aan nieuw zijn en werkt volgens de normen die gelden in de industrie. Zie voor meer informatie over de printergarantie van Dell de *Productinformatiegids*.

## verklarende woordenlijst

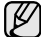

Met behulp van onderstaande woordenlijst leert u het product beter kennen. U raakt vertrouwd met de terminologie die bij het afdrukken en in deze gebruikershandleiding vaak wordt gebruikt.

#### **ADI**

De automatische documentinvoer (ADI) is een mechanisme dat automatisch een origineel vel papier invoert zodat het apparaat een bepaald gedeelte van het papier ineens kan scannen.

#### **Afdrukmateriaal**

Het materiaal, zoals papier, enveloppen, etiketten en transparanten, dat in een printer, scanner, fax of kopieerapparaat kan worden gebruikt.

#### **Afdrukvolume**

Het afdrukvolume bestaat uit de hoeveelheid afgedrukte pagina's per maand die de printerprestaties niet beïnvloedt. Doorgaans heeft de printer een beperkte levensduur, zoals een bepaald aantal pagina's per jaar. De levensduur duidt de gemiddelde capaciteit aan afdrukken aan, doorgaans binnen de garantieperiode. Als het afdrukvolume bijvoorbeeld 48.000 pagina's per maand (20 werkdagen) bedraagt, beperkt de printer het aantal vellen tot 2.400 per dag.

#### **AppleTalk**

AppleTalk is een octrooirechtelijk beschermde suite van door Apple, Inc ontwikkelde protocollen voor computernetwerken. Deze suite was opgenomen in de oorspronkelijke Macintosh (1984) en wordt nu door Apple ingezet voor TCP/IP-netwerken.

#### **Bedieningspaneel**

Een bedieningspaneel is een plat, doorgaans verticaal, gedeelte waar de bedienings- of controle-instrumenten worden weergegeven. Deze bevinden zich doorgaans aan de voorzijde van het apparaat.

#### **Bitdiepte**

Een grafische computerterm die beschrijft hoeveel bits er nodig zijn om de kleur van één pixel in een bitmap-afbeelding te vertegenwoordigen. Een hogere kleurdiepte geeft een breder scala te onderscheiden kleuren. Naarmate het aantal bits toeneemt, wordt het aantal mogelijke kleuren inefficiënt groot voor een kleurtabel. Een 1-bits kleur wordt doorgaans monochroom of zwart-wit genoemd.

#### **BMP**

Een grafische bitmap-indeling die intern wordt gebruikt door het grafische subsysteem van Microsoft Windows (GDI) en algemeen wordt gebruikt als een eenvoudige grafische bestandsindeling op dat platform.

#### **BOOTP**

Bootstrap-protocol Een netwerkprotocol dat wordt gebruikt door een netwerkcliënt om automatisch het IP-adres op te halen. Dit gebeurt doorgaans in het bootstrapproces van computers of erop uitgevoerde besturingssystemen. De BOOTP-servers wijzen aan iedere cliënt het IPadres toe uit een pool van adressen. Met BOOTP kunnen computers met een "schijfloos werkstation" een IP-adres ophalen voordat een geavanceerd besturingssysteem wordt geladen.

#### **CCD**

CCD (Charge Coupled Device) is hardware dat de scantaak mogelijk maakt. Het CCD-vergrendelingsmechanisme wordt ook gebruikt om de CCD-module te blokkeren om schade te voorkomen wanneer u het apparaat verplaatst.

#### **CSV**

CSV (Comma Separated Value) is een soort bestandsindeling. CSV wordt gebruikt om gegevens uit te wisselen tussen ongelijksoortige toepassingen. De bestandsindeling, zoals deze wordt gebruikt in Microsoft Excel, is min of meer de norm geworden in de gehele branche, ook voor niet-Microsoft platforms.

#### **DADI**

De dubbelzijdige automatische documentinvoer (DADI) is een mechanisme waarmee een origineel vel papier automatisch wordt ingevoerd en omgedraaid, zodat het apparaat beide zijden van het papier kan scannen.

#### **Dekkingsgraad**

Dit is de afdrukterm die wordt gebruikt voor de mate van het tonergebruik bij het afdrukken. Een dekkingsgraad van 5% betekent bijvoorbeeld dat een vel A4-papier 5% aan afbeeldingen of tekst bevat. Dus als het papier of origineel ingewikkelde afbeeldingen of zeer veel tekst bevat, is de dekkingsgraad en daarmee het tonergebruik hoger.

#### **DHCP**

Een DHCP (Dynamic Host Configuration Protocol) is een cliënt/servernetwerkprotocol. Een DHCP-server stuurt configuratieparameters naar de DHCP-cliënthost die daarom vraagt en die de cliënthost nodig heeft om deel uit te kunnen maken van een IP-netwerk. DHCP biedt ook een mechanisme voor de toewijzing van IP-adressen aan cliënthosts.

#### **DIMM**

De DIMM (Dual In-line Memory Module) is een kleine printplaat met geheugen. DIMM slaat alle gegevens in het apparaat op, zoals afdrukgegevens of ontvangen faxgegevens.

#### **DNS**

DNS (Domain Name Server) is een systeem dat domeinnaaminformatie opslaat in een gedistribueerde database op netwerken, zoals het internet.

#### **Dotmatrixprinter**

Een dotmatrixprinter is een computerprinter met een printerkop die heen en weer loopt over de pagina en afdrukt door middel van aanslagen, waarbij een van inkt voorzien lint tegen het papier wordt geslagen, zoals bij een typemachine.

#### **DPI**

DPI (Dots Per Inch) is een maateenheid voor de resolutie die wordt gebruikt voor scannen en afdrukken. Over het algemeen leidt een hogere DPI tot een hogere resolutie, meer zichtbare details in de afbeelding en een groter bestandsformaat.

#### **DRPD**

Distinctive Ring Pattern Detection (distinctieve belpatroondetectie) "Distinctive Ring" of "Distinctieve belpatronen" is een dienst van de telefoonmaatschappij waarmee u oproepen naar verschillende telefoonnummers kunt ontvangen op één telefoonlijn.

#### **Dubbelzijdig**

Een mechanisme dat een vel papier automatisch omkeert zodat het apparaat beide zijden van het vel kan bedrukken (of scannen). Een printer met een Duplex-eenheid kan dubbelzijdig afdrukken.

#### **ECM**

ECM (Error Correction Mode) is een optionele verzendmodus voor foutcorrectie die is opgenomen in faxapparaten of faxmodems van Klasse 1. Hiermee wordt fouten in het faxverzendproces, die soms worden veroorzaakt door ruis op de telefoonlijn, automatisch opgespoord en gecorrigeerd.

#### **Emulatie**

Emulatie is een techniek waarbij met het ene apparaat dezelfde resultaten worden behaald als met het andere. Een emulator kopieert de functies van één systeem naar een ander systeem, zodat het tweede systeem zich als het eerste gedraagt. Emulatie is gericht op de exacte reproductie van extern gedrag; dit in tegenstelling tot simulatie, dat verband houdt met een abstract model van het systeem dat wordt gesimuleerd, vaak met betrekking tot de interne staat.

#### **Ethernet**

Ethernet is een op frames gebaseerde computernetwerktechnologie voor LAN's. Het definieert de bedrading en signalen voor de fysieke laag en frameformaten en protocollen voor de MAC/gegevenskoppelingslaag van het OSI-model. Ethernet wordt voornamelijk gestandaardiseerd als IEEE 802.3. Het is de meest wijdverbreide LAN-technologie sinds de jaren '90.

#### **EtherTalk**

Een suite protocollen die zijn ontwikkeld door Apple Computer voor computernetwerken. Deze suite was opgenomen in de oorspronkelijke Macintosh (1984) en wordt nu door Apple ingezet voor TCP/IPnetwerken.

#### **FDI**

FDI (Foreign Device Interface) is een kaart die in het apparaat is geïnstalleerd, zodat een apparaat van derden kan worden aangesloten, bijvoorbeeld een muntautomaat of een kaartlezer. Met deze apparaten kunt u laten betalen voor afdrukservices die worden uitgevoerd met het apparaat.

#### **Fixeereenheid (fuser)**

Het onderdeel van een laserprinter dat de toner op het afdrukmateriaal fixeert. Het bestaat uit een hete rol en een reserverol. Nadat toner op het papier is aangebracht, past de fixeereenheid hitte en druk toe om te zorgen dat de toner permanent op het papier blijft zitten. Dit is de reden dat het papier warm is als het uit een laserprinter komt.

#### **FTP**

FTP (File Transfer Protocol) is een algemeen gebruikt protocol voor de uitwisseling van bestanden via een willekeurig netwerk dat het TCP/ IP-protocol ondersteunt (zoals internet of een intranet).

#### **Gateway**

Een verbinding tussen computernetwerken of tussen computernetwerken en een telefoonlijn. Het wordt veel gebruikt omdat het een computer of netwerk betreft dat/die toegang biedt tot een andere computer of een ander netwerk.

#### **Grijswaarden**

Tinten grijs die de lichte en donkere delen van een afbeelding weergeven, worden omgezet in grijswaarden; kleuren worden door verschillende tinten grijs weergegeven.

#### **Halftoon**

Een type afbeelding dat grijswaarden simuleert door het aantal dots te variëren. Kleurrijke gebieden bestaan uit een groot aantal dots, terwijl lichtere gebieden uit een kleiner aantal dots bestaan.

#### **HDD**

De HDD (Hard Disk Drive), doorgaans een harde schijf of vaste schijf genoemd, is een niet-vluchtig opslagapparaat dat digitaal gecodeerde gegevens opslaat op snel roterende platen met een magnetisch oppervlak.

#### **IEEE**

Het IEEE (Institute of Electrical and Electronics Engineers) is een internationale, professionele, non-profit organisatie voor de bevordering van technologie met betrekking tot elektriciteit.

#### **IEEE 1284**

De 1284-norm voor de parallelle poort is ontwikkeld door het IEEE (Institute of Electrical and Electronics Engineers). De term "1284-B" verwijst naar een bepaald type connector aan het uiteinde van de parallelle kabel die kan worden aangesloten op het randapparaat (bijvoorbeeld een printer).

#### **Intranet**

Een besloten netwerk dat gebruikmaakt van internetprotocollen, netwerkconnectiviteit en eventueel het openbaar telecommunicatiesysteem om werknemers op een veilige manier bedrijfsgegevens te laten uitwisselen of verrichtingen te laten uitvoeren. De term verwijst soms slechts alleen naar de meest zichtbare dienst, de interne website.

#### **IP-adres**

Een Internet Protocol-adres (IP-adres) is een uniek nummer dat apparaten gebruiken om elkaar te identificeren en informatie uit te wisselen in een netwerk met behulp van de Internet Protocol-standaard.

#### **IPM**

IPM (Images Per Minute) is een eenheid waarmee de snelheid van een printer wordt gemeten. IPM geeft het aantal eenzijdige vellen papier aan dat een printer binnen één minuut kan verwerken.

#### **IPP**

IPP (Internet Printing Protocol) is een standaardprotocol voor zowel afdrukken als het beheren van afdruktaken, materiaalformaat, resolutie, enzovoort. IPP kan lokaal of via het internet voor honderden printers worden gebruikt en ondersteunt tevens toegangsbeheer, verificatie en codering, waardoor het een veel effectievere en veiligere afdrukoplossing is dan eerdere oplossingen.

#### **IPX/SPX**

IPX/SPX staat voor Internet Packet Exchange/Sequenced Packet Exchange. Het is een netwerkprotocol dat wordt gebruikt door de besturingssystemen van Novell NetWare. IPX en SPX bieden beide verbindingsservices die vergelijkbaar zijn met TCP/IP, waarbij het IPX-protocol vergelijkbaar is met IP en SPX vergelijkbaar is met TCP. IPX/SPX was in eerste instantie bedoeld voor LAN's (Local Area Networks) en is een bijzonder efficiënt protocol voor dit doel (doorgaans overtreffen de prestaties die van TCP/IP in een LAN).

#### **ISO**

De ISO (International Organization for Standardization) is een internationale organisatie die normen vaststelt en bestaat uit vertegenwoordigers van nationale standaardisatieorganisaties. De ISO produceert wereldwijd industriële en commerciële normen.

#### **ITU-T**

De ITU-T (International Telecommunication Union) is een internationale organisatie die is opgericht voor de standaardisering en regulering van internationale radio- en telecommunicatie. De belangrijkste taken omvatten de standaardisering, de toewijzing van het radiospectrum en de organisatie van onderlinge verbindingen tussen verschillende landen waarmee internationale telefoongesprekken mogelijk worden gemaakt. De -T in ITU-T duidt op telecommunicatie.

#### **ITU-T No. 1 chart**

Gestandaardiseerde testchart die is gepubliceerd door ITU-T voor het verzenden van faxdocumenten.

#### **JBIG**

JBIG (Joint Bi-level Image Experts Group) is een norm voor de compressie van afbeeldingen zonder verlies van nauwkeurigheid of kwaliteit, die is ontworpen voor de compressie van binaire afbeeldingen, met name faxen, maar kan ook worden gebruikt voor andere afbeeldingen.

#### **JPEG**

JPEG (Joint Photographic Experts Group) is de meest gebruikte standaardcompressiemethode voor foto's. Deze indeling wordt gebruikt voor het opslaan en verzenden van foto's via het world wide web.

#### **LDAP**

LDAP (Lightweight Directory Access Protocol) is een netwerkprotocol voor het zoeken in en aanpassen van directoryservices via TCP/IP.

#### **LED**

Een LED (Light-Emitting Diode) is een halfgeleider die de status van een apparaat aangeeft.

#### **MAC-adres**

Het MAC-adres (Media Access Control) is een uniek adres dat een aan netwerkadapter is gekoppeld. Het MAC-adres is een unieke naam van 48 bits die gewoonlijk wordt genoteerd als 12 hexadecimale tekens die in paren zijn gegroepeerd (bijvoorbeeld 00-00-0c-34-11-4e). Dit adres wordt doorgaans door de fabrikant in een NIC (Network Interface Card) geprogrammeerd en wordt gebruikt als een hulpmiddel aan de hand waarvan routers apparaten kunnen vinden in grote netwerken.

#### **MFP**

Een MFP (Multi Function Peripheral) is een kantoormachine die verschillende functionaliteiten in één fysieke behuizing combineert, en zo bijvoorbeeld een printer, kopieerapparaat, faxapparaat en scanner ineen vormt.

#### **MH**

MH (Modified Huffman) is een compressiemethode voor het terugdringen van de hoeveelheid gegevens die moet worden overgedragen tussen de faxapparaten voor het verzenden van de afbeelding op de door ITU-T T.4 aanbevolen wijze. MH is een op een codeboek gebaseerd coderingsschema dat optimaal wordt aangewend voor een efficiënte compressie van witte ruimte. Aangezien de meeste faxen voornamelijk uit witte ruimte bestaan, kan hiermee de verzendtijd van de meeste faxen tot een minimum worden teruggebracht.

#### **MMR**

MMR (Modified Modified READ) is een compressiemethode die wordt aanbevolen door ITU-T T.6.

#### **Modem**

Een apparaat dat een signaal van een vervoerder moduleert om digitale informatie te coderen en tevens een dergelijk signaal demoduleert om de verzonden informatie te decoderen.

#### **MR**

MR (Modified Read) is een compressiemethode die wordt aanbevolen door ITU-T T.4. Met MR wordt de eerste gescande regel gecodeerd met behulp van MH. De volgende regel wordt vergeleken met de eerste, het verschil wordt vastgesteld en vervolgens worden de verschillen gecodeerd en verzonden.

#### **NetWare**

Een netwerkbesturingssysteem dat is ontwikkeld door Novell, Inc. Aanvankelijk maakte dit systeem gebruik van samenwerkende multitasking taken om verschillende services op een pc te kunnen uitvoeren en waren de netwerkprotocollen gebaseerd op de klassiek Xerox XNSstack. Tegenwoordig ondersteunt NetWare zowel TCP/IP als IPX/SPX.

#### **OPC**

OPC (Organic Photo Conductor) is een mechanisme dat een virtuele afbeelding maakt om af te drukken met behulp van een laserstraal uit een laserprinter. Het is meestal groen of grijs en cilindervormig. De belichtingseenheid van een drum slijt langzaam door het gebruik van de printer en moet van tijd tot tijd worden vervangen, omdat de papierkorrel hierop krassen veroorzaakt.

#### **Originelen**

Het eerste exemplaar ergens van, zoals een document, foto of tekst, dat wordt gekopieerd, gereproduceerd of omgezet om volgende exemplaren te verkrijgen, maar dat zelf niet van iets anders is gekopieerd of afgeleid.

#### **OSI**

OSI (Open Systems Interconnection) is een communicatiemodel dat is ontwikkeld door de ISO (International Organization for Standardization). OSI biedt een standaard, modulaire benadering van netwerkontwerp waarmee de vereiste set complexe functies wordt opgesplitst in hanteerbare, op zichzelf staande, functionele lagen. De lagen zijn van boven naar onder: applicatie, presentatie, sessie, transport, netwerk, gegevenskoppeling en fysiek.

#### **PABX**

PABX (Private Automatic Branch Exchange) is een automatisch telefoonschakelsysteem in een besloten onderneming.

#### **PCL**

PCL (Printer Command Language) is een PDL (Page Description Language) die ontwikkeld is door HP als een printerprotocol en inmiddels een norm is geworden in de branche. PCL is aanvankelijk ontwikkeld voor de eerste inkjetprinters en is later op de markt gebracht voor thermische, matrix- en paginaprinters.

#### **PDF**

PDF (Portable Document Format) is een eigen bestandsindeling, ontwikkeld door Adobe Systems, voor het weergeven van tweedimensionale documenten in een apparaat- en resolutieonafhankelijke indeling.

#### **PostScript**

PostScript (PS) is een taal voor de beschrijving van pagina's en een programmeertaal die hoofdzakelijk wordt gebruikt in elektronische en dtp-toepassingen. Deze taal wordt uitgevoerd in een interpreter om een afbeelding te genereren.

#### **PPM**

PPM (Pages Per Minute) is een methode voor het meten van de snelheid van een printer; het is het aantal pagina's dat een printer in één minuut kan produceren.

#### **Printerstuurprogramma**

Een programma dat wordt gebruikt om opdrachten te verzenden en gegevens over te brengen van de computer naar de printer.

#### **PRN-bestand**

Een interface voor een apparaatstuurprogramma. Hiermee kan software communiceren met het apparaatstuurprogramma via standaard invoer-/uitvoeraanroepen, waardoor vele taken worden vereenvoudigd.

#### **Protocol**

Een conventie of standaard die de verbinding, de communicatie en het gegevensverkeer tussen twee computers inschakelt of controleert.

#### **PS**

Zie PostScript.

#### **PSTN**

PSTN (Public-Switched Telephone Network) is het netwerk van de openbare circuitgeschakelde telefoonnetwerken overal ter wereld dat, in een bedrijfsomgeving, doorgaans via een schakelbord wordt gerouteerd.

#### **Resolutie**

De scherpte van een afbeelding, gemeten in dpi (dots per inch). Hoe hoger de dpi, hoe hoger de resolutie.

#### **SMB**

SMB (Server Message Block) is een netwerkprotocol dat hoofdzakelijk wordt toegepast op gedeelde bestanden, printers, seriële poorten en diverse verbindingen tussen de knooppunten in een netwerk. Het biedt tevens een geverifieerd communicatiemechanisme voor processen onderling.

#### **SMTP**

SMTP (Simple Mail Transfer Protocol) is de standaard voor de verzending van e-mail via het internet. SMTP is een relatief eenvoudig, op tekst gebaseerd protocol, waarbij één of meer ontvangers van een bericht worden aangegeven, waarna de berichttekst wordt verzonden. Het is een cliënt-serverprotocol, waarbij de cliënt een e-mailbericht verzendt naar de server.

#### **Sorteren**

Sorteren is een proces waarbij een kopieertaak voor meerdere exemplaren in sets wordt afgedrukt. Wanneer de optie Sorteren is ingeschakeld, wordt eerst een gehele set afgedrukt voordat de overige kopieën worden gemaakt.

#### **Standaard**

De waarde of instelling die van kracht is/wordt wanneer de printer uit de verpakking komt, gereset of geïnitialiseerd wordt.

#### **Subnetmasker**

Het subnetmasker wordt gebruikt in samenhang met het netwerkadres om te bepalen welk deel van het adres het netwerkadres is en welk deel het hostadres.

#### **TCP/IP**

TCP (Transmission Control Protocol) en IP (Internet Protocol); de set communicatieprotocollen die de protocolstack implementeren waarop het internet en de meeste commerciële netwerken draaien.

#### **TCR**

TCR (Transmission Confirmation Report) geeft de details van elke verzending weer, zoals de taakstatus, het verzendresultaat en het aantal verzonden pagina's. Er kan worden ingesteld dat dit rapport na elke taak of alleen na een mislukte verzending wordt afgedrukt.

#### **TIFF**

TIFF (Tagged Image File Format) is een bestandsindeling voor bitmapafbeeldingen met een variabele resolutie. TIFF beschrijft de afbeeldingsgegevens die doorgaans afkomstig zijn van de scanner. TIFF-afbeeldingen maken gebruik van labels; dit zijn trefwoorden die de kenmerken definiëren van de in het bestand opgenomen afbeelding. Deze flexibele en platformonafhankelijke indeling kan worden gebruikt voor illustraties die zijn gemaakt met diverse beeldverwerkingstoepassingen.

#### **Tonercassette**

Een soort fles in een apparaat als een printer, die toner bevat. Toner is een poeder dat in laserprinters en kopieerapparaten wordt gebruikt voor het vormen van tekst en afbeeldingen op afdrukpapier. Toner kan door middel van de hitte van de fixeereenheid worden gesmolten, waardoor de toner zich verbindt met de vezels in het papier.

#### **TWAIN**

Een standaard voor scanners en software. Wanneer een TWAINcompatibele scanner wordt gebruikt met een TWAIN-compatibel programma, kan een scan worden gestart vanuit het programma; een API voor het vastleggen van afbeeldingen voor de besturingssystemen van Microsoft Windows en Apple Macintosh.

#### **UNC-pad**

UNC (Uniform Naming Convention) is een standaardmanier om gedeelde netwerkbronnen te benaderen in Window NT en andere Microsoft-producten. De notatie van een UNC-pad is: \\\left<br/>servernaam>\<naam\_gedeelde\_bron>\<aanvullende map>

#### **URL**

URL (Uniform Resource Locator) is het internationale adres van documenten en informatiebronnen op internet. Het eerste deel van het adres geeft aan welk protocol moet worden gebruikt en het tweede deel geeft het IP-adres of de domeinnaam aan waar de informatiebron zich bevindt.

#### **USB**

USB (Universal Serial Bus) is een standaard die is ontwikkeld door het USB Implementers Forum, Inc., om computers en randapparatuur met elkaar te verbinden. In tegenstelling tot de parallelle poort is USB ontworpen om een enkele computer-USB-poort tegelijkertijd op meerdere randapparaten aan te sluiten.

#### **Watermerk**

Een watermerk is een herkenbare afbeelding of een patroon dat helderder oplicht wanneer het voor een lichtbron wordt gehouden. Watermerken werden voor het eerst in 1282 in Bologna in Italië geïntroduceerd; ze werden gebruikt door papiermakers om hun product te waarmerken. Ze werden ook toegepast in postzegels, papiergeld en andere officiële documenten om fraude te voorkomen.

#### **WIA**

WIA (Windows Imaging Architecture) is een beeldverwerkingsarchitectuur die oorspronkelijk werd gebruikt in Windows Me en Windows XP. Een scan kan vanuit deze besturingssystemen worden gestart wanneer een WIA-compatibele scanner wordt gebruikt.

## index

## **A**

aanpassing hoogte [21](#page-20-0)

accessoires installeren vaste schijf [90](#page-89-1)

accessoires installeren vaste schijf [90](#page-89-1)

achtergrond wissen, speciale kopie [35](#page-34-0)

achtergrondafbeelding, wissen [35](#page-34-1)

adresboek groepskiesnummers [52](#page-51-0) snelkiesnummers [52](#page-51-1) snelknoppen [52](#page-51-2)

adresboek, gebruiken [42](#page-41-0)

afdrukken demopagina [18](#page-17-1) rapporten [57](#page-56-0) USB-geheugen [55](#page-54-0)

alarmgeluid [22](#page-21-0)

antwoord-/faxmodus, ontvangstmodus [47](#page-46-0) apparaat-id, instellen [45](#page-44-0)

## **B**

bedieningspaneel [13](#page-12-0) belsignaal [22](#page-21-1)

## **D**

DADI [12](#page-11-0) DADI, plaatsen [25](#page-24-0) datum en tijd, instellen [22](#page-21-2) demopagina, afdrukken [18](#page-17-1) displaytaal, wijzigen [21](#page-20-1) DRPD (Distinctive Ring Pattern Detection) [47](#page-46-1)

## **E**

energiebesparende modus voor scannen [23](#page-22-0)

energiesparende modus [23](#page-22-1)

## **F**

fax met voorrang [49](#page-48-0)

fax ontvangen in antwoord-/faxmodus [47](#page-46-2) in DRPD-modus [47](#page-46-1) in faxmodus [47](#page-46-3) in geheugen [43](#page-42-0) in telefoonmodus [47](#page-46-4) in veilige ontvangstmodus [48](#page-47-0) fax verzenden automatisch [46](#page-45-0) faxen fax instellen [50](#page-49-0) fax met voorrang [49](#page-48-1) faxen doorsturen [49](#page-48-2) faxen ontvangen [46](#page-45-1) faxen verzenden [46](#page-45-0) groepsverzenden [48](#page-47-1) standaardinstellingen, wijzigen [51](#page-50-1) uitgestelde faxen [49](#page-48-3) faxen doorsturen [49](#page-48-2) faxhoofd, instellen [45](#page-44-1) faxmodus, ontvangstmodus [47](#page-46-5)

faxnummer, instellen [45](#page-44-0)

## **G**

geheugen, wissen [58](#page-57-2) geheugenmodule bestellen [88](#page-87-4) installeren [89](#page-88-3) geluiden, instellen [22](#page-21-3) glasplaat

documenten plaatsen [25](#page-24-1) reinigen [60](#page-59-0)

groepskiesnummers, instellen [52](#page-51-0) groepsverzenden faxen [48](#page-47-2)

## **I**

id-kaart, speciale kopie [34](#page-33-0)

instellen lettertype [24](#page-23-0)

## **K**

klokmodus [22](#page-21-4)

kopie id [13](#page-12-1)

kopiëren 2 pagina's per vel, 4 pagina's per vel [35](#page-34-2) achtergrond wissen [35](#page-34-0) boek [36](#page-35-0) kloon [35](#page-34-3) kopie van id-kaart [34](#page-33-0) marge verschuiven [36](#page-35-1) poster [35](#page-34-4) rand wissen [36](#page-35-2) soort origineel [33](#page-32-0) sorteren [34](#page-33-1) standaardinstelling, wijzigen [34](#page-33-2) time-out, instellen [37](#page-36-0) tonerdichtheid [33](#page-32-1)

## **L**

lade breedte en lengte aanpassen [29](#page-28-0) LED status [14](#page-13-0) Linux-problemen [85](#page-84-0) luidsprekergeluid [22](#page-21-5) luidsprekervolume [22](#page-21-6)

### **M**

marge verschuiven, speciale kopie [36](#page-35-1)

### **N**

netwerk instellen [18](#page-17-0)

## **O**

onderdelen vervangen tonercassette [62](#page-61-0)

onderhoud onderdelen [64](#page-63-1) tonercassette [61](#page-60-1)

#### ontvangstmodi [46](#page-45-2)

opnieuw kiezen automatisch [46](#page-45-3) handmatig [46](#page-45-4)

optionele lade [64](#page-63-2), [88](#page-87-5)

originelen papierstoring, verhelpen [66](#page-65-2) plaatsen [25](#page-24-0)

originelen plaatsen DADI [25](#page-24-0) glasplaat [25](#page-24-1)

#### **P**

papier formaat wijzigen [29](#page-28-0) plaatsen in lade 1 [30](#page-29-1) plaatsen in multifunctionele lade [30](#page-29-2) plaatsen in optionele lade [30](#page-29-3) storing verhelpen [67](#page-66-1)

papierlade, instellen fax [46](#page-45-5) kopiëren [33](#page-32-2)

papiersoort instellen [32](#page-31-1)

papierstoring papier verwijderen uit lade 1 [68](#page-67-1) tips om storingen te voorkomen [66](#page-65-3)

papierstoring, verhelpen document [66](#page-65-2)

PostScript problemen [84](#page-83-0)

probleem, oplossen afdrukkwaliteit [79](#page-78-0) faxen [83](#page-82-0) kopiëren [81](#page-80-0) Linux [85](#page-84-0) papierinvoer [77](#page-76-0) scannen [82](#page-81-0) Windows [84](#page-83-1)

problemen met afdrukkwaliteit, oplossen [79](#page-78-0)

### **R**

rand wissen, speciale kopie [36](#page-35-2)

rapporten, afdrukken [57](#page-56-0)

reinigen

binnenzijde [58](#page-57-1) buitenzijde [58](#page-57-3) scanner [60](#page-59-0)

rubberen matje DADI, vervangen [65](#page-64-0)

## **S**

scannen naar e-mail [41](#page-40-0) naar FTP-server [41](#page-40-1) naar SMB-server [41](#page-40-2) standaardinstelling, wijzigen [42](#page-41-1) USB-flashgeheugen [54](#page-53-0) snelkiesnummers, instellen [52](#page-51-1) snelknoppen, instellen [52](#page-51-2) sorteren, speciale kopie [34](#page-33-1) speciale kopieerfuncties [34](#page-33-3) standaardmodus, wijzigen [22](#page-21-7) stuurprogramma installatie [20](#page-19-0)

#### **T**

tekens, invoeren [23](#page-22-2) telefoonmodus, ontvangstmodus [47](#page-46-6) time-out van taak, instellen [23](#page-22-3) toetstoon [22](#page-21-8)

### **U**

uitgestelde fax [49](#page-48-4) USB-flashgeheugen afdrukken [55](#page-54-0) beheren [56](#page-55-0) gegevensback-up [55](#page-54-1) scannen [54](#page-53-0)

#### **V**

vaste schijf gebruik [91](#page-90-1) installeren [90](#page-89-1)

veilige ontvangstmodus [48](#page-47-0)

verbruiksartikelen levensduur controleren [64](#page-63-0) verwachte levensduur tonercassette [61](#page-60-2)

vervangen

rubberen matje ADI [65](#page-64-0)

vervangen, tonercassette [63](#page-62-0)

volume, aanpassen belsignaal [22](#page-21-1) luidspreker [22](#page-21-6)

#### **W**

werken met SetIP [19](#page-18-0) Windows-problemen [84](#page-83-2)

© 2009 Dell Inc. Alle rechten voorbehouden.

Deze gebruikershandleiding dient uitsluitend ter informatie. Alle informatie in deze gebruikershandleiding kan zonder berichtgeving vooraf worden gewijzigd. Dell kan niet aansprakelijk worden gesteld voor directe of indirecte schade van welke aard dan ook als gevolg van of in verband met het gebruik van de informatie in deze gebruikershandleiding.

- Dell en het Dell-logo zijn handelsmerken van Dell Inc.
- PCL en PCL 6 zijn handelsmerken van Hewlett-Packard Company.
- Microsoft, Windows en Windows Vista zijn gedeponeerde handelsmerken of handelsmerken van Microsoft Corporation.
- PostScript 3 is een handelsmerk van Adobe Systems, Inc.
- UFST® en MicroType™ zijn gedeponeerde handelsmerken van Monotype Imaging Inc.
- TrueType, LaserWriter en Macintosh zijn handelsmerken van Apple Computer, Inc.
- Alle andere merk- of productnamen zijn handelsmerken van hun respectieve bedrijven of organisaties.

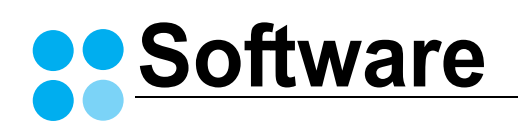

## **SOFTWARE INHOUDSOPGAVE**

## **Hoofdstuk 1: PRINTERSOFTWARE INSTALLEREN ONDER WINDOWS**

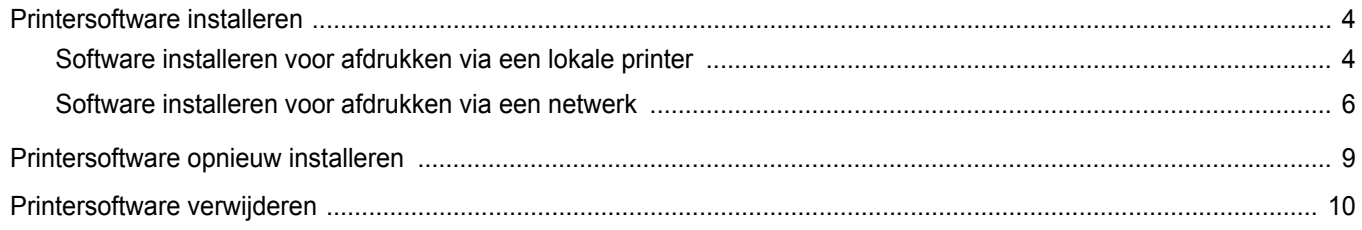

## Hoofdstuk 2: STANDAARD AFDRUKINSTELLINGEN

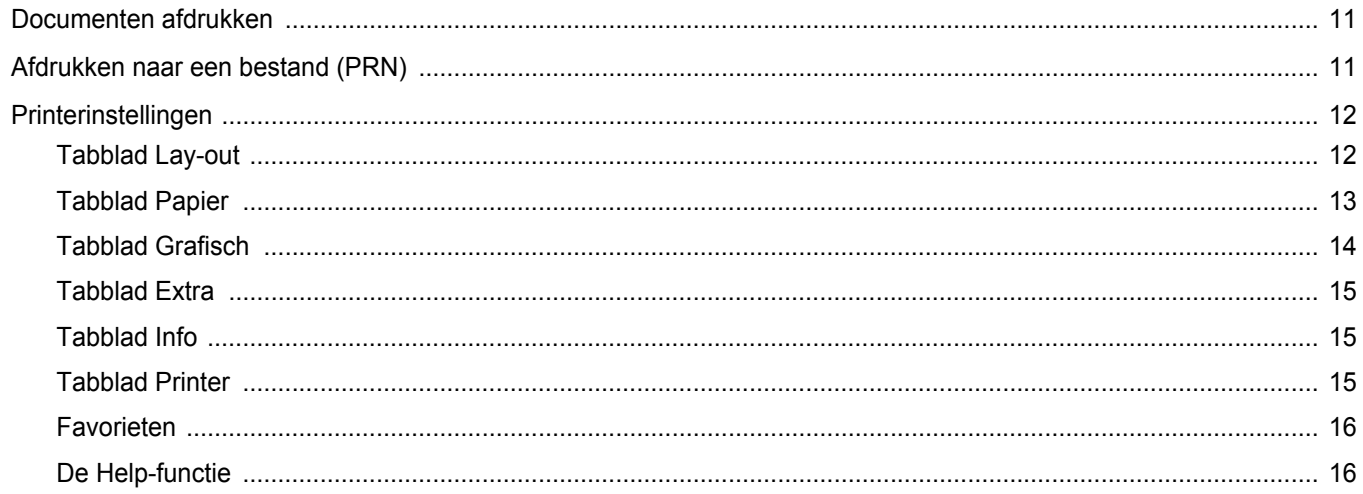

## **Hoofdstuk 3: GEAVANCEERDE AFDRUKINSTELLINGEN**

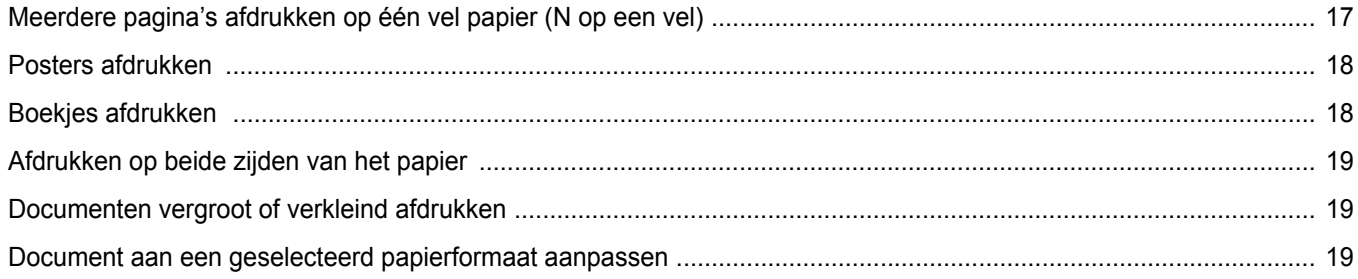

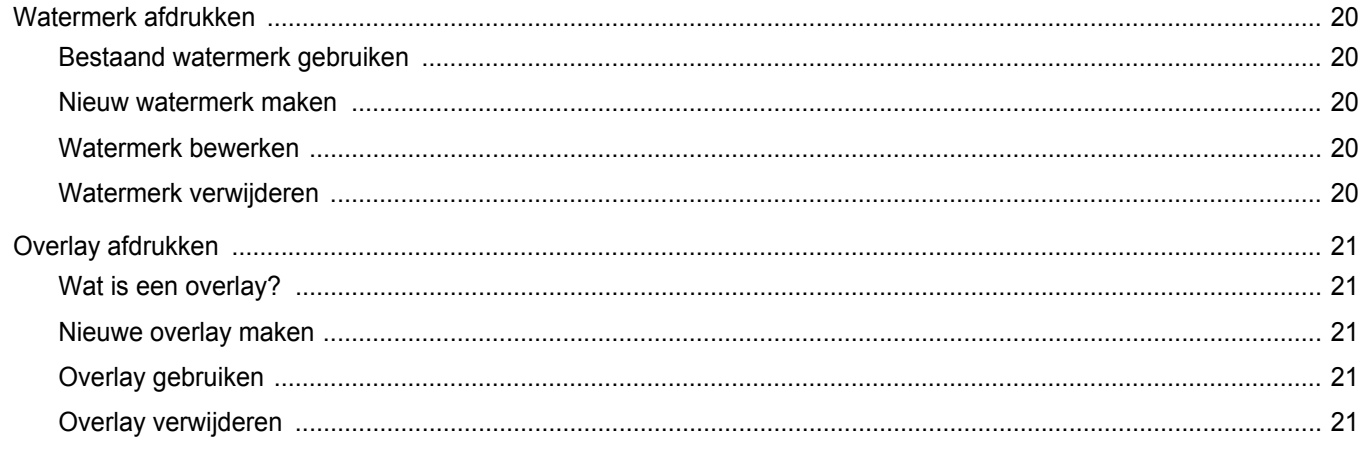

## Hoofdstuk 4: WINDOWS POSTSCRIPT-STUURPROGRAMMA

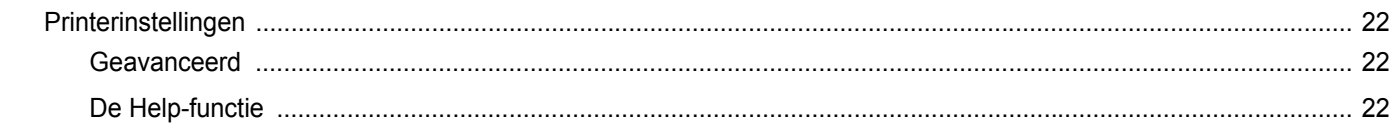

## **Hoofdstuk 5: EEN LOKALE PRINTER DELEN**

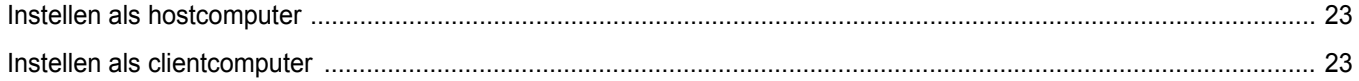

## **Hoofdstuk 6: SCANNEN**

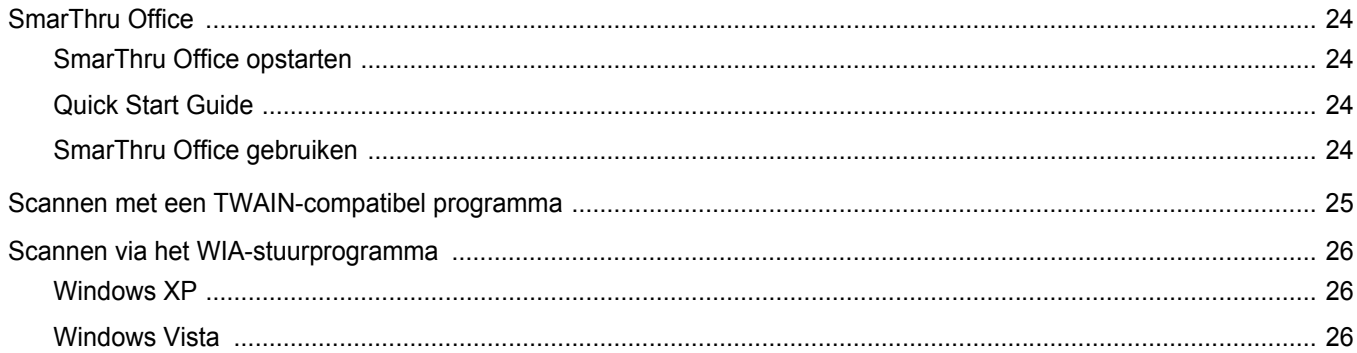

## **Hoofdstuk 7: ANDERE SOFTWARE GEBRUIKEN**

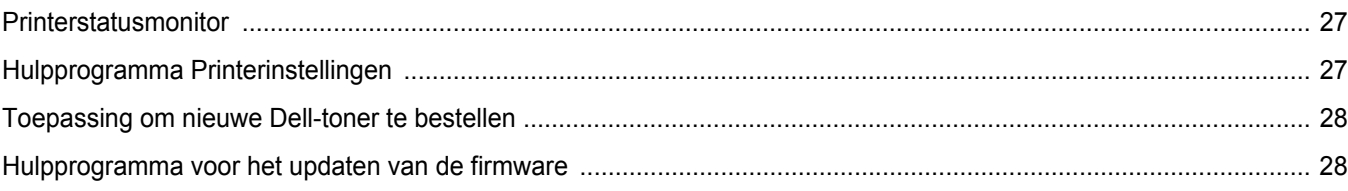

## **Hoofdstuk 8: UW PRINTER GEBRUIKEN ONDER LINUX**

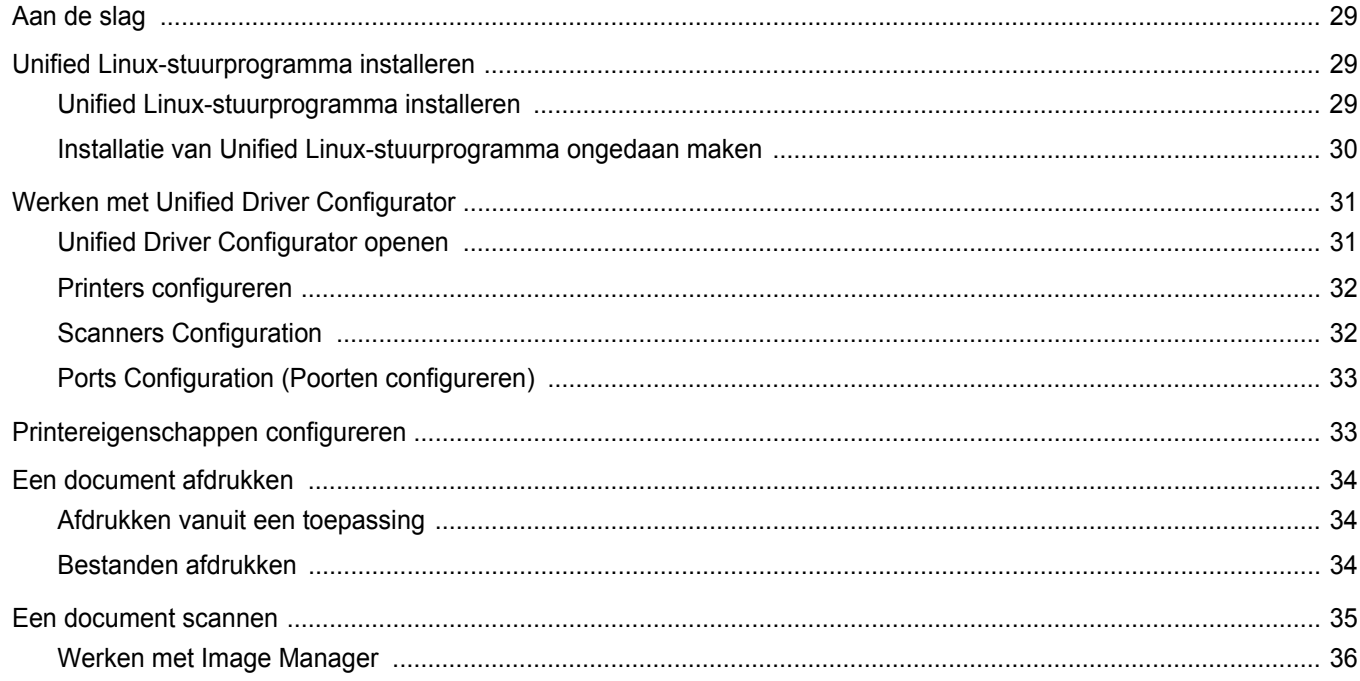

## Hoofdstuk 9: UW PRINTER GEBRUIKEN IN COMBINATIE MET EEN MACINTOSH

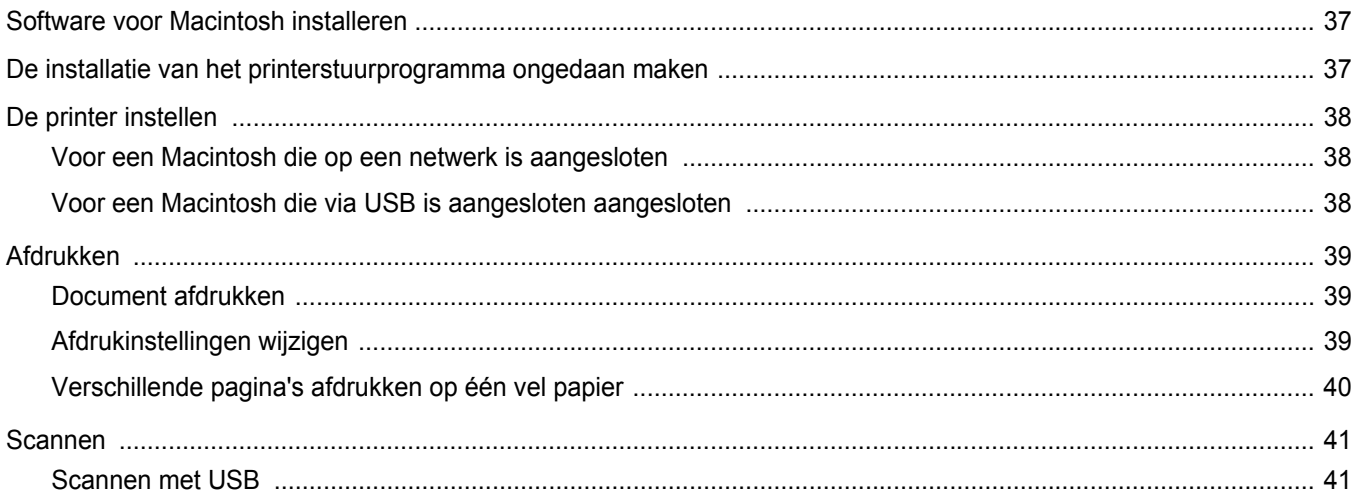
# **1 Printersoftware installeren onder Windows**

In dit hoofdstuk treft u de volgende onderwerpen aan:

- **• [Printersoftware installeren](#page-108-0)**
- **• [Printersoftware opnieuw installeren](#page-113-0)**
- **• [Printersoftware verwijderen](#page-114-0)**

## <span id="page-108-0"></span>**Printersoftware installeren**

U kunt de printersoftware installeren voor lokaal afdrukken of afdrukken via een netwerk. Om de printersoftware op de computer te installeren, moet u de juiste installatieprocedure uitvoeren voor de printer die wordt gebruikt.

Een printerstuurprogramma is software waarmee uw computer met de printer kan communiceren. De installatieprocedure voor stuurprogramma's verschilt mogelijk per besturingssysteem.

Sluit alle toepassingen op uw computer af voordat u begint met de installatie.

## **Software installeren voor afdrukken via een lokale printer**

Een lokale printer is een printer die direct op uw computer aangesloten is met een bij de printer geleverde printerkabel, bijvoorbeeld een USBof parallele kabel. Als uw printer op een netwerk aangesloten is, kunt u deze stap overslaan en naar ["Software installeren voor afdrukken via](#page-110-0)  [een netwerk" op pagina 6](#page-110-0) gaan.

U kunt de printersoftware installeren volgens de standaardmethode of de aangepaste methode.

**OPMERKING**: als tijdens de installatie het venster 'Nieuwe hardware gevonden' verschijnt, klikt u op **x** in de rechterbovenhoek van het venster om het venster te sluiten of klikt u op **Annuleren**.

#### **Standaardinstallatie**

Dit type installatie wordt aanbevolen voor de meeste gebruikers. Alle onderdelen die noodzakelijk zijn voor het afdrukken worden geïnstalleerd.

- **1** Zorg ervoor dat de printer aangesloten is op uw computer en aan staat.
- **2** Plaats de meegeleverde cd-rom in het cd-romstation van uw computer.

De cd-rom start automatisch en er wordt een installatievenster getoond.

Als het installatievenster niet verschijnt, klikt u op **Start** en vervolgens op **Uitvoeren...** Typ **X:\Setup.exe**, waarbij u "**X**" vervangt door de letter van het cd-romstation, en klik op **OK**.

Als u Windows Vista® gebruikt, klikt u op **Start** → **Alle programma's** → **Bureau-accessories** → **Uitvoeren...** en typt u **X:\Setup.exe**.

Als het venster **AutoPlay** verschijnt in Windows Vista®, klikt u op **Setup.exe Uitvoeren...** in het veld **Programma installeren of uitvoeren**. Vervolgens klikt u op **Doorgaan** in het venster**User Account Control**.

**3** Klik op **Volgende**.

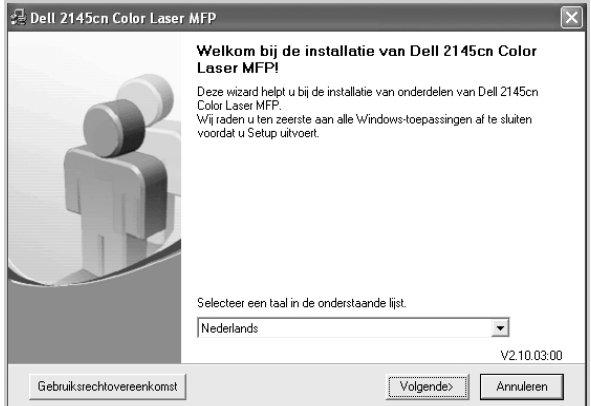

- Selecteer, indien noodzakelijk, een taal in de keuzelijst.
- **4** Selecteer **Typische installatie voor een lokale printer**. Klik op **Volgende**.

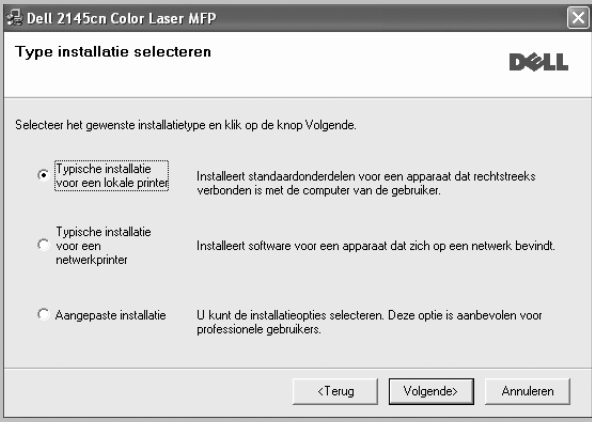

**OPMERKING**: Als uw printer nog niet op de computer aangesloten is, verschijnt het volgende venster.

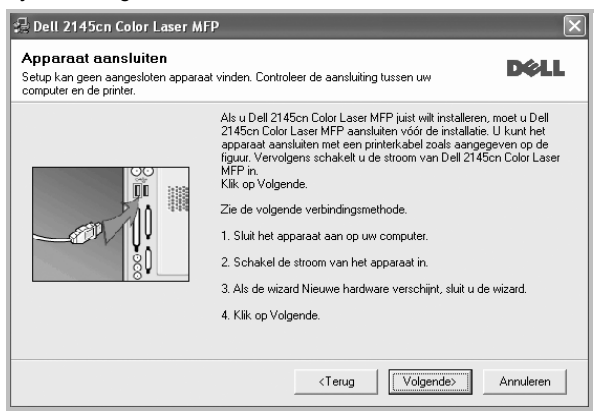

- **•** Nadat u de printer hebt aangesloten, klikt u op **Volgende**.
- **•** Als u de printer op dit moment nog niet wilt aansluiten, klikt u op **Volgende** en op **Nee** in het volgende scherm. Vervolgens wordt de installatie gestart. Aan het einde van de installatie wordt geen testpagina afgedrukt.
- **•** *Het installatievenster in de gebruikershandleiding verschilt mogelijk van het venster dat u ziet. Dit is namelijk afhankelijk van de gebruikte printer en interface.*
- **5** Nadat de installatie voltooid is, verschijnt er een venster met de vraag of u een testpagina wilt afdrukken. Als u een testpagina wilt afdrukken, schakelt u het selectievakje in en klikt u op **Volgende**.

Anders klikt u op **Volgende** en slaat u [stap 7](#page-109-0) over.

**6** Als de testpagina correct wordt afgedrukt, klikt u op **Ja**.

Zo niet, dan klikt u op **Nee** om de testpagina opnieuw af te drukken.

<span id="page-109-0"></span>**7** Klik op **Voltooien**

**OPMERKING**: als uw printerstuurprogramma niet goed werkt nadat de setup voltooid is, moet u het printerstuurprogramma opnieuw installeren. Zie de ["Printersoftware opnieuw installeren" op pagina 9.](#page-113-0)

#### **Aangepaste installatie**

U kunt zelf onderdelen uitkiezen die geïnstalleerd moeten worden.

- **1** Zorg ervoor dat de printer aangesloten is op uw computer en aan staat.
- **2** Plaats de meegeleverde cd-rom in het cd-romstation van uw computer.

De cd-rom start automatisch en er wordt een installatievenster getoond.

Als het installatievenster niet verschijnt, klikt u op **Start** en vervolgens op **Uitvoeren...** Typ **X:\Setup.exe**, waarbij u "**X**" vervangt door de letter van het cd-romstation, en klik op **OK**.

Als u Windows Vista® gebruikt, klikt u op **Start** → **Alle programma's** → **Bureau-accessories** → **Uitvoeren...** en typt u **X:\Setup.exe**.

Als het venster **AutoPlay** verschijnt in Windows Vista®, klikt u op **Setup.exe Uitvoeren...** in het veld **Programma installeren of uitvoeren**. Vervolgens klikt u op **Doorgaan** in het venster**User Account Control**.

**3** Klik op **Volgende**.

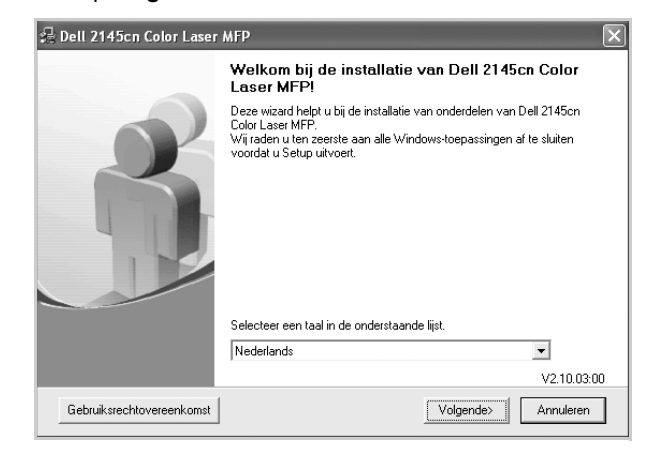

- Selecteer, indien noodzakelijk, een taal in de keuzelijst.
- **4** Selecteer **Aangepaste installatie**. Klik op **Volgende**.

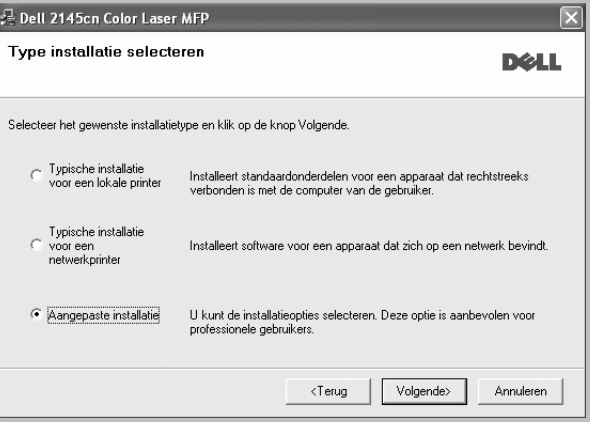

#### **5** Selecteer uw printer en klik op **Volgende**.

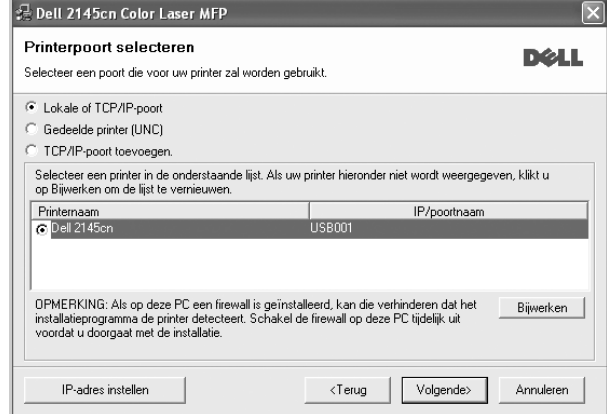

**OPMERKING**: als uw printer nog niet op de computer aangesloten is, verschijnt het volgende venster.

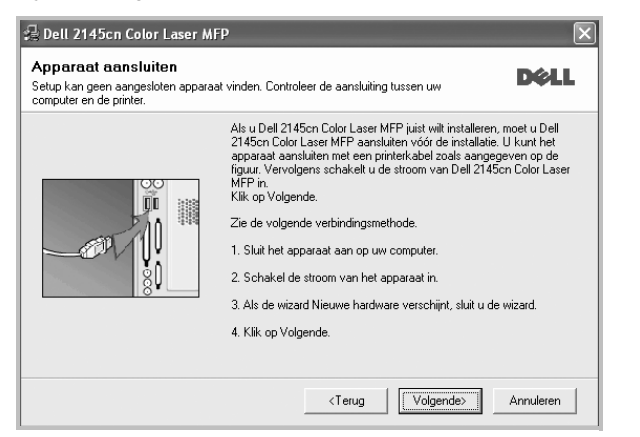

- Nadat u de printer hebt aangesloten, klikt u op **Volgende**.
- **•** Als u de printer op dit moment nog niet wilt aansluiten, klikt u op **Volgende** en op **Nee** in het volgende scherm. Vervolgens wordt de installatie gestart. Aan het einde van de installatie wordt geen testpagina afgedrukt.
- **•** *Het installatievenster in de gebruikershandleiding verschilt mogelijk van het venster dat u ziet. Dit is namelijk afhankelijk van de gebruikte printer en interface.*
- **6** Selecteer de onderdelen die u wilt installeren en klik op **Volgende**.

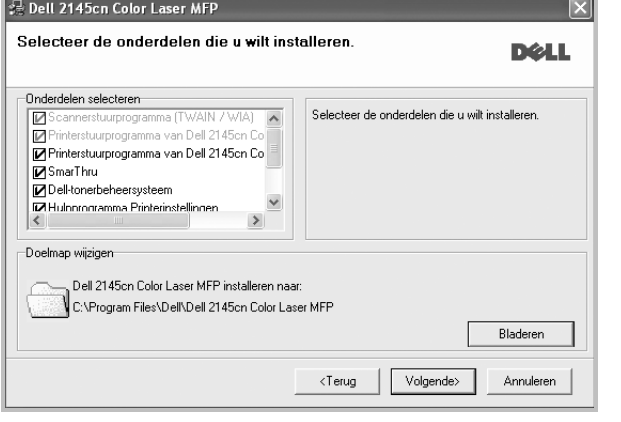

**OPMERKING**: U kunt de installatiemap wijzigen door op [ **Bladeren** ] te klikken.

**7** Nadat de installatie voltooid is, verschijnt een venster met de vraag of u een testpagina wilt afdrukken. Als u een testpagina wilt afdrukken, schakelt u het selectievakje in en klikt u op **Volgende**.

Anders klikt u op **Volgende** en slaat u stap 9 over.

- **8** Als de testpagina correct wordt afgedrukt, klikt u op **Ja**. Zo niet, dan klikt u op **Nee** om de testpagina opnieuw af te drukken.
- **9** Klik op **Voltooien**.

### <span id="page-110-0"></span>**Software installeren voor afdrukken via een netwerk**

Als u uw printer op een netwerk aansluit, moet u eerst de TCP/IPinstellingen voor de printer configureren. Nadat u de TCP/IP-instellingen hebt toegewezen en gecontroleerd, kunt u de software op elke computer in het netwerk installeren.

U kunt de printersoftware installeren volgens de standaardmethode of de aangepaste methode.

#### **Standaardinstallatie**

Dit type installatie wordt aanbevolen voor de meeste gebruikers. Alle onderdelen die noodzakelijk zijn voor het afdrukken worden geïnstalleerd.

- **1** Zorg ervoor dat de printer aangesloten is op uw netwerk en aan staat. Zie de bijgeleverde gebruikershandleiding voor meer informatie over hoe u de printer op een netwerk kunt aansluiten.
- **2** Plaats de meegeleverde cd-rom in het cd-romstation van uw computer.

De cd-rom start automatisch en er wordt een installatievenster getoond.

Als het installatievenster niet verschijnt, klikt u op **Start** en vervolgens op **Uitvoeren...** Typ **X:\Setup.exe**, waarbij u "**X**" vervangt door de letter van het cd-romstation, en klik op **OK**.

Als u Windows Vista® gebruikt, klikt u op **Start** → **Alle programma's** → **Bureau-accessories** → **Uitvoeren...** en typt u **X:\Setup.exe**.

Als het venster **AutoPlay** verschijnt in Windows Vista®, klikt u op **Setup.exe Uitvoeren...** in het veld **Programma installeren of uitvoeren**. Vervolgens klikt u op **Doorgaan** in het venster**User Account Control**.

**3** Klik op **Volgende**.

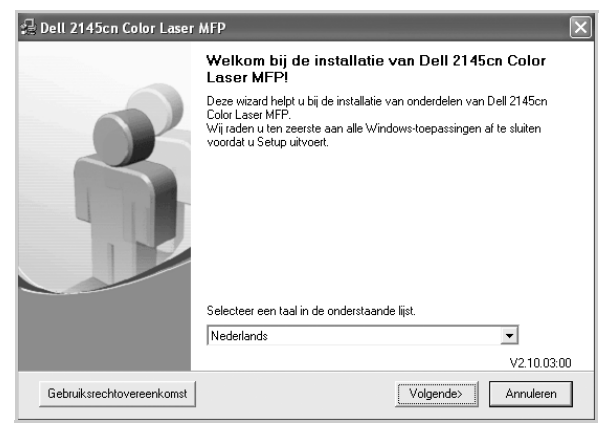

• Selecteer, indien noodzakelijk, een taal in de keuzelijst.

**4** Selecteer **Typische installatie voor een netwerkprinter**. Klik op **Volgende**.

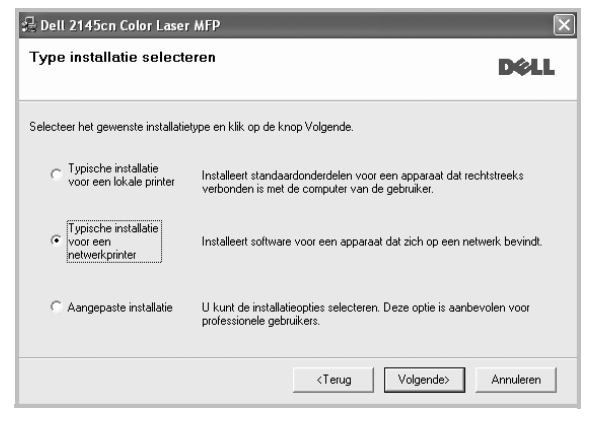

**5** De lijst van beschikbare printers in het netwerk verschijnt. Selecteer de printer die u wilt installeren in de lijst en druk op **Volgende**.

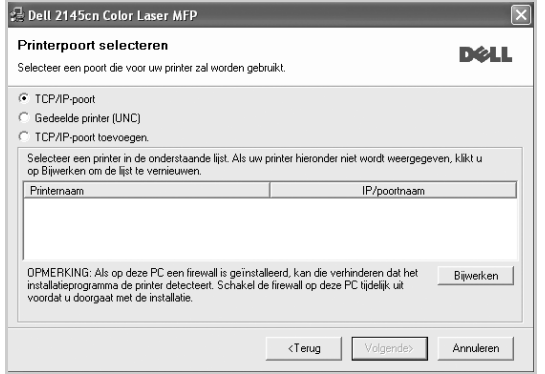

• Als de printer niet in de lijst voorkomt, klikt u op **Bijwerken** om de lijst te vernieuwen of selecteert u **TCP/IP-poort toevoegen** om uw printer aan het netwerk toe te voegen. Als u de printer aan het netwerk wilt toevoegen, moet u de poortnaam en het IP-adres voor de printer invoeren.

Om het IP-adres of het MAC-adres van uw printer te controleren, drukt u een netwerkconfiguratiepagina af.

• Selecteer **Gedeelde printer (UNC)** om een gedeelde netwerkprinter (UNC-pad) te vinden en voer de gedeelde naam handmatig in of zoek een gedeelde printer door te klikken op de knop **Bladeren**.

**OPMERKING**: Als u uw apparaat niet in het netwerk kunt vinden, schakelt u de firewall uit en klikt u op **Bijwerken**. In Windows klikt u op **Start** → **Configuratiescherm**, gaat u naar Windows Firewall en schakelt u deze optie uit. Voor andere besturingssystemen raadpleegt u de online handleiding.

#### **6** Klik op **Voltooien**.

**OPMERKING**: als uw printerstuurprogramma niet goed werkt nadat de setup voltooid is, moet u het printerstuurprogramma opnieuw installeren. Zie de ["Printersoftware opnieuw installeren" op pagina 9.](#page-113-0)

#### **Aangepaste installatie**

U kunt individuele onderdelen selecteren die moeten worden geïnstalleerd en een specifiek IP-adres instellen.

- **1** Zorg ervoor dat de printer aangesloten is op uw netwerk en aan staat. Zie de bijgeleverde gebruikershandleiding voor meer informatie over hoe u de printer op een netwerk kunt aansluiten.
- **2** Plaats de meegeleverde cd-rom in het cd-romstation van uw computer.

De cd-rom start automatisch en er wordt een installatievenster getoond.

Als het installatievenster niet verschijnt, klikt u op **Start** en vervolgens op **Uitvoeren...** Typ **X:\Setup.exe**, waarbij u "**X**" vervangt door de letter van het cd-romstation, en klik op **OK**.

Als u Windows Vista® gebruikt, klikt u op **Start** → **Alle programma's** → **Bureau-accessories** → **Uitvoeren...** en typt u **X:\Setup.exe**.

Als het venster **AutoPlay** verschijnt in Windows Vista®, klikt u op **Setup.exe Uitvoeren...** in het veld **Programma installeren of uitvoeren**. Vervolgens klikt u op **Doorgaan** in het venster**User Account Control**.

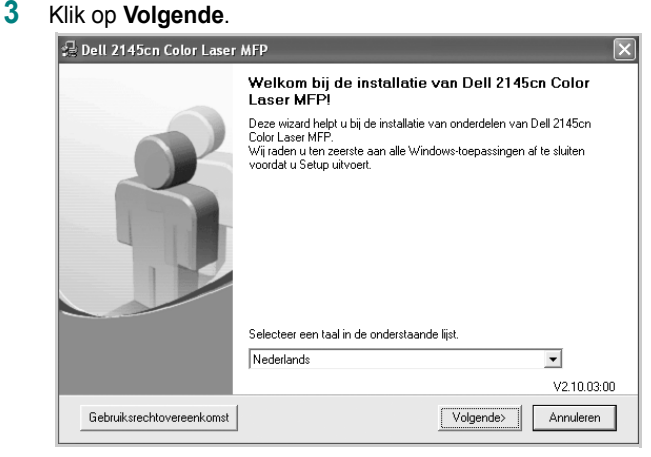

• Selecteer, indien noodzakelijk, een taal in de keuzelijst.

#### **4** Selecteer **Aangepaste installatie**. Klik op **Volgende**.

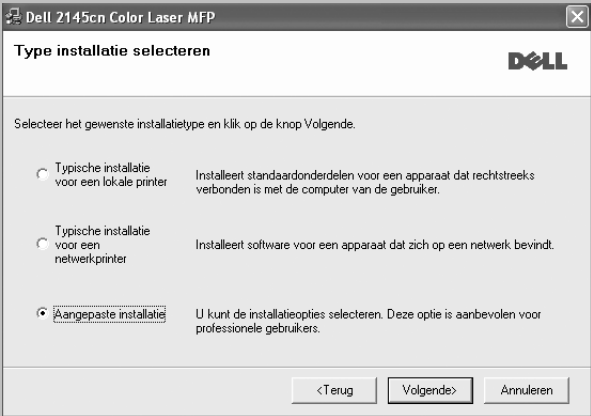

**5** De lijst van beschikbare printers in het netwerk verschijnt. Selecteer de printer die u wilt installeren in de lijst en druk op **Volgende**.

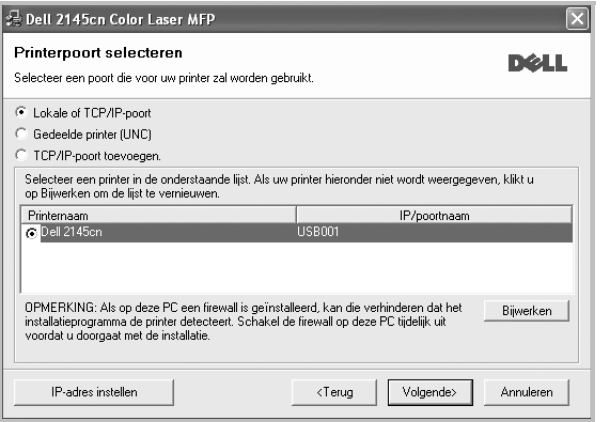

• Als de printer niet in de lijst voorkomt, klikt u op **Bijwerken** om de lijst te vernieuwen of selecteert u **TCP/IP-poort toevoegen** om uw printer aan het netwerk toe te voegen. Als u de printer aan het netwerk wilt toevoegen, moet u de poortnaam en het IP-adres voor de printer invoeren.

Om het IP-adres of het MAC-adres van uw printer te controleren, drukt u een netwerkconfiguratiepagina af.

• Selecteer **Gedeelde printer (UNC)** om een gedeelde netwerkprinter (UNC-pad) te vinden en voer de gedeelde naam handmatig in of zoek een gedeelde printer door te klikken op de knop **Bladeren**.

**OPMERKING**: Als u uw apparaat niet in het netwerk kunt vinden, schakelt u de firewall uit en klikt u op **Bijwerken**. In Windows klikt u op **Start** → **Configuratiescherm**, gaat u naar Windows Firewall en schakelt u deze optie uit. Voor andere besturingssystemen raadpleegt u de online handleiding.

**TIP**: klik op de knop **IP-adres instellen** als u een specifiek IP-adres op een specifieke netwerkprinter wilt instellen. Het venster IP-adres instellen verschijnt. Ga als volgt te werk:

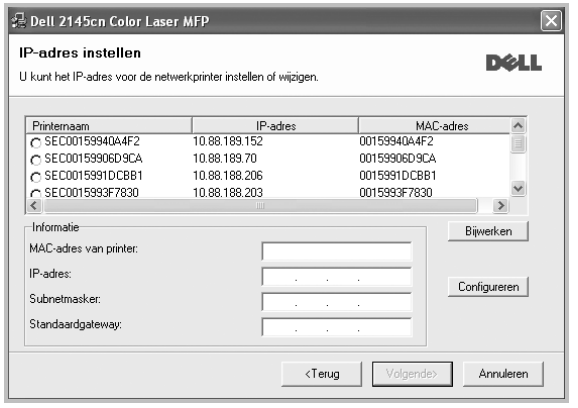

- a. Selecteer een printer waarvoor een specifiek IP-adres moet worden ingesteld in.
- b. Configureer handmatig een IP-adres, subnetmasker en gateway voor de printer en klik op **Configureren** om het specifieke IP-adres voor de netwerkprinter in te stellen.
- c. Klik op **Volgende**.
- **6** Selecteer de onderdelen die u wilt installeren. Nadat u de onderdelen hebt geselecteerd, verschijnt het volgende venster. U kunt ook de printernaam wijzigen, de printer instellen om te worden gedeeld op het netwerk, de printer instellen als standaardprinter en de poortnaam van elke printer wijzigen. Klik op **Volgende**.

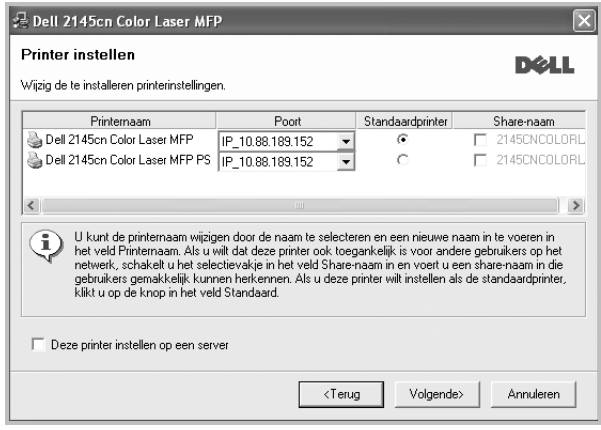

Selecteer het selectievakje **Deze printer instellen op een server** om deze software op een server te installeren.

**7** Klik op **Voltooien**.

**OPMERKING**: als uw printerstuurprogramma niet goed werkt nadat de setup voltooid is, moet u het printerstuurprogramma opnieuw installeren. Zie ["Printersoftware opnieuw installeren" op pagina 9.](#page-113-0)

## <span id="page-113-0"></span>**Printersoftware opnieuw installeren**

U kunt de software opnieuw installeren als de installatie is mislukt.

- **1** Zet uw computer aan en wacht tot Windows is opgestart.
- **2** In het menu **Start** selecteert u **Programma's** of **Alle programma's** → **de naam van het printerstuurprogramma** → **Onderhoud**.
- **3** Selecteer **Herstellen** en klik op **Volgende**.
- **4** De lijst van beschikbare printers in het netwerk verschijnt. Selecteer de printer die u wilt installeren in de lijst en druk op **Volgende**.

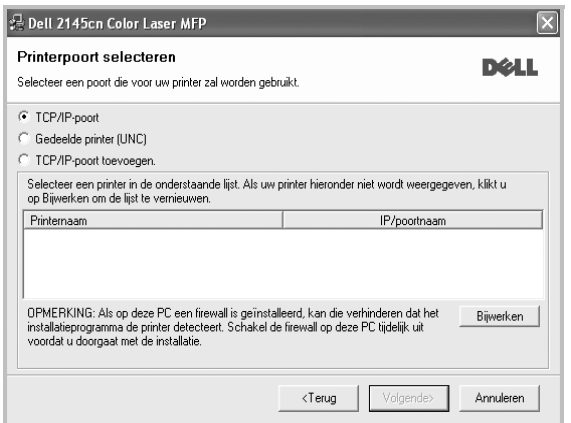

- Als de printer niet in de lijst voorkomt, klikt u op **Bijwerken** om de lijst te vernieuwen of selecteert u **TCP/IP-poort toevoegen** om uw printer aan het netwerk toe te voegen. Als u de printer aan het netwerk wilt toevoegen, moet u de poortnaam en het IP-adres voor de printer invoeren.
- Selecteer **Gedeelde printer (UNC)** om een gedeelde netwerkprinter (UNC-pad) te vinden en voer de gedeelde naam handmatig in of zoek een gedeelde printer door te klikken op de knop **Bladeren**.

Er verschijnt een lijst met componenten zodat u elk onderdeel afzonderlijk opnieuw kunt installeren.

**OPMERKING**: als uw printer nog niet op de computer aangesloten is, verschijnt het volgende venster.

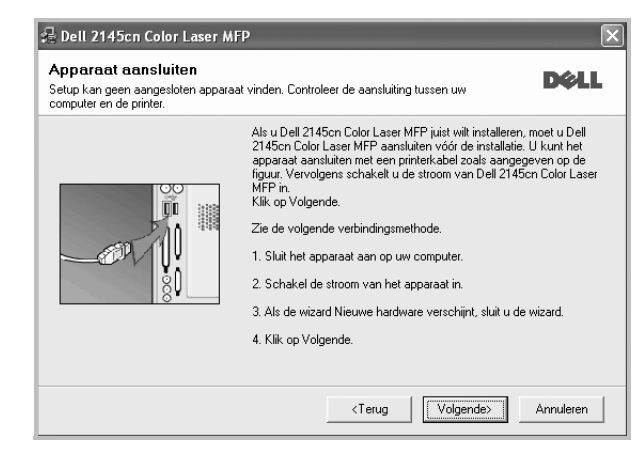

- **•** Nadat u de printer hebt aangesloten, klikt u op **Volgende**.
- **•** Als u de printer op dit moment nog niet wilt aansluiten, klikt u op **Volgende** en **Nee** in het volgende scherm. Vervolgens wordt de installatie gestart. Er wordt echter geen testpagina aan het einde afgedrukt.
- **•** *Het herinstallatievenster in de gebruikershandleiding verschilt mogelijk van het venster dat u ziet. Dit is namelijk afhankelijk van de gebruikte printer en interface.*
- **5** Selecteer de onderdelen die u opnieuw wilt installeren en klik op **Volgende**.

Als u de printersoftware hebt geïnstalleerd voor lokaal afdrukken en u **de naam van het printerstuurprogramma** selecteert, verschijnt er een venster met de vraag of u een testpagina wilt afdrukken. Ga als volgt te werk:

- a. Schakel het selectievakje in om een testpagina af te drukken en klik op **Volgende**.
- b. Als de testpagina correct werd afgedrukt, klikt u op **Ja**. Als dat niet het geval is, klikt u op **Nee** om de pagina opnieuw af te drukken.
- **6** Nadat de onderdelen opnieuw zijn geïnstalleerd, klikt u op **Voltooien**.

# <span id="page-114-0"></span>**Printersoftware verwijderen**

- **1** Zet uw computer aan en wacht tot Windows is opgestart.
- **2** In het menu **Start** selecteert u **Programma's** of **Alle programma's** → **de naam van het printerstuurprogramma** → **Onderhoud**.
- **3** Selecteer **Verwijderen** en klik op **Volgende**.

Er verschijnt een lijst met componenten zodat u elk onderdeel afzonderlijk kunt verwijderen.

- **4** Selecteer de onderdelen die u wilt verwijderen en klik op **Volgende**.
- **5** Als u wordt gevraagd om uw keuze te bevestigen, klikt u op **Ja**.

Het door u gekozen stuurprogramma wordt van uw computer verwijderd.

**6** Nadat de software verwijderd is, klikt u op **Voltooien**.

# **2 Standaard afdrukinstellingen**

In dit hoofdstuk worden de afdrukopties en algemene afdruktaken in Windows beschreven.

In dit hoofdstuk treft u de volgende onderwerpen aan:

- **• [Documenten afdrukken](#page-115-0)**
- **• [Afdrukken naar een bestand \(PRN\)](#page-115-1)**
- **• [Printerinstellingen](#page-116-0)**
	- **- [Tabblad Lay-out](#page-116-1)**
	- **- [Tabblad Papier](#page-117-0)**
	- **- [Tabblad Grafisch](#page-118-0)**
	- **- [Tabblad Extra](#page-119-0)**
	- **- [Tabblad Info](#page-119-1)**
	- **- [Tabblad Printer](#page-119-2)**
	- **- [Favorieten](#page-120-0)**
	- **- [De Help-functie](#page-120-1)**

## <span id="page-115-2"></span><span id="page-115-0"></span>**Documenten afdrukken**

#### **NB**

- *•* Het venster **Eigenschappen** van het printerstuurprogramma in de gebruikershandleiding verschilt mogelijk van het venster dat u ziet, omdat dit afhankelijk is van de gebruikte printer. Het printereigenschappenvenster bestaat echter uit vrijwel dezelfde onderdelen.
- *• Controleer welke besturingssystemen compatibel zijn met de printer. Zie Printerspecificaties onder Compatibiliteit met besturingssysteem in de printerhandleiding.*
- *•* U kunt de exacte naam van uw printer controleren op de bijgeleverde cd-rom.
- *•* Als u een optie selecteert bij de printereigenschappen verschijnt

mogelijk een uitroepteken  $\Delta$  of het teken  $\Delta$ . Een uitroepteken wil zeggen dat u deze optie wel kunt selecteren, maar dat deze niet

wordt aanbevolen en voor vil zeggen dat u deze optie niet kunt selecteren vanwege de instellingen of omgeving van het apparaat.

De volgende procedure beschrijft de algemene stappen die u moet volgen om vanuit een Windows-programma af te drukken. De exacte procedure kan per programma verschillen. Raadpleeg de handleiding van uw softwaretoepassing voor de exacte afdrukprocedure.

- **1** Open het document dat u wilt afdrukken.
- **2** Selecteer **Afdrukken** in het menu **Bestand**. Het venster Afdrukken verschijnt. Dit kan, afhankelijk van het gebruikte programma, enigszins afwijken van onderstaande illustratie.

U kunt de belangrijkste afdrukinstellingen selecteren in het venster Afdrukken. Deze instellingen omvatten het aantal exemplaren en het afdrukbereik.

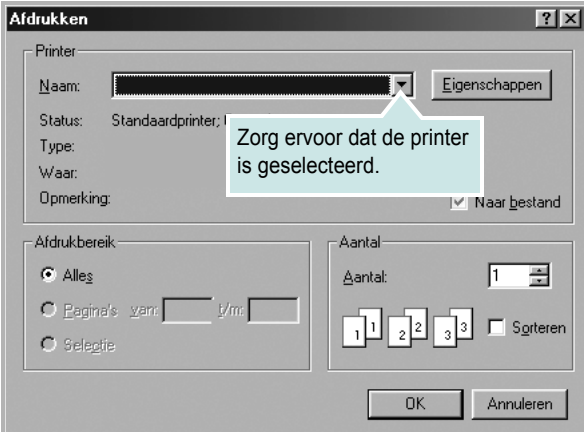

- **3** Selecteer **de printer** in de keuzelijst **Naam**.
- **4** Om de printerfuncties van uw printerstuurprogramma te gebruiken, klikt u op **Eigenschappen** of **Voorkeursinstellingen** in het afdrukvenster van de toepassing. Meer informatie vindt u op ["Printerinstellingen" op pagina 12.](#page-116-0)

Als **Instellen**, **Printer** of **Opties** voorkomen in het afdrukvenster, klikt u daarop. Klik in het volgende venster op **Eigenschappen**.

- **5** Klik op **OK** om het venster met printereigenschappen te sluiten.
- **6** Klik in het venster Afdrukken op **OK** of **Afdrukken** om de afdruktaak te starten.

## <span id="page-115-1"></span>**Afdrukken naar een bestand (PRN)**

Het kan soms handig zijn om de af te drukken gegevens op te slaan als een bestand.

Ga als volgt te werk om een bestand aan te maken:

**1** Schakel het selectievakje **Afdrukken naar bestand** in het venster **Afdrukken** in.

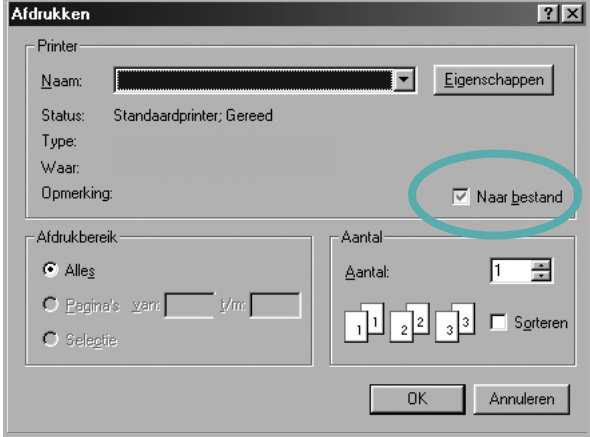

#### **2** Klik op **Afdrukken**.

**3** Voer de naam van de map in, wijs een naam toe aan het bestand en klik op **OK**.

Standaard afdrukinstellingen 11

# <span id="page-116-0"></span>**Printerinstellingen**

Via het venster met printereigenschappen hebt u toegang tot alle informatie die u nodig hebt als u de printer gebruikt. Als de printereigenschappen worden weergegeven, kunt u de instellingen die u voor uw afdruktaak nodig hebt controleren en wijzigen.

Afhankelijk van het besturingssysteem kan het venster Eigenschappen van de printer er anders uitzien. Deze softwarehandleiding geeft het venster Eigenschappen van Windows XP weer.

Het venster **Eigenschappen** van het printerstuurprogramma in de gebruikershandleiding verschilt mogelijk van het venster dat u ziet, omdat dit afhankelijk is van de gebruikte printer.

Als u de printereigenschappen opent via de map Printers, kunt u aanvullende Windows-tabbladen openen (zie de handleiding van Windows) en het tabblad Printer (zie ["Tabblad Printer" op pagina 15](#page-119-2)).

#### **NB**

- *•* De meeste Windows-toepassingen zullen de in het printerstuurprogramma opgegeven instellingen opheffen. Daarom raden wij u aan eerst de afdrukinstellingen in uw programma te wijzigen en alleen instellingen die u daar niet vindt, aan te passen in het printerstuurprogramma.
- *•* Deze instellingen gelden zolang u uw programma niet afsluit. **Als u wilt dat uw wijzigingen permanent behouden blijven**, brengt u ze aan in de map Printers.
- *•* De volgende procedure geldt voor Windows XP. Zie de desbetreffende Windows-gebruikershandleiding of on line Help voor andere Windows-besturingssystemen.
- 1. Klik op de knop **Start** van Windows.
- 2. Selecteer **Printers en faxapparaten**.
- 3. Selecteer **het pictogram van het printerstuurprogramma**.
- 4. Klik met de rechtermuisknop op het pictogram van het printerstuurprogramma en selecteer **Voorkeursinstellingen voor afdrukken**.
- 5. Wijzig de instellingen op elk tabblad en klik op OK.

## <span id="page-116-1"></span>**Tabblad Lay-out**

Het tabblad **Lay-out** bevat opties waarmee u de weergave van het document op de afgedrukte pagina kunt aanpassen. Onder **Lay-outopties** hebt u de keuze uit **Meerdere pagina's per kant** en **Poster afdrukken**. Zie ["Documenten afdrukken" op](#page-115-0) 

#### [pagina 11](#page-115-0) voor meer informatie over de voorkeursinstellingen voor afdrukken.

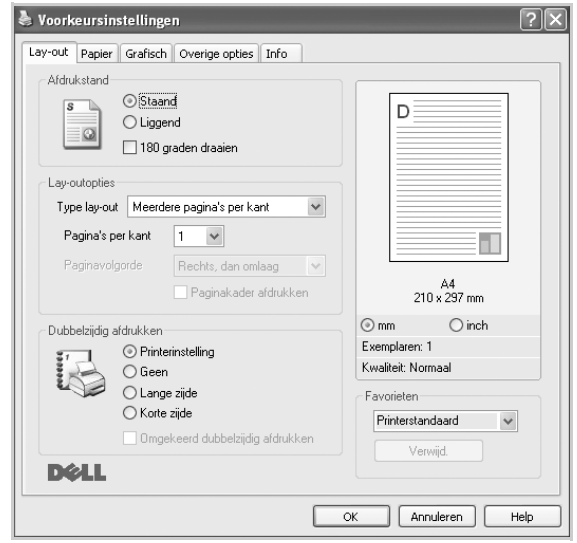

#### **Afdrukstand**

Met behulp van **Afdrukstand** kunt u de richting selecteren waarin informatie wordt afgedrukt op een pagina.

- **Staand** drukt af over de breedte van de pagina, zoals in een brief.
- **Liggend** drukt af over de lengte van de pagina, zoals bij een spreadsheet.
- Met behulp van **Draaien** kunt u de pagina het opgegeven aantal graden draaien.

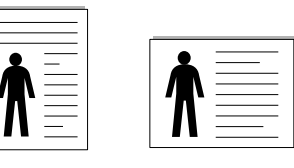

▲ Staand ▲ Liggend

#### **Lay-outopties**

Via **Lay-outopties** kunt u geavanceerde afdrukopties selecteren.

U hebt de keuze uit **Meerdere pagina's per kant** en **Poster afdrukken**.

- Voor meer informatie, zie ["Meerdere pagina's afdrukken](#page-121-0)  [op één vel papier \(N op een vel\)" op pagina 17.](#page-121-0)
- Voor meer informatie, zie ["Posters afdrukken" op pagina 18.](#page-122-0)
- Voor meer informatie, zie ["Boekjes afdrukken" op pagina 18](#page-122-1).

#### **Dubbelzijdig afdrukken**

**Dubbelzijdig afdrukken** biedt u de mogelijkheid om op beide zijden van het papier af te drukken. *Als deze optie niet wordt weergegeven, beschikt uw printer niet over deze functie.*

• Voor meer informatie, zie ["Afdrukken op beide zijden van](#page-123-0)  [het papier" op pagina 19.](#page-123-0)

## <span id="page-117-0"></span>**Tabblad Papier**

De volgende opties voor papierinstellingen zijn beschikbaar in het eigenschappenvenster van de printer. Zie ["Documenten afdrukken"](#page-115-0)  [op pagina 11](#page-115-0) voor meer informatie over de voorkeursinstellingen voor afdrukken.

#### Klik op het tabblad **Papier** om toegang te krijgen tot de printereigenschappen.

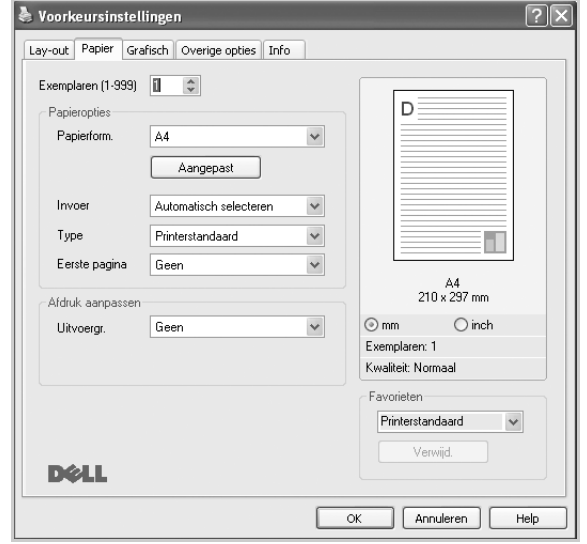

#### **Exemplaren**

In het veld **Exemplaren** kunt u aangeven hoeveel exemplaren u wilt afdrukken. U kunt een aantal tussen 1 en 999 invullen.

#### **Papieropties**

#### **Formaat**

In het veld **Formaat** stelt u in welk formaat papier in de lade ligt. Als het vereiste formaat niet in het vak **Formaat** staat, klikt u op **Aangepast**. Het venster **Instelling aangepast papier** verschijnt. Vul het papierformaat in en klik op **OK**. De instelling verschijnt in de lijst zodat u deze kunt selecteren.

#### **Invoer**

Controleer of bij **Invoer** de juiste papierlade is gekozen. Kies voor **Handmatige invoer** als u op speciaal materiaal wilt afdrukken, zoals enveloppen of transparanten. Plaats één vel tegelijk in de handmatige invoer of de multifunctionele lade.

Als de papierinvoer is ingesteld op **Automatisch selecteren**, gebruikt de printer de laden automatisch in deze volgorde: handmatige invoer of multifunctionele lade, lade 1, optionele lade 2.

#### **Type**

Stel **Type** in volgens het papier in de lade van waaruit u wenst af te drukken. Zo krijgt u de beste afdruk. Doet u dit niet, zal de afdrukkwaliteit mogelijk niet aan uw verwachtingen beantwoorden.

**Dik papier**: dik papier met een gewicht tussen 90 en 105 g/m2.

**Dun papier**: dun papier met een gewicht tussen 60 en 70 g/m2. **Bankpost**: kies deze optie als u bankpost gebruikt.

**Katoen**: 75~90 g/m<sup>2</sup> katoenpapier zoals Gilbert 25% en Gilbert 100%.

**Archiefpapier**: kies deze optie als u de afdrukken geruime tijd wilt bewaren (bijvoorbeeld in een archief).

**Normaal papier**: gewoon papier. Selecteer dit type indien u een

zwartwitprinter heeft en afdrukt op katoenpapier van 60 g/m<sup>2</sup>.

**Kringlooppapier**: gerecycleerd papier van 75~90 g/m2.

**Gekleurd papier**: gekleurd papier van 75~90 g/m2.

#### **Eerste pagina**

Via deze vervolgkeuzelijst kunt u de eerste pagina afdrukken op een ander type papier dan de rest van het document. U kunt de lade voor de eerste pagina selecteren.

Plaats bijvoorbeeld dik papier voor de eerste pagina in de multifunctionele lade en normaal papier in lade 1. Selecteer vervolgens **Lade 1** voor de optie **Invoer** en **Multifunctionele lade** voor de optie **Eerste pagina**. *Als deze optie niet wordt weergegeven, beschikt uw printer niet over deze functie.*

#### **Afdruk aanpassen**

Met **Afdruk aanpassen** kunt u uw afdruktaak automatisch of handmatig schalen op een pagina. U hebt de keuze uit **Geen**, **Verkleinen/Vergroten** en **Aan pagina aanpassen**.

- Voor meer informatie, zie ["Documenten vergroot of verkleind afdrukken"](#page-123-1)  [op pagina 19.](#page-123-1)
- Voor meer informatie, zie ["Document aan een geselecteerd](#page-123-2)  [papierformaat aanpassen" op pagina 19](#page-123-2).

## <span id="page-118-0"></span>**Tabblad Grafisch**

Met behulp van de volgende grafische instellingen regelt u de afdrukkwaliteit. Zie ["Documenten afdrukken" op pagina 11](#page-115-0) voor meer informatie over de voorkeursinstellingen voor afdrukken.

Klik op het tabblad **Grafisch** om het onderstaande venster te openen.

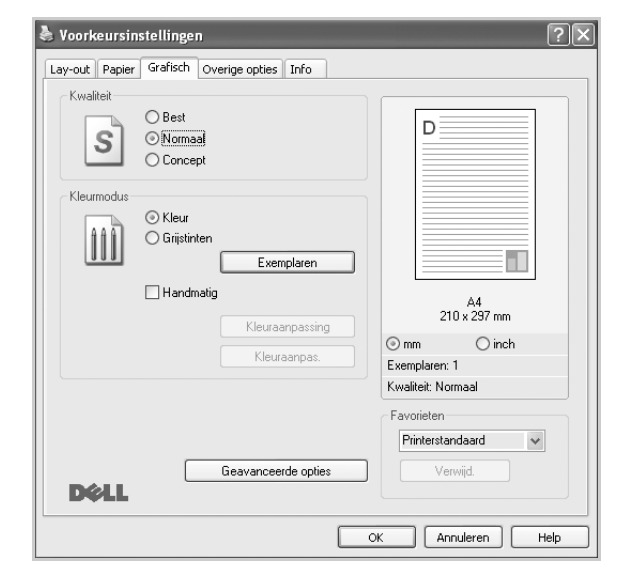

#### **Kwaliteit**

#### *Welke resolutieopties u kunt selecteren, hangt mogelijk af van het printermodel.* hoe scherper tekens en afbeeldingen worden afgedrukt. Als u een hoge instelling selecteert, kan het bovendien iets langer duren voordat het document is afgedrukt.

#### **Kleurmodus**

U kunt kleuropties kiezen. De instelling **Kleur** levert gewoonlijk de beste afdrukkwaliteit op voor documenten in kleur. Als u een kleurendocument in grijstinten wilt afdrukken, selecteert u **Grijstinten**. Selecteer **Handmatig** en klik op de knop **Kleuraanpassing Kleuraanpas.** als u de kleuropties handmatig wilt aanpassen.

- **Exemplaren** : Als u deze optie wilt gebruiken, moet u eerst het totale aantal exemplaren instellen op het tabblad **Papier**. Als u verschillende exemplaren wilt afdrukken, waarvan sommige in kleur en andere in grijstinten, gebruikt u deze optie en selecteert u het aantal exemplaren in grijstinten.
- **Kleuraanpassing**: u kunt aanpassen hoe afbeeldingen worden weergegeven door de instellingen in de optie **Niveaus** te wijzigen.
- **Kleuraanpas.**: u kunt de afdrukkleuren aanpassen aan de kleuren van uw scherm met de optie **Kleurinstel**.

#### **Geavanceerde opties**

Om de geavanceerde opties in te stellen, klikt u op **Geavanceerde opties**.

- **Rastercompressie**: Deze optie bepaalt het compressieniveau van afbeeldingen voor de overdracht van gegevens van een computer naar een printer. Als u deze optie instelt op Maximaal, ligt de afdruksnelheid hoger maar de afdrukkwaliteit lager. *Deze functie is alleen beschikbaar als u het PCL 6-printerstuurprogramma gebruikt.*
- **TrueType-opties**: deze optie bepaalt wat het stuurprogramma de printer doorgeeft over het afbeelden van de tekst in uw document. Pas deze opties eventueel aan uw document aan. *Deze functie is alleen beschikbaar als u het PCL 6-printerstuurprogramma gebruikt.*
	- **Downloaden als contour**: als deze optie is geselecteerd, downloadt het stuurprogramma de TrueType-lettertypen die in uw document voorkomen maar nog niet in uw printer zijn opgeslagen. Als u constateert dat de lettertypen niet juist zijn afgedrukt, kiest u Downloaden als bitmapafbeelding en drukt u het document nogmaals af. De instelling Downloaden als bitmapafbeelding is vaak handig als u afdrukt vanuit Adobe. *Deze functie is alleen beschikbaar als u het PCL 6-printerstuurprogramma gebruikt.*
	- **Downloaden als bitmap**: als deze optie is geselecteerd, downloadt het stuurprogramma de lettertypegegevens als bitmapafbeeldingen. Documenten met complexe lettertypen (bijv. Koreaanse of Chinese lettertypen) of verschillende soorten lettertypen worden met deze instelling sneller afgedrukt. *Deze functie is alleen beschikbaar als u het PCL 6-printerstuurprogramma gebruikt.*
- **Grafisch afdrukken**: als deze optie is geselecteerd, downloadt het stuurprogramma alle lettertypen als afbeeldingen. Zo verhoogt u mogelijk de afdruksnelheid bij documenten met veel afbeeldingen en betrekkelijk weinig TrueType-lettertypes. *Deze functie is alleen beschikbaar als u het PCL 6-printerstuurprogramma gebruikt.*
- **Alle tekst zwart afdrukken**: als **Alle tekst zwart afdrukken**  is geselecteerd, wordt alle tekst in uw document zwart afgedrukt, ongeacht de kleur waarin de tekst op het scherm wordt weergegeven.
- **Alle tekst donkerder afdrukken**: als het selectievakje **Alle tekst donkerder afdrukken** ingeschakeld is, wordt alle tekst in uw document donkerder afgedrukt dan normaal.
- **Grijsschaaluitbreiding**: Druk op het tabblad **Intelligente kleuren**. Hiermee kunnen gebruikers de details van natuurfoto's bewaren en het contrast en de leesbaarheid tussen grijscontrasten verbeteren bij het afdrukken in grijswaarden van gekleurde documenten.
- **Fijne randen**: Druk op het tabblad **Intelligente kleuren**. Hiermee kunnen gebruikers tekstranden en fijne lijnen accentueren voor een betere leesbaarheid en elke kleurkanaalregistratie in kleurenafdrukmodus uitlijnen.

## <span id="page-119-0"></span>**Tabblad Extra**

Op dit tabblad selecteert u de uitvoeropties voor documenten. Zie ["Documenten afdrukken" op pagina 11](#page-115-0) voor meer informatie over de voorkeursinstellingen voor afdrukken.

Klik op het tabblad **Overige opties** om toegang te krijgen tot de volgende functies:

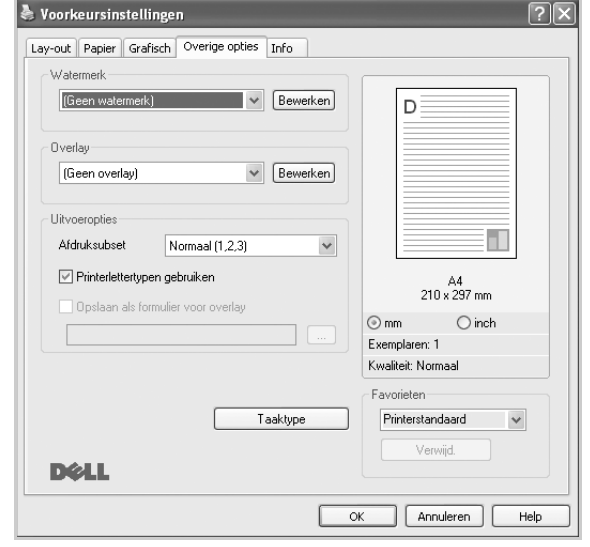

#### **Watermerk**

U kunt een afbeelding maken die als achtergrondtekst op elke pagina in het document wordt afgedrukt. Voor meer informatie, zie ["Watermerk](#page-124-0)  [afdrukken" op pagina 20](#page-124-0).

#### **Overlay**

Overlays worden vaak gebruikt in plaats van voorbedrukt briefpapier of formulieren. Voor meer informatie, zie ["Overlay afdrukken" op pagina 21.](#page-125-0)

#### **Uitvoeropties**

- **Afdruksubset**: u kunt instellen in welke volgorde de pagina's moeten worden afgedrukt. Selecteer de afdrukvolgorde in de vervolgkeuzelijst.
	- **Normaal (1, 2, 3)**: de printer drukt alle pagina's af van de eerste tot de laatste pagina.
	- **Alle pagina's omkeren (3,2,1)**: de printer drukt alle pagina's af van de laatste tot de eerste pagina.
	- **Oneven pagina's afdrukken**: de printer drukt alleen de pagina's van het document met een oneven bladnummer af.
	- **Even pagina's afdrukken**: de printer drukt alleen de pagina's van het document met een even bladnummer af.
- **Printerlettertypen gebruiken**: als deze optie is ingeschakeld, gebruikt de printer bij het afdrukken van uw document de lettertypen die in het geheugen zijn opgeslagen en worden de lettertypen die in uw document worden gebruikt niet gedownload. Omdat het downloaden van lettertypen enige tijd in beslag neemt, verlopen afdruktaken mogelijk sneller als u deze optie selecteert. Als u deze optie inschakelt, probeert de printer lettertypen uit het geheugen te selecteren die zoveel mogelijk overeenkomen met de lettertypen in het document. Als u in uw document echter lettertypen gebruikt die sterk afwijken van de lettertypen in het geheugen van de printer, zal de afdruk er heel anders uitzien dan het document op het scherm. *Deze functie is alleen beschikbaar als u het PCL 6-printerstuurprogramma gebruikt.*

• **Opslaan als formulier voor overlay**: selecteer deze optie als u het document als formulierbestand wilt opslaan (C:\FORMOVER\\*.FOM). Als u deze optie inschakelt, vraagt het printerstuurprogramma telkens wanneer u afdrukt om de bestandsnaam en het bestemmingspad. Als u de bestandsnaam en het pad van tevoren wilt instellen, klikt u op de knop in het vak Uitvoeropties en geeft u een bestandsnaam en pad op. *Deze functie is alleen beschikbaar als u het PCL 6 printerstuurprogramma gebruikt.*

#### **Taaktype**

In het dialoogvenster **Taaktype** kunt u selecteren of het bestand moet worden afgedrukt of opgeslagen via de optionele vaste schijf. *Sommige printers ondersteunen deze functie niet.*

Gebruik van de on line Help

• Klik voor meer informatie over Taaktype op **in** in de rechterbovenhoek van het venster. Het Help-venster **Taaktype** wordt geopend.?In dit venster wordt Help-informatie over de **Taaktype** weergegeven.

## <span id="page-119-1"></span>**Tabblad Info**

Op het tabblad **Info** worden de copyrightinformatie en het versienummer van het stuurprogramma weergegeven. Als u beschikt over een internetbrowser, kunt u een verbinding maken met het internet door op het website-pictogram te klikken. Zie ["Documenten afdrukken" op](#page-115-0)  [pagina 11](#page-115-0) voor meer informatie over de voorkeursinstellingen voor afdrukken.

## <span id="page-119-2"></span>**Tabblad Printer**

Als u het venster Printereigenschappen opent via de map **Printers**, is het tabblad **Printer** beschikbaar. Hier stelt u de printerconfiguratie in.

De volgende procedure geldt voor Windows XP. Zie de desbetreffende Windows-gebruikershandleiding of on line Help voor andere Windowsbesturingssystemen.

- **1** Klik op de knop **Start** van Windows.
- **2** Selecteer **Printers en faxapparaten**.
- **3** Selecteer het pictogram van **het printerstuurprogramma**.
- **4** Klik met de rechtermuisknop op het pictogram van het printerstuurprogramma en selecteer **Eigenschappen**.
- **5** Klik op het tabblad **Printer** en stel de gewenste opties in.

## <span id="page-120-0"></span>**Favorieten**

Via de optie **Favorieten**, die u terugvindt op elk tabblad Eigenschappen, kunt u de huidige instellingen opslaan voor later gebruik.

Zo voegt u een instelling toe aan **Favorieten**:

- **1** Stel op elk tabblad de gewenste instellingen in.
- **2** Geef in het invoervenster **Favorieten** een naam aan deze instellingen.

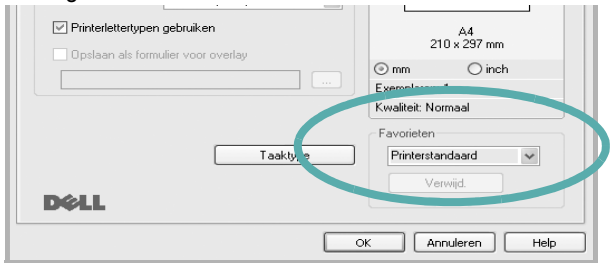

#### **3** Klik op **Opslaan**.

Wanneer u instellingen opslaat onder **Favorieten**, worden alle huidige stuurprogramma-instellingen opgeslagen.

Als u een opgeslagen instelling wilt gebruiken, selecteert u het item in de vervolgkeuzelijst **Favorieten**. De printer is nu ingesteld om af te drukken volgens de instellingen van de geselecteerde favoriet.

Om een favoriet te verwijderen, selecteert u het item in de lijst en klikt u op **Verwijderen**.

U kunt ook terugkeren naar de standaardinstellingen van het stuurprogramma door **Printerstandaard** te selecteren in de lijst.

## <span id="page-120-1"></span>**De Help-functie**

De printer heeft een Help-functie die u kunt openen met de knop **Help** in het eigenschappenvenster van de printer. Deze Help-functie geeft gedetailleerde informatie over de functies die het stuurprogramma van de printer biedt.

U kunt ook klikken op <sup>1</sup> in de rechterbovenhoek van het venster en vervolgens op een instelling.

# **3 Geavanceerde afdrukinstellingen**

In dit hoofdstuk worden de afdrukopties en geavanceerde afdruktaken beschreven.

#### **OPMERKING**:

- **•** Het venster **Eigenschappen** van het printerstuurprogramma in de gebruikershandleiding verschilt mogelijk van het venster dat u ziet, omdat dit afhankelijk is van de gebruikte printer. Het printereigenschappenvenster bestaat echter uit vrijwel dezelfde onderdelen.
- U kunt de exacte naam van uw printer controleren op de bijgeleverde cd-rom.

In dit hoofdstuk treft u de volgende onderwerpen aan:

- **• [Meerdere pagina's afdrukken op één vel papier \(N op een vel\)](#page-121-1)**
- **• [Posters afdrukken](#page-122-2)**
- **• [Boekjes afdrukken](#page-122-3)**
- **• [Afdrukken op beide zijden van het papier](#page-123-5)**
- **• [Documenten vergroot of verkleind afdrukken](#page-123-3)**
- **• [Document aan een geselecteerd papierformaat aanpassen](#page-123-4)**
- **• [Watermerk afdrukken](#page-124-1)**
- **• [Overlay afdrukken](#page-125-1)**

# <span id="page-121-0"></span>**Meerdere pagina's afdrukken op één vel papier (N op een vel)**

<span id="page-121-1"></span>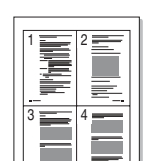

U kunt aangeven hoeveel pagina's u op één vel wilt afdrukken. Als u meer dan één pagina per vel afdrukt, worden de pagina's verkleind en in de aangegeven volgorde gerangschikt. Het maximum is 16 pagina's per vel.

- **1** Als u de afdrukinstellingen vanuit uw softwaretoepassing wilt wijzigen, opent u het venster Eigenschappen van de printer. Zie ["Documenten afdrukken" op pagina 11.](#page-115-2)
- **2** Selecteer **Pagina's per vel** in de keuzelijst **Type lay-out** op het tabblad **Lay-out**.
- **3** Geef in de keuzelijst **Pagina's per vel** aan hoeveel pagina's u per vel wilt afdrukken (1, 2, 4, 6, 9 of 16).
- **4** Selecteer, indien nodig, de paginavolgorde in de vervolgkeuzelijst **Afdrukvolgorde**.

Markeer het selectievakje **Paginakaders afdrukken** als u een rand om elke pagina op het vel wilt afdrukken.

- **5** Klik op het tabblad **Papier** en selecteer de papierlade, het papierformaat en het type papier.
- **6** Klik op **OK** en druk het document af.

# <span id="page-122-0"></span>**Posters afdrukken**

<span id="page-122-2"></span>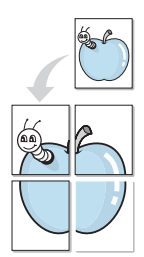

Met deze functie kunt u een document van één pagina afdrukken op 4, 9 of 16 vellen papier, waarna u deze vellen aan elkaar kunt plakken om er zo een poster van te maken.

- **1** Als u de afdrukinstellingen vanuit uw softwaretoepassing wilt wijzigen, opent u het venster Eigenschappen van de printer. Zie ["Documenten afdrukken" op pagina 11.](#page-115-2)
- **2** Klik op het tabblad **Lay-out** en selecteer **Poster afdrukken** in de keuzelijst **Type lay-out**.
- **3** Kies de instellingen voor de poster:

Voor de pagina-indeling kunt u kiezen uit Poster**Poster<2x2>**, **Poster<3x3>**, **Poster<4x4>** en **Aangepast**. Als u **Poster<2x2>** selecteert, wordt de afdruk automatisch over 4 vellen gespreid. Als u Aangepast selecteert, kunt u het origineel vergroten tot een formaat tussen 150% en 400%. Afhankelijk van het vergrotingspercentage wordt de pagina-indeling automatisch aangepast tot **Poster<2x2>**, **Poster<3x3>**, **Poster<4x4>**.

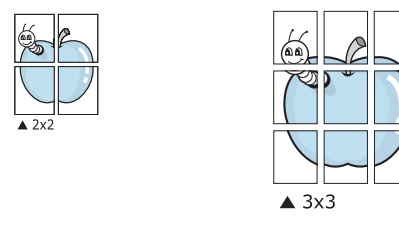

Geef een overlap in millimeter of inch op zodat de vellen gemakkelijker aan elkaar kunnen worden geplakt.

0,15 inch

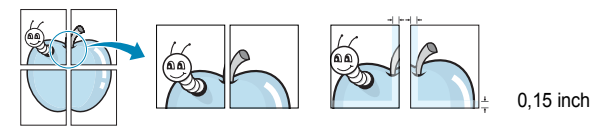

- **4** Klik op het tabblad **Papier** en selecteer de papierlade, het papierformaat en het type papier.
- **5** Klik op **OK** en druk het document af. U kunt de poster voltooien door de vellen aan elkaar te plakken.

## <span id="page-122-3"></span><span id="page-122-1"></span>**Boekjes afdrukken**

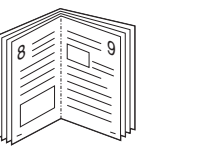

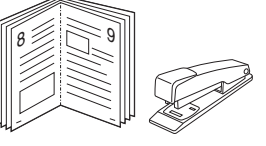

Met deze printerfunctie kunt u een document op beide zijden van het papier afdrukken en worden de pagina's zo gerangschikt dat u het afgedrukte papier dubbel kunt vouwen om een boekje te maken.

- **1** Als u de afdrukinstellingen vanuit de softwaretoepassing wilt wijzigen, opent u het venster met de printereigenschappen. Zie ["Documenten afdrukken" op pagina 11.](#page-115-2)
- **2** Selecteer **Boekje afdrukken** in de keuzelijst **Type** op het tabblad **Type lay-out**.

**OPMERKING**: De optie **Boekje afdrukken** is niet voor elk papierformaat beschikbaar. Om na te gaan of deze functie beschikbaar is voor uw papierformaat, selecteert u het papierformaat in de optie **Formaat** op het tabblad **Papier**, waarna u controleert of het item **Boekje afdrukken** in de vervolgkeuzelijst **Type lay-out** op het tabblad **Lay-out** actief is.

- **3** Klik op het tabblad **Papier** en selecteer de papierlade, het papierformaat en het papiertype.
- **4** Klik op **OK** en druk het document af.
- **5** Vervolgens kunt u de pagina's vouwen en nieten.

# <span id="page-123-5"></span><span id="page-123-0"></span>**Afdrukken op beide zijden van het papier**

U kunt afdrukken op beide zijden van een vel papier. Voordat u afdrukt, moet u de gewenste afdrukstand van het document opgeven.

U kunt kiezen uit de volgende opties:

- **Printerinstelling**: als u deze optie selecteert, wordt de werking bepaald door de instelling in het configuratiescherm van de printer. *Als deze optie niet wordt weergegeven, beschikt uw printer niet over deze functie.*
- **Geen**
- **Lange zijde**, de klassieke lay-out die wordt gebruikt bij het boekbinden.
- **Korte zijde**, het type dat vaak wordt gebruikt voor kalenders.

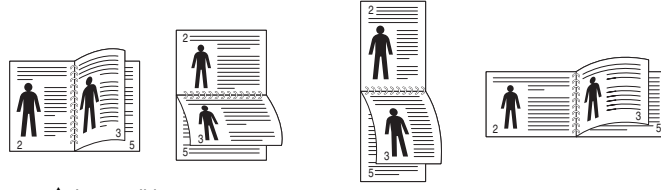

▲ Lange zijde ▲ Korte zijde

<span id="page-123-4"></span>3

• **Omgekeerd dubbelzijdig**: hiermee kunt de algemene afdrukvolgorde in plaats van de dubbelzijdige selecteren. *Als deze optie niet wordt weergegeven, beschikt uw printer niet over deze functie.*

**OPMERKING**: Druk niet af op beide zijden van etiketten, transparanten, enveloppen of dik papier. Dit kan papierstoringen veroorzaken en de printer beschadigen.

- **1** Als u de afdrukinstellingen vanuit de softwaretoepassing wilt wijzigen, opent u het venster Eigenschappen van de printer. ["Documenten afdrukken" op pagina 11.](#page-115-2)
- **2** Selecteer de afdrukstand op het tabblad **Lay-out**.
- **3** Selecteer in het vak **Dubbelzijdig afdrukken** de gewenste dubbelzijdige afdrukoptie.
- **4** Klik op het tabblad **Papier** en selecteer de papierlade, het papierformaat en het papiertype.
- **5** Klik op **OK** en druk het document af.

**OPMERKING**: als uw printer geen unit voor dubbelzijdig afdrukken heeft, moet u de afdruktaak handmatig uitvoeren. De printer drukt dan eerst om de andere pagina van het document af. Zodra u de eerste zijde van de taak hebt afgedrukt, wordt er een venster weergegeven. Volg de aanwijzingen op het scherm om de afdruktaak te voltooien.

# <span id="page-123-3"></span><span id="page-123-1"></span>**Documenten vergroot of verkleind afdrukken**

U kunt de inhoud van een pagina groter of kleiner afdrukken.

- **1** Als u de afdrukinstellingen vanuit uw softwaretoepassing wilt wijzigen, opent u het venster Eigenschappen van de printer. Zie ["Documenten afdrukken" op pagina 11.](#page-115-2)
- **2** Selecteer **Verkleinen/Vergroten** in de keuzelijst **Type afdruk** op het tabblad **Papier**.
- **3** Voer in het veld **Percentage** de gewenste schaalfactor in. U kunt ook klikken op  $\blacktriangledown$  of  $\blacktriangle$ .
- **4** Selecteer de papierlade, het papierformaat en het type papier in **Papieropties**.
- **5** Klik op **OK** en druk het document af.

# <span id="page-123-2"></span>**Document aan een geselecteerd papierformaat aanpassen**

Met deze printerfunctie kunt u uw afdruktaak aanpassen aan elk gewenst papierformaat, ongeacht de grootte van het digitale document. Dit kan nuttig zijn als u de details van een klein document wilt bekijken.

- **1** Als u de afdrukinstellingen vanuit uw softwaretoepassing wilt wijzigen, opent u het venster Eigenschappen van de printer. Zie ["Documenten afdrukken" op pagina 11.](#page-115-2)
- **2** Selecteer **Aan pagina aanpassen** in de keuzelijst **Type afdruk** op het tabblad **Papier**.
- **3** Selecteer het juiste formaat in de vervolgkeuzelijst **Afdrukpapier**.
- **4** Selecteer de papierlade, het papierformaat en het type papier in **Papieropties**.
- **5** Klik op **OK** en druk het document af.

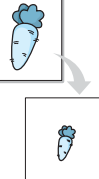

A

## <span id="page-124-1"></span><span id="page-124-0"></span>**Watermerk afdrukken**

Met de optie Watermerk kunt u over een bestaand document heen een diagonale tekst afdrukken. U kunt bijvoorbeeld diagonaal over de eerste pagina of op alle pagina's van een document in grote grijze letters "CONCEPT" of "VERTROUWELIJK" afdrukken.

Er worden verschillende vooraf gedefinieerde watermerken bij de printer geleverd. U kunt deze watermerken wijzigen, of u kunt nieuwe watermerken toevoegen aan de lijst.

## **Bestaand watermerk gebruiken**

- **1** Als u de afdrukinstellingen vanuit uw softwaretoepassing wilt wijzigen, opent u het venster Eigenschappen van de printer. Zie ["Documenten afdrukken" op pagina 11.](#page-115-2)
- **2** Klik op het tabblad **Overige opties** en selecteer het gewenste watermerk in de keuzelijst **Watermerk**. Het geselecteerde watermerk wordt weergegeven in het afdrukvoorbeeld.
- **3** Klik op **OK** en druk het document af.

**OPMERKING**: het afdrukvoorbeeld geeft weer hoe de afgedrukte pagina er zal uitzien.

### **Nieuw watermerk maken**

- **1** Als u de afdrukinstellingen vanuit uw softwaretoepassing wilt wijzigen, opent u het venster Eigenschappen van de printer. Zie ["Documenten afdrukken" op pagina 11.](#page-115-2)
- **2** Klik op het tabblad **Overige opties** op **Bewerken** onder **Watermerk**. Het venster **Watermerk bewerken** wordt geopend.
- **3** Typ tekst in het vak **Tekst in watermerk**. De tekst mag maximaal uit 40 tekens bestaan. De tekst wordt in het voorbeeldvenster getoond.

Als u **Alleen eerste pagina** aankruist, wordt het watermerk alleen op de eerste pagina afgedrukt.

**4** Selecteer de watermerkopties.

U kunt de naam, stijl, grootte en het grijstintenniveau van het lettertype aangeven onder **Lettertypekenmerken** en de hoek van het watermerk instellen onder **Hoek tekst**.

- **5** Klik op **Toevoegen** om het nieuwe watermerk aan de lijst toe te voegen.
- **6** Nadat u klaar bent met bewerken, klikt u op **OK** en drukt u het document af.

Als u geen watermerk meer wilt afdrukken, selecteert u **(Geen watermerk)** in de keuzelijst **Watermerk**.

### **Watermerk bewerken**

- **1** Als u de afdrukinstellingen vanuit uw softwaretoepassing wilt wijzigen, opent u het venster Eigenschappen van de printer. Zie ["Documenten afdrukken" op pagina 11.](#page-115-2)
- **2** Klik op het tabblad **Overige opties** op **Bewerken** onder **Watermerk**. Het venster **Watermerk bewerken** wordt geopend.
- **3** Selecteer het watermerk dat u wilt bewerken in de lijst **Huidige watermerken** en wijzig de tekst van het watermerk en de opties.
- **4** Klik op **Bijwerken** als u de wijzigingen op wilt slaan.
- **5** Klik zo vaak als nodig op **OK** totdat u het venster Afdrukken verlaten hebt.

### **Watermerk verwijderen**

- **1** Als u de afdrukinstellingen vanuit uw softwaretoepassing wilt wijzigen, opent u het venster Eigenschappen van de printer. Zie ["Documenten afdrukken" op pagina 11.](#page-115-2)
- **2** Klik op het tabblad **Overige opties** op **Bewerken** onder Watermerk. Het venster **Watermerk bewerken** wordt geopend.
- **3** Selecteer in de lijst **Huidige watermerken** het watermerk dat u wilt verwijderen en klik op **Verwijderen**.
- **4** Klik zo vaak als nodig op **OK** totdat u het venster Afdrukken verlaten hebt.

# <span id="page-125-1"></span><span id="page-125-0"></span>**Overlay afdrukken**

## **Wat is een overlay?**

WORLD BEST Dear ABC Regards

Een overlay is tekst en/of afbeeldingen die op de vaste schijf van de computer zijn opgeslagen in een speciale bestandsindeling en die kunnen worden afgedrukt in een willekeurig document. Overlays worden vaak gebruikt in plaats van voorbedrukt briefpapier of formulieren. In plaats daarvan kunt u een overlay samenstellen die dezelfde informatie bevat en geeft u aan de printer door welke overlay voor uw document gebruikt moet worden. Als u een brief met het briefhoofd van uw bedrijf wilt afdrukken, hoeft u geen voorbedrukt briefhoofdpapier in de printer te plaatsen. U hoeft alleen maar aan te geven dat de printer de briefhoofdoverlay moet afdrukken op uw document.

## **Nieuwe overlay maken**

Voordat u een overlay kunt gebruiken, moet u een nieuwe overlay samenstellen die bijvoorbeeld het logo en de adresgegevens van uw bedrijf of een afbeelding bevat.

- **1** Maak of open een document met de tekst of afbeelding die u voor de overlay wilt gebruiken. Zorg ervoor dat de tekst of afbeelding precies op de plaats staat waar deze afgedrukt moet worden.
- **2** Ga naar de printereigenschappen als u het document als een overlay wilt opslaan. Zie ["Documenten afdrukken" op pagina 11](#page-115-2).
- **3** Klik op het tabblad **Overige opties** op **Bewerken** onder **Overlay**.
- **4** Klik in het venster Overlay bewerken op **Overlay maken**.
- **5** In het venster Overlay maken voert u in het vak **Bestandsnaam** een naam van maximaal 8 posities in. Selecteer eventueel het pad naar de bestemming (standaard is dit C:\Formover).
- **6** Klik op **Opslaan**. De naam verschijnt in het vak **Lijst van overlays**.
- **7** Klik op **OK** of **Ja** als u klaar bent met het maken van de overlay.

Het bestand wordt niet afgedrukt. Het wordt opgeslagen op de vaste schijf van uw computer.

**OPMERKING**: het documentformaat van de overlay moet hetzelfde zijn als de documenten die u met de overlay afdrukt. Stel geen overlays met watermerken samen.

## **Overlay gebruiken**

Nadat u een overlay hebt samengesteld, kunt u deze met uw document afdrukken. Dit doet u als volgt:

- **1** Open een document dat u wilt afdrukken of maak een nieuw document aan.
- **2** Als u de afdrukinstellingen vanuit uw softwaretoepassing wilt wijzigen, opent u het venster Eigenschappen van de printer. Zie ["Documenten afdrukken" op pagina 11.](#page-115-2)
- **3** Klik op het tabblad **Overige opties**.
- **4** Selecteer de gewenste overlay in de keuzelijst **Overlay**.
- **5** Als het overlaybestand dat u zoekt niet in de lijst **Overlay** voorkomt, klikt u op **Bewerken** en op **Overlay laden** en selecteert u het overlaybestand.

Als u het gewenste overlaybestand op een externe bron hebt opgeslagen, kunt u het bestand ook laden via het venster **Overlay laden**.

Klik op **Openen** als u het bestand hebt geladen. Het bestand verschijnt in het vak **Lijst van overlays** en kan worden afgedrukt. Selecteer de overlay in de keuzelijst **Lijst van overlays**.

**6** Klik, indien nodig, op **Overlay bevestigen voor afdrukken**. Als dit selectievakje is ingeschakeld, verschijnt telkens wanneer u een document naar de printer verzendt een berichtvenster waarin u gevraagd wordt te bevestigen of u een overlay op uw document wilt afdrukken.

Als dit selectievakje niet is ingeschakeld en een overlay werd geselecteerd, wordt de overlay automatisch afgedrukt op uw document.

**7** Klik op **OK** of **Ja** totdat het afdrukken wordt gestart.

De geselecteerde overlay wordt samen met uw afdruktaak gedownload en wordt op uw document afgedrukt.

**OPMERKING**: de resolutie van het overlaydocument moet dezelfde zijn als die van het document waarop u de overlay wilt afdrukken.

## **Overlay verwijderen**

U kunt paginaoverlays die u niet meer gebruikt verwijderen.

- **1** Klik in het venster met de printereigenschappen op het tabblad **Overige opties**.
- **2** Klik op **Bewerken** onder **Overlay**.
- **3** Selecteer in de **Lijst van overlays** de overlay die u wilt verwijderen.
- **4** Klik op **Overlay verwijderen**.
- **5** Wanneer er een venster verschijnt waarin om een bevestiging wordt gevraagd, klikt u op **Ja**.
- **6** Klik zo vaak als nodig op **OK** totdat u het venster Afdrukken verlaten hebt.

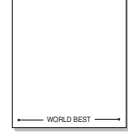

 $\equiv$ 

# **4 Windows PostScriptstuurprogramma**

Dit onderwerp is van belang als u het PostScript-stuurprogramma op de cd-rom van het systeem wilt gebruiken om een document af te drukken.

PPD's bieden in combinatie met het PostScript-stuurprogramma toegang tot de printerfuncties en stellen de computer ertoe in staat om met de printer te communiceren. Een installatieprogramma voor de PPD's vindt u op de bijgeleverde software-cd-rom.

In dit hoofdstuk treft u de volgende onderwerpen aan:

## **Printerinstellingen**

Via het venster met printereigenschappen hebt u toegang tot alle opties die u nodig hebt wanneer u de printer gebruikt. Als de printereigenschappen worden weergegeven, kunt u de instellingen die u voor de afdruktaak nodig hebt, controleren en wijzigen.

Hoe het venster met de printereigenschappen er uitziet, hangt af van het besturingssysteem. In deze softwarehandleiding wordt het eigenschappenvenster van Windows XP weergegeven.

Het venster **Eigenschappen** van het printerstuurprogramma in de gebruikershandleiding verschilt mogelijk van het venster dat u ziet, omdat dit afhankelijk is van de gebruikte printer.

#### **NB**:

- De meeste Windows-toepassingen zullen de in het printerstuurprogramma opgegeven instellingen opheffen. Daarom raden wij u aan eerst de afdrukinstellingen in de softwaretoepassing te wijzigen en alleen instellingen die u daar niet vindt aan te passen in het printerstuurprogramma.
- Deze instellingen gelden zolang u het programma niet afsluit. **Als u wilt dat uw wijzigingen permanent behouden blijven,** brengt u ze aan in de map Printers.
- De volgende procedure geldt voor Windows XP. Zie de gebruikershandleiding of on line Help van Windows voor andere Windows-besturingssystemen.
- 1. Klik op de knop **Start** van Windows.
- 2. Selecteer **Printers en faxapparaten**.
- 3. Selecteer **het pictogram van het printerstuurprogramma**.
- 4. Klik met de rechtermuisknop op het pictogram van het printerstuurprogramma en selecteer **Voorkeursinstellingen voor afdrukken**.
- 5. Wijzig de instellingen op elk tabblad en klik op OK.

## **Geavanceerd**

Als u de geavanceerde opties wilt gebruiken, klikt u op de knop **Geavanceerd**.

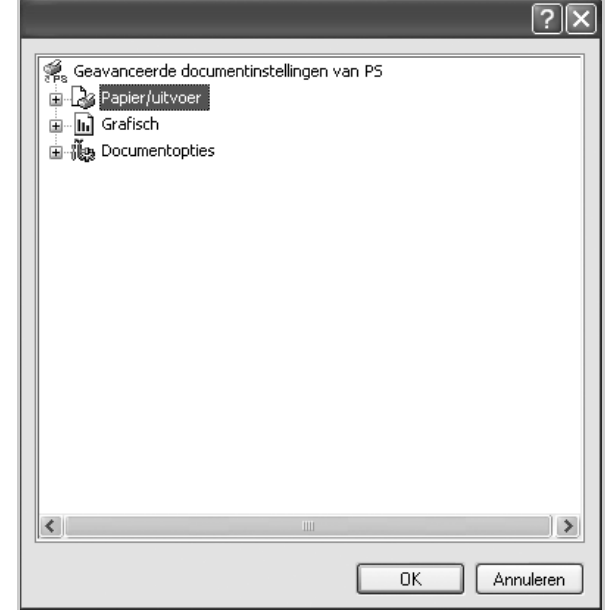

- **Papier/uitvoer**: met deze optie selecteert u het papierformaat in de lade.
- **Grafisch**: met deze optie regelt u de afdrukkwaliteit voor specifieke afdruktaken.
- **Documentopties**: met deze opties stelt u de PostScript-opties of -printerfuncties in.

## **De Help-functie**

U kunt klikken op **in** in de rechterbovenhoek van het venster en vervolgens op een instelling.

# **5 Een lokale printer delen**

U kunt de printer rechtstreeks aansluiten op een geselecteerde computer, die de hostcomputer op het netwerk wordt genoemd.

De volgende procedure geldt voor Windows XP. Zie de Windowsgebruikershandleiding of on line Help voor andere Windowsbesturingssystemen.

#### **OPMERKINGEN**:

- Controleer welke besturingssystemen compatibel zijn met de printer. Zie Compatibiliteit met besturingssysteem onder Printerspecificaties in de printerhandleiding.
- U kunt de exacte naam van uw printer controleren op de bijgeleverde cd-rom.

## **Instellen als hostcomputer**

- **1** Zet uw computer aan en wacht tot Windows is opgestart.
- **2** Selecteer in het menu **Start** de optie **Printers en faxapparaten**.
	- **3** Dubbelklik op **het pictogram van het printerstuurprogramma**.
	- **4** Selecteer **Delen** in het menu **Printer**.
	- **5** Schakel het selectievakje **Deze printer delen** in.
	- **6** Typ een naam in het veld **Deelnaam** en klik vervolgens op **OK**.

## **Instellen als clientcomputer**

- **1** Klik met de rechtermuisknop op de knop **Start** in Windows en selecteer **Verkenner**.
- **2** Selecteer **Mijn netwerklocaties** en klik met de rechtermuisknop op **Zoeken naar computers**.
- **3** Typ het IP-adres van de hostcomputer in het veld **Computernaam** en klik op **Zoeken**. (Als de hostcomputer om een **Gebruikersnaam** en een **Wachtwoord** vraagt, vult u de gebruikers-id en het wachtwoord van de hostcomputeraccount in.)
- **4** Dubbelklik op **Printers en faxapparaten**.
- **5** Klik met de rechtermuisknop op het pictogram van het printerstuurprogramma en selecteer **Verbinding maken**.
- **6** Klik op **Ja** als wordt gevraagd of u de installatie wilt uitvoeren.

# **6 Scannen**

U kunt het apparaat als scanner gebruiken om uw foto's en teksten om te zetten in digitale bestanden die u met uw computer kunt bewerken. U kunt deze bestanden faxen of e-mailen, op uw website zetten of opnemen in projecten die u kunt afdrukken met behulp van SmarThrusoftware of het WIA-stuurprogramma.

In dit hoofdstuk treft u de volgende onderwerpen aan:

- **• [SmarThru Office](#page-128-0)**
- **• [Scannen met een TWAIN-compatibel programma](#page-129-0)**
- **• [Scannen via het WIA-stuurprogramma](#page-130-0)**

#### **NB**

- *Controleer welke besturingssystemen compatibel zijn met de printer. Zie Printerspecificaties onder Compatibiliteit met besturingssysteem in de printerhandleiding.*
- *U kunt de naam van de printer controleren op de bijgeleverde cd met stuurprogramma's en hulpprogramma's.*
- *De maximale resolutie is afhankelijk van een aantal factoren, zoals de snelheid van de computer, de beschikbare schijfruimte, het geheugen, de grootte van het te scannen bestand en de instellingen van de bitdiepte. Het kan daarom afhankelijk van uw systeem en het te scannen object onmogelijk blijken met een specifieke resolutie te scannen, vooral als er met verbeterde dpi wordt gewerkt.*

# <span id="page-128-0"></span>**SmarThru Office**

Op de meegeleverde cd met *stuurprogramma's en hulpprogramma's* vindt u SmarThru Office. SmarThru Office biedt een aantal handige functies voor het gebruik van uw apparaat.

## **SmarThru Office opstarten**

Volg onderstaande stappen om SmarThru Office op te starten:

- **1** Zorg ervoor dat uw apparaat en computer zijn ingeschakeld en op de juiste wijze met elkaar zijn verbonden.
- **2** Na de installatie van SmarThru Office wordt het pictogram voor SmarThru Office op het bureaublad weergegeven.
- **3** Dubbelklik op het pictogram SmarThru Office.

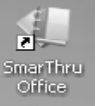

**4** SmarThru Office verschijnt. Voor meer informatie klikt u op **Help** → **SmarThru Office Help**.

## **Quick Start Guide**

Dit menu toont snelknoppen voor een aantal functies. De snelknoppen zijn: **Categorieën**, **Ringband**, **Levenscyclus**, **Scannen en tekstherkenning** en **Website van Dell**. U kunt dit menu uitschakelen door "**Dit dialoogvenster niet meer weergeven**" in te schakelen.

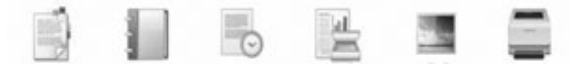

## **SmarThru Office gebruiken**

#### **Scannen**

**1** Klik op het pictogram voor scannen.

#### **NB** :

• In Microsoft® Windows® XP kunt u het startprogramma SmarThru Office rechts onderaan op de taakbalk gebruiken om het venster Scaninstlling snel te openen.

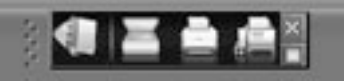

• Bij andere besturingssystemen dan Windows XP klikt u op het pictogram SmarThru in het systeemvak op de taakbalk van

Windows om het startprogramma SmarThru Office te activeren.

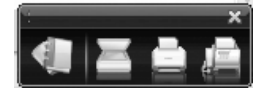

**2** Het venster **Scaninstelling** wordt geopend.

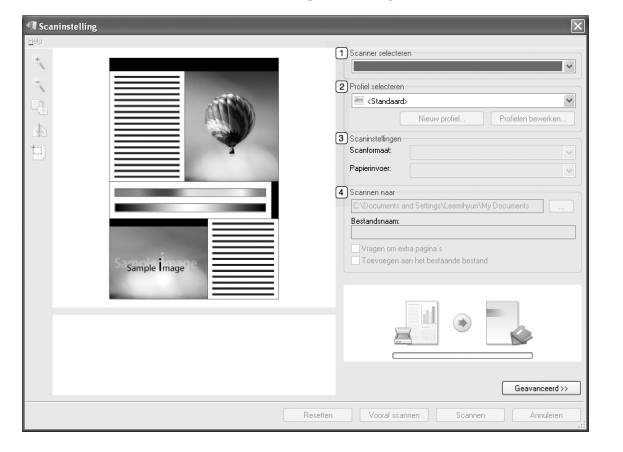

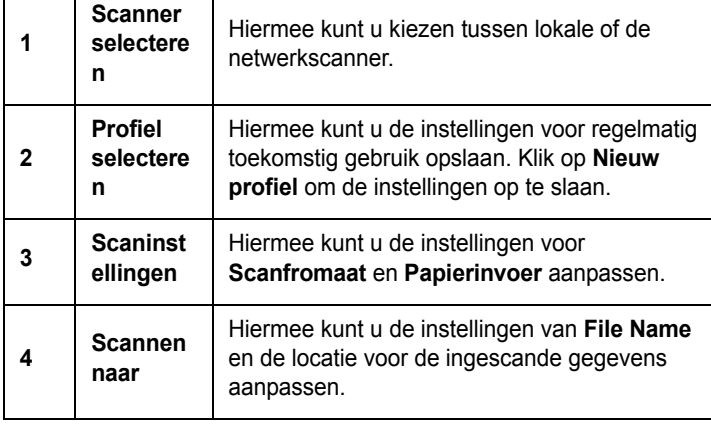

**OPMERKING**: Klik op de knop **Geavanceerd** om meer scanopties in te stellen.

#### **Send to**

#### **E-mail**

U kunt e-mails versturen terwijl u met SmarThru Office werkt.

**OPMERKING**: U hebt een e-mailclientprogramma zoals Outlook Express nodig om een e-mail te versturen in SmarThru Office. De procedure voor het versturen van e-mails kan verschillen afhankelijk van het e-mailclientprogramma dat u gebruikt.

- **1** Selecteer **Bestand** → **Verzenden naar** → **Verzenden via E-mail**.
- **2** Er wordt een e-mailclient geopend.
- **3** Voer de vereiste gegevens in en verstuur uw e-mail.

#### **Faxen**

U kunt e-mails verzenden terwijl u met SmarThru Office werkt.

- **1** Selecteer **Bestand** → **Verzenden naar** → **Verzenden via fax**.
- **2** Het venster **Fax verzenden** wordt geopend.
- **3** Voer de vereiste gegevens in en klik op **Fax verzenden**.

**NB** : Voor meer informatie over SmarThru Office klikt u op **Help** → **SmarThru Office Help**. Het venster **SmarThru Office Help** verschijnt; u kunt de schermhulpfunctie die met het programma SmarThru werd meegeleverd weergeven.

Volg de onderstaande stappen om SmarThru Office op te starten. Sluit alle toepassingen op de computer voor u het verwijdert.

- a Selecteer in het menu **Start Programma's** of **Alle programma's**.
- b Selecteer SmarThru Office en vervolgens **Uninstall SmarThru Office**.
- c Lees de verklaring en klik op **Ja** als u wordt gevraagd om uw keuze te bevestigen.
- d Klik op **Finish**.

# <span id="page-129-0"></span>**Scannen met een TWAIN-compatibel programma**

Als u documenten met andere programma's wilt scannen, moeten deze TWAIN-compatibel zijn, zoals Adobe® Photoshop®. Wanneer u voor het eerst gaat scannen met een ander programma, moet u het apparaat in dit programma als TWAIN-bron selecteren.

Als u wilt scannen, voert u de volgende stappen uit:

- **1** Zorg ervoor dat het apparaat en de computer aan staan en goed met elkaar zijn verbonden.
- **2** Plaats één document met de bedrukte zijde naar onder op de glasplaat. OF plaats een of meer documenten met de bedrukte zijde naar boven in de DADI.
- **3** Open een toepassing, bijvoorbeeld Photoshop.
- **4** Open het TWAIN-venster en stel de scanopties in.
- **5** Scan het origineel en sla de afbeelding op.

**OPMERKING**: u moet de instructies van het desbetreffende programma opvolgen om een afbeelding te kunnen produceren. Zie hiervoor de gebruikershandleiding van de toepassing.

## <span id="page-130-0"></span>**Scannen via het WIA-stuurprogramma**

Het apparaat ondersteunt ook het WIA-stuurprogramma voor het scannen van afbeeldingen. WIA is een van de standaardonderdelen van Microsoft®, Windows<sup>®</sup>, XP voor de ondersteuning van digitale camera's en scanners. In tegenstelling tot het TWAIN-stuurprogramma kunt u met het WIAstuurprogramma zonder aanvullende software afbeeldingen gemakkelijk scannen en bewerken.

**OPMERKING**: het WIA-stuurprogramma werkt alleen onder Windows XP/Vista als er een USB-poort beschikbaar is.

### **Windows XP**

- **1** Plaats één document met de bedrukte zijde naar onder op de glasplaat. OF plaats een of meer documenten met de bedrukte zijde naar boven in de DADI.
- **2** Ga vanuit het menu **Start** op het bureaublad naar **Instellingen**, **Configuratiescherm** en vervolgens **Scanners en camera's**.
- **3** Dubbelklik op het pictogram van het **printerstuurprogramma**. De wizard Scanner en camera verschijnt.
- **4** Geef uw scanvoorkeuren op en klik op **Voorbeeld** om te zien welke invloed uw voorkeuren op de afbeelding hebben.
- **5** Klik op **Volgende**.
- **6** Geef een naam op voor de afbeelding en selecteer een bestandsindeling en een opslaglocatie voor de afbeelding.
- **7** Volg de aanwijzingen op het scherm als u de afbeelding wilt bewerken nadat deze op uw computer is opgeslagen.

## **Windows Vista**

- **1** Plaats één document met de bedrukte zijde naar onder op de glasplaat. OF plaats een of meer documenten met de bedrukte zijde naar boven in de DADI.
- **2** Klik op **Start** → **Configuratiescherm** → **Hardware en geluiden** → **Scanners en camera's**.
- **3** Klik op **Een document of foto scannen**. De toepassing **Windows Faxen en scannen** wordt automatisch geopend.

**OPMERKING**: Klik op **Scanners en camera's weergeven** om de scanners te bekijken.

- **4** Klik op **Scannen** om het scannerstuurprogramma te openen.
- **5** Selectuur uw scanvoorkeuren en klik op **Voorbeeld** om te zien hoe uw voorkeuren de afbeelding beïnvloeden.
- **6** Klik op **Scannen**.

**OPMERKING:** als u de scantaak wilt annuleren, klikt u op Stop in de wizard Scanner en camera.

# **7 Andere software gebruiken**

In dit hoofdstuk vindt u de volgende onderwerpen:

- **• [Printerstatusmonitor](#page-131-0)**
- **• [Hulpprogramma Printerinstellingen](#page-131-1)**
- **• [Toepassing om nieuwe Dell-toner te bestellen](#page-132-0)**
- **• [Hulpprogramma voor het updaten van de firmware](#page-132-1)**

## <span id="page-131-0"></span>**Printerstatusmonitor**

Het scherm van de printerstatusmonitor wordt weergegeven wanneer u een afdruktaak naar de printer stuurt. Dit verschijnt uitsluitend op het computerscherm. Hoe het scherm van de printerstatusmonitor wordt weergegeven, hangt af van het resterende tonerniveau.

Als u gebruikmaakt van Windows, gaat u naar het menu **Start** en selecteert u **Programma's** of **Alle programma's** → **Dell** → **Dell-printers** → **Dell 2145cn Color Laser MFP** → **Printerstatusmonitor**.

Het programma **Printerstatusmonitor** vermeldt de huidige status van de printer, het resterende tonerniveau in de tonercassette(s) en allerlei andere informatie. U kunt ook de instellingen wijzigen.

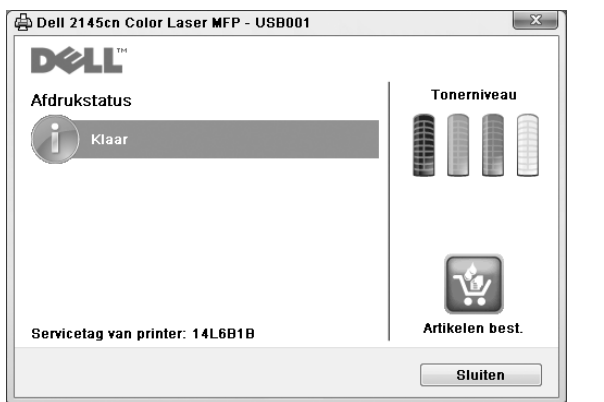

- **Afdrukstatus**: De **Printerstatusmonitor** geeft de huidige status van de printer weer.
- **Tonerniveau**: Hier wordt het resterende tonerniveau in de cassette(s) weergegeven.
- **Artikelen best.**: Klik om reservetonercassettes online te bestellen.
- **Handleiding**: Biedt u de mogelijkheid om de **Dell 2145cn Color Laser MFP**-gebruikershandleiding te bekijken.

# <span id="page-131-1"></span>**Hulpprogramma Printerinstellingen**

Wanneer u de **Dell**-software installeert, wordt automatisch het **Hulpprogramma Printerinstellingen** geïnstalleerd. Om het **Hulpprogramma Printerinstellingen** te openen

**1** Klikt u op **Start** → **Programma's** or **Alle programma's**

→ **Dell** → **Dell-printers** → **Dell 2145cn Color Laser MFP** → **Hulpprogramma Printerinstellingen**. Het venster **Hulpprogramma Printerinstellingen** wordt geopend.

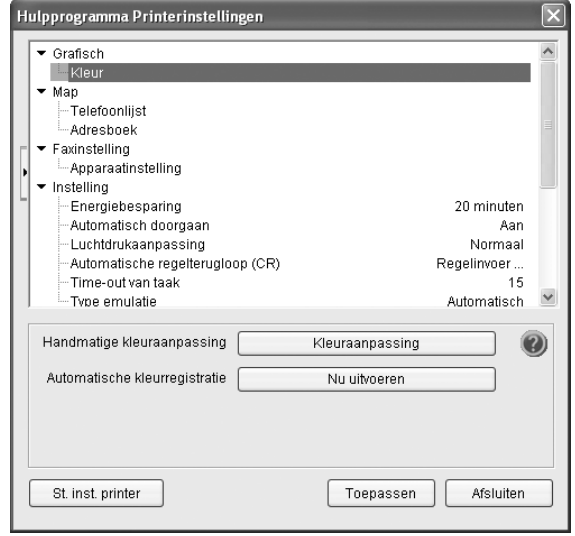

**2** Het venster **Hulpprogramma Printerinstellingen** biedt verschillende functies.

Voor meer details klikt u op de knop . Om de standaardinstellingen te gebruiken, klikt u op de knop **St. inst. printer** en vervolgens op de knop **Toepassen**.

Om het programma af te sluiten, klikt u op de knop **Afsluiten** onderaan het venster.

# <span id="page-132-0"></span>**Toepassing om nieuwe Delltoner te bestellen**

Ga als volgt te werk om nieuwe tonercassettes of verbruiksartikelen te bestellen bij **Dell**:

**1** Dubbelklik op het bureaublad op het pictogram Programma voor het bijbestellen van toner van **Dell**.

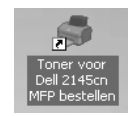

of

Klik op **Start** → **Programma's** of **Alle programma's** → **Dell** → **Dell-printers** → **Dell 2145cn Color Laser MFP** → **Toner voor Dell 2145cn MFP bestellen**.

**2** Het venster **Toner voor Dell 2145cn MFP bestellen** wordt geopend.

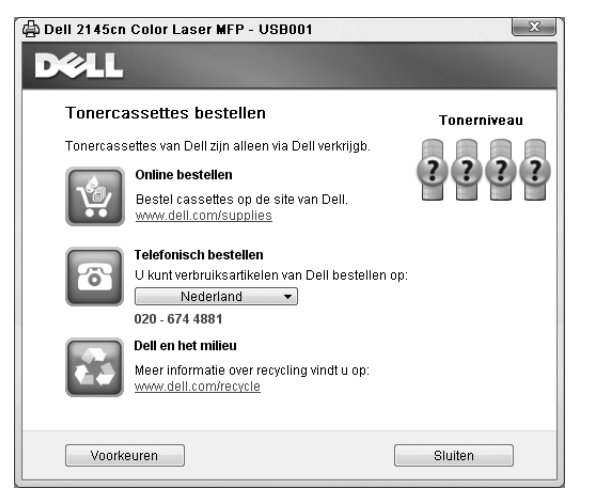

# <span id="page-132-1"></span>**Hulpprogramma voor het updaten van de firmware**

U kunt de printerfirmware bijwerken met behulp van **Hulpprogramma voor het updaten van de firmware**.

**1** Klikt u op **Start** → **Programma's** or **Alle programma's**

→ **Dell** → **Dell-printers** → **Dell 2145cn Color Laser MFP** → **Hulpprogramma voor het updaten van de firmware**.

Het venster **Hulpprogramma voor het updaten van de firmware** wordt geopend.

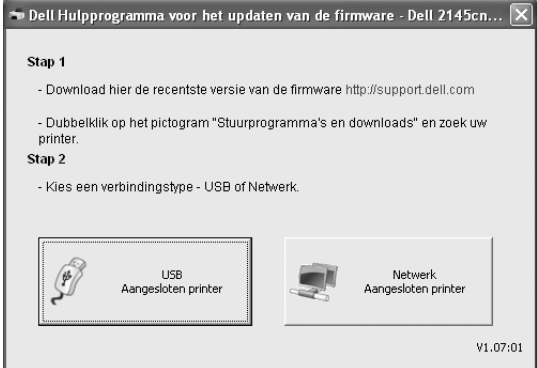

Volg de aanwijzingen op het scherm om de firmwareupdate te voltooien.

# **8 Uw printer gebruiken onder Linux**

U kunt uw apparaat gebruiken in een Linux-omgeving.

In dit hoofdstuk treft u de volgende onderwerpen aan:

- **• [Aan de slag](#page-133-0)**
- **• [Unified Linux-stuurprogramma installeren](#page-133-1)**
- **• [Werken met Unified Driver Configurator](#page-135-0)**
- **• [Printereigenschappen configureren](#page-137-0)**
- **• [Een document afdrukken](#page-138-0)**
- **• [Een document scannen](#page-139-0)**

# <span id="page-133-0"></span>**Aan de slag**

Op de bijgeleverde cd-rom vindt u een reeks Dell Unified Linuxstuurprogramma's voor het gebruik van uw printer onder Linux. Dell's Unified Linux-pakket bevat stuurprogramma's voor het afdrukken van documenten en het scannen van afbeeldingen. Het pakket biedt ook krachtige toepassingen voor het configureren van de printer en het bewerken van gescande documenten.

Na de installatie van het stuurprogramma op uw Linux-systeem kunt u met dit pakket diverse apparaten via snelle parallelle ECPpoorten en USB tegelijkertijd bewaken.

U kunt de verkregen documenten bewerken, op dezelfde lokale of netwerkprinters afdrukken, verzenden via e-mail, uploaden naar een FTP-site of exporteren naar een extern OCR-systeem.

Het Unified Linux-stuurprogrammapakket is voorzien van een intelligent en flexibel installatieprogramma. U hoeft niet te zoeken naar extra onderdelen voor de Unified Linuxstuurprogramma's: alle vereiste toepassingen worden gekopieerd naar uw systeem en automatisch geïnstalleerd. Dit is mogelijk op een groot aantal van de bekendste Linux-distributies.

# <span id="page-133-1"></span>**Unified Linux-stuurprogramma installeren**

## **Unified Linux-stuurprogramma installeren**

- **1** Zorg dat de printer is aangesloten op de computer. Schakel de computer en de printer in.
- **2** Als het venster Administrator Login verschijnt, typt u *root* in het veld Login en voert u het systeemwachtwoord in.

**OPMERKING:** u moet zich aanmelden als superuser (root) om de printersoftware te kunnen installeren. Als u geen superuser bent, neemt u contact op met de systeembeheerder.

**3** Plaats de cd-rom met printersoftware in het cd-rom-station van uw computer. De cd-rom wordt automatisch gestart.

Als de cd-rom niet automatisch wordt gestart,

klikt u onder in het bureaublad op het pictogram  $\blacksquare$ . Als het venster Terminal verschijnt, typt u de onderstaande strings.

(Er wordt van uitgegaan dat het cd-rom-station de secundaire master is en de te mounten locatie /mnt/cdrom is.)

[root@localhost root]#mount -t iso9660 /dev/hdc /mnt/cdrom

[root@localhost root]#cd /mnt/cdrom/Linux

[root@localhost root]#./install.sh

Als het programma op de cd-rom nog steeds niet wordt uitgevoerd, typt u het volgende in de juiste volgorde: [root@localhost root]#umount /dev/hdc [root@localhost root]#mount -t iso9660 /dev/hdc /mnt/ cdrom

**OPMERKING**: het installatieprogramma wordt automatisch gestart als AutoRun is geïnstalleerd en geconfigureerd.

**4** Het beginscherm verschijnt. Klik op **Next** (Volgende).

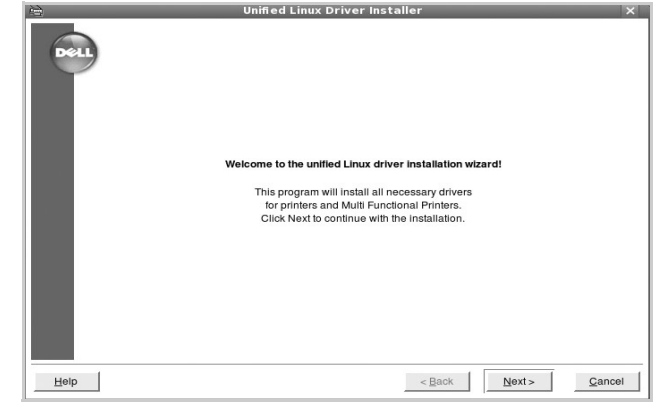

29

**5** Na afloop van de installatie klikt u op **Finish** (Voltooien).

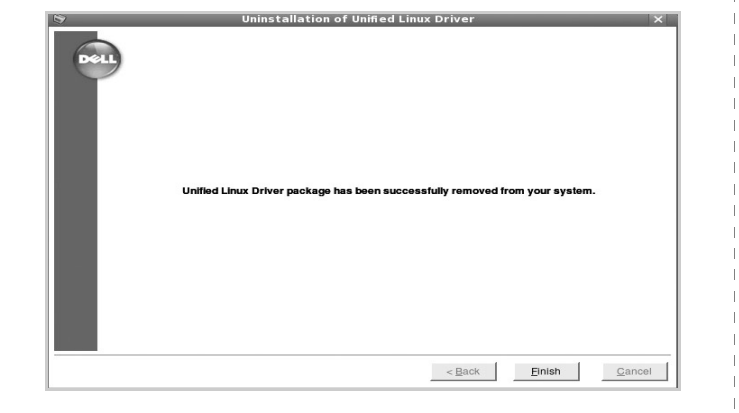

Het installatieprogramma heeft het pictogram Unified Driver Configurator aan het bureaublad en de groep Dell Unified Driver aan het systeemmenu toegevoegd. Zie bij problemen de helpaanwijzingen op het scherm. U opent de Help via het systeemmenu of in een van de stuurprogrammatoepassingen, zoals **Unified Driver Configurator** of **Image Manager**.

**OPMERKING**: Het stuurprogramma in de tekstmodus installeren: Als u de grafische interface niet gebruikt of het stuurprogramma niet hebt kunnen installeren, moet u het stuurprogramma in de tekstmodus gebruiken. Volg de stappen 1 tot en met 3, voer [root@localhost Linux]# ./install.sh in en volg daarna de instructies op het terminalscherm. De installatie wordt voltooid. Voor het verwijderen van het stuurprogramma volgt u de bovenstaande installatie-instructies, maar voert u [root@localhost Linux]# ./uninstall.sh in op het terminalscherm.

## **Installatie van Unified Linuxstuurprogramma ongedaan maken**

**1** Als het venster Administrator Login verschijnt, typt u *root* in het veld Login en voert u het systeemwachtwoord in.

**OPMERKING:** U moet zich aanmelden als super user (root) om de installatie van de printersoftware ongedaan te maken. Als u geen super user bent, neemt u contact op met uw systeembeheerder.

**2** Plaats de cd-rom met printersoftware in het cd-rom-station van uw computer. De cd-rom wordt automatisch gestart.

Als de cd-rom niet automatisch wordt gestart,

klikt u onder in het bureaublad op het pictogram  $\blacksquare$ . Als het venster Terminal verschijnt, typt u de onderstaande strings.

(Er wordt van uitgegaan dat het cd-rom-station de secundaire master is en de te mounten locatie /mnt/cdrom is.)

[root@localhost root]#mount -t iso9660 /dev/hdc /mnt/cdrom

[root@localhost root]#cd /mnt/cdrom/Linux

[root@localhost root]#./uninstall.sh

**OPMERKING**: het installatieprogramma wordt automatisch gestart als AutoRun is geïnstalleerd en geconfigureerd.

- **3** Klik op **Uninstall** (Installatie ongedaan maken).
- **4** Klik op **Next** (Volgende).

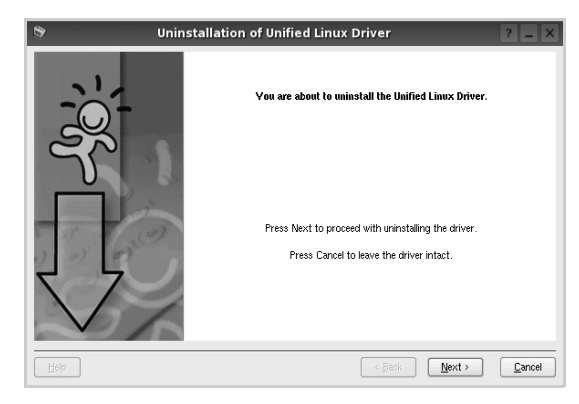

**5** Klik op **Finish** (Voltooien).

# <span id="page-135-0"></span>**Werken met Unified Driver Configurator**

Unified Linux Driver Configurator is een tool dat voornamelijk is bestemd voor de configuratie van printers of MFP-apparaten. Aangezien een MFP-apparaat de functies van een printer en scanner combineert, zijn de opties in Unified Linux Driver Configurator logisch gegroepeerd in printer- en scannerfuncties. Het is ook mogelijk een speciale MFP-poort in te stellen om de toegang tot een MFP-printer en -scanner via één I/Okanaal te regelen.

Nadat u het Unified Linux-stuurprogramma hebt geïnstalleerd, wordt het pictogram Unified Linux Driver Configurator automatisch aan uw bureaublad toegevoegd.

## **Unified Driver Configurator openen**

**1** Dubbelklik op **Unified Driver Configurator** op uw bureaublad.

U kunt ook op het pictogram van het startmenu klikken en achtereenvolgens **Dell Unified Driver** en **Dell Unified Driver Configurator** selecteren.

**2** Klik in de modulebalk op de knop van het configuratievenster dat u wilt openen.

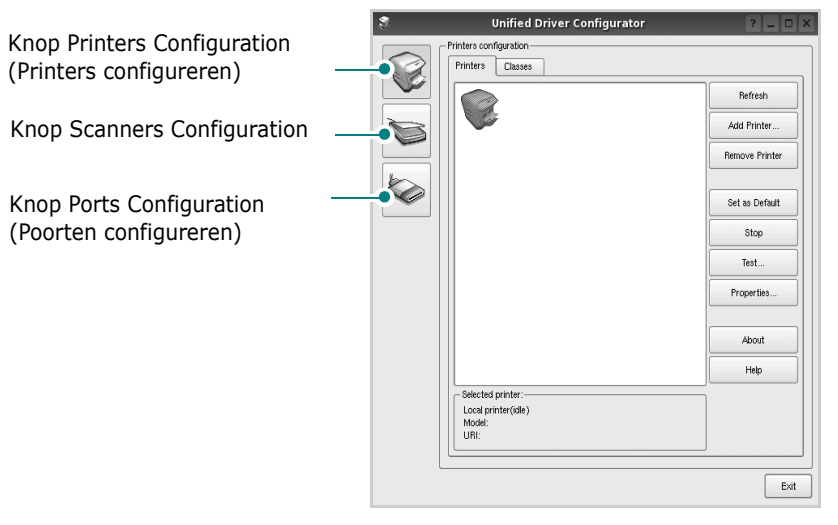

Knop Printers Configuration (Printers configureren) Knop Ports Configuration (Poorten configureren)

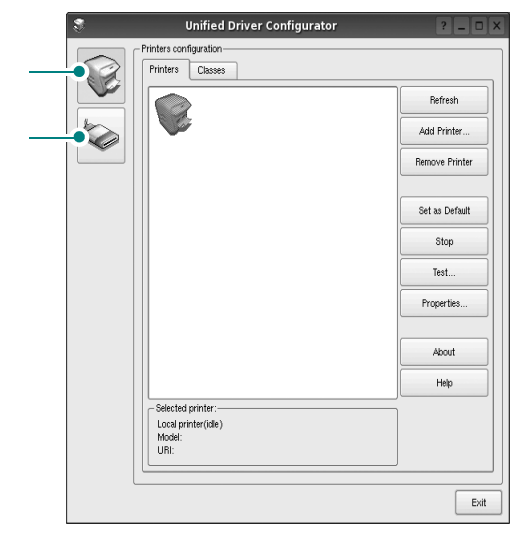

Klik op **Help** voor helpaanwijzingen op het scherm.

**3** Breng de wijzigingen aan in de configuratie en klik op **Exit** (Afsluiten) om Unified Driver Configurator te sluiten.

## **Printers configureren**

Het configuratiescherm bestaat uit twee tabbladen: **Printers** en **Classes**.

### **Tabblad Printers**

Klik op het pictogram van de printer links in het venster Unified Linux Configurator als u de huidige printerconfiguratie van het systeem wilt bekijken.

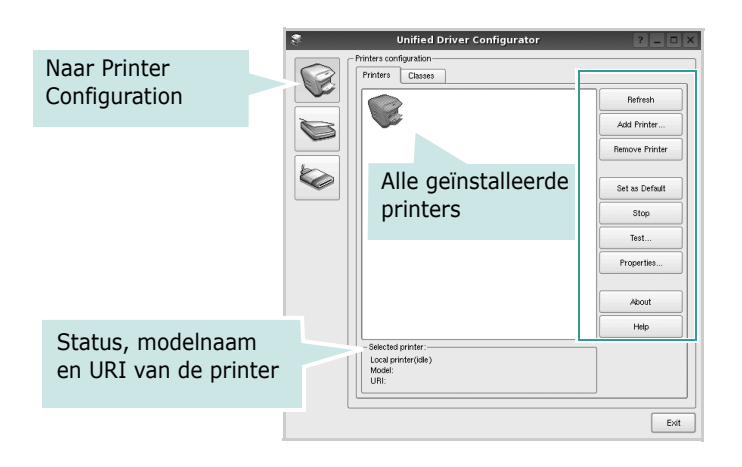

In dit scherm vindt u de volgende knoppen:

- **Refresh** (Vernieuwen): lijst met beschikbare printers vernieuwen.
- **Add Printer** (Printer toevoegen): nieuwe printer toevoegen.
- **Remove Printer** (Printer verwijderen): geselecteerde printer verwijderen.
- **Set as Default** (Als standaardwaarde instellen): huidige printer instellen als standaardprinter.
- **Stop**/**Start** (Stoppen/starten): printer stoppen/starten.
- **Test**: testpagina afdrukken om te controleren of de printer goed werkt.
- **Properties** (Eigenschappen): eigenschappen van de printer weergeven en wijzigen. Zie [pagina 33](#page-137-0) voor meer informatie.

### **Tabblad Classes**

Op het tabblad Classes wordt een lijst met beschikbare printerklassen weergegeven.

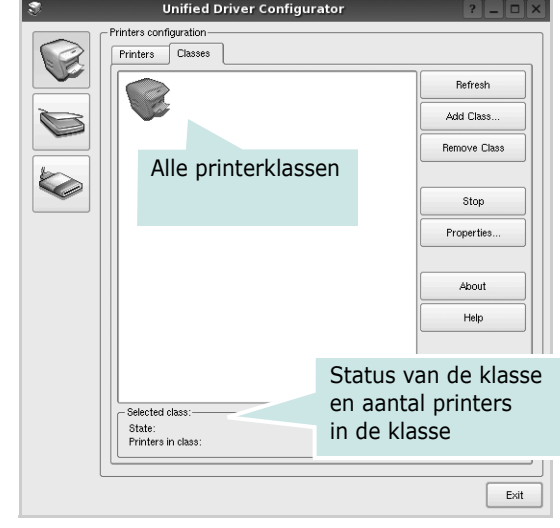

- **Refresh** (Vernieuwen): de lijst met klassen vernieuwen.
- **Add Class...** (Klas toevoegen): een nieuwe printerklasse toevoegen.
- **Remove Class** (Klas verwijderen): de geselecteerde printerklasse verwijderen.

## **Scanners Configuration**

In dit scherm kunt u de activiteiten van de scanners bewaken, een lijst met geïnstalleerde Dell MFP-apparaten opvragen, eigenschappen van apparaten wijzigen en afbeeldingen scannen.

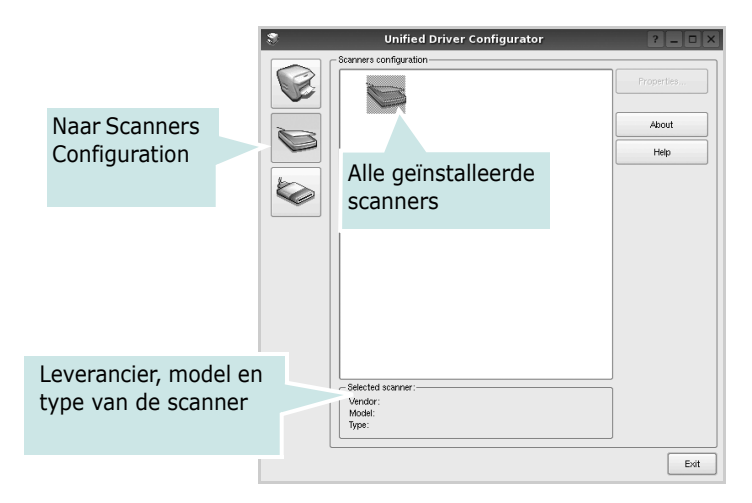

• **Properties...** (Eigenschappen): de scaneigenschappen wijzigen en een document scannen. Zie [pagina 35](#page-139-0).

## **Ports Configuration (Poorten configureren)**

In dit scherm kunt u de lijst met beschikbare poorten weergeven, de status van elke poort controleren en een poort vrijgeven die bezet wordt door een afgebroken taak.

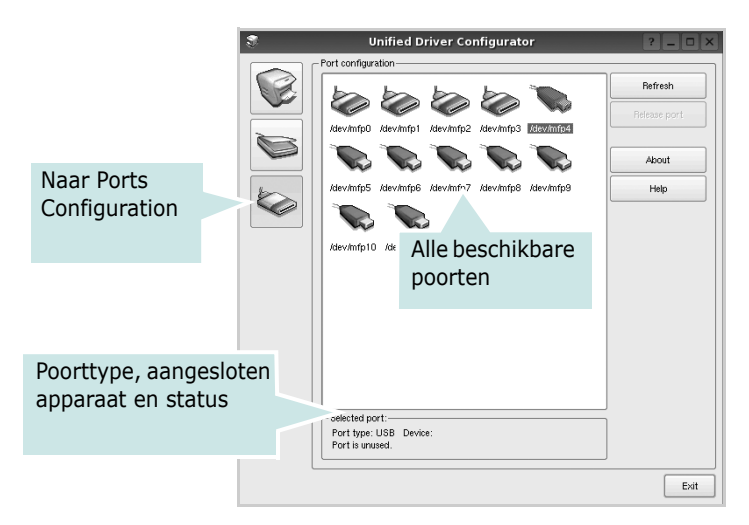

- **Refresh** (Vernieuwen): de lijst met beschikbare poorten vernieuwen.
- **Release port** (Poort vrijgeven): de geselecteerde poort vrijgeven.

### **Printers en scanners poorten laten delen**

De printer kan via een parallelle poort of USB-poort worden aangesloten op een hostcomputer. Omdat het MFP-apparaat uit meer dan één apparaat bestaat (printer en scanner), moet de toegang van "gebruiker"-toepassingen tot deze apparaten via één I/O-poort goed worden geregeld.

Het Dell Unified Linux Driver-pakket is voorzien van een geschikt mechanisme voor het delen van poorten dat wordt gebruikt door de printer- en scannerstuurprogramma's van Dell. De stuurprogramma's benaderen de apparaten via de zogenaamde MFP-poorten. De huidige status van een MFPpoort kan worden bekeken in het scherm Ports Configuration (Poorten configureren). Door poorten te delen voorkomt u dat u een functioneel blok van het MFP-apparaat benadert terwijl een ander blok in gebruik is.

Wij raden u aan Unified Driver Configurator te gebruiken als u een nieuwe MFP-printer configureert op het systeem. In dit geval wordt u gevraagd een I/O-poort te kiezen voor het nieuwe apparaat. Met deze keuze stelt u de meest geschikte configuratie in voor de MFP-functionaliteit. Voor MFP-scanners worden de I/O-poorten automatisch gekozen door de stuurprogramma's zodat de juiste instellingen standaard worden toegepast.

# <span id="page-137-0"></span>**Printereigenschappen configureren**

In het eigenschappenvenster dat u kunt openen vanuit de printerconfiguratie, kunt u verschillende eigenschappen voor uw apparaat als printer wijzigen.

**1** Open Unified Driver Configurator.

Ga eventueel naar het scherm Printers Configuration.

- **2** Selecteer uw apparaat in de lijst met beschikbare printers en klik op **Properties** (Eigenschappen).
- **3** Het venster Printer Properties (Printereigenschappen) wordt geopend.

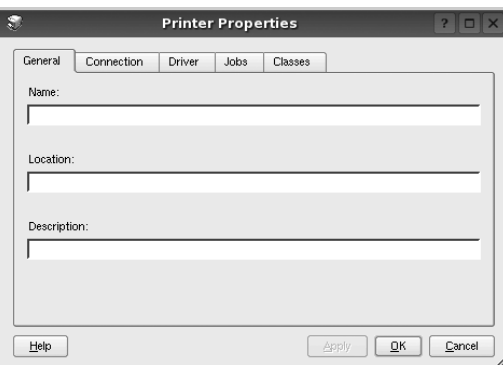

Dit venster bestaat uit de volgende vijf tabbladen:

- •**General** (Algemeen): locatie en naam van de printer wijzigen. De naam die u op dit tabblad invoert, wordt weergegeven in de printerlijst van het venster Printers Configuration.
- •**Connection** (Verbinding): een andere poort bekijken of selecteren. Als u de printerpoort wijzigt van USB in parallel of andersom terwijl de printer in gebruik is, moet u de printerpoort op dit tabblad opnieuw configureren.
- •**Driver** (Stuurprogramma): een ander printerstuurprogramma bekijken of selecteren. Klik op **Options** (Opties) als u de standaardopties van het apparaat wilt instellen.
- •**Jobs** (Taken): de lijst met afdruktaken weergeven. Klik op **Cancel job** (Taak annuleren) om de geselecteerde taak te annuleren. Schakel het selectievakje **Show completed jobs** (Voltooide taken weergeven) in om voltooide taken in de lijst op te nemen.
- •**Classes** (Klassen): de klasse waartoe uw printer behoort. Klik op **Add to Class** (Toevoegen aan klasse) om uw printer aan een bepaalde klasse toe te voegen of klik op **Remove from Class** (Verwijderen uit klasse) als u de printer uit een geselecteerde klasse wilt verwijderen.
- **4** Klik op **OK** om de wijzigingen toe te passen en sluit het venster Printer Properties.

# <span id="page-138-0"></span>**Een document afdrukken**

## **Afdrukken vanuit een toepassing**

Vanuit een groot aantal Linux-toepassingen kunt u afdrukken met Common UNIX Printing System (CUPS). Vanuit al deze toepassingen kunt u op de printer afdrukken.

- **1** Kies in de toepassing waarmee u werkt de optie **Print** (Afdrukken) in het menu **File** (Bestand).
- **2** Selecteer **Print** directly using **lpr** (Rechtstreeks afdrukken via lpr).
- **3** In het venster LPR GUI selecteert u het printermodel in de lijst met printers en klikt u op **Properties** (Eigenschappen).

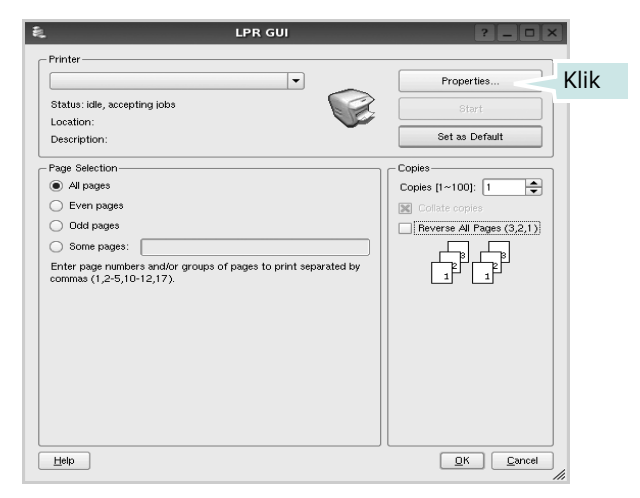

**4** Wijzig de eigenschappen van de printer en de afdruktaken.

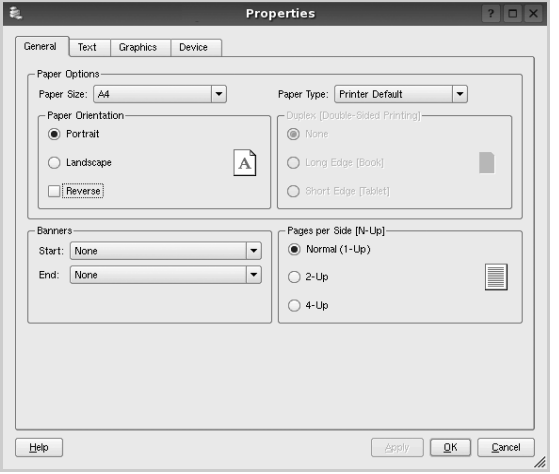

Dit venster bestaat uit de volgende vier tabbladen:

- •**General** (algemeen): hier kunt u het papierformaat, de papiersoort en de afdrukstand van de documenten wijzigen. U kunt hier ook de dubbelzijdige afdrukfunctie inschakelen, scheidingspagina's toevoegen aan het begin en einde, en het aantal pagina's per vel wijzigen.
- •**Text** (Tekst): hier kunt u paginamarges opgeven en tekstopties instellen, zoals regelafstand en kolommen.
- •**Graphics** (Afbeeldingen): hier kunt u grafische opties instellen voor het afdrukken van afbeeldingen/bestanden, bijvoorbeeld kleuropties en grootte of positie van een afbeelding.
- •**Device** (Apparaat): hier kunt u afdrukresolutie, papierbron en bestemming instellen.
- **5** Klik op **Apply** om de wijzigingen toe te passen en sluit het venster Properties.
- **6** Klik op **OK** in het venster LPR GUI om te beginnen met afdrukken.
- **7** Het venster Printing (Bezig met afdrukken) verschijnt. Hier kunt u de status van de afdruktaak volgen.

Klik op **Cancel** (Annuleren) als u de huidige afdruktaak wilt annuleren.

## **Bestanden afdrukken**

U kunt een groot aantal bestandstypen afdrukken op dit Dellapparaat door de standaard-CUPS-methode toe te passen: direct vanaf de opdrachtregel. U werkt dan met het CUPS lprhulpprogramma. In het pakket stuurprogramma's beschikt u echter over een veel gebruikersvriendelijker LPR GUIprogramma.

Zo drukt u elk bestand af:

**1** Typ *lpr <bestandsnaam>* op de opdrachtregel van de Linux-shell en druk op **Enter**. Het venster LPR GUI wordt weergegeven.

Als u alleen *lpr* intikt en op **Enter** drukt, wordt eerst het venster Select file(s) to print (Af te drukken bestand(en) selecteren) geopend. Selecteer de bestanden die u wilt afdrukken en klik op **Open**.

**2** In het venster LPR GUI selecteert u de printer in de lijst en past u de eigenschappen van de printer en de afdruktaken aan.

Zie voor meer informatie over het venster Properties [pagina 34](#page-138-0).

**3** Klik op **OK** om te beginnen met afdrukken.

## <span id="page-139-0"></span>**Een document scannen**

U kunt een document scannen vanuit het venster Unified Driver Configurator.

- **1** Dubbelklik op uw bureaublad op Unified Driver Configurator.
- **2** Klik op de knop om het venster Scanners Configuration (Scanners configureren) te openen.
- **3** Selecteer de scanner in de lijst.

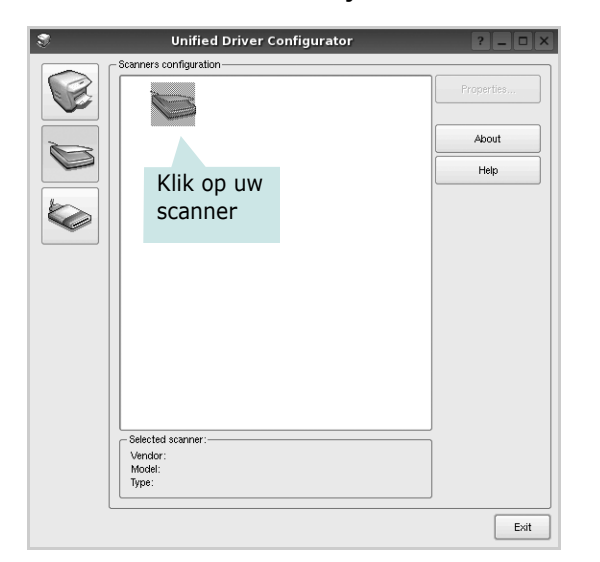

Als u slechts één MFP-apparaat hebt en als dit apparaat is aangesloten op de computer en aan staat, verschijnt uw scanner in de lijst en wordt deze automatisch geselecteerd.

Als er twee of meer scanners zijn aangesloten op de computer, kunt u voor elke scantaak een andere scanner kiezen. Als er bijvoorbeeld een document wordt gescand op de eerste scanner, kunt u de tweede scanner selecteren, de opties instellen en de scantaak tegelijkertijd starten.

- **4** Klik op **Properties** (Eigenschappen).
- **5** Plaats de te scannen documenten met de bedrukte zijde naar boven in de automatische documentinvoer of met de bedrukte zijde naar onder op de glasplaat.
- **6** Klik op **Preview** (Afdrukvoorbeeld) in het venster Scanner Properties (Eigenschappen scanner).

Het document wordt gescand en er verschijnt een voorbeeld van de afbeelding in het vak Preview.

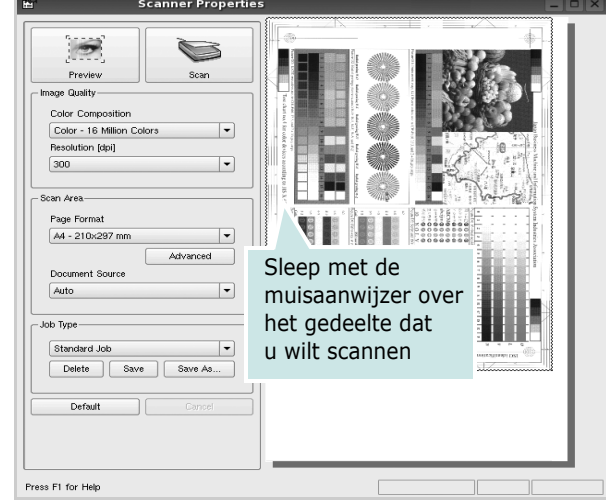

- **7** U wijzigt de scanopties in de vakken Image Quality en Scan Area.
	- •**Image Quality** (Beeldkwaliteit): kleurcompositie en scanresolutie selecteren voor de afbeelding.
	- •**Scan Area** (Scangebied): paginaformaat selecteren. Klik op de knop **Advanced** (Geavanceerd) als u het paginaformaat handmatig wilt instellen.

Als u vooraf ingestelde scanopties wilt gebruiken, klikt u op Job Type (Taaksoort) en selecteert u een taaksoort uit de keuzelijst. Zie voor meer informatie over vooraf ingestelde taaksoorten [pagina 36.](#page-140-0)

Klik op **Default** (Standaard) als u de standaardinstellingen van de scanopties wilt herstellen.

**8** Klik op **Scan** (Scannen) nadat u alle opties hebt ingesteld.

Links onder in het venster verschijnt een statusbalk die de voortgang van het scanproces aangeeft. Als u het scannen wilt annuleren, klikt u op **Cancel** (Annuleren).

**9** De gescande afbeelding verschijnt op het nieuwe tabblad Image Manager (Afbeeldingen beheren).

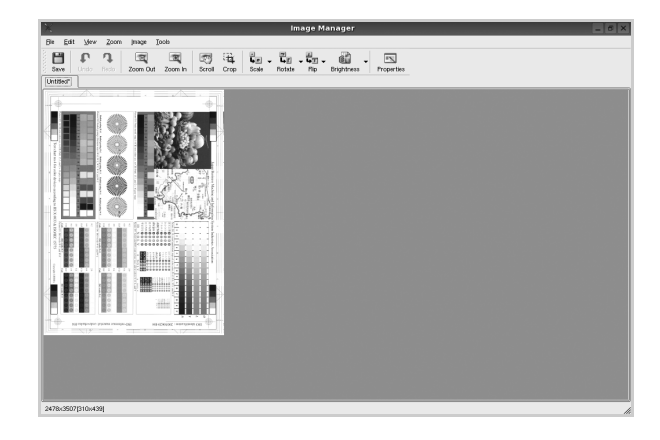

Op de werkbalk vindt u diverse functies voor het bewerken van de gescande afbeelding. Zie voor meer informatie over het bewerken van een gescande afbeelding [pagina 36](#page-140-1).

- **10** Als u klaar bent, klikt u op **Save** (Opslaan) in de werkbalk.
- **11** Selecteer de map waarin u de afbeelding wilt opslaan en voer de bestandsnaam in.
- **12** Klik op **Save**.

### <span id="page-140-0"></span>**Instellingen voor taaksoorten toevoegen**

U kunt gekozen scanopties opslaan zodat u deze later voor scantaken kunt gebruiken.

Zo slaat u een nieuwe taaksoort op:

- **1** Wijzig de opties in het venster Scanner Properties (Eigenschappen scanner).
- **2** Klik op **Save As** (Opslaan als).
- **3** Voer een naam in voor de gekozen instellingen.
- **4** Klik op **OK**.

De instellingen worden toegevoegd aan de keuzelijst Saved Settings (Opgeslagen instellingen).

Zo slaat u instellingen op voor de volgende scantaak:

- **1** Selecteer de gewenste instelling in de keuzelijst Job Type (Taaksoort).
- **2** Klik op **Save** (Opslaan).

De volgende keer dat u het venster Scanner Properties opent, zijn de opgeslagen instellingen automatisch geselecteerd voor de scantaak.

- Zo verwijdert u een opgeslagen taaksoort:
- **1** Selecteer de instelling die u wilt verwijderen in de keuzelijst Job Type (Taaksoort).
- **2** De instelling wordt verwijderd uit de lijst.

## <span id="page-140-1"></span>**Werken met Image Manager**

In de toepassing Image Manager (Afbeeldingen beheren) vindt u menuopties en knoppen voor de bewerking van gescande afbeeldingen.

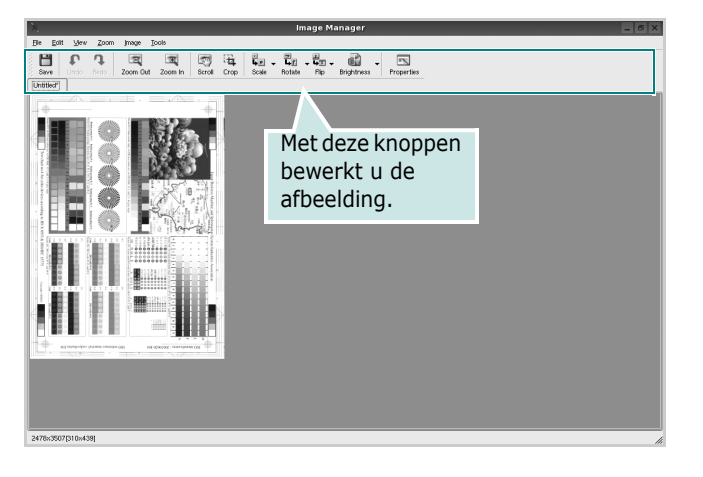

Met de volgende knoppen kunt u een afbeelding bewerken:

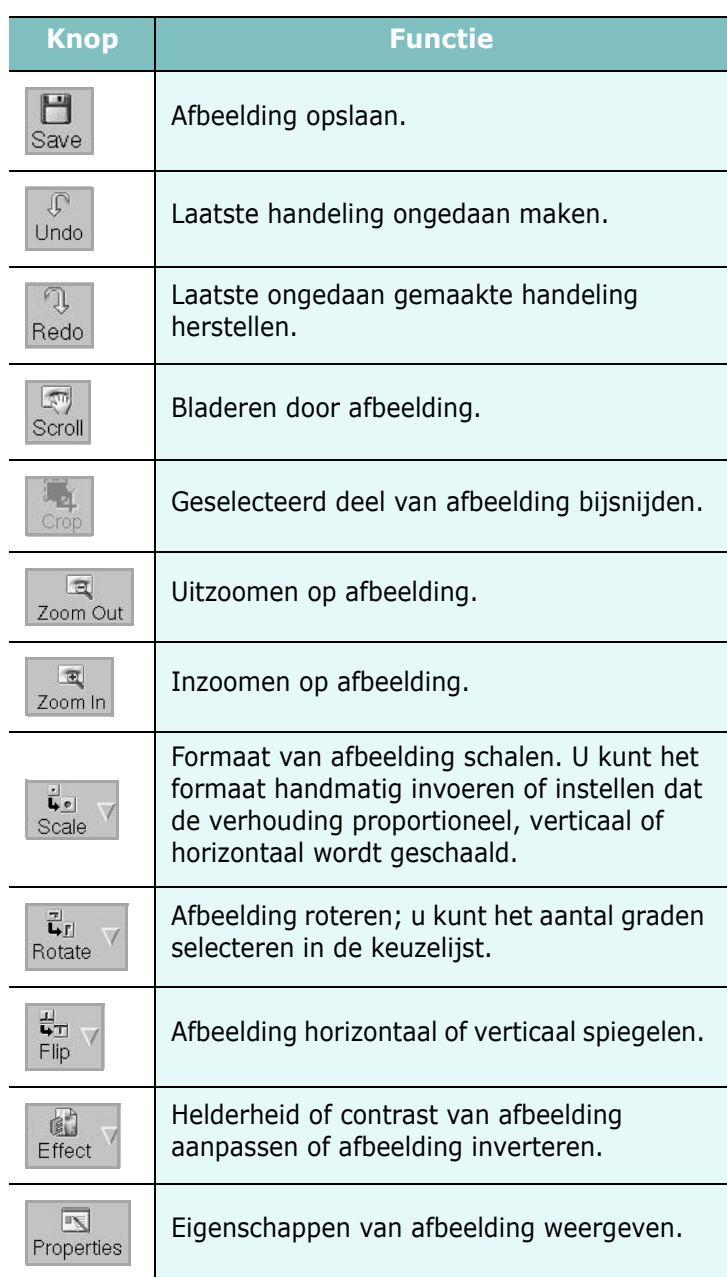

Zie de helpaanwijzingen op het scherm voor meer informatie over de toepassing Image Manager.

# **9 Uw printer gebruiken in combinatie met een Macintosh**

Uw apparaat ondersteunt Macintosh-systemen met een ingebouwde USB-interface of een 10/100 Base-TX-netwerkkaart. Als u een bestand afdrukt vanaf een Macintosh-computer, kunt u het PostScriptstuurprogramma gebruiken door het PPD-bestand te installeren.

**OPMERKING:** *sommige printers ondersteunen geen netwerkinterface. Controleer in de gebruikershandleiding van de printer onder Printerspecificaties of uw printer een netwerkinterface ondersteunt.*

In dit hoofdstuk treft u de volgende onderwerpen aan:

- **• [Software voor Macintosh installeren](#page-141-0)**
- **• [De installatie van het printerstuurprogramma ongedaan maken](#page-141-1)**
- **• [De printer instellen](#page-142-0)**
- **• [Afdrukken](#page-143-0)**
- **• [Scannen](#page-145-0)**

# <span id="page-141-0"></span>**Software voor Macintosh installeren**

De cd-rom die bij uw printer is geleverd, bevat het PPD-bestand waarmee u het CUPS- of Apple LaserWriter-stuurprogramma kunt gebruiken *(alleen beschikbaar als u een printer gebruikt die een PostScript-stuurprogramma ondersteunt)* om af te drukken vanaf een Macintosh-computer.

Het wordt geleverd met de Twain driver waarmee u kunt scannen op uw Macintoshcomputer.

- **1** Zorg dat de printer is aangesloten op de computer. Zet de computer en de printer aan.
- **2** Plaats de cd-rom die bij de printer is geleverd in het cd-rom-station.
- **3** Dubbelklik op de **het cd-rompictogram** dat op het bureaublad van uw Macintoshcomputer verschijnt.
- **4** Dubbelklik op de map **MAC\_Installer**.
- **5** Dubbelklik op het pictogram van het **Installer OS X(Installatieprogramma)**.
- **6** Voer het wachtwoord in en klik op **OK**.
- **7** Het venster van het Dell-installatieprogramma wordt geopend. Klik op **Continue (Volgende)**.
- **8** Selecteer **Easy Install (Eenvoudige installatie)** en klik op **Install (Installeer)**. **Easy Install (Eenvoudige installatie)** wordt aanbevolen voor de meeste gebruikers. Alle onderdelen die noodzakelijk zijn voor het afdrukken worden geïnstalleerd. Als u **Specialeinstallatie** selecteert, kunt u aangeven welke afzonderlijke onderdelen u wilt installeren.
- **9** Het bericht met de waarschuwing dat alle toepassingen worden afgesloten, wordt op de computer weergegeven. Klik op **Continue (Volgende)**.
- **10** Selecteer **Typische installatie voor een lokale printer** en klik daarna op **OK**.
- **11** Nadat de installatie is voltooid, klikt u op **Quit (Afsluiten)**.

#### **OPMERKING**:

- Als u een scannerstuurprogramma hebt geïnstalleerd, klikt u op **Start opnieuw**.
- Nadat de installatie is voltooid, [zie "De printer instellen" op](#page-142-0)  [pagina 38.](#page-142-0)

# <span id="page-141-1"></span>**De installatie van het printerstuurprogramma ongedaan maken**

U moet de installatie ongedaan maken voordat u een nieuwe versie installeert of als de installatie niet is gelukt.

- **1** Zorg dat de printer is aangesloten op de computer. Zet de computer en de printer aan.
- **2** Plaats de cd-rom die bij de printer is geleverd in het cdrom-station.
- **3** Dubbelklik op de **het cd-rompictogram** dat op het bureaublad van uw Macintoshcomputer verschijnt.
- **4** Dubbelklik op de map **MAC\_Installer**.
- **5** Dubbelklik op het pictogram van het **Installer OS X(Installatieprogramma)**.
- **6** Voer het wachtwoord in en klik op **OK**.
- **7** Het venster van het Dell-installatieprogramma wordt geopend. Klik op **Continue (Volgende)**.
- **8** Selecteer **Uninstall (Installatie ongedaan maken)** en klik vervolgens op **Uninstall (Installatie ongedaan maken)**.
- **9** Het bericht met de waarschuwing dat alle toepassingen worden afgesloten, wordt op de computer weergegeven. Klik op **Continue (Volgende)**.
- **10** Als de installatie ongedaan is gemaakt, klikt u op **Quit (Afsluiten)**.

## <span id="page-142-0"></span>**De printer instellen**

De instelling van de printer verschilt afhankelijk van de kabel die u gebruikt om de printer aan te sluiten op uw computer: een netwerkkabel of een USB-kabel.

## **Voor een Macintosh die op een netwerk is aangesloten**

**OPMERKING**: *sommige printers ondersteunen geen netwerkinterface. Controleer voordat u uw printer aansluit in de gebruikershandleiding van de printer onder Printerspecificaties of uw printer een netwerkinterface ondersteunt.*

- **1** Volg de aanwijzingen in het onderwerp ["Software voor Macintosh](#page-141-0)  [installeren" op pagina 37](#page-141-0) om het PPD-bestand op uw computer te installeren.
- **2** Open de map **Programma's** en kies **Utilities (Hulpprogramma's)** en **Print Setup Utility (Hulpprogramma printerinstellingen)**.
	- Voor MAC OS 10.5: open **Systeemvoorkeuren** in de map **Programma's** en klik op **Afdrukken en faxen**.
- **3** Klik op **Voeg toe** in de **Printerlijst**.
	- Voor MAC OS 10.5: klik op het pictogram **+**, waarna een venster verschijnt.
- **4** Selecteer bij MAC OS 10.3 het tabblad **Rendezvous**.
	- Klik bij MAC OS 10.4 op **Standaardkiezer**en zoek naar **Bonjour**.
	- Klik bij MAC OS 10.5 op **Standaard** en zoek naar **Bonjour**.

De naam van uw apparaat verschijnt bij de lijst. Selecteer **DELL000xxxxxxxxx** bij het printervak, waarbij **xxxxxxxxx** per apparaat verschilt.

- **5** Als de automatische selectiefunctie niet goed werkt, selecteert u **Dell** bij **Printer Model (Printermodel)**(**Druk af via**) en de **naam van uw printer** bij **Model Name (Modelnaam)**(**Model**) .
	- Selecteer als de automatische selectiefunctie niet goed werkt bij MAC OS 10.5 **Selecteer besturingsbestand…** en de naam van uw printer in **Druk af via**.

De naam van uw apparaat verschijnt in de lijst met printers en wordt ingesteld als standaardprinter.

**6** Klik op **Add (Voeg toe)**.

## **Voor een Macintosh die via USB is aangesloten aangesloten**

**1** Volg de aanwijzingen in het onderwerp ["Software voor Macintosh](#page-141-0)  [installeren" op pagina 37](#page-141-0) om het PPD-bestand op uw computer te installeren.

- **2** Open de map **Programma's** en kies **Utilities (Hulpprogramma's)** en **Print Setup Utility (Hulpprogramma printerinstellingen)**.
	- Voor MAC OS 10.5: open **Systeemvoorkeuren** in de map **Programma's** en klik op **Afdrukken en faxen**.
- **3** Klik op **Voeg toe** in de **Printerlijst**.
	- Voor MAC OS 10.5: klik op het pictogram **+**, waarna een venster verschijnt.
- **4** Voor MAC OS 10.3: selecteer het tabblad **USB**.
	- Voor MAC OS 10.4: klik op **Standaardkiezer** en zoek de USB-verbinding.
	- Voor MAC OS 10.5: klik op **Standaard** en zoek de USBverbinding.
- **5** Selecteer **de naam van uw printer**.
- **6** Als de automatische selectiefunctie niet goed werkt, selecteert u **Dell** bij **Printer Model (Printermodel)**(**Druk af via**) en de **naam van uw printer** bij **Model Name (Modelnaam)**.(**Model**)
	- Selecteer als de automatische selectiefunctie niet goed werkt bij MAC OS 10.5 **Selecteer besturingsbestand…** en de naam van uw printer in **Druk af via**.

De naam van uw apparaat verschijnt in de lijst met printers en wordt ingesteld als standaardprinter.

**7** Klik op **Add (Voeg toe)**.

# <span id="page-143-0"></span>**Afdrukken**

#### **OPMERKING**:

- Het Macintosh-printereigenschappenvenster in de gebruikershandleiding verschilt mogelijk van het venster dat u ziet, omdat dit afhankelijk is van de gebruikte printer. Het printereigenschappenvenster bestaat echter uit vrijwel dezelfde onderdelen.
- *U kunt de naam van de printer controleren op de bijgeleverde cd-rom.*

## **Document afdrukken**

Als u afdrukt met een Macintosh, moet u in elke toepassing die u gebruikt de printersoftware-instelling controleren. Volg de onderstaande stappen om af te drukken vanaf een Macintosh.

- **1** Open een Macintosh-toepassing en selecteer het bestand dat u wilt afdrukken.
- **2** Open het menu **File** en klik op **Page Setup** (**Document Setup** in sommige toepassingen).
- **3** Kies het papierformaat, de afdrukstand, de schaal en andere opties, en klik op **OK**.

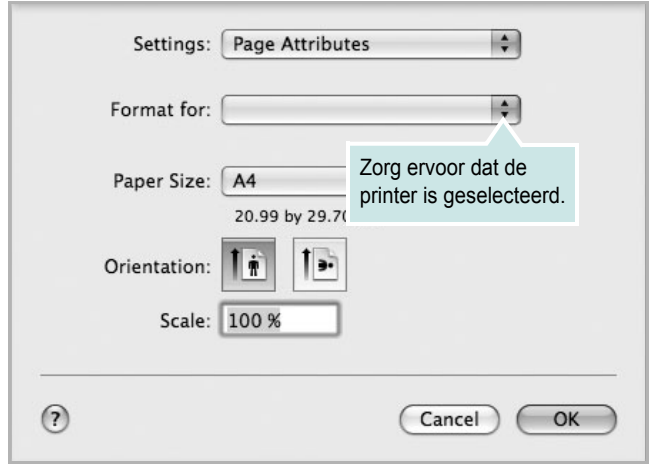

s Mac OS 10.5

- **4** Open het menu **File** en klik op **Print**.
- **5** Kies het gewenste aantal exemplaren en geef aan welke pagina's u wilt afdrukken.
- **6** Klik op **Print** als u klaar bent met het instellen van de opties.

## **Afdrukinstellingen wijzigen**

U kunt geavanceerde afdrukfuncties gebruiken voor uw printer.

Selecteer **Print** in het menu **File** van uw Macintosh-toepassing. De printernaam die in het printereigenschappenvenster verschijnt, is afhankelijk van de gebruikte printer. Behalve de naam, bestaat het printereigenschappenvenster uit vrijwel dezelfde onderdelen.

**OPMERKING**: De opties kunnen verschillen afhankelijk van de printer en de versie van het Macintosh-besturingssysteem.

### **Layout**

Op het tabblad **Layout** vindt u opties waarmee u de uiteindelijke afdruk van het document kunt aanpassen. U kunt verschillende pagina's op één vel papier afdrukken. Kies**Layout** in de vervolgkeuzelijst **Presets** om toegang te krijgen tot de volgende functies.

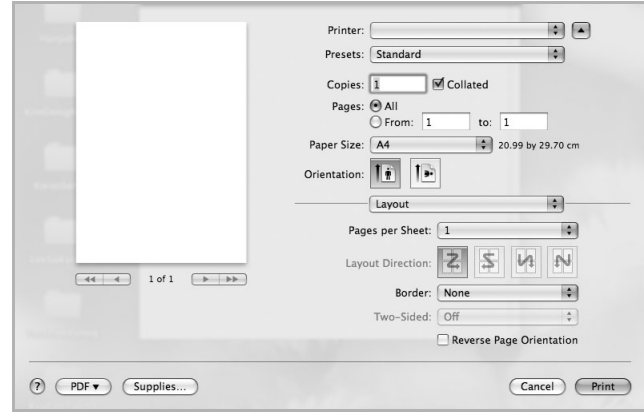

s Mac OS 10.5

- **Pages per Sheet**: Hier kunt u opgeven hoeveel pagina's op één vel worden afgedrukt. Zie '[Verschillende pagina's afdrukken op](#page-144-0)  [één vel papierr](#page-144-0)' in de volgende kolom voor meer informatie.
- **Layout Direction**: U kunt de afdrukrichting selecteren door op één van de vier voorbeelden in de interface te klikken.
#### **Graphics**

Op het tabblad **Graphics** vindt u de opties **Quality** en **Color Mode**. Selecteer **Graphics** in de vervolgkeuzelijst **Presets** om toegang te krijgen tot de grafische functies.

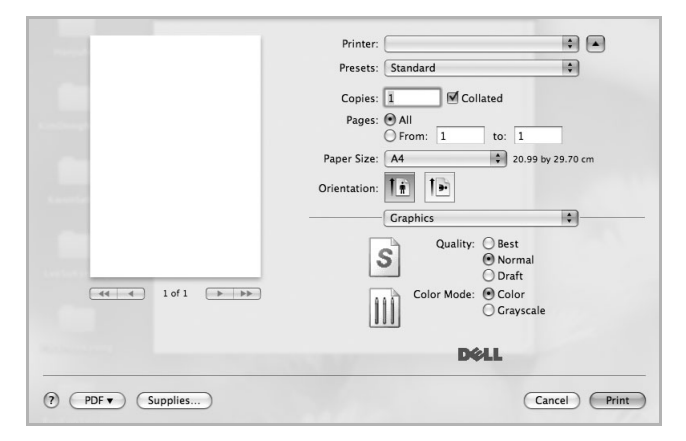

#### s Mac OS 10.5

- **Quality**: U kunt de afdrukresolutie selecteren. Hoe hoger de instelling, hoe scherper de tekens en afbeeldingen worden afgedrukt. Als u een hoge instelling selecteert, kan de afdruk van het document iets langer duren.
- **Color Mode**: U kunt de kleuropties instellen. De instelling **Color** geeft gewoonlijk de best mogelijke afdrukkwaliteit voor documenten in kleur. Als u een kleurendocument in grijstinten wilt afdrukken, selecteert u **Grayscale**.

#### **Paper**

Selecteer in de vervolgkeuzelijst **Paper Type** het type papier dat zich bevindt in de lade van waaruit u wenst af te drukken. Zo krijgt u de beste afdrukkwaliteit. Als u een ander type afdrukmateriaal plaatst, selecteert u het desbetreffende type papier.

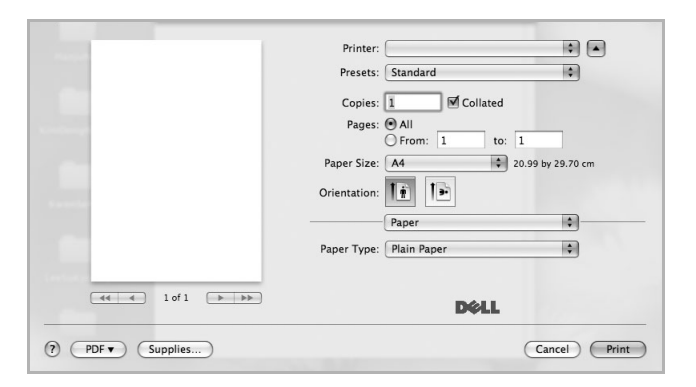

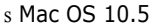

## <span id="page-144-0"></span>**Verschillende pagina's afdrukken op één vel papier**

U kunt meer dan één pagina afdrukken op één vel papier. Dit is een goedkope manier om conceptpagina's af te drukken.

- **1** Selecteer **Print** in het menu **File** van uw Macintosh-toepassing.
- **2** Selecteer **Layout**.

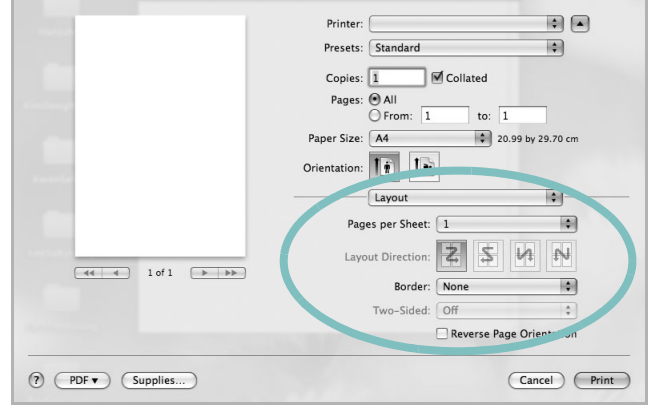

s Mac OS 10.5

- **3** Selecteer het aantal pagina's dat u op één vel papier wilt afdrukken via de keuzelijst **Pages per Sheet**.
- **4** Selecteer de paginavolgorde met de optie **Layout Direction**.

Als u rond elke pagina op het vel een rand wilt afdrukken, selecteert u de gewenste optie in de keuzelijst **Border**.

**5** Klik op **Print**. De printer drukt het geselecteerde aantal pagina's af op één zijde van elke pagina.

# <span id="page-145-0"></span>**Scannen**

U kunt documenten inscannen met behulp van **Fotolader**. Macintosh biedt het programma **Fotolader**.

#### **Scannen met USB**

- **1** Zorg ervoor dat uw apparaat en computer zijn ingeschakeld en op de juiste wijze met elkaar zijn verbonden.
- **2** Plaats één document met de bedrukte zijde naar onder op de glasplaat.

OF plaats een of meer documenten met de bedrukte zijde naar boven in de ADI (of DADI).

**3** Start **Programma's** en klik op **Fotolader**.

**Opmerking**: Als het bericht **Er is geen apparaat voor het vastleggen van afbeeldingen aangesloten** verschijnt, trekt u de USB-kabel uit en steekt u hem vervolgens weer in. Raadpleeg **Fotolader** als het probleem aanhoudt.

- **4** Stel de scanopties in dit programma in.
- **5** Scan uw afbeelding in en sla ze op.

#### **Opmerking**:

- Meer informatie over **Fotolader** vindt u in de helpfunctie van **Fotolader**.
- Als u via de DADI wilt scannen, gebruikt u software die compatibel is met TWAIN.
- U kunt ook scannen met behulp van TWAIN-compatibele software, zoals Adobe® Photoshop®.
- Scanprocessen verschillen afhankelijk van de TWAIN-compatibele software. Raadpleeg de gebruikershandleiding van de software.
- Als u niet kunt scannen in **Fotolader** moet u Mac OS bijwerken naar de laatste versie. **Fotolader** werkt correct in Mac OS 10.3.9 of hoger en in Mac OS 10.4.7 of hoger.

Uw printer gebruiken met een Macintosh 41

# **SOFTWARE INDEX**

# **A**

afdrukken aan pagina aanpassen [19](#page-123-0) boekjes [18](#page-122-0) document [11](#page-115-0) dubbelzijdig [19](#page-123-1) meer pagina's per vel Macintosh [40](#page-144-0) Windows [17](#page-121-0) overlay [21](#page-125-0) poster [20](#page-124-0) schalen [19](#page-123-2) vanuit Linux [34](#page-138-0) vanuit Macintosh [39](#page-143-0) vanuit Windows [11](#page-115-0) watermerk [20](#page-124-0) afdrukstand, afdrukken Windows [12](#page-116-0) annuleren scannen [26](#page-130-0)

## **B**

boekjes afdrukken [18](#page-122-0)

## **D**

document, afdrukken Macintosh [39](#page-143-1) Windows [11](#page-115-0) dubbelzijdig afdrukken [19](#page-123-1)

## **E**

Extra, tabblad, eigenschappen, instellen [15](#page-119-0)

### **F**

favorieten, instellingen, gebruik [16](#page-120-0)

## **G**

geavanceerd afdrukken, gebruik [17](#page-121-1) grafische eigenschappen, instellen [14](#page-118-0)

## **H**

help, gebruik [16](#page-120-1) Help, gebruiken [22](#page-126-0)

## **I**

installatie ongedaan maken MFP-stuurprogramma Linux 30 installatie on[gedaan maken, software](#page-134-0) Macintosh [37](#page-141-0) Windows [10](#page-114-0) installeren Linux-software [29](#page-133-0) printerstuurprogramma Macintosh [37](#page-141-1) Windows [4](#page-108-0) instellen afbeeldingsmodus [14](#page-118-1) contrast [14](#page-118-1) favorieten [16](#page-120-2) resolutie Windows [14](#page-118-2) tonerspaarstand [14](#page-118-1) TrueType [14](#page-118-1)

### **L**

lay-outeigenschappen, instellen Macintosh [39](#page-143-2) Windows [12](#page-116-1) Linux afdrukken [34](#page-138-1) printereigenschappen [33](#page-137-0) scannen [35](#page-139-0) stuurprogramma, installeren [29](#page-133-1)

## **M**

Macintosh afdrukken [39](#page-143-0) printer instellen [38](#page-142-0) scannen [41](#page-145-0) stuurprogramma installatie [ongedaan maken](#page-141-1) [37](#page-141-0) installeren 37 meer pagina's per vel afdrukken Macintosh [40](#page-144-0) Windows [17](#page-121-2) MFP-stuurprogramma, installeren Linux [29](#page-133-1)

## **O**

overlay afdrukken [21](#page-125-1) maken [21](#page-125-2) verwijderen [21](#page-125-3)

## **P**

papierbron, instellen Windows [13](#page-117-0) papiereigenschappen, instellen [13](#page-117-1) papierformaat, instellen [13](#page-117-2) poster, afdrukken [18](#page-122-1) PostScript-stuurprogramma installeren [22](#page-126-1) printereigenschappen Linux [34](#page-138-2) printereigenschappen, instellen Macintosh [39](#page-143-3) Windows [12](#page-116-2), [22](#page-126-2) printerresolutie, instellen Windows [14](#page-118-2) printersoftware installatie ongedaan maken Macintosh [37](#page-141-0) Windows [10](#page-114-0) installeren Macintosh [37](#page-141-1)

Windows 4 printerstuurprog[ramma, installeren](#page-108-1) Linux [29](#page-133-1)

# **S**

scannen Linux [35](#page-139-0) SmarThru [24](#page-128-0) TWAIN [25](#page-129-0) WIA-stuurprogramma [26](#page-130-1) scannen vanuit Macintosh [41](#page-145-0) software installatie ongedaan maken Macintosh [37](#page-141-0) Windows [10](#page-114-0) installeren Macintosh [37](#page-141-1) Windows [4](#page-108-1) opnieuw installeren Windows [9](#page-113-0) systeemeisen Macintosh [37](#page-141-1) statusmonitor, gebruik [27](#page-131-0)

# **T**

tonerspaarstand, instellen [14](#page-118-3) TWAIN, scannen [25](#page-129-0)

## **W**

watermerk afdrukken [20](#page-124-0) bewerken [20](#page-124-1) maken [20](#page-124-2) verwijderen [20](#page-124-3) WIA, scannen [26](#page-130-1)